# **全景特写一体化云台网络摄像机用户手册**

V1.2 2021.09

苏州科达科技股份有限公司

Suzhou Keda Technology Co., Ltd

#### **声明**

Kedacom™、TrueSens™、KEDACOM™、摩云视讯™为苏州科达科技股份有限公司的商标,不得擅自使用。苏 州科达科技股份有限公司版权所有,保留所有权利。

本手册可能包含技术上不准确的地方、或与产品功能及操作不相符的地方、或印刷错误。我司将根据产品功能的增 强而更新本手册的内容,并将定期改进或更新本手册中描述的产品或程序。更新的内容将会在本手册的新版本中加 入,恕不另行通知。

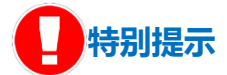

使用本设备,应当严格遵守《中华人民共和国个人信息保护法》等有关法律规定,不得违法违规采集他人个人图像 信息,不得侵犯他人个人信息权益。

#### **通过互联网访问说明**

将本产品接入互联网需自担风险,包括但不限于产品可能遭受的网络攻击、黑客攻击、病毒感染等,本公司不对因 此造成的产品工作异常、信息泄露等问题承担责任,本公司将及时为您提供产品相关技术支持。

#### **注意**

为了提高产品网络使用的安全性,建议您设置高强度密码,密码必须包含 8-16 个字符,且至少由数字、字母或特殊 字符中的两种或两种以上类型组合而成。

请您定期更改用户名的密码,建议每 3 个月更新一次。如果设备在较高安全风险的环境中使用,建议每月或每周更 新一次。

请妥善保管好您的用户名与密码。

#### **环保声明**

请遵守有关设备包装材料、耗尽电池和废旧设备处理的本地法规,并支持回收行动。

#### **读者对象**

监控产品管理员、操作人员。

#### **适用型号**

IPC981 系列

**适用版本**

V7R2

## **相关手册**

《全景特写一体化云台网络摄像机快速安装指南》

《vClient 用户手册》

## **关于本手册**

本手册用于指导用户操作,手册中的界面截图、图表等仅用于解释和说明的目的,与具体产品可能存在差异,请以 实际为准。

## **本书约定**

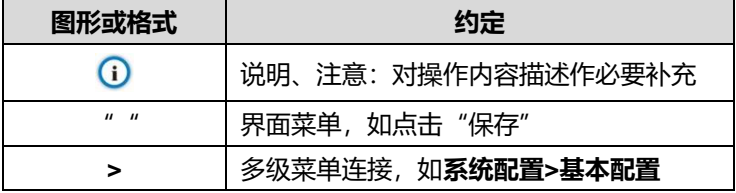

苏州科达科技股份有限公司

地址:江苏省苏州市高新区金山路 131 号 邮编:215011

网址:www.kedacom.com

电话:0512-68418188

传真:0512-68412699

客户咨询热线:400-828-2866

#### **安全说明**

此内容的目的是确保用户正确使用本产品,以避免危险或财产损失。在使用此产品之前,请认真阅读此手册并妥善 保存以备日后参考。如果因为没有按照本手册说明的正确操作,而产生的事故,本公司概不负责,亦不承担任何相 关法律责任。

设备安装前,请确保符合安装要求。

#### **注意事项**

- 1. 请使用满足安全电压要求的电源。
- 2. 如果设备工作不正常,请联系购买设备的商店或最近的服务中心,不要以任何方式随意拆卸或修改设备(未经 许可的修改或维修所导致的问题,责任自负)。
- 3. 请勿将此产品摔落地下或受强烈敲击。
- 4. 在对摄像机进行清洁时,请使用吹气球除去镜头或滤光片上的尘埃;使用柔软、干燥的布清洁摄像机的外表面。 对于顽固的污迹,可使用蘸有少许清洁剂的软布将其拭去,然后将其擦干。请勿使用挥发性溶剂,如酒精、苯、 稀释剂等,以免损坏表面涂层。
- 5. 避免将摄像头对准强光(如灯光照明、太阳光等处)聚焦,否则容易引起过亮或漏光现象(这并非摄像机故 障),也将影响摄像头寿命。
- 6. 避免将被产品暴露在手册所示的非工作环境下(因随意将本产品暴露在非工作环境下,所导致的维修问题和费 用,责任自负)。
- 7. 室内机型不能安装在有雨淋和潮湿的地方,如室内机型悬挂支架有连接杆,注意连接杆切勿有孔,以防进水。
- 8. 室外机型安装做到完全密封,防止设备受潮,悬挂支架连接杆切勿有孔,以防进水。
- 9. 当运送摄像机时,重新以出厂时的包装进行包装,或用同等品质的材料包装。
- 10. 需要替换部件时,请事先与经销商联系,更换指定的替换部件,或与原部件具有相同特性的部件。擅自使用其 它部件进行替换后果自负。
- 11. 请勿遮挡镜头外壳前端的感光器件,以免影响设备的正常工作。

#### **防雷防浪涌**

摄像机采用内置防雷技术,在接地良好时能抵抗 4KV 以下的瞬时感应雷击,为防止超出内置防护等级的雷击伤害摄 像机,必须单独实施直接雷防护工程施工。室外安装施工时,注意如下施工技巧能有效减少雷击等伤害。

- 1. 信号传输线必须与高压设备或高压电缆之间保持至少 50 米的距离。
- 2. 室外布线尽量选择沿屋檐下走线。
- 3. 对于空旷地带必须采用密封钢管埋地方式布线,并对钢管采用一点接地,禁止采用架空方式布线。
- 4. 在强雷暴地区或高感应电压地带(如高压变电站等),必须采取额外加装大功率防雷设备以及安装避雷针等防 护措施。
- 5. 室外装置和线路的防雷与接地设计必须结合建筑物防雷要求统一考虑,并符合有关国家标准、行业标准的要求。

iii

- 6. 系统必须等电位接地,接地装置必须满足系统抗干扰和电气安全的双重要求,并不得与强电网零线短接或混接。 系统单独接地时,接地阻抗≤4Ω,接地导线截面积必须≥25mm<sup>2</sup>。
- 7. 球机防雷接地线采用截面积≥4mm<sup>2</sup>(线径大约≥2.3mm)的多股铜电缆。

# 目录

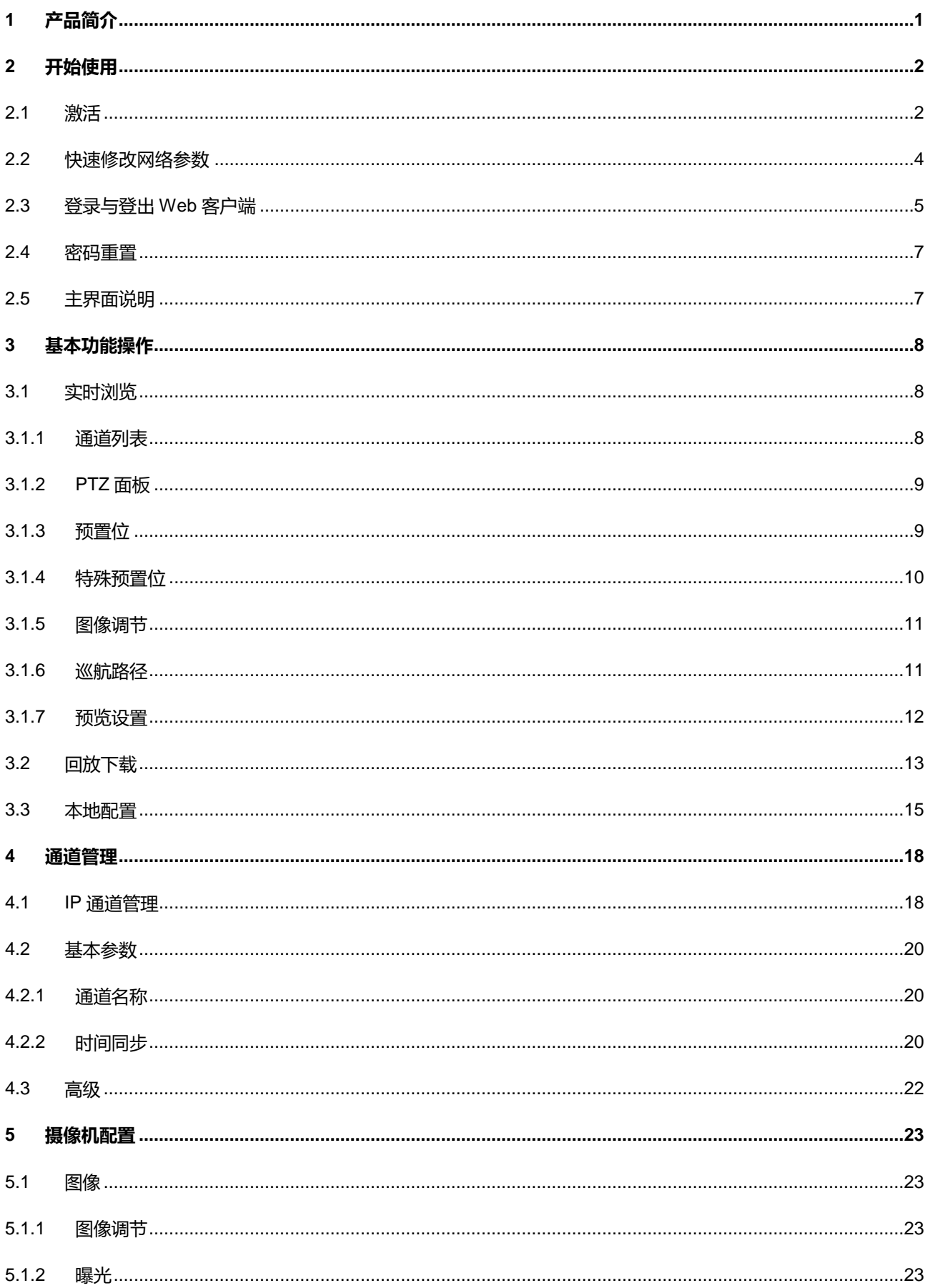

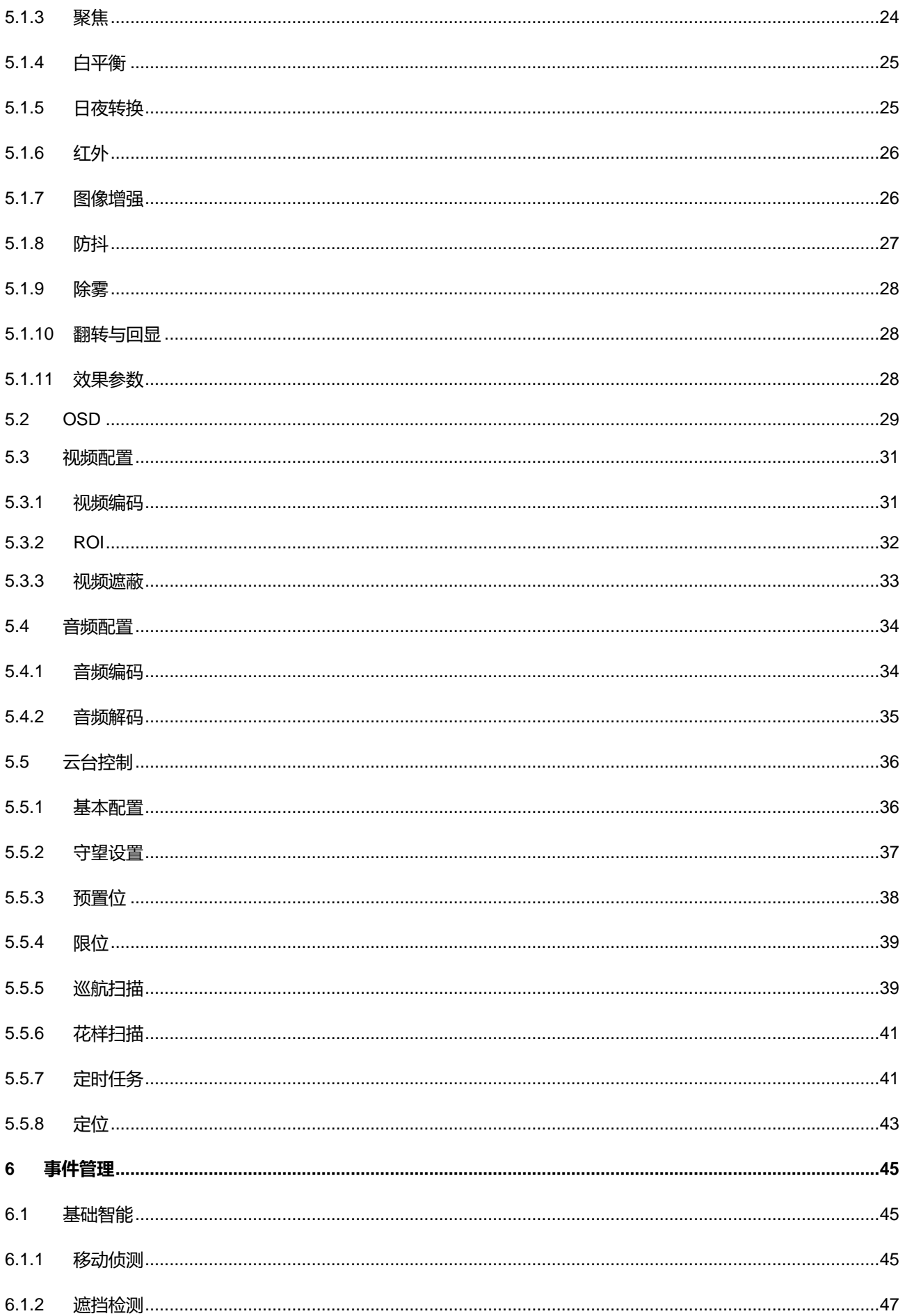

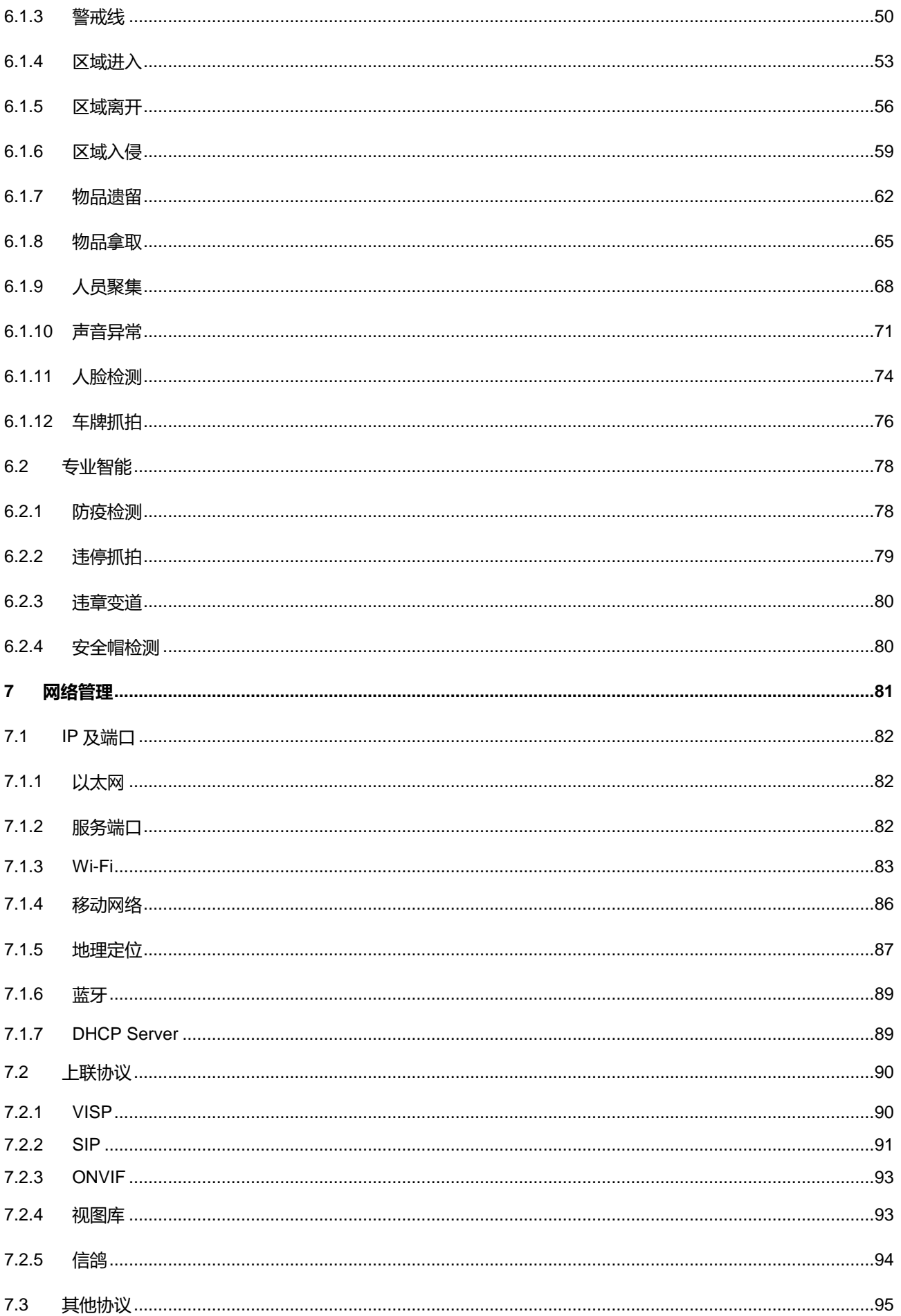

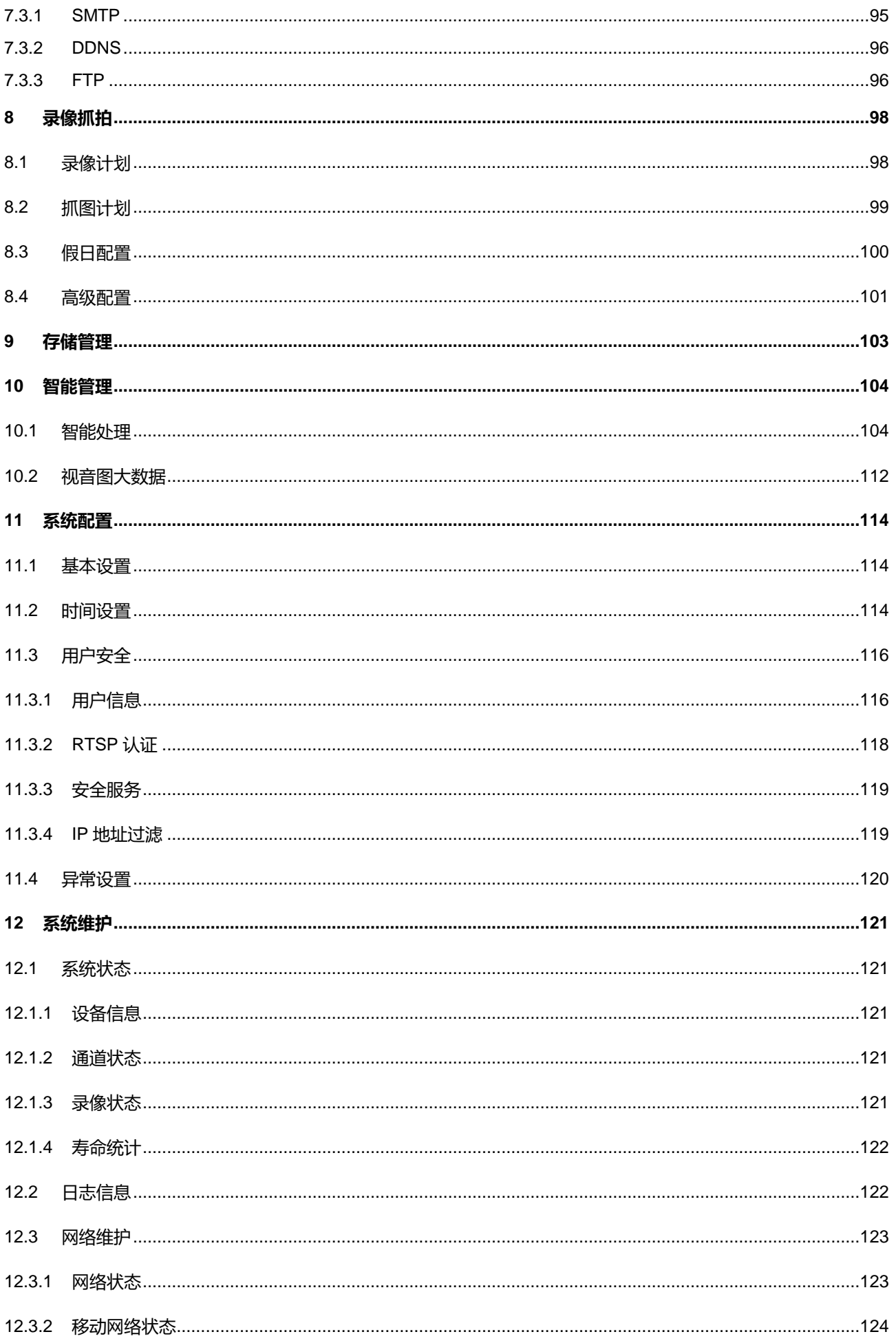

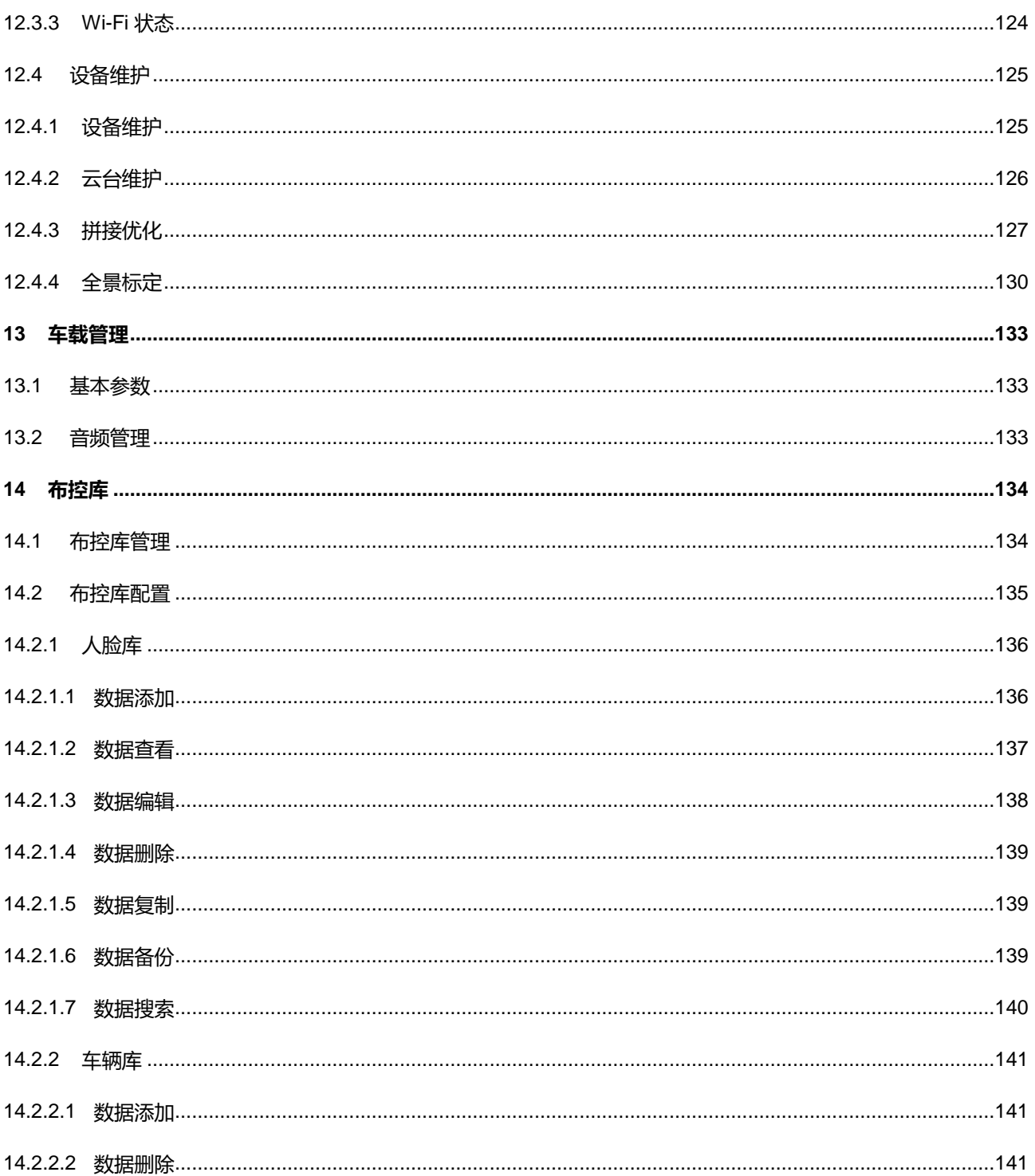

# <span id="page-10-0"></span>**1** 产品简介

IPC981 系列全景特写一体化云台网络摄像机采用 6+1 设计, 能看全景也能看细节, 完美实现全面监控。摄像 机采用一体化设计,全景镜头无缝拼接畸变较小,特写镜头超高分辨率,精准捕捉全景细节。大场景监控无死角, 可实现区域内监控全景覆盖,快速联动;结合设备智能功能,可实现事件抓拍、临时场景的人员布控等;输出超清 4K 分辨率图像, 配合 5G 高效传输, 可实现监控点与后端平台实时稳定的沟通。可应用于交通、公安、城管、路政、 法院等重点行业的全景智能监控场景。

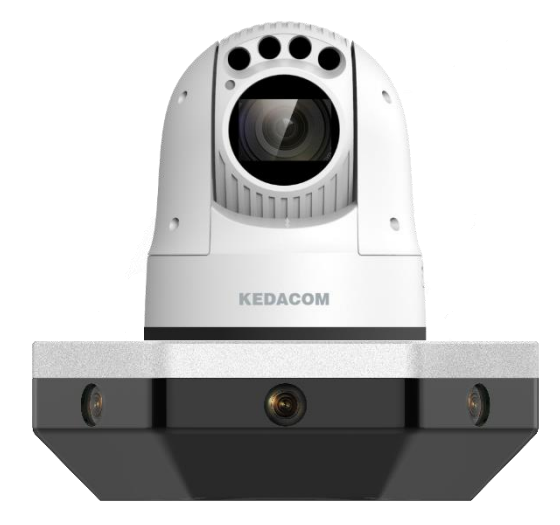

图 1-1 产品外观

# <span id="page-11-0"></span>**2** 开始使用

注意:将产品接入互联网需自担风险,包括但不限于产品可能遭受网络攻击、黑客攻击、病毒感染等,本公司不 对因此造成的产品工作异常、信息泄露等问题承担责任,但本公司将及时为您提供产品相关技术支持。

设备的安装和连线请参考包装中的快速安装指南。

设备安装完成后,需要通过 Web 客户端进行参数的设置及功能的配置。配置前请确认摄像机与电脑已经连接并 且网络互通。

电脑配置要求如下:

- 处理器:酷睿®i5 及以上
- > 显卡: HD630 核显及以上
- > RAM 内存: 8GB 及以上
- > 操作系统: Windows7 操作系统或更高版本
- > 浏览器: 推荐使用 IE 内核浏览器, 使用其他内核浏览器会影响客户端部分功能的使用
- > WEB 插件:硬解插件
- DirectX: 9.0c

## <span id="page-11-1"></span>**2.1** 激活

摄像机首次使用时需进行激活并设置登录密码,才能正常使用。

激活方式有两种:通过 IPCSearch 激活和浏览器方式激活。

- 通过 IPCSearch 激活
	- a) 从官网下载 IPCSearch 工具 (下载地址: https://www.kedacom.com/cn/softtools.jhtml), 根据提示安装 IPCSearch;
	- b) 安装完成后打开 IPCSearch, 系统会自动搜索局域网内的 IPC 设备, 搜索结果显示在列表中;

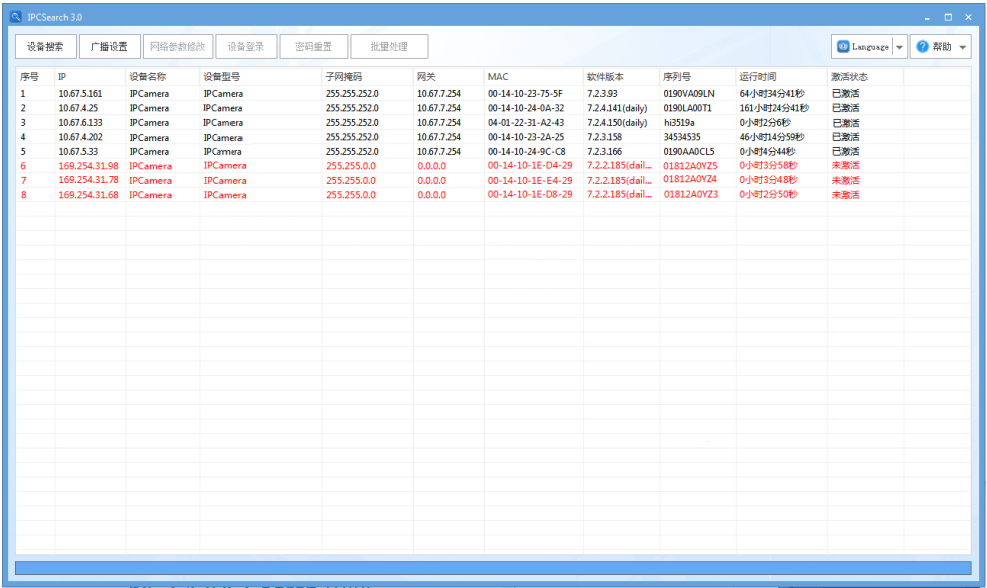

#### 图 2-1 IPCSearch 界面

说明:具体设备型号以实际搜索结果为准。

- c) 选择需要激活的摄像机,单击右键,选择"设备激活",在弹出的界面中设置 admin 用户的密码和找回密 码时需要用的邮箱,点击"激活"激活设备。
- 说明:当需要激活的同类型设备不止一台时,可以进行批量激活。直接在 IPCSearch 界面中点击"批量处理", 在弹出的激活界面中选择设备类型并设置 admin 用户的密码和找回密码时需要用的邮箱,点击"激活"激 活设备,待设备重启。

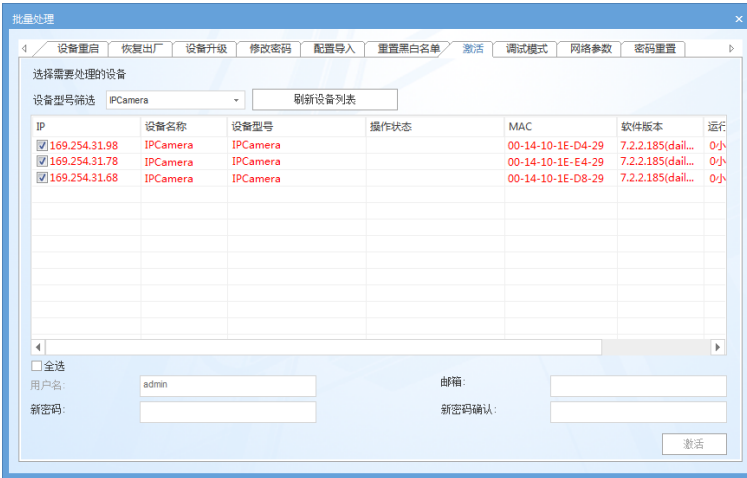

图 2-2 批量处理

通过浏览器激活

a) 设置电脑 IP 地址与摄像机 IP 地址在同一网段, 在浏览器中输入摄像机的 IP 地址, 进入设备激活界面;

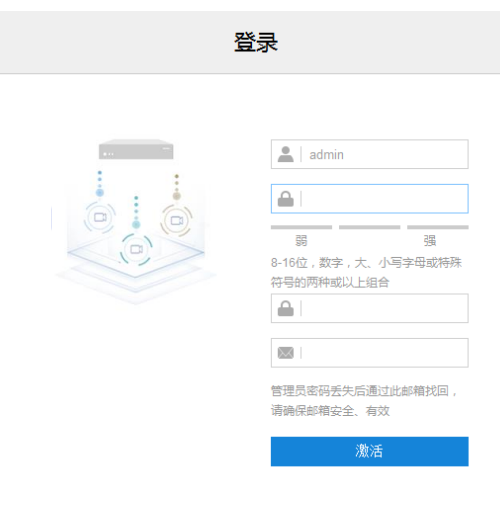

图 2-3 浏览器激活设备

b) 设置 admin 用户的密码和找回密码时需要用的邮箱, 点击"激活"激活设备。

说明:

- ◆ 为了提高产品网络使用的安全性,建议您设置为高强度密码,密码长度必须达到 8-16 个字符,且至少由 数字和字母或特殊字符中的两种或两种以上类型组合而成。
- ◆ 请您定期更改用户名的密码,建议每 3 个月更新一次密码。如果设备在较高安全风险的环境中使用,建议 每月或每周更新一次。
- 请妥善保管好您的用户名与密码。

## <span id="page-13-0"></span>**2.2** 快速修改网络参数

设备激活后,可通过 IPCSearch 快速修改基本网络参数,包括 IP 地址、子网掩码和默认网关等。操作步骤如  $\overline{\Gamma}$ :

- 1) 打开 IPCSearch, 系统自动搜索局域网内的 IPC 设备, 搜索结果显示在列表中;
- 2) 选择需要修改配置的摄像机,点击"网络参数修改",或使用鼠标右键菜单,弹出网络参数修改界面。修改参 数配置,并填写激活设备时所设置的密码;

4

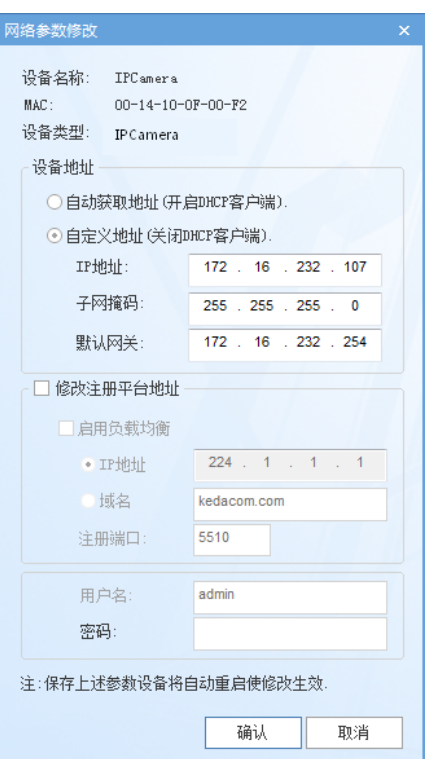

图 2-4 网络修改参数

3) 点击"确认",弹出如下窗口,点击"确定",等待设备重启。

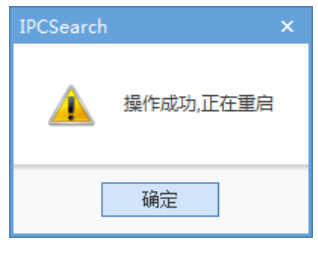

图 2-5 设备重启

说明:更多摄像机网络参数,需登录设备 Web 客户端进行设置。详情请参考 [7.1.1](#page-91-1) [以太网章](#page-91-1)节。

## <span id="page-14-0"></span>**2.3** 登录与登出 **Web** 客户端

登录 Web 客户端

设备激活完成并修改网络参数后将自动重启。待设备重启后,可选择以下任一种方式登录 Web 客户端。

- 在 IPSearch 中选中该设备,点击"设备登录"或双击设备所在行任意位置,进入 Web 客户端登录界面。 输入用户名 admin 及激活时设置的密码,进入客户端。
- 在浏览器地址栏输入设备的 IP 地址, 进入 Web 客户端登录界面。输入用户名 admin 及激活时设置的密 码,进入客户端。

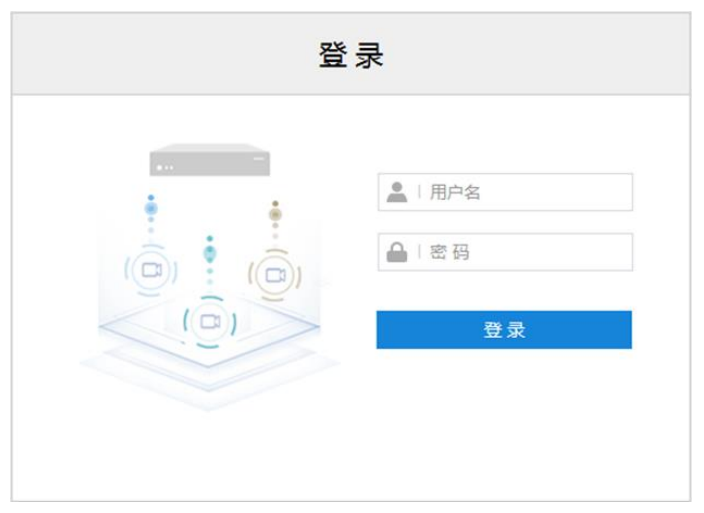

图 2-6 登录

首次成功登录后,请下载插件,按照窗口提示安装插件。安装插件时需要关闭浏览器,安装完成后请重新登录。 登录成功后界面如下图。

注意:

- ◆ 推荐使用 IE 内核浏览器, 使用其他内核浏览器会影响客户端部分功能的使用。
- 建议以管理员身份运行打开 IE 内核浏览器,否则会影响部分功能的设置。

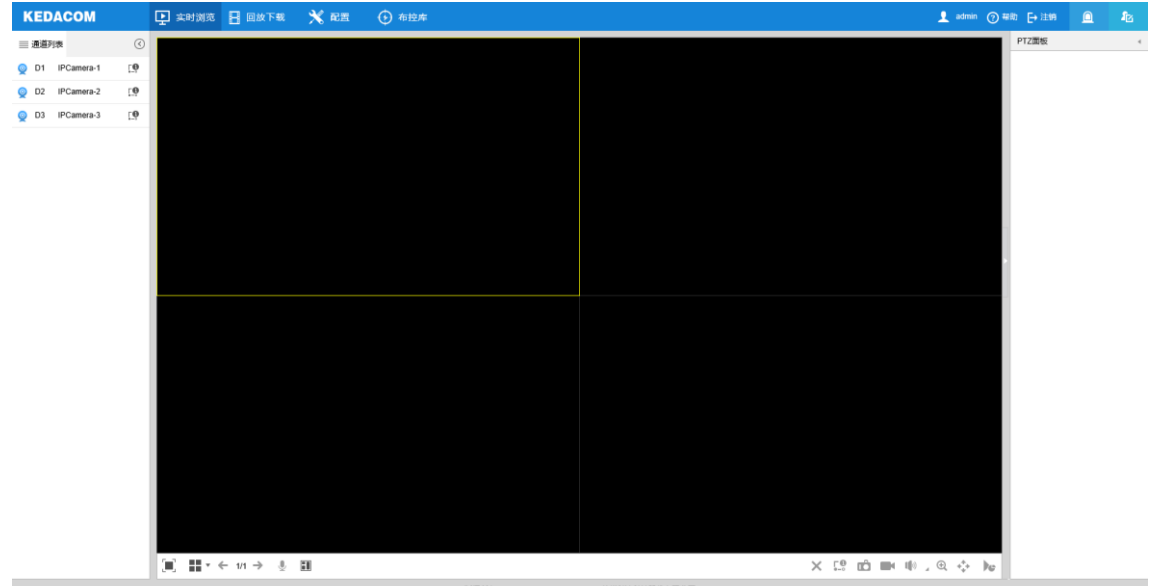

#### 图 2-7 客户端操作界面

▶ 登出 Web 客户端

点击客户端操作界面右上角的 <mark>Er注<sup>错</sup>按钮,安全退出登录。</mark>

帮助

点击界面右上角的 2 <sup>帮助</sup>按钮,可查看设备的操作帮助文档。

## <span id="page-16-0"></span>**2.4** 密码重置

3 次输入错误的用户名或密码后, 设备 IP 将被锁定 10 分钟, 此段时间不能登录设备。若忘记密码, 可重置密 码。

1) 打开 IPCSearch, 选择需要重置密码的设备, 点击"密码重置", 弹出如下界面;

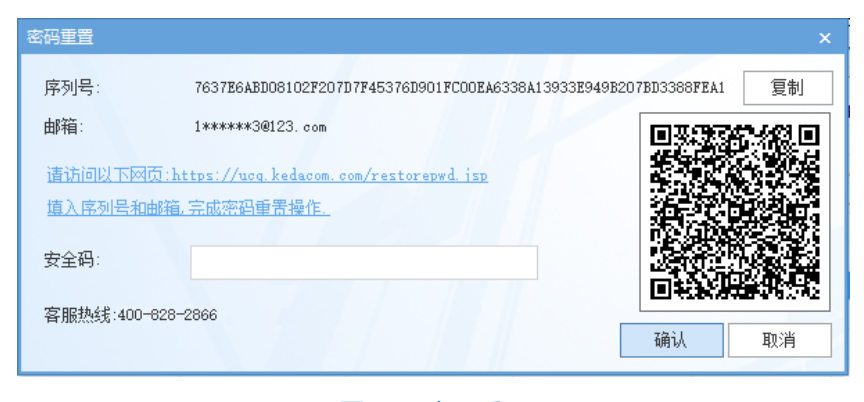

图 2-8 密码重置

<span id="page-16-2"></span>2) 点击访问密码重置界面提供的链接或使用移动端扫描图 [2-8](#page-16-2) 中的二维码,并填入序列号和激活时设置的邮箱,

如图 [2-9](#page-16-3)。点击"获取安全码";

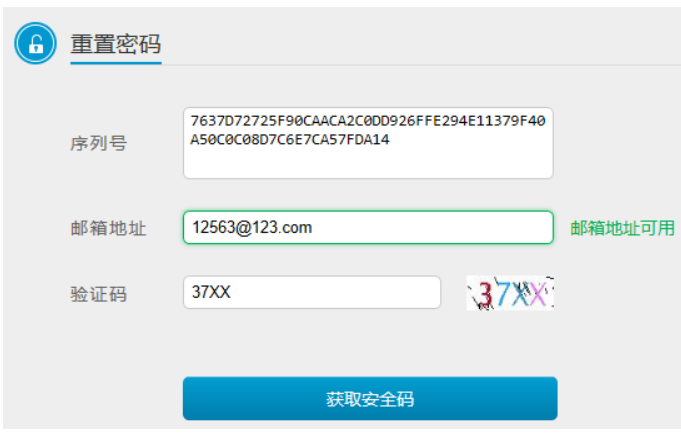

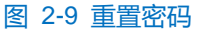

<span id="page-16-3"></span>3) 登录邮箱获取安全码,并将之填入图 [2-8](#page-16-2) 中的安全码栏,点击"确认"。请记住弹出的提示窗中显示的新密 码,点击"确认",设备将自动重启。

## <span id="page-16-1"></span>**2.5** 主界面说明

在摄像机的操作界面上,可以进行实时浏览、回放下载、配置等操作。

- 实时浏览: 摄像机实时监控画面的预览及参数调节。
- 回放下载: 按时间或条件查找录像并进行回放及下载录像或图片。
- 配置: 对摄像机进行参数配置及功能配置。
- 布控库: 对摄像机布控库进行参数配置。

# <span id="page-17-0"></span>**3** 基本功能操作

## <span id="page-17-1"></span>**3.1** 实时浏览

点击"实时浏览",进入摄像机的浏览界面。

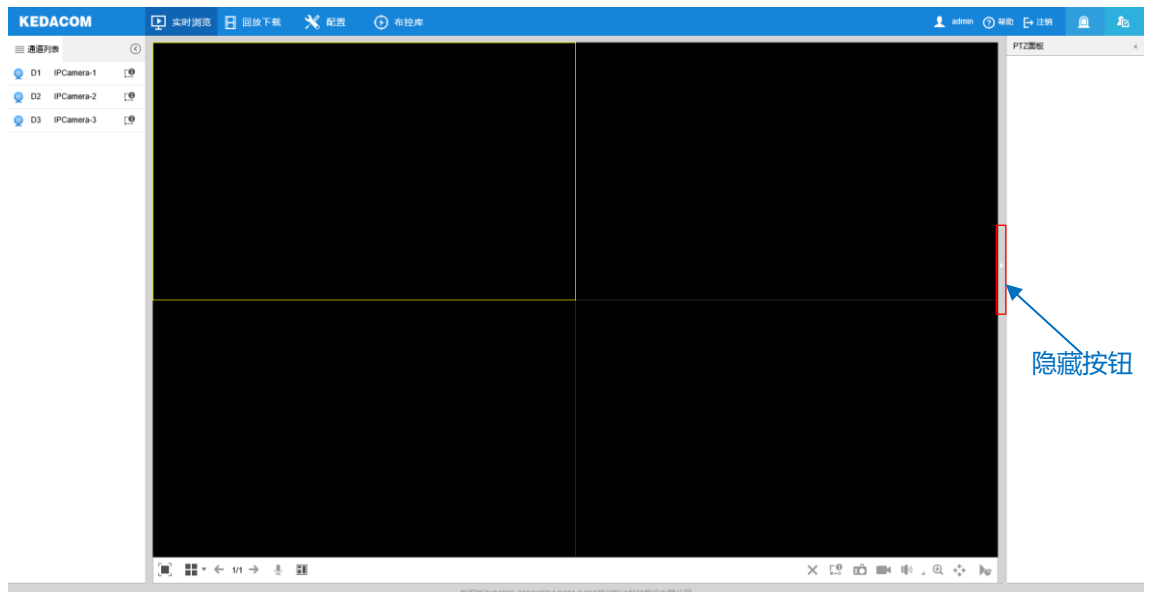

图 3-1 实时浏览

点击浏览窗口左侧 < 7, 可将通道列表隐藏; 点击 < 2, 可将通道列表显示出来。

点击浏览窗口右侧隐藏按钮,可将 PTZ 面板、预置位、图像调节及巡航路径面板隐藏; 再次点击,即可展开面

板。

说明:浏览不同的通道,浏览窗口右侧的显示控制面板不同,请根据实际界面进行设置。

## <span id="page-17-2"></span>**3.1.1** 通道列表

显示该摄像机所有的通道视频源。

说明:

- 摄像机默认 D1、D2 通道为全景镜头图像,D3 通道为特写镜头图像。
- 全景镜头图像为 180°的拼接图像。
- 添加的 D4 通道根据所添加的视频源显示对应图像。通道添加详情请参考 [4.1I](#page-27-1)P [通道管理章](#page-27-1)节。
- Web 客户端所有功能对 D4 通道的有效性视所添加的通道视频源而定,请以实际界面为准。本手册仅以设 备默认的 3 个通道对 Web 客户端功能进行讲解。

在浏览界面选中窗口,双击欲浏览的通道视频源,即可在浏览界面中显示该通道视频源的图像画面。

:通道掉线。

◎: 诵道在线。

8: 通道浏览中。

■ : 通道本地录像中。

## <span id="page-18-0"></span>**3.1.2 PTZ** 面板

点击 $\boxed{\text{przaw}}$  , 将会显示 PTZ 控制面板, 如下图所示:

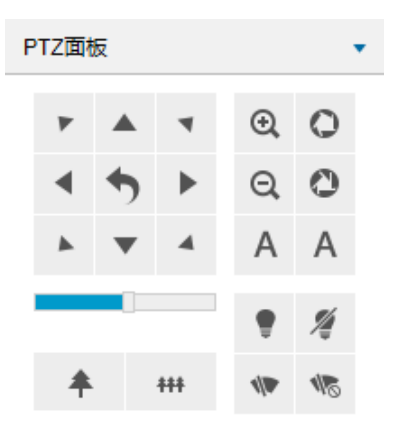

## 图 3-2 PTZ 面板

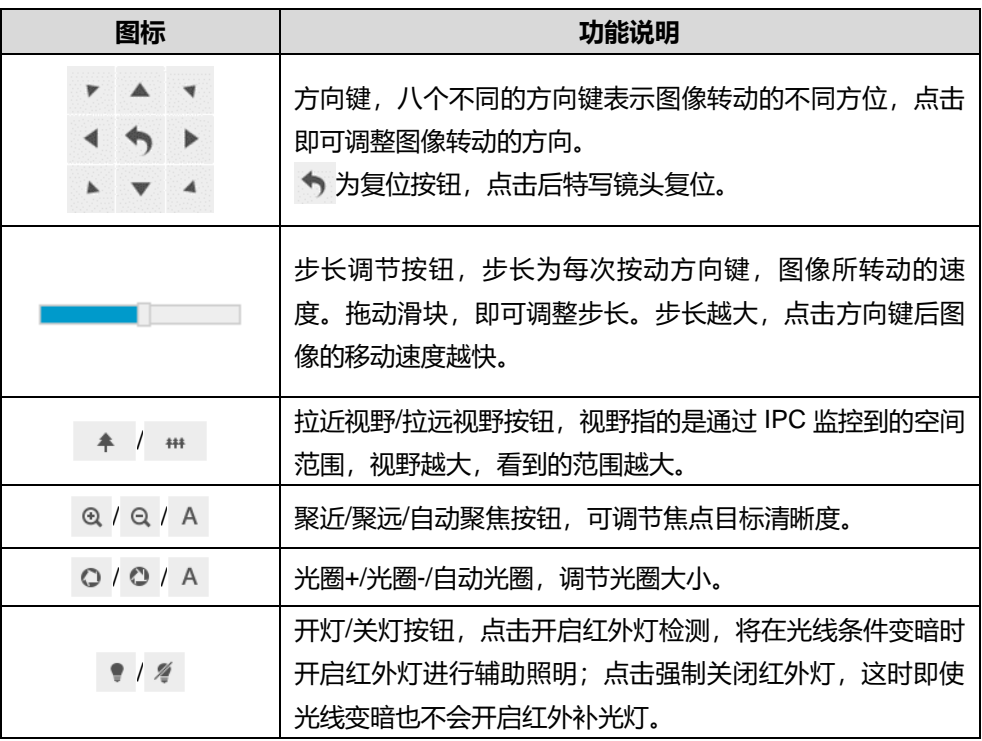

#### <span id="page-18-1"></span>**3.1.3** 预置位

点击 ,将会显示预置位面板,如下图所示:

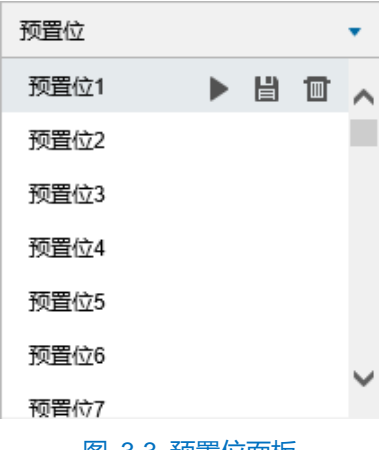

图 3-3 预置位面板

预置位设置并保存后可随时调用、更改、删除。也可在**配置>摄像机配置>云台>预置位**中进行设置,详情请参 考 [5.5.3](#page-47-0) [预置位章](#page-47-0)节。

■ 设置: 选择某一位置, 并根据需求调整镜头方位、视野等信息, 然后在预置位列表中选择某一预置位, 点 击 出 按钮,预置位保存成功。

▶ 调用: 调用某一预置位时, 点击 ▶ 按钮, 摄像机就会根据设置的参数, 显示该预置位的图像。

■删除: 删除某一预置位时, 点击 ■按钮即可。

#### <span id="page-19-0"></span>**3.1.4** 特殊预置位

特殊预置位即已设定默认云台功能的预置位,云台在实时浏览界面可通过调用特殊预置位来实现对应功能。特 殊预置位功能表如下:

说明:仅 D3 通道有特殊预置位。特殊预置位不支持再编辑。

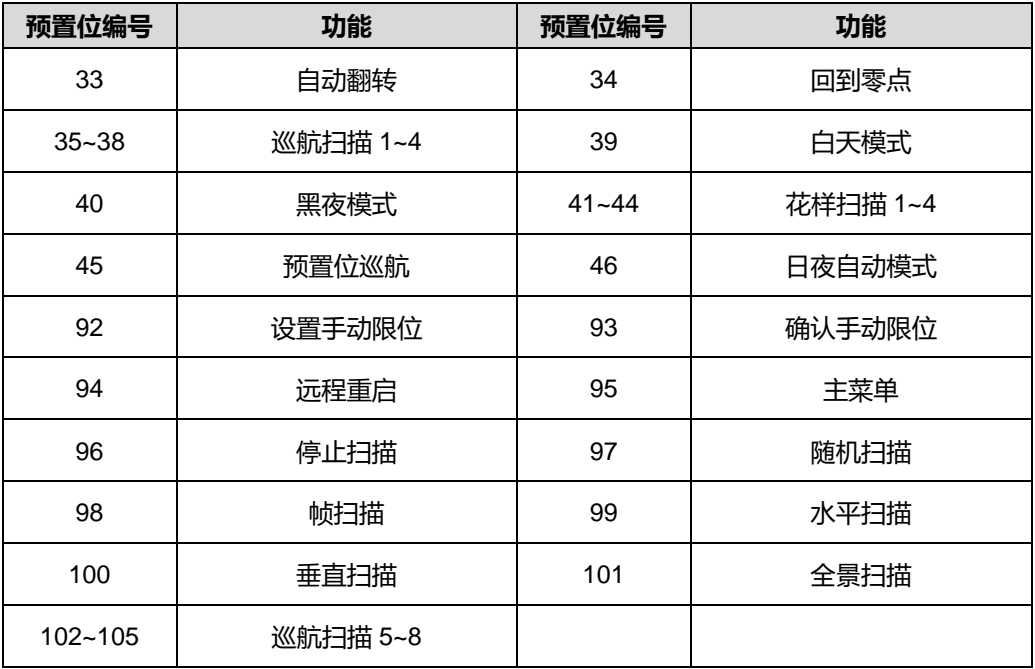

## <span id="page-20-0"></span>**3.1.5** 图像调节

点击 图像调节 ( ) ( ) 将会显示图像调节面板。

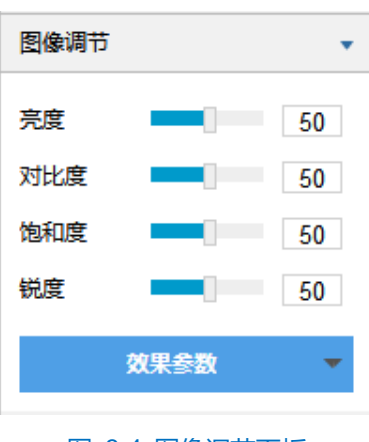

图 3-4 图像调节面板

通过拖动滑块调整预览画面的亮度、对比度、饱和度和锐度,也可以设置滑块后面的数值。

- 亮度: 根据实际需求调节当前图像的亮度, 亮度越高图像越明亮。
- 对比度: 根据实际需求调节当前图像的对比度, 对比度越高, 图像的明暗对比越清晰。
- 饱和度: 根据实际需求调节当前图像饱和度, 饱和度越高, 图像越鲜艳。
- 锐度:根据实际需求调节当前图像的锐度,锐度调高,图像中物体的轮廓将越清晰。
- 效果参数:根据实际需求调用已设置好的图像参数,可在**配置>摄像机配置>图像>图像效果**中设置,详情 请参考 [5.1.11](#page-37-2) [效果参数章](#page-37-2)节。

#### <span id="page-20-1"></span>**3.1.6** 巡航路径

点击 巡航路径 ,将会显示巡航路径控制面板。

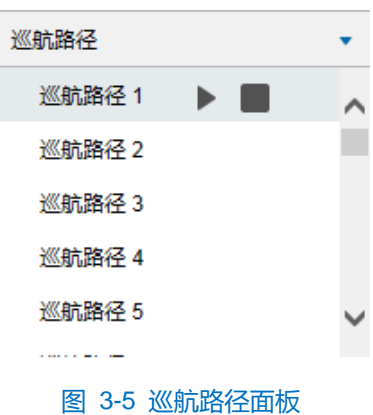

巡航路径设置并保存后可随时调用。巡航路径在**配置>摄像机配置>云台>巡航扫描**中进行设置,详情请参考 [5.5.5](#page-48-1) [巡航扫描章](#page-48-1)节。

▶ 调用: 选择某一巡航路径, 点击 ▶ 按钮, 即可调用该条巡航路径。

■ 停止: 点击 ■ 按钮, 可停止当前调用的巡航路径。

## <span id="page-21-0"></span>**3.1.7** 预览设置

画面显示

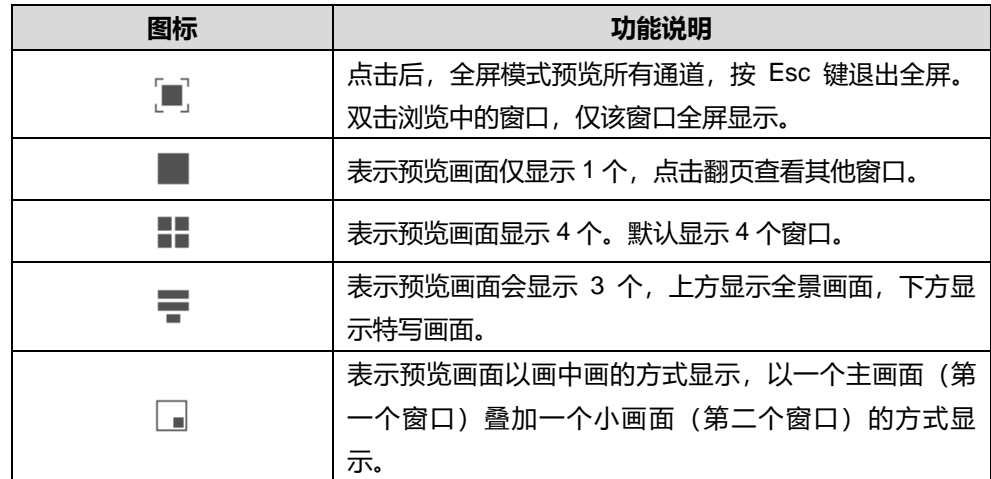

#### ▶ 码流选择

①说明:码流选择按钮,需选择正在浏览视频的窗口后方可设置。

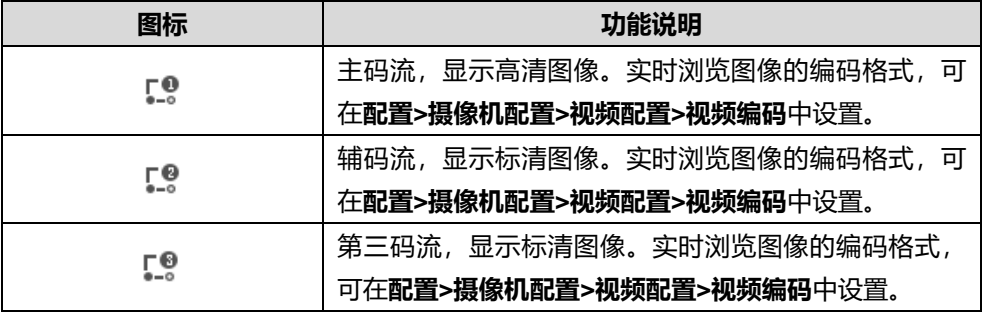

## > 预览设置

说明:预览设置的相关按钮(除翻页按钮和智能浏览外),均需在选择正在浏览视频的窗口后方有效。

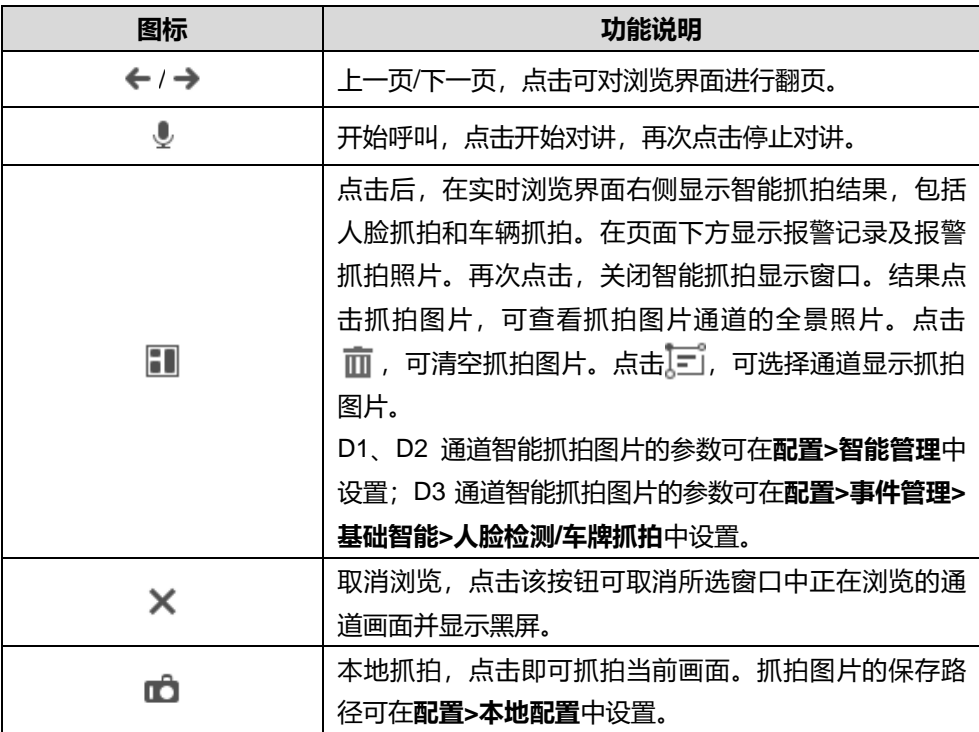

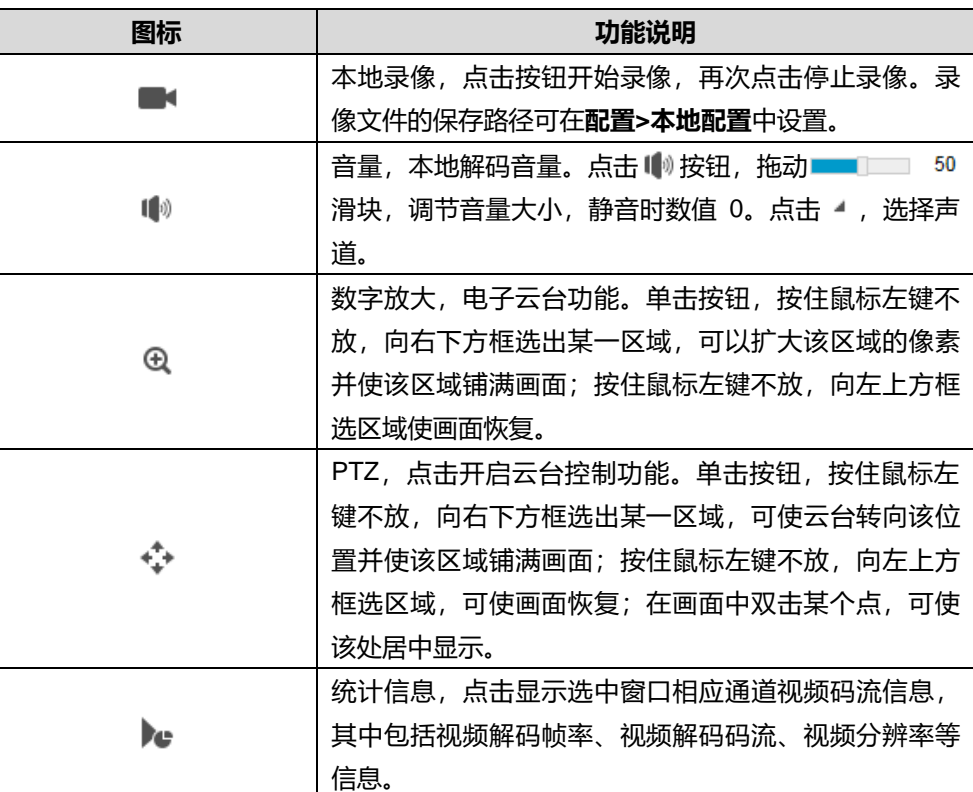

注意:使用 PTZ 功能时,在全景镜头图像的实时浏览窗口框选后,特写镜头将转向该位置并使该区域铺满画面。

## <span id="page-22-0"></span>**3.2** 回放下载

点击"回放下载"进入回放下载界面,可对保存在存储卡上的录像进行搜索、查看、下载、剪辑等操作。回放 下载界面如下图所示。

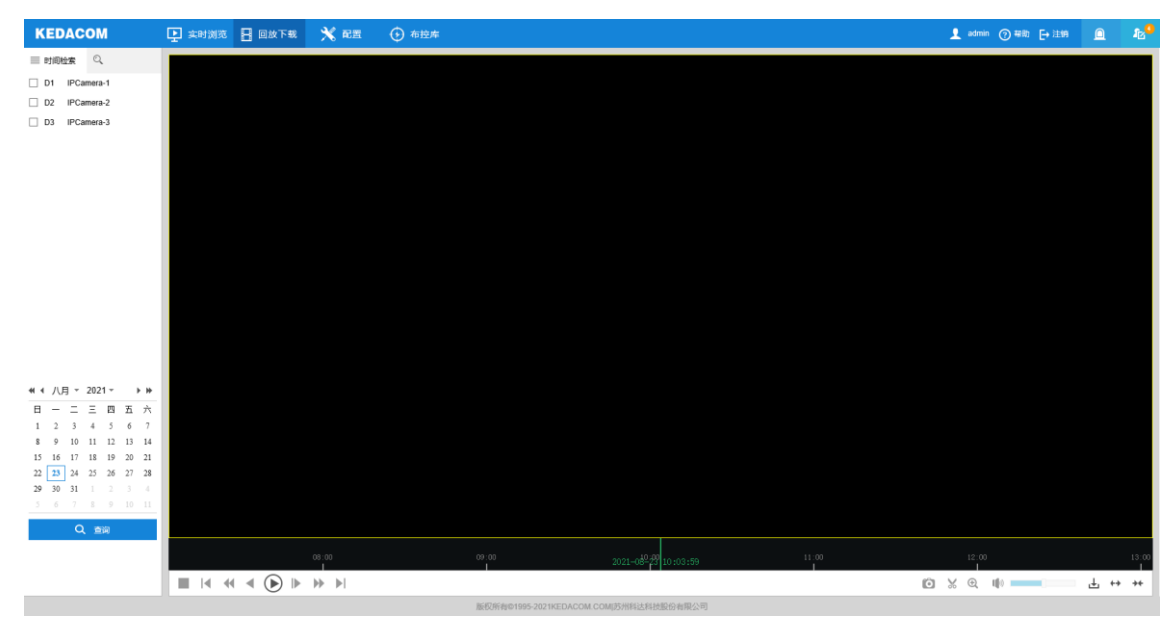

图 3-6 回放下载

回放下载有时间检索和条件检索两种检索方式,具体操作步骤如下:

- ▶ 时间检索
- 1) 点击 = , 进入时间检索界面。选择检索通道, 回放窗口根据所选通道数自动切换相应画面风格。每次勾选通

道后下方日历会自动刷新,日期右下角有蓝色三角形表示该天有录像记录;

- 2) 在下方日历中选择存储有录像的日期,点击"查询",录像文件便显示在时间轴上(时间轴上会显示高亮部 分);
- 3) 点击界面下方的播放按钮即可播放录像,在回放录像过程中,可以通过录像回放下方的工具栏对回放的录像进 行剪辑、快进、下载等操作;
- 4) 鼠标箭头放在录像时间轴可显示录像时间信息,双击鼠标左键或者按住鼠标左键左右移动时间轴可进行录像跳 播。
- 条件检索

可按事件类型检索单个或多个通道在某个时间段的录像,并进行回放,具体操作如下:

- 1) 点击 Q, 进入条件检索界面, 默认为事件检索, 且事件类型为全部;
- 2) 在通道列表中勾选需要进行检索的通道,并设置检索的开始时间及结束时间,点击"搜索",相关录像显示在 列表中;
- 3) 选中需要进行回放的录像,单击播放按钮开始回放录像,录像回放过程中,可通过回放窗口下方工具栏对回放 录像进行剪裁、快进、下载等操作;
- 4) 鼠标箭头放在录像时间轴可显示录像时间信息,双击鼠标左键或者按住鼠标左键左右移动时间轴可进行录像跳 播。

录像回放界面工具栏按钮说明如下表所示:

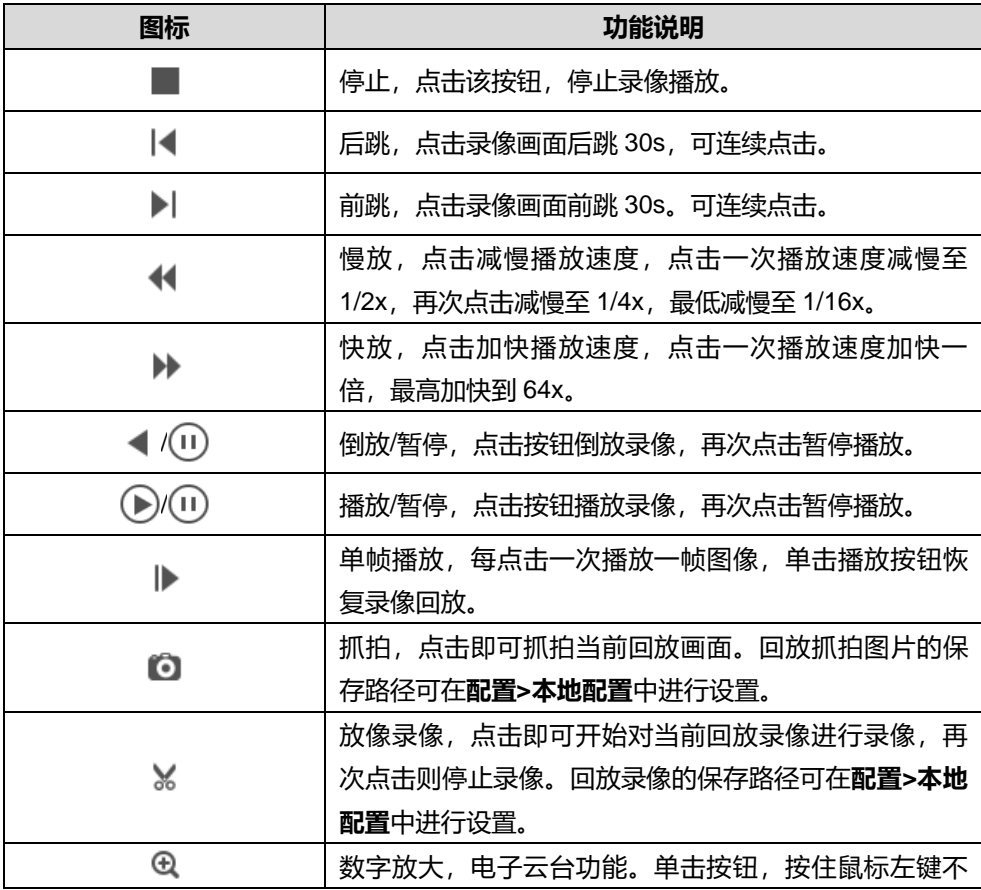

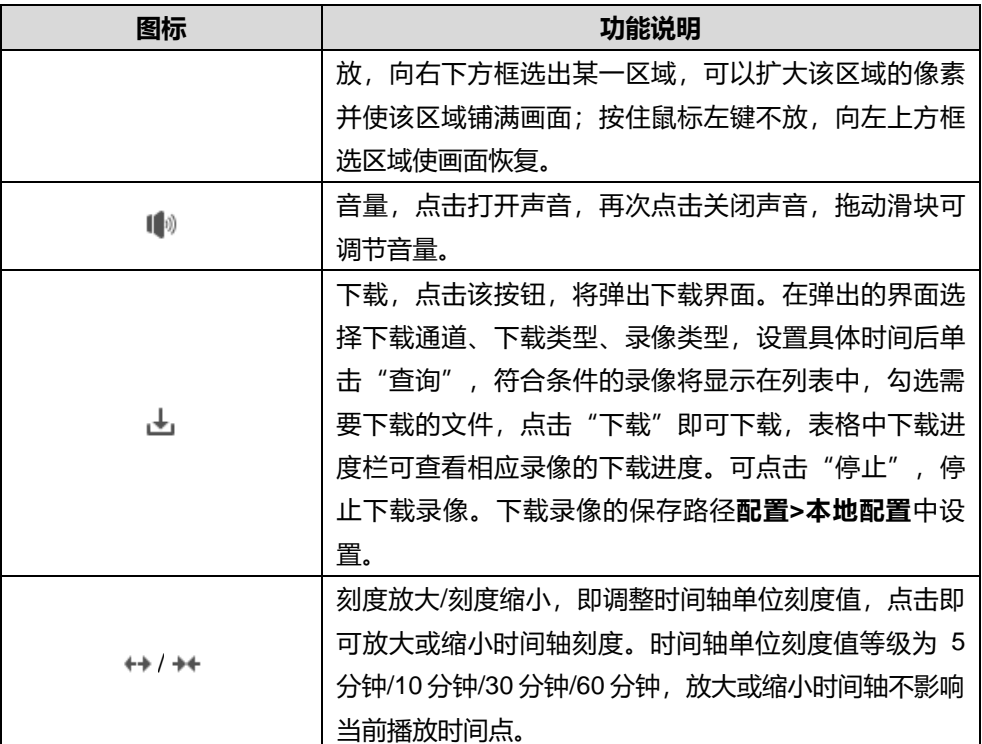

(i)说明:点击"下载"按钮,弹出下载界面。在下载类型下拉框选择"图片数据",可以对图片数据进行下载。

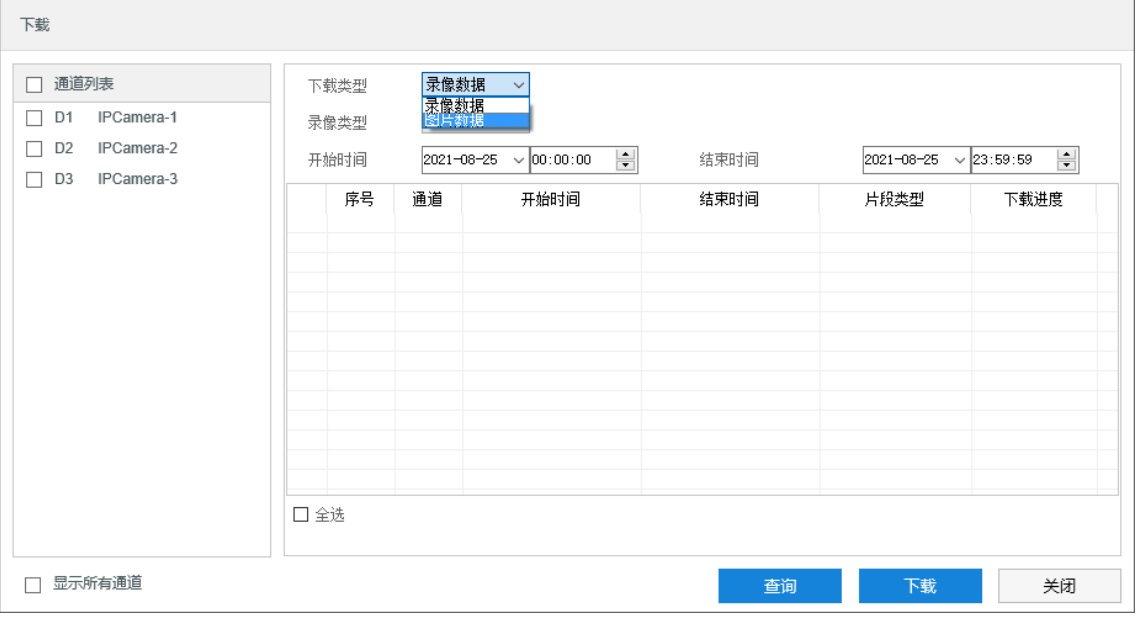

图 3-7 下载

## <span id="page-24-0"></span>**3.3** 本地配置

进入**配置>本地配置**界面,可以配置视频播放的参数、录像文件和图片在本地计算机上的打包大小、存放路径。 界面如下图所示。

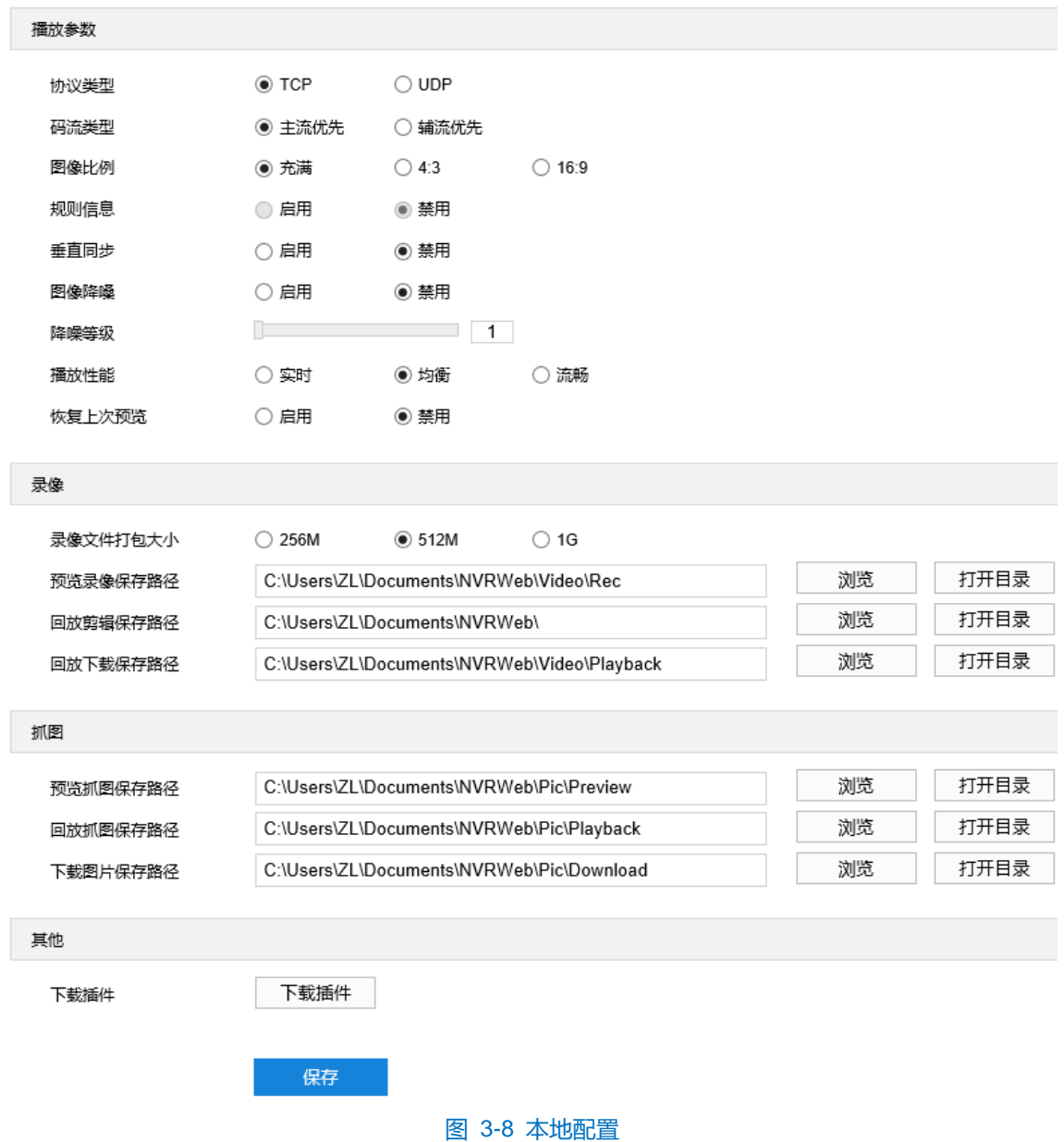

- 播放参数
	- 协议类型: 可选择 TCP 或 UDP 两种协议类型, 默认为 TCP。UDP 适合用于对视频流量要求不高且自身 网络环境不稳定的情况。
	- 码流类型:可选择主流优先或辅流优先,录像播放时默认主流优先。主辅流参数可在**配置>摄像机配置>视 频配置>视频编码**中设置。
	- 图像比例: 可选择充满、4:3 或 16:9, 用于设置实施浏览界面窗口图像的显示比例。
	- 垂直同步: 当图像出现撕裂现象时, 可开启垂直同步来改善。开启后会增加 CPU 消耗, 正常情况下无需 开启。
	- 图像降噪:勾选启用图像降噪后,拖动下方降噪等级滑块设置降噪等级,最大可设置为 4。启用降噪后可 改变当前浏览视图的清晰度,降噪等级太高会导致运动物体拖尾,正常情况下无需开启。
	- 播放性能:可选择实时、均衡或流畅。均衡方式兼顾视频播放的实时性和流畅性;实时表现为视频播放最

短延时,但可能会影响视频的流畅性;流畅表现为视频播放较顺畅,但可能会影响视频的实时性。

- 恢复上次预览:开启后,离开后再回到实时浏览界面,窗口将继续播放离开前的通道图像。默认禁用。
- 录像
	- 录像文件打包大小: 可设置为 256M、512M 和 1G, 表示存在本地的单个录像文件的大小。
	- 预览录像保存路径:录像文件存放在本地的路径,可选择"浏览"更改路径,单击"打开目录"可打开当 前存放录像文件的文件夹。
	- 回放剪辑保存路径:录像回放的录像剪辑文件存放在本地的路径,可选择"浏览"更改路径,单击"打开 目录"可打开当前存放录像文件的文件夹。
	- 回放下载保存路径:回放时下载保存的录像文件在本地存放的路径,可选择"浏览"更改路径,单击"打 开目录"可打开当前存放录像文件的文件夹。
- 抓图
	- 预览抓图保存路径: 浏览抓拍的图片文件存放在本地的路径, 可选择"浏览"更改路径, 单击"打开目录" 可打开当前存放图片文件的文件夹。
	- 回放抓图保存路径: 录像回放过程中抓拍的图片文件存放在本地的路径, 可选择"浏览"更改路径, 单击 "打开目录"可打开当前存放图片文件的文件夹。
	- 下载图片保存路径:回放时下载保存的图片文件在本地存放的路径,可选择"浏览"更改路径,单击"打 开目录"可打开当前存放图片文件的文件夹。

(i)注意:当前电脑设备未进行录像、抓拍等操作时,上述保存路径在本电脑中不存在。

- 其他
	- 下载插件: 使用 IE 内核浏览器登录 Web 客户端, 点击"下载插件", 下载视频插件。首次登录客户端, 需要下载并安装插件才能正常进行视频浏览。

# <span id="page-27-0"></span>**4** 通道管理

## <span id="page-27-1"></span>**4.1 IP** 通道管理

#### 进入**配置>通道管理>IP 通道管理**界面,可对视频源通道进行管理,设备仅支持新增一路视频源。操作步骤如下:

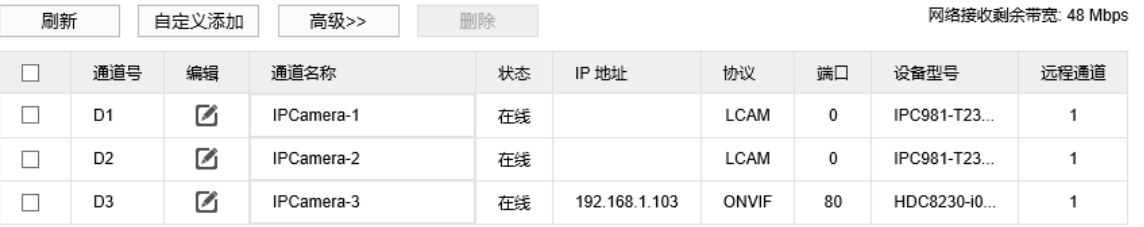

#### 图 4-1 IP 通道管理

- 添加
- 1) 点击"自定义添加",弹出添加 IP 通道窗口;
- 2) 选择添加视频源的协议类型和 IP 通道号,并根据所选协议类型填写其他通道参数。各填写项不可为空;
	- **ONVIF**

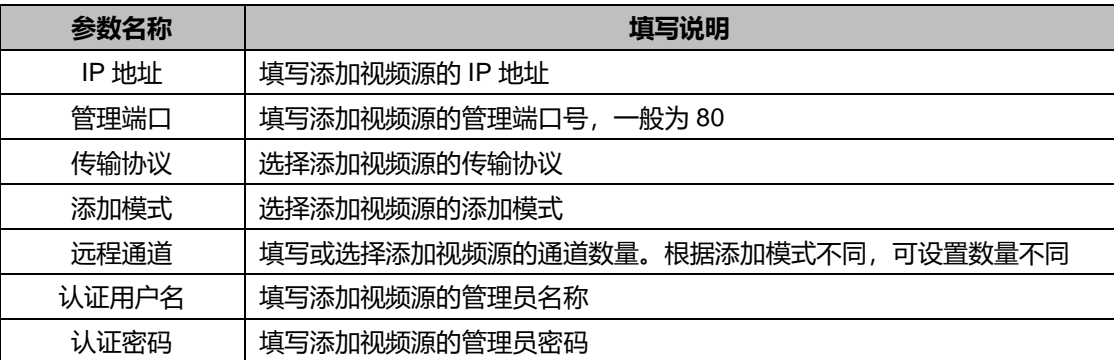

**RTSP** 

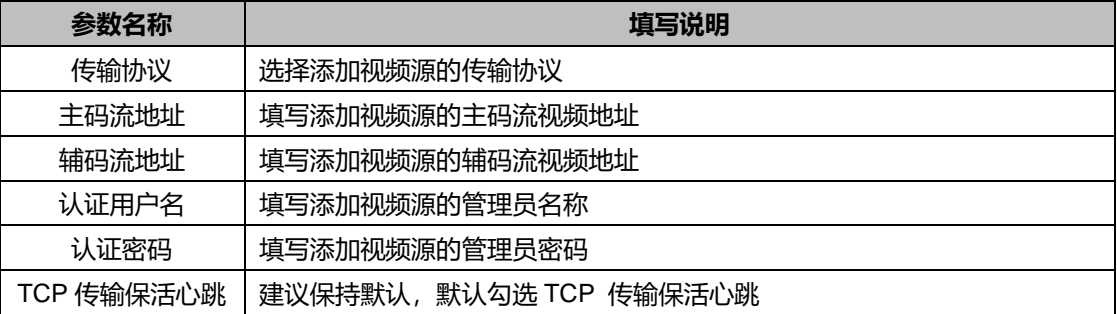

3) 点击"确定",通道添加完成。

注意:添加成功后,需点击"刷新"更新添加通道的状态等信息。

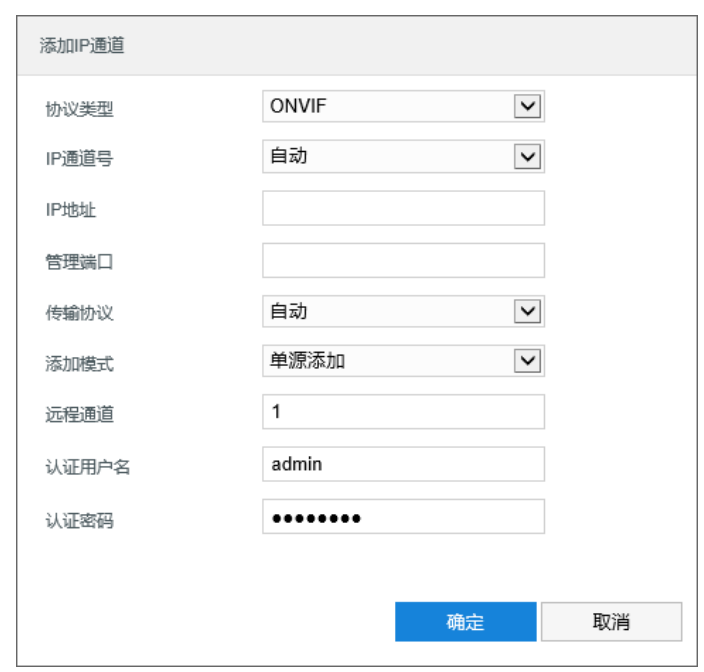

图 4-2 添加 IP 通道

#### 编辑

在通道列表中,点击欲编辑的通道编辑栏的 按钮,在弹出的编辑通道窗口中,根据需要修改通道信息。修 改完成后,点击"确定"即可。

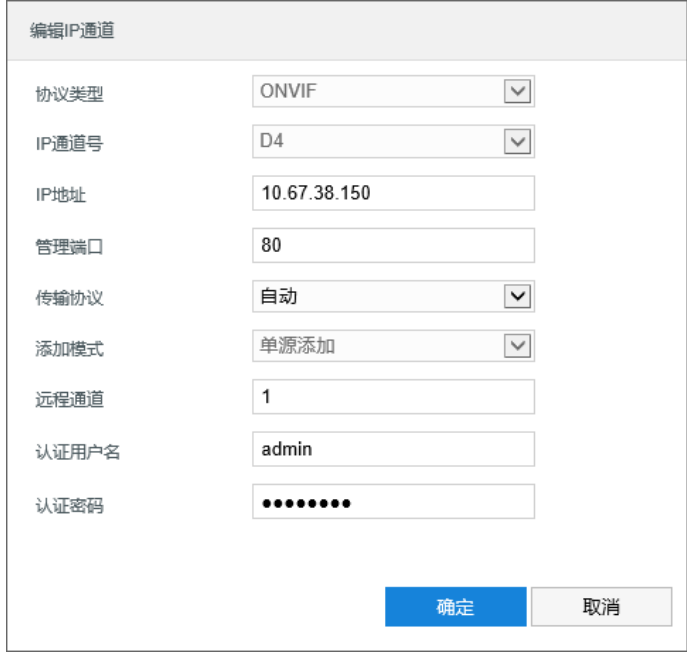

图 4-3 编辑通道 IP

删除

在通道列表中,勾选欲删除的通道,点击"删除"即可。

## <span id="page-29-0"></span>**4.2** 基本参数

## <span id="page-29-1"></span>**4.2.1** 通道名称

进入**配置>通道管理>基本参数>通道名称**界面,可设置通道名称。操作步骤如下:

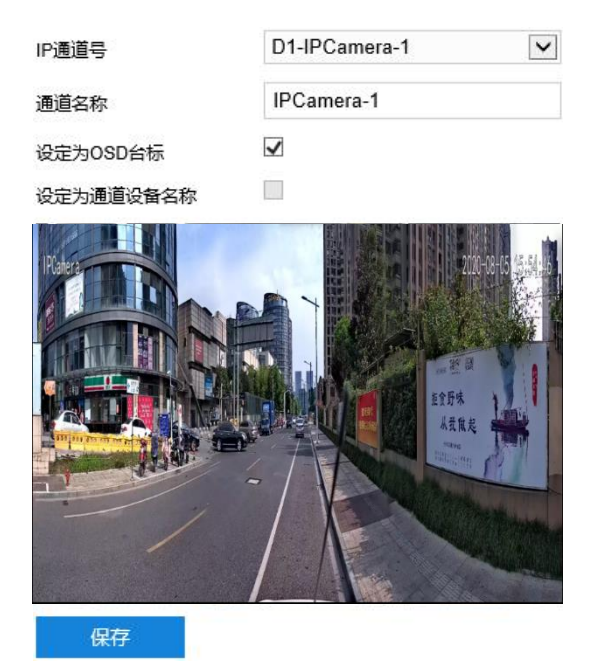

图 4-4 通道名称

- 1) 在 IP 通道号下拉表中选择通道;
- 2) 设置通道名称;
- 3) 勾选是否设定为 OSD 台标、设定为通道设备名称(仅特写摄像机支持);
- 4) 点击"保存",完成通道名称的设置。

## 说明:

- ◆ IP 通道号为 "通道号-通道名称"。
- ◆ 每设置完一个通道,需要点击"保存"一次。

#### <span id="page-29-2"></span>**4.2.2** 时间同步

进入**配置>通道管理>基本参数>时间同步**界面,可设置通道时间。操作步骤如下:

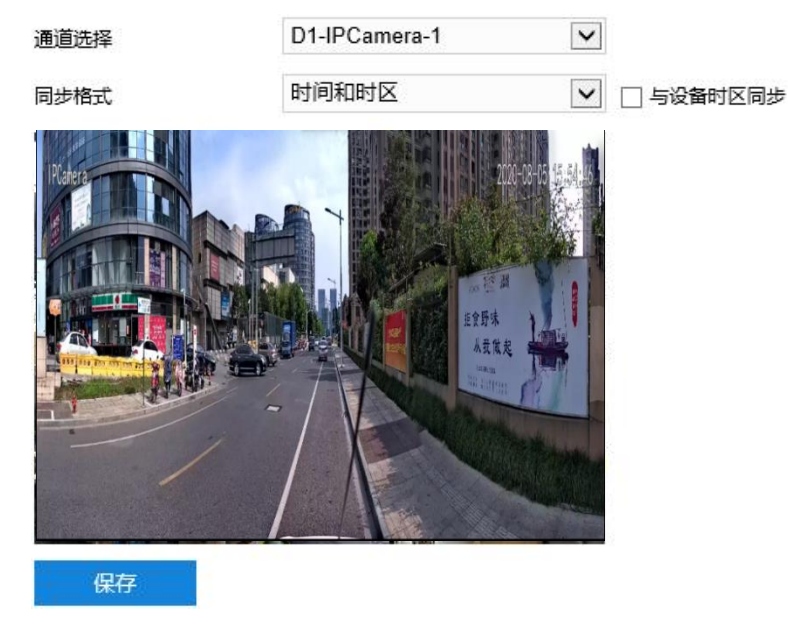

#### 图 4-5 时间同步

- 1) 在通道选择下拉表中选择通道;
- 2) 选择同步格式;
	- 关闭:关闭时间同步。
	- 时间和时区: 选择该项时, 可勾选"与设备时区同步", 通道时间即与摄像机设备所在时区时间同步。
	- 本地时间: 选择该项时, 通道时间与电脑系统时间同步。
	- UTC 时间: 选择该项时, 通道时间与国际协调时间同步。
- 3) 点击"保存",完成时间同步。
- 说明:每设置完一个通道,需要点击"保存"一次。

## <span id="page-31-0"></span>**4.3** 高级

进入**配置>通道管理>高级**界面,可对 D3 通道进行升级,查看通道升级状态,如下图所示。操作步骤如下:

设备型号

HDC8230-i0(981) V

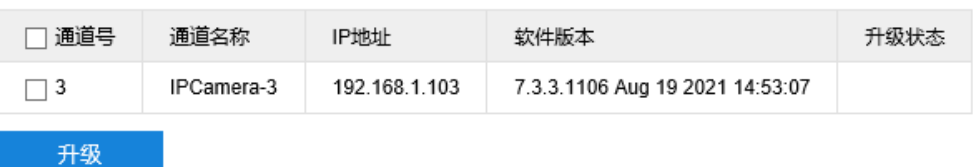

#### 图 4-6 通道设备升级

- 1) 在设备型号下拉列表中选择需要进行升级的设备型号;
- 2) 勾选需要升级的通道(支持单选、多选和全选);
- 3) 点击"升级",在弹出的窗口选择升级包文件打开即可完成升级;
- 4) 升级状态栏显示升级进度。

## 说明:

- **◆ 在通道设备升级**界面可以查看各通道的软件版本号。
- 升级过程中请耐心等待,禁止做其他操作。
- 此处仅可对 D3 通道进行升级。D1、D2 通道的升级操作须在**配置>系统维护>设备维护>设备维护**中点击 "升级"进行,详情请参考 [12.4.1](#page-134-1) [设备维护章](#page-134-1)节。

# <span id="page-32-0"></span>**5** 摄像机配置

进入**配置>摄像机配置**界面,可设置摄像机参数,包括图像、OSD、视频、音频、云台设置。

## <span id="page-32-1"></span>**5.1** 图像

进入**配置>摄像机配置>图像**界面,可设置图像调节、曝光、聚焦等图像效果参数。

**O说明:** 

- ◆ 在通道选择下拉框中选择通道对各通道视频源分别进行设置,各通道需要设置的图像参数略有不同,请根 据实际页面进行设置。
- ◆ D1、D2 通道的图像效果参数可同步修改,即修改其中一个,另一个会实时同步。

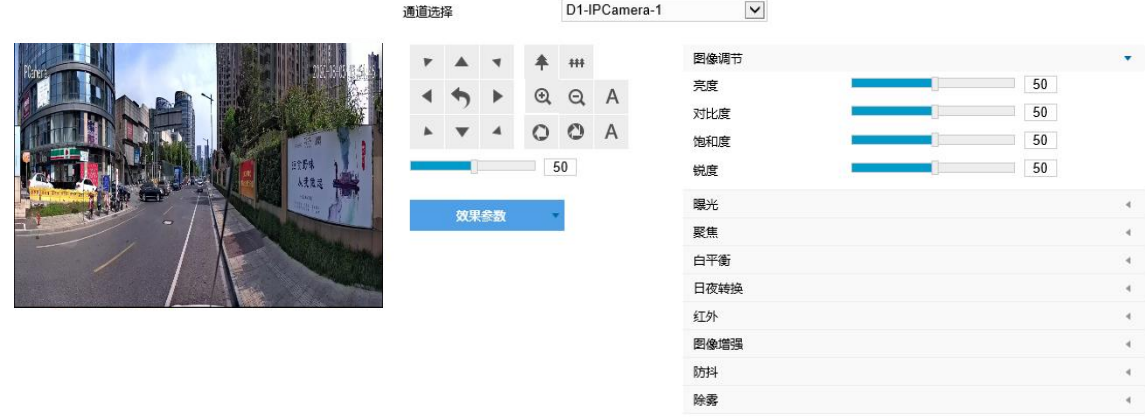

图 5-1 图像效果

#### <span id="page-32-2"></span>**5.1.1** 图像调节

此处图像调节与实时浏览界面的图像调节功能一致,详情请参考 [3.1.5](#page-20-0) [图像调节章](#page-20-0)节。

## <span id="page-32-3"></span>**5.1.2** 曝光

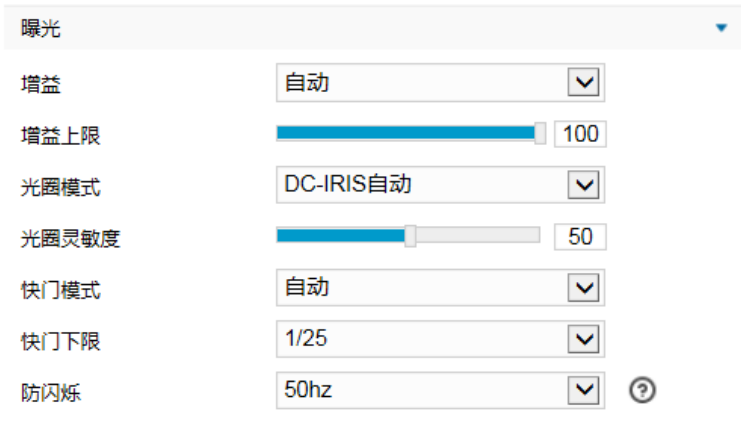

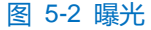

■ 増益: 增益调大时, 会加强图像的亮度, 但同时也会放大图像中的噪点, 推荐使用自动模式。

- 选择自动模式时,可在下方拖动滑块设置增益上限值,这时增益在自动模式下就只能在 0 到设置的上 限值内自动调节。
- 选择手动模式时,可在下方拖动滑块设置增益等级,这时增益将始终保持设置的数值。
- 光圈模式:光圈控制镜头的进光量。大光圈进光量多,图像明亮。可选择光圈模式为 DC-IRIS 手动、DC-IRIS 自动,建议使用自动模式。
	- 选择 DC-IRIS 自动模式时,可在下方拖动滑块调节光圈灵敏度,这时光圈会根据外界环境自动调节大 小。灵敏度越高,自动调节的能力越强。
	- 选择 DC-IRIS 手动模式时,可在下方拖动滑块调节光圈大小,这时光圈大小将保持设置的数值不变。
- 快门模式:快门功能指监控画面中像素点曝光的快门速度,快门越小图像越暗。可选择自动模式或手动模 式,推荐使用自动模式。
	- 选择自动模式时,可在下方快门下限下列表中设置快门下限值,这时快门在自动模式下就只能在设置 的下限值到最小快门值之间自动调节。
	- 选择手动模式时,可在下方快门等级下拉列表中设置快门等级,这时快门将始终保持设置的数值不变。
- 防闪烁: 当图像中出现上下浮动的横条纹时, 可通过选择防闪烁的正确频率 (50Hz、60Hz、自然光) 解 决,所选频率需要与所在国家的交流电频率和灯光频率一致。

#### <span id="page-33-0"></span>**5.1.3** 聚焦

说明:仅支持 D3 通道,即特写镜头通道。

聚焦是控制一束光或粒子流使其尽可能会聚于一点的过程,是成像的必要条件。调节聚焦模式可得到最佳清晰 度的目标图像。

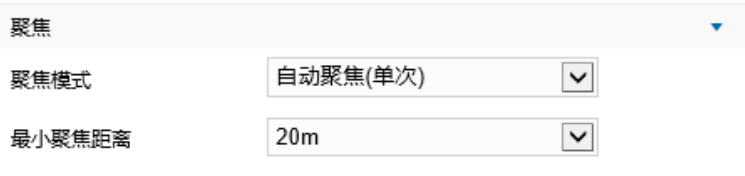

图 5-3 聚焦

- 聚焦模式:在聚焦模式下拉框中根据实际需求选择模式。默认自动聚焦。
	- 手动聚焦: 在实施浏览界面点击聚焦控制按钮, 讲行手动聚焦操作。
	- 自动聚焦(多次): 画面中出现移动目标时, 即会触发自动对焦。
	- 自动聚焦(单次):出现 PTZ 变化等情况时,即会触发一次自动对焦。
	- 镜头锁定:锁定当前镜头参数,在实时浏览界面点击视野控制、聚焦控制按钮将不再生效。
- 最小聚焦距离: 即镜头最短的聚焦距离, 小于此距离, 镜头将无法自动聚焦清楚。在下拉框中选择 30cm/1m/2m/5m/10m/20m。

## <span id="page-34-0"></span>**5.1.4** 白平衡

在不同的光线照射下,图像会产生不同的偏色,调节白平衡使图像还原到最逼真的状态。

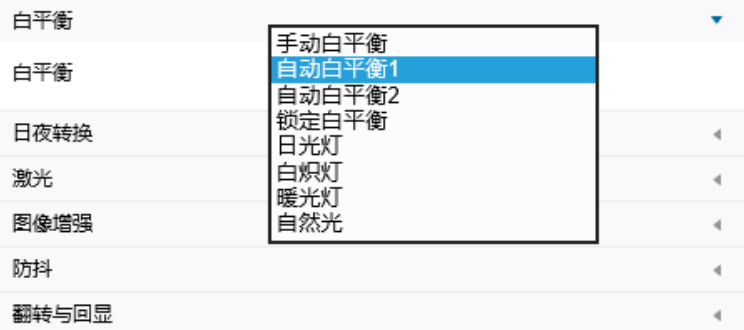

#### 图 5-4 白平衡

在白平衡下拉框中选择白平衡模式,建议使用自动模式。

- 手动白平衡: 支持 R、B 增益可调。
- 自动白平衡 2 比自动白平衡 1 具有更大的白平衡范围, 都是自动模式。
- 锁定白平衡: 锁定当前色彩校正矩阵。

如果实际使用场景为固定灯光类型,可根据实际选择以下选项。

- 日光灯: 适用于 6500K 色温环境。
- 白炽灯: 适用于 3000K 色温环境。
- 暖光灯: 适用于 4000K 色温环境。
- 自然光: 适用于 5500K 色温环境。

#### <span id="page-34-1"></span>**5.1.5** 日夜转换

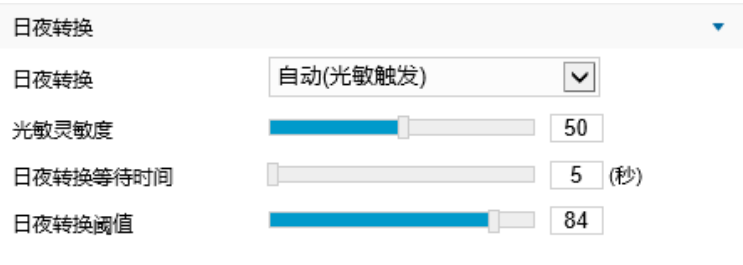

图 5-5 日夜转换

根据实际需求在下拉列表中选择日夜转换模式,各模式说明如下:

- 白天:日模式下图像始终保持彩色。
- 黑夜: 夜模式下图像始终保持黑白。
- 定时日夜模式: 定时日夜模式下, 点击"编辑"按钮在弹出时间界面中设置日模式开始时间以及日模式结 束时间,摄像机将根据设置的时间进行日夜转换。

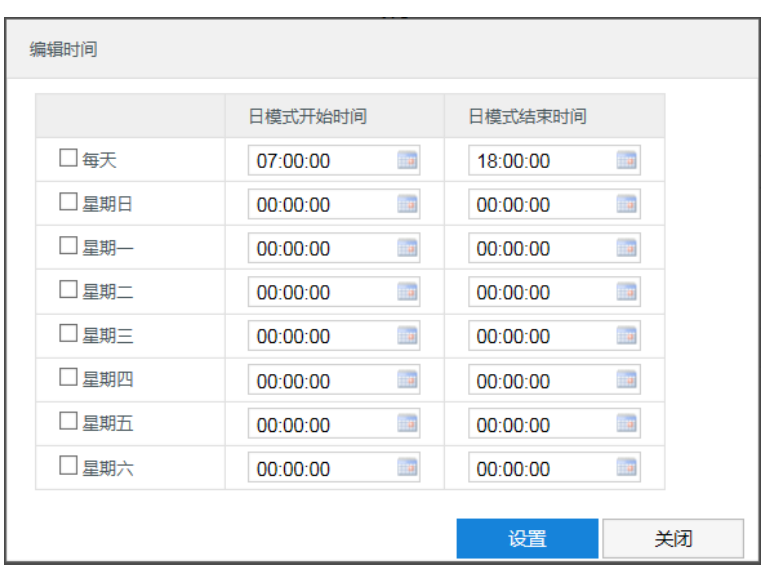

#### 图 5-6 编辑时间

- 自动(光敏触发):摄像机使用光敏电阻检测当前环境的光照强度,根据其返回数值决定是否触发。选择 自动(光敏触发)模式时,根据实际需求设置光敏灵敏度、日夜转换等待时间以及日夜转换阈值。
	- 光敏灵敏度: 夜模式到日模式的转换灵敏度。灵敏度越低, 摄像机需要更高的环境亮度, 才可转换至 日模式;灵敏度越高,则需要的环境亮度越低。
	- 日夜转换等待时间: 当检测到环境亮度满足日夜转换条件, 且保持时间超过预设的日夜转换等待时间 后,摄像机将自动进行日夜转换。范围为 5 秒~120 秒。
	- 日夜转换阈值:日模式至夜模式的转换阈值,设置的阈值越低,则越不容易转换为夜模式。

#### <span id="page-35-0"></span>**5.1.6** 红外

#### 说明:仅支持 D3 通道,即特写镜头通道。

在模式下拉框中可选择关闭或自动开启模式,默认为自动开启模式。设置自动开启模式后,在光线条件不足的 场景中,摄像机将自动开启红外灯以获得清晰监控图像。拖动强度滑块可设置红外灯强度。

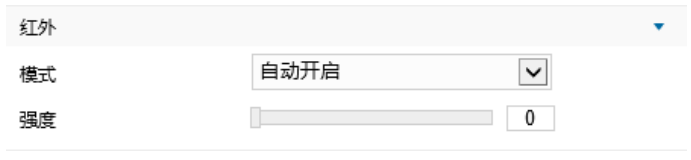

图 5-7 红外

#### <span id="page-35-1"></span>**5.1.7** 图像增强

由于外界条件和镜头机身等客观原因产生较多噪点时,可以尝试使用降噪功能对画面进行校正。2D 降噪处理后 的图像会相对柔和;3D 降噪处理后图像噪点会明显减少,图像会更透彻。
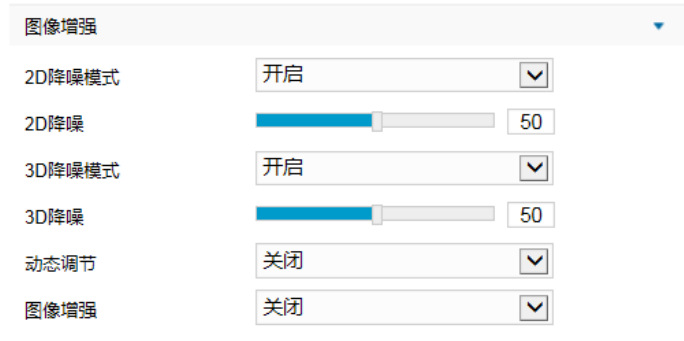

### 图 5-8 图像增强

- 2D降噪模式:可选择开启或关闭 2D 降噪模式,开启后可在下方拖动滑块调节 2D 降噪等级。
- 3D降噪模式:可选择开启或关闭 3D 降噪模式,开启后可在下方拖动滑块调节 3D 降噪等级。

说明:3D 降噪等级太高会导致运动物体拖尾,正常情况下无需改动。

- 动态调节: 遇到逆光场景时, 图像明暗对比特别强烈, 可以通过动态调节优化图像效果, 根据实际需求在 下拉列表中进行选择。
	- 关闭:关闭动态调节,默认动态调节为关闭。
	- 背光补偿:背光补偿能提供在非常强的背景光线面前目标的理想曝光。选择背光补偿(自动)时拖动 滑块调节背光补偿灵敏度;选择背光补偿(手动)时拖动滑块调节背光补偿灵敏度,并在背光补偿区 域下拉列表中选择补偿区域,选择自定义补偿区域时点击图像下方的"开始绘制"按钮,然后拖动鼠 标在图像中绘制背光补偿区域,再点击"设置"即可。点击"清除全部",可删除已绘制的区域。
	- 强光抑制:强光抑制可避免因强光源的干扰而导致的视频画面不清晰,选择强光抑制并拖动滑块调节 强光抑制灵敏度。
	- 宽动态:当处于明暗反差较大的逆光场景(背景较亮,前景较暗),可开启宽动态以获得清晰的监控 画面,选择宽动态并拖动滑块调节宽动态灵敏度。
	- SmartIR: SmartIR 可实现红外灯亮度自动调节, 选择 SmartIR 并拖动滑块调节 SmartIR 灵敏度。
- 图像增强:数字透雾默认关闭,当监控环境有雾时,可选择开启,并拖动滑块设置透雾灵敏度。

## **5.1.8** 防抖

说明:

- 开启防抖功能后,摄像机视野会缩小,防抖等级数值越大,视野范围越小。
- D1、D2 通道(即全景镜头通道)支持电子防抖;D3 通道(即特写镜头通道)支持陀螺仪防抖。

当云台摄像机处于相对不稳定的环境中时,可开启防抖功能,提升图像画面的稳定性。

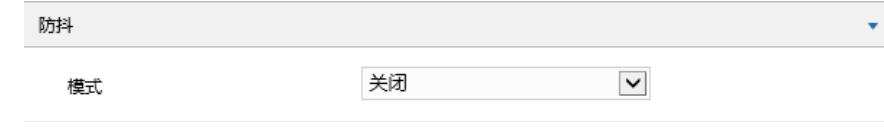

图 5-9 防抖

在模式下拉列表选择防抖模式,根据需要选择电子防抖或陀螺仪防抖,开启防抖功能后,拖动滑块设置防抖等 级。

# **5.1.9** 除雾

当摄像机镜头起雾时,可开启加热除雾功能。在下拉列表选择开启或关闭加热除雾,开启加热除雾功能后,拖 动滑块设置除雾时间,达到预设时间后设备将自动停止加热。

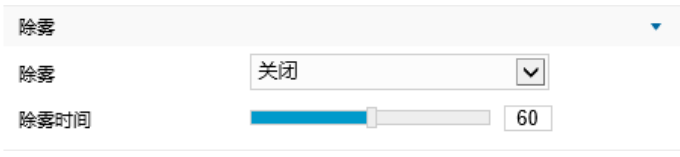

图 5-10 除雾

# **5.1.10** 翻转与回显

说明:仅支持 D3 通道,即特写镜头通道。

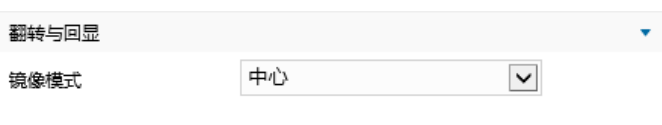

图 5-11 翻转与回显

镜像模式:在摄像机倒装时,可通过此功能使得图像正立,无需重新安装摄像机。

- 关闭: 关闭镜像功能, 图像不翻转。
- 上下:图像上下颠倒,但是左右还是相同的。
- 左右: 图像左右颠倒, 但是上下还是相同的。
- 中心: 图像上下颠倒, 左右颠倒。

## **5.1.11** 效果参数

效果参数包括"标准模式"、"室内模式"、"车载模式"、"动态模式"及"参数另存为"。

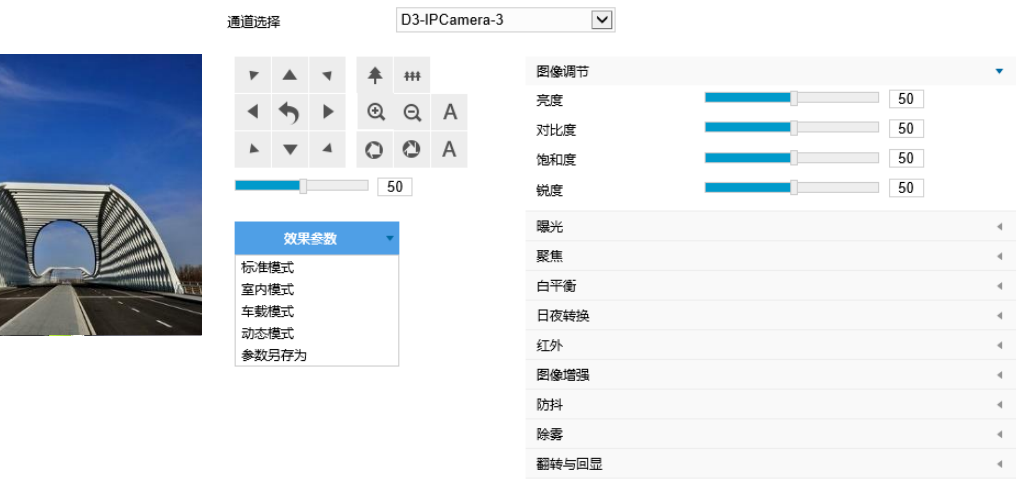

图 5-12 效果参数

- 标准模式:点击"标准模式",各项参数恢复默认值。
- 室内模式: 点击"室内模式", 此时图像效果在亮度和降噪方面更适于室内环境。
- 车载模式: 点击"车载模式", 此时图像效果更适合于车辆移动的环境。
- 动态模式:点击"动态模式",在弹出的动态模式界面中设置动态模式的切换条件,可选择日夜转换或时 间表;若选择日夜转换模式,则需设置日模式场景和夜模式场景;若选择时间表,则需设置切换的开始时 间和结束时间。

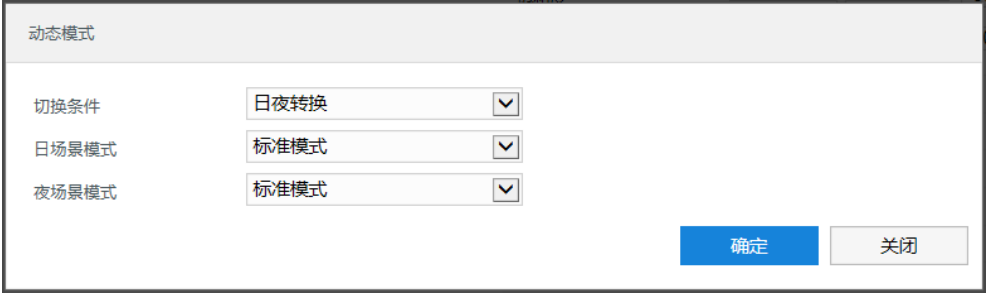

#### 图 5-13 动态模式

■ 参数另存为: 点击"参数另存为", 在弹出的界面中输入场景名称并点击"确定", 则所设置的各项参数 将以该名称保存为场景,并在效果参数下拉列表中显示,使用时可直接点击选择。

# **5.2 OSD**

OSD 是显示在实施浏览监控画面上的信息,可设置显示时间、台标、报警、PTZ 及视频信息等内容。设置方法 如下:

1) 进入**配置>摄像机配置>图像>OSD** 界面;

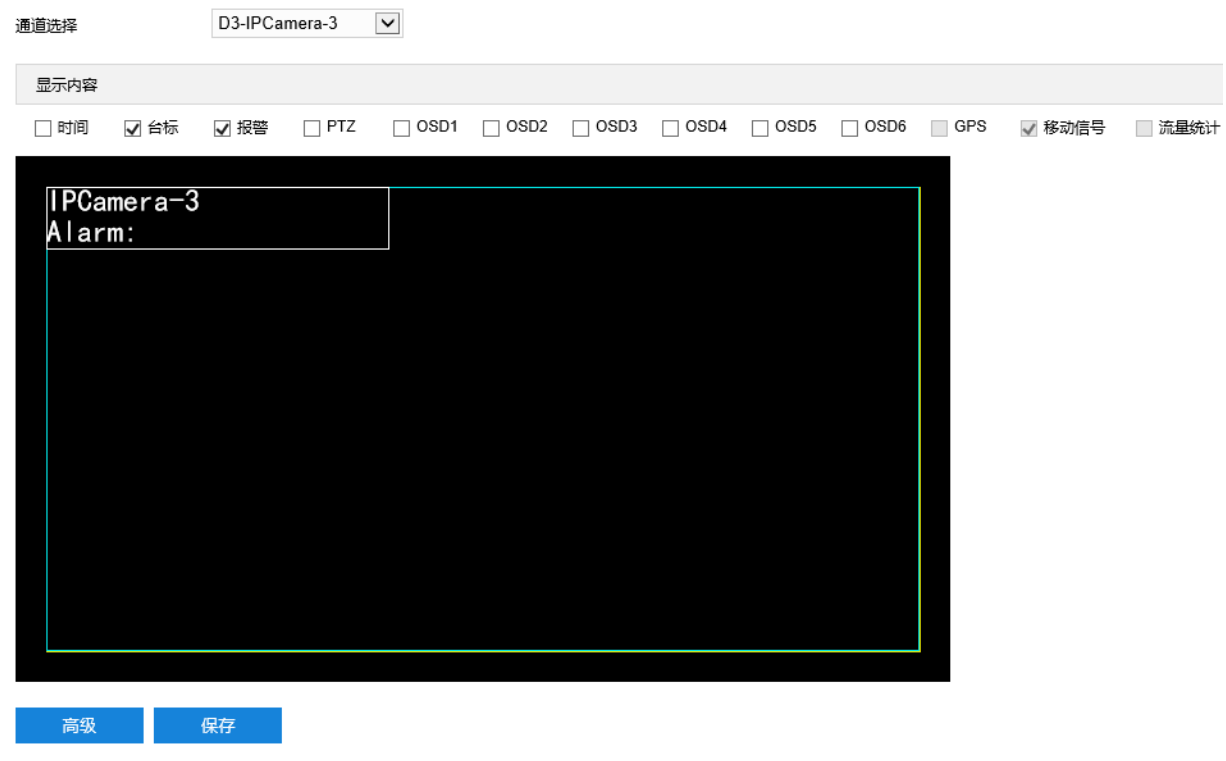

图 5-14 OSD

- 2) 在通道选择下拉框中选择需设置的通道;
- 说明:选择不同的通道,可勾选编辑的显示内容不同。GPS、移动信号仅支持 D1 通道勾选;PTZ 仅支持 D3 通 道勾选。
- 3) 选择显示内容,可根据实际需求勾选显示时间、台标、报警字幕或 OSD 字幕;
- 4) 设置格式。点击"高级",在弹出的高级设置界面中设置内容格式、字体格式和边距;
	- 内容格式包括设置日期字幕显示方式 ( "MM-DD-YYYY" 、 "YYYY-MM-DD" 、 "DD-MM-YYYY" ) 、 星期字幕显示方式(关闭、星期在日期之间、星期在日期之后)、多行显示(勾选后日期和时间分行显 示)、报警在前台标在后(勾选后报警字幕显示在台标字幕上方)。
	- 字体中包括设置字体名称、字体大小以及字体颜色。
	- 边距可设置字幕活动边框与画面边框的距离,即为黄色边框距画面边框的距离。

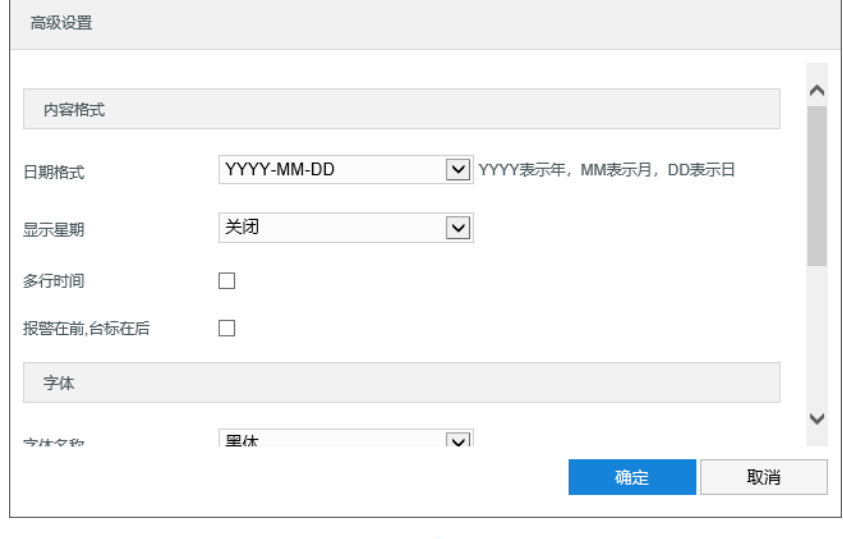

图 5-15 高级设置

5) 编辑字幕内容。勾选显示字幕,在画面中双击需设置的文本框,弹出字幕设置窗口,在文字框中输入文字,点 击"确定",则监控画面会显示设置的文字;

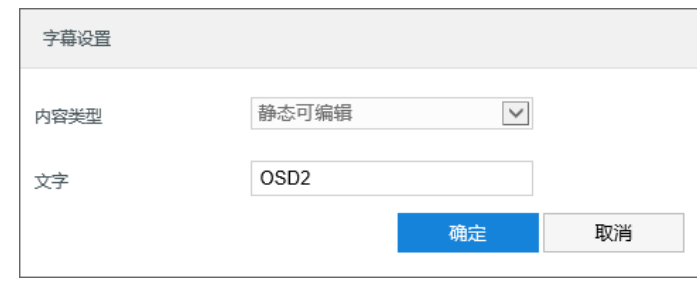

#### 图 5-16 字幕设置

- 6) 编辑字幕坐标。选中字幕区域,按住鼠标拖动即可改变位置,白色边框和淡蓝色边框可根据需要在黄色边框内 任意移动位置,可重叠。白色边框内的时间、台标、报警字幕随框移动,淡蓝色边框内的 OSD 自定义字幕和 PTZ 字幕可在淡蓝色边框内随意移动位置;
- 7) 点击"保存"完成配置。

说明:

- 全景镜头通道没有淡蓝色边框,勾选的文字字幕可在黄色边框内任意移动位置。
- 字幕边框跟随字幕字体大小变化,深蓝色边框和淡蓝色边框跟随字幕边框大小变化。
- PTZ 字幕根据在**配置>摄像机配置>云台>基本配置**中设置的"云台位置显示格式"显示内容。
- 一个汉字占用一个字符,一个数字、英文、标点等占用一个字符,每个文本框最多设置 32 个字符。

# **5.3** 视频配置

进入**配置>摄像机配置>视频配置**界面,可设置视频参数,包括视频编码、ROI 和视频遮蔽。

## **5.3.1** 视频编码

进入**配置>摄像机配置>视频配置>视频编码**界面,可配置视频编码参数。包括摄像机的码流类型、分辨率、码 率类型等,需要为不同的通道分别设置编码参数。界面如下图所示。

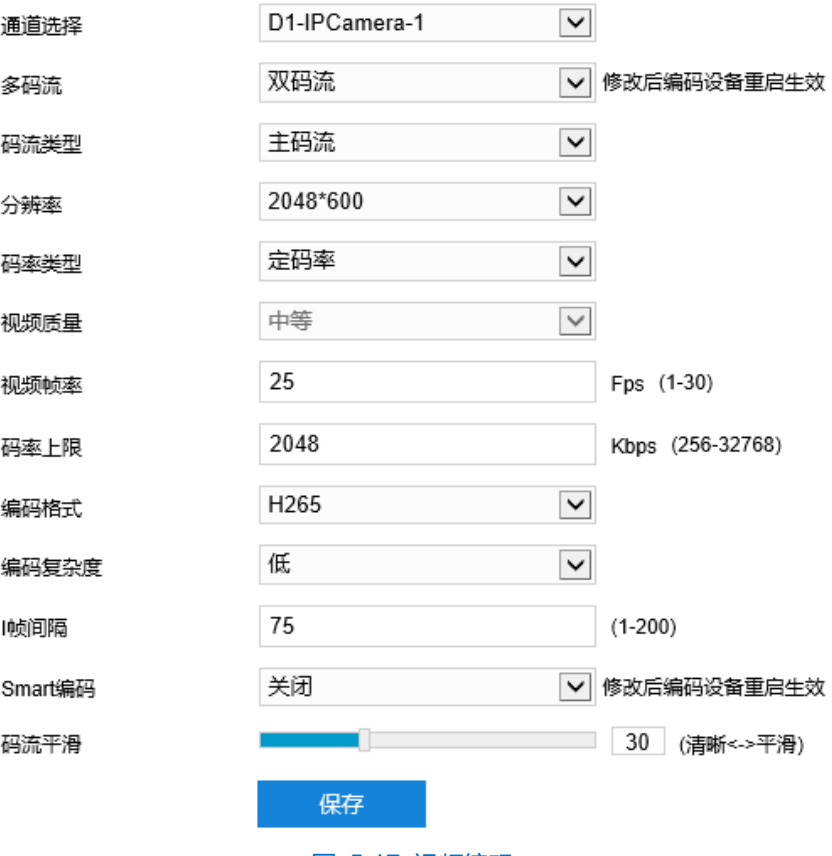

图 5-17 视频编码

- 通道选择: 在下拉框中选择通道, 为该通道设置编码参数。
- 多码流: 指同一视频源, 同时编码几路不同分辨率的视频, 可根据需要设置视频码流, 重启后生效。
- 码流类型:可选择设置主码流、辅码流等的视频参数。
- 分辨率: 设置图像分辨率。根据对视频清晰度的要求来选择。
- 码率类型:可设置变码率或定码率。
- 视频质量: 根据实际需求在下拉列表中选择视频质量。
- 视频帧率:设置视频编码时每秒的帧数。
- 平均码率: 设置传输的码率值。
- 编码格式:选择编码格式,可选择 H264、MJPEG 或 H265。(选择 D3 通道时,方显示 MJPEG。)
- 编码复杂度:根据实际需求选择编码复杂度。相同码率下编码复杂度越高,图像质量越高,但对网络带宽 的要求也越高。特写镜头通道编码格式选择 MJPG 时编码复杂度固定为低, 编码格式选择 H265 时编码复 杂度固定为中。
- 1帧间隔:设置前后两个关键帧的间隔帧数,可设置范围为 1~250, 默认为 75 帧。
- Smart 编码: 在静态场景中开启 smart 编码, 可降低视频帧率。在低码率时开启 smart 编码, 可以提高图 像质量,请根据实际情况自行调节编码。重启后生效。
- 码流平滑: 拖动滑块或填写数字, 设置码流平滑数值。数值越小, 码流的视频画面越清晰; 数值越大, 码 流传输越平滑。

说明:

- ◆ 视频质量仅在码率类型设置为变码率时方可进行选择,码率类型设置为定码率时默认为中等。
- 编码格式不同,编码复杂度可设置的等级不同。
- 编码复杂度越高,码流压缩就越大。这样可适当缓解带宽限制,但占用的设备 CPU 资源更多,建议采用 默认等级。
- 开启 Smart 编码后, 部分功能不可用, 如 ROI、I 帧间隔等。

## **5.3.2 ROI**

ROI 即感兴趣区域。摄像机可将码率资源集中在选定的监控关键区域,提升框选区域的图像质量,但同时会牺 牲选定区域外的图像质量。可在保证关键区域图像质量的前提下,降低码率。设置方法如下:

### 1) 进入**配置>摄像机配置>视频配置>ROI** 界面;

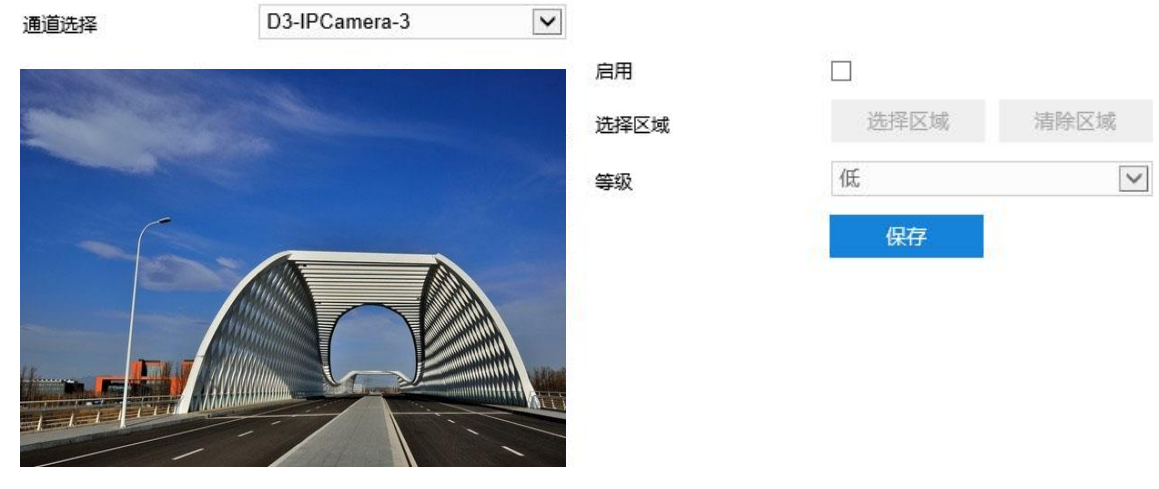

图 5-18 ROI

- 2) 在通道选择下拉框中选择通道;
- 3) 勾选"启用",开启敏感区域编码功能;
- 4) 点击"选择区域",在左侧图像区域框选需要重点监控的区域,并在等级下拉列表中选择编码等级,点击"清 除区域"可重新选择区域;
- 5) 点击"保存"完成配置。

说明:

- 点击鼠标向右下方拖动可绘制区域,向左上方拖动可取消区域。
- D1、D2 通道最多可绘制 1 个区域,D3 通道最多可绘制 4 个区域。
- 点击绘制 1 次区域即记为绘制 1 个区域。

## **5.3.3** 视频遮蔽

视频遮蔽是对监控画面中敏感区域进行遮蔽,遮挡不希望看到的区域,起到保护敏感信息的作用。设置方法如  $\overline{\Gamma}$ :

### 1) 进入**配置>摄像机配置>视频配置>视频遮蔽**界面;

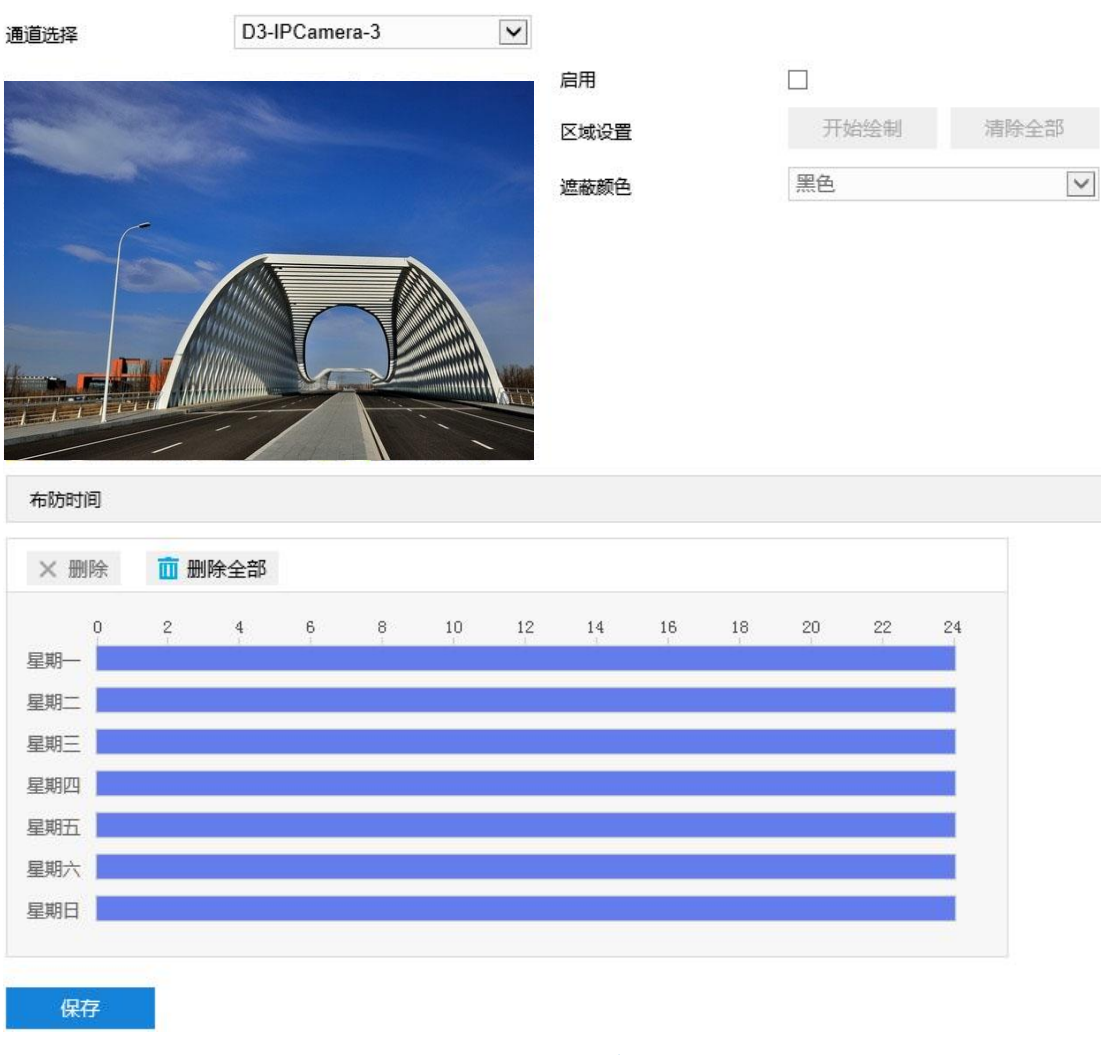

图 5-19 视频遮蔽

- 2) 在通道选择下拉框中选择通道;
- 3) 勾选"启用",开启视频遮蔽功能;
- 4) 点击"开始绘制",按住鼠标左键向右下方画出一个区域,该区域呈紫红色,IPC 设备可同时支持 4 个区域的 视频遮蔽功能。点击"停止绘制"完成区域设置,点击"清除全部"可重新选定区域;
- 5) 可在遮蔽颜色下拉框中选择遮蔽颜色;
- 6) 设置布防时间,默认布防时间为全天 24 小时,高亮显示,可自定义时间段;

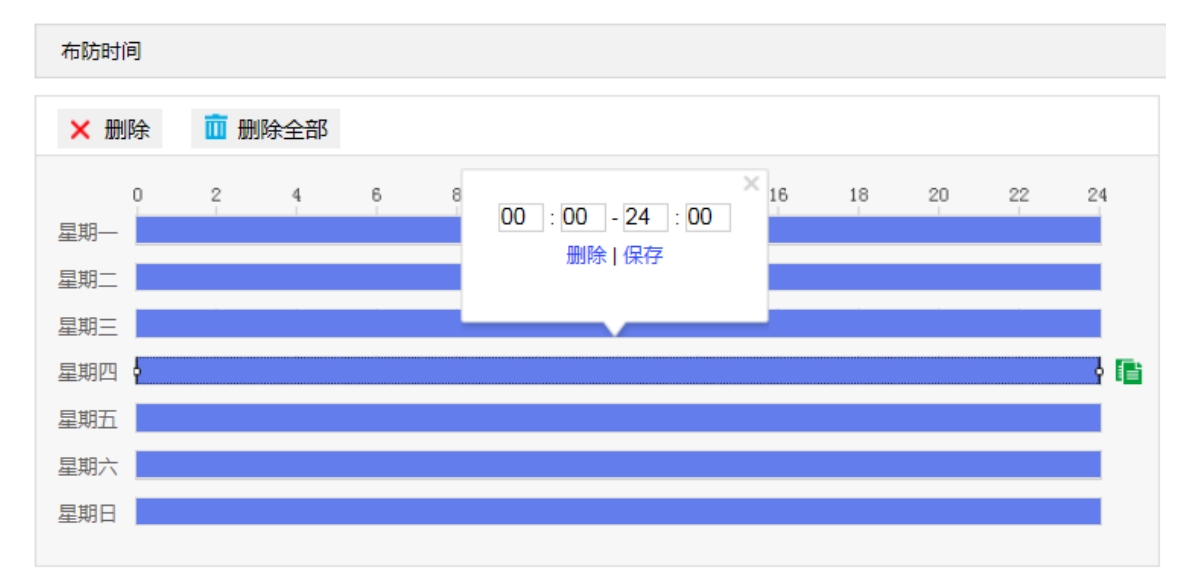

#### 图 5-20 布防时间

- 设置时间:选定某一天的时间轴位置,按住鼠标左键从左向右拉出一个高亮长方形,长方形两端上方会显 示开始时间和结束时间;单击高亮长方形会弹出编辑窗口,可设置时间段的具体开始时间和结束时间,点 击该窗口"保存"即可生效。一天内最多可设置 10 个时间段,不同的时间段不能重合。
- 复制时间:点击时间轴后面的 自图标可将该天的布防时间复制到其余一个或多个日期当中。
- 删除时间:点击时间轴上方"删除全部"可删除全部时间段,单击某一时间段,点击弹出的编辑窗口"删 除"或时间轴上方"删除"均可删除时间段。
- 7) 点击"保存"完成配置。

说明:

- ◆ 点击鼠标向右下方拖动可绘制区域,向左上方拖动可取消区域。
- ◆ D1、D2 通道最多可绘制 4 个区域,D3 通道最多可绘制 1 个区域。
- ◆ 点击绘制 1 次区域即记为绘制 1 个区域。

# **5.4** 音频配置

### **5.4.1** 音频编码

进入**配置>摄像机配置>音频配置>音频编码**界面,可进行音频编码配置。

34

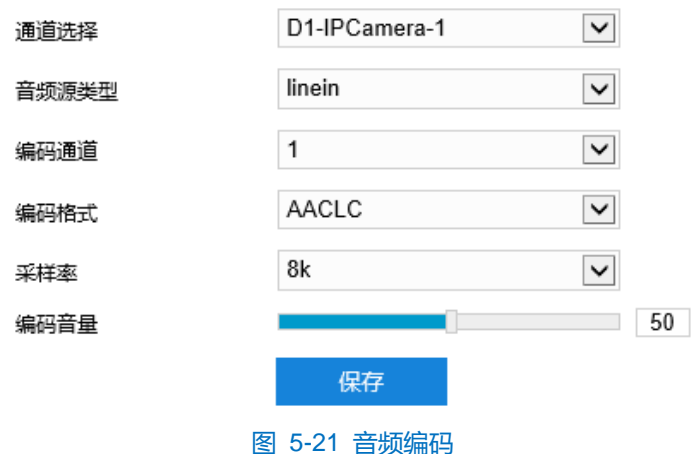

- 通道选择: 在下拉框中选择音频编码通道。
- 音频源类型: 即音频输入的方式, 默认为 linein。
- 说明:D1 通道支持有线音频输入,D3 通道支持蓝牙音频输入。即使用有线音频输入设备时,需浏览 D1 通道; 使用蓝牙音频设备时,需浏览 D3 通道。
	- 编码通道: 选择所需的音频编码通道, 分别设置采样率、编码音量和编码格式。
	- 编码格式: 在下拉列表中选择音频编码格式, 默认为 PCMA。
	- 采样率: 即录音设备在一秒内对声音信号的采样次数。采样频率越高, 声音还原就越真实越自然。
	- 编码音量: 即音频输入音量, 拖动滑块可调节音频编码音量。

# **5.4.2** 音频解码

进入**配置>摄像机配置>音频配置>音频解码**界面,可进行音频解码配置。

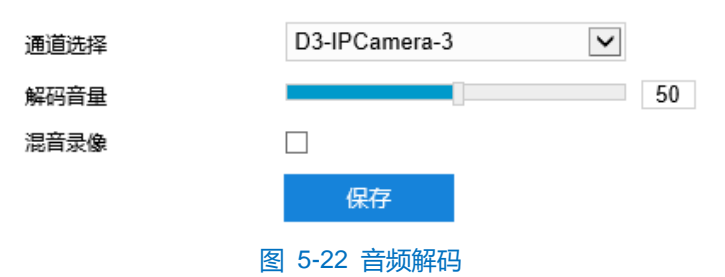

- 通道选择: 在下拉框中选择音频解码通道。
- 解码音量: 拖动滑块调节解码音量, 即音频输出音量。
- 混音录像: 勾选开启混音录像功能, 仅在音频解码格式为 ADPCM 时生效。

说明:不开启混音录像功能,录像只有监听的声音没有呼叫的声音;开启后,录像既有监听的声音也有呼叫的声 音。

设置完成后,点击"保存"即可。

# **5.5** 云台控制

摄像机配有电动云台,适合大范围扫描,扩大了监视范围。在 Web 客户端实时浏览界面的 PTZ 面板区可以实 现对云台的手动控制。各功能键的操作说明详见 [3.1.2P](#page-18-0)TZ [面板章](#page-18-0)节。

云台控制的所有设置均仅对 D3 通道(即特写镜头通道)有效。

说明:云台水平旋转至极限位置后,将停止转动。为避免影响其预置位调用、路径巡航等云台功能,安装时请严 格遵循其快速安装指南进行。

## **5.5.1** 基本配置

进入**配置>摄像机配置>云台>基本配置**界面,可进行云台基本参数配置。通道选择下拉框中为 D3 通道(即特写 镜头通道),如下图所示:

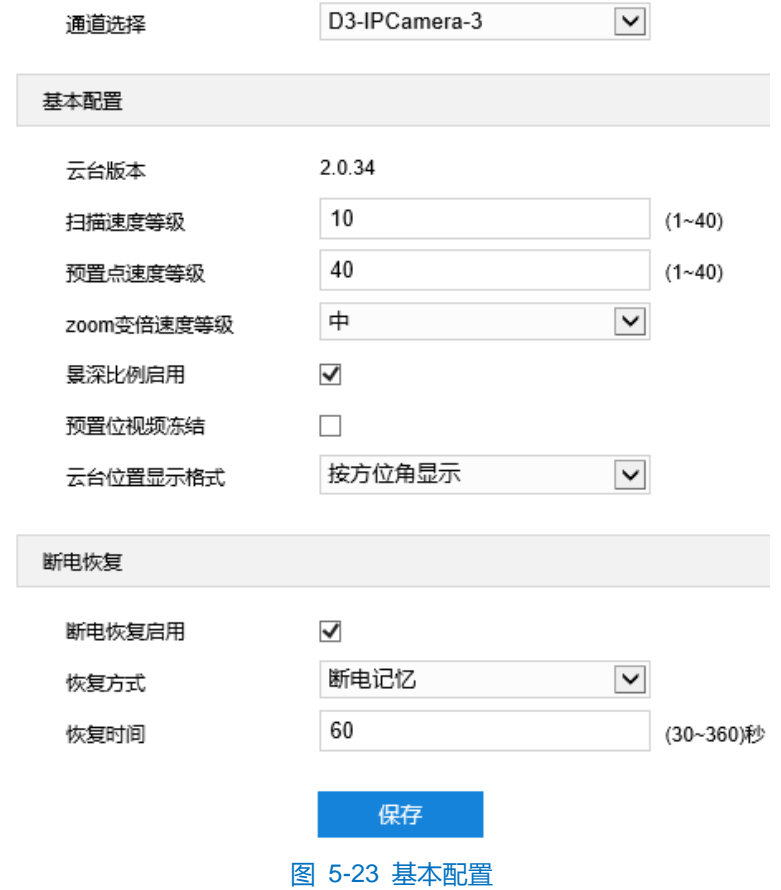

### 基本配置

- 云台版本:显示当前云台版本。
- 扫描速度等级:云台扫描时的速度等级,设置的数值越大,扫描速度越快,反之则越慢。
- 预置点速度等级: 调用预置位时的速度等级, 设置的数值越大, 转动至预置位的速度越快, 反之越慢。
- Zoom 变倍速率等级: 设置云台变倍速度, 可选择低、中、高三个等级。
- 景深比例启用:勾选表示启用景深比例功能,即通过 PTZ 控制云台时相机速度自动随着变倍倍率的变化而

变化。

- 预置位视频冻结:勾选表示启用预置位视频冻结功能,即调用预置位时不显示云台的运动过程图像,仅能 查看每个预置位的定点图像。
- 云台位置显示格式:可选择按方位显示或按 PT 位置显示。在**配置>摄像机配置>OSD** 界面勾选显示 PTZ 后,此处选择按方位显示则在实时浏览界面按方位显示云台位置,此处选择按 PT 位置显示则在实时浏览 界面按 PT 位置显示云台位置。
- 断电恢复

设置云台断电恢复后的转动位置,设置方法如下:

- 1) 勾选启用断电恢复功能;
- 2) 选择恢复方式:可选"断电记忆"或"上电加载预置位";
	- 断电记忆,云台断电重新上电,恢复到断电前的设置,需设置恢复时间。
	- 上电加载预置位,云台断电后重新上电,可直接转动到设置的预置位,需选择预置位。

说明:

- ◆ 断电记忆恢复方式是指云台断电前在某个位置停留的时间若超过设置的恢复时间,重新上电后就会恢复到 断电前的位置。若断电前位置小于设置的恢复时间,重新上电后云台将恢复到满足设置的恢复时间的位置。
- 恢复方式选择上电加载预置位后,恢复时间将变为预置位。在预置位下拉框中选择上电后云台即将加载的 预置位编号。

设置完成后,点击"保存"即可。

## **5.5.2** 守望设置

守望功能指摄像机在设置的时间内(即界面上可设置的等待时间)没有接收到控制指令便运行所设置的动作。 设置方法如下:

1) 讲入配置>摄像机配置>云台>守望位置界面,通道选择下拉框中为 D3 通道 (即特写镜头通道);

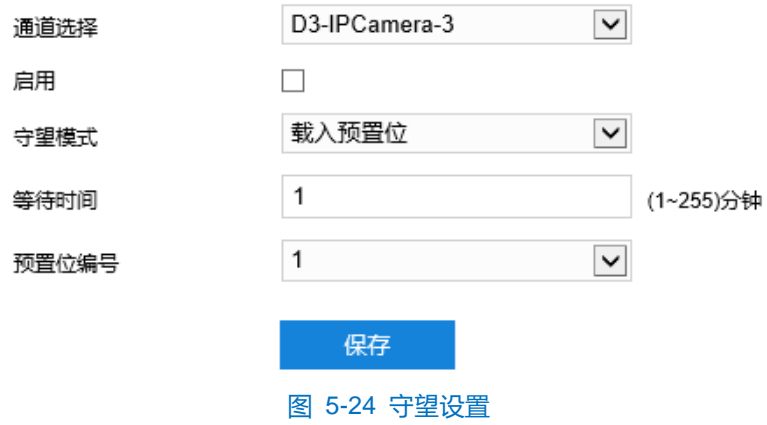

2) 勾选"启用",开启守望任务;

- 3) 在守望模式下拉框中选择守望模式;
	- 水平扫描: 摄像机自动从水平位置 0°到 360°水平巡视, 等待时间可设置。
	- 垂直扫描: 摄像机自动从水平位置-15°到 90°垂直巡视,等待时间可设置。
	- 载入预置位**:**停止对摄像头操作的一段时间后,摄像头将自动回归到用户自己设定的预置位。等待时间可 设置,预置位编号可选。预置位设置可参考 [5.5.3](#page-47-0) [预置位章](#page-47-0)节。
	- 路径巡航:停止对摄像头操作的一段时间后,摄像机自动启动路径巡航功能。等待时间可设置,巡航路径 可选。路径巡航设置参考 [5.5.5](#page-48-0) [巡航扫描章](#page-48-0)节。
	- 帧扫描:每隔一个关键帧间隔时间,摄像机自动水平转动 90°,等待时间可设置。
	- 随机扫描: 摄像机自动在水平方向上左右随机巡视, 等待时间可设置。
	- 全景扫描: 摄像机进行水平方向 0°~360°以及垂直方向-15°~90°全面巡视,时间可设置。
	- 花样扫描:摄像机按已记录的时间段内云台运动轨迹进行巡视。等待时间可设置,扫描路径可选。花样扫 描设置参考 [5.5.6](#page-50-0) [花样扫描章](#page-50-0)节。
- 4) 根据所选的守望模式,设置等待时间等信息;
- 5) 点击"保存"完成配置。

## <span id="page-47-0"></span>**5.5.3** 预置位

预置位是一组包含云台位置、镜头焦距的信息,由用户设置保存,并可随时调用、更改、删除。最多可设置 256 个预置位。设置方法如下:

1) 进入**配置>摄像机配置>云台>预置位**界面,通道选择下拉框中为 D3 通道(即特写镜头通道);

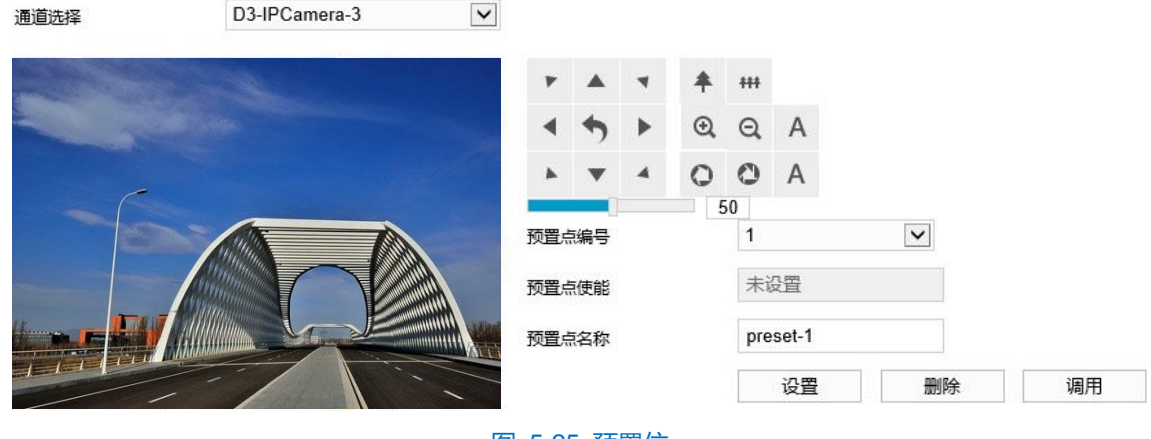

图 5-25 预置位

- 2) 调节云台到指定位置,设置焦距、光圈等镜头参数;
- 3) 在"预置点编号"下拉框中选择编号,在"预置点名称"文本框中输入预置位名称;
- 4) 点击"设置", 即完成预置位的设置。可依次设置不同的摄像机预置位, 方便调用;
- 5) 点击"调用",即可调用相应预置位;
- 6) 点击"删除",即删除相应编号的预置位;
- 7) 在实时浏览界面的预置位控制区,选中相应预置位 preset... → ■■ 」也可进行预置位的调用、设置和删 除操作。详情请参考 [3.1.3](#page-18-1) [预置位章](#page-18-1)节。

### **5.5.4** 限位

限位分为键控限位和扫描限位。启用限位功能后,可以对云台扫描的边界进行设置。设置方法如下:

1) 进入**配置>摄像机配置>云台>限位**界面,通道选择下拉框中为 D3 通道(即特写镜头通道);

 $\sim$   $\sim$ 

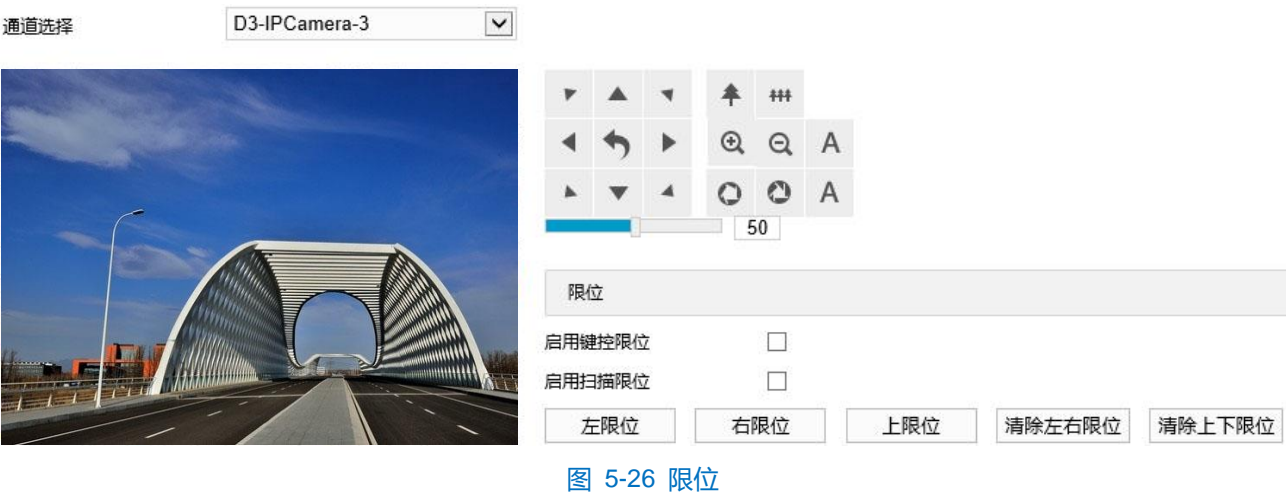

- 2) 勾选"启用键控限位"或"启用扫描限位"功能,调节云台到合适位置,并设置当前位置为左限位,再次调节 云台位置,设置为右限位;
- 3) 设置完成后,立即生效。若要清除限位,在同一位置同时设置左限位和右限位,即可清除限位;
- 4) 设置后,如果开启键控限位功能,则手动控制云台只能在左限位和右限位之间进行转动;如果开启扫描限位功 能,则云台只能在左限位和右限位之间进行水平扫描。

# <span id="page-48-0"></span>**5.5.5** 巡航扫描

巡航扫描是指对某一路径上所有有效设置的预置位进行巡航。开启该功能后,点击任意云台控制按钮即可停止 该功能。目前支持 8 条路径, 每条路径最多支持 32 个巡航点, 有 256 个预置位可供选择。设置方法如下:

1) 讲入**配置>摄像机配置>云台>巡航扫描**界面, 通道选择下拉框中为 D3 通道 (即特写镜头通道) ;

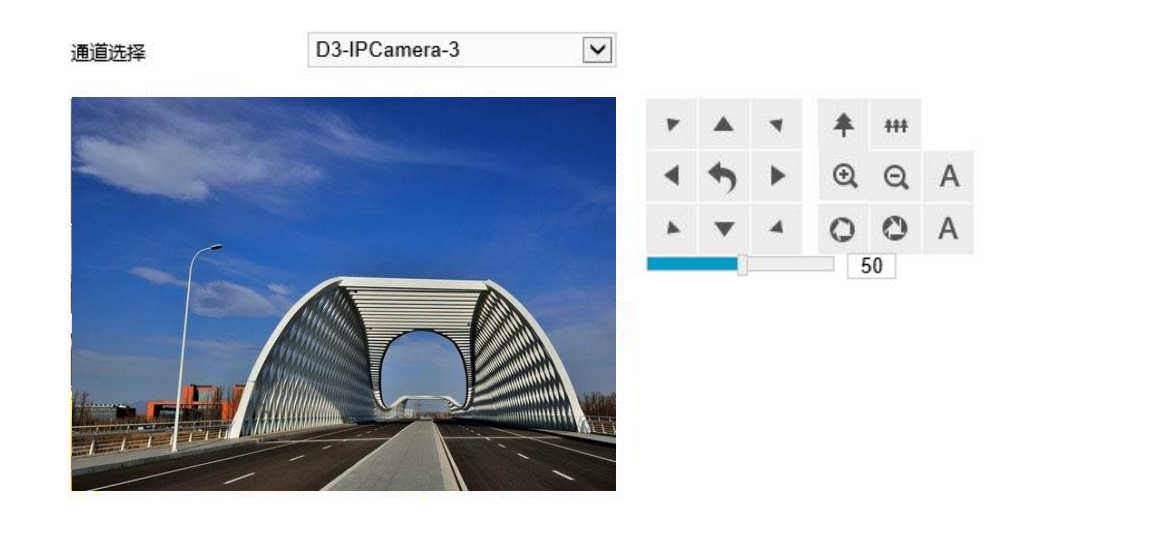

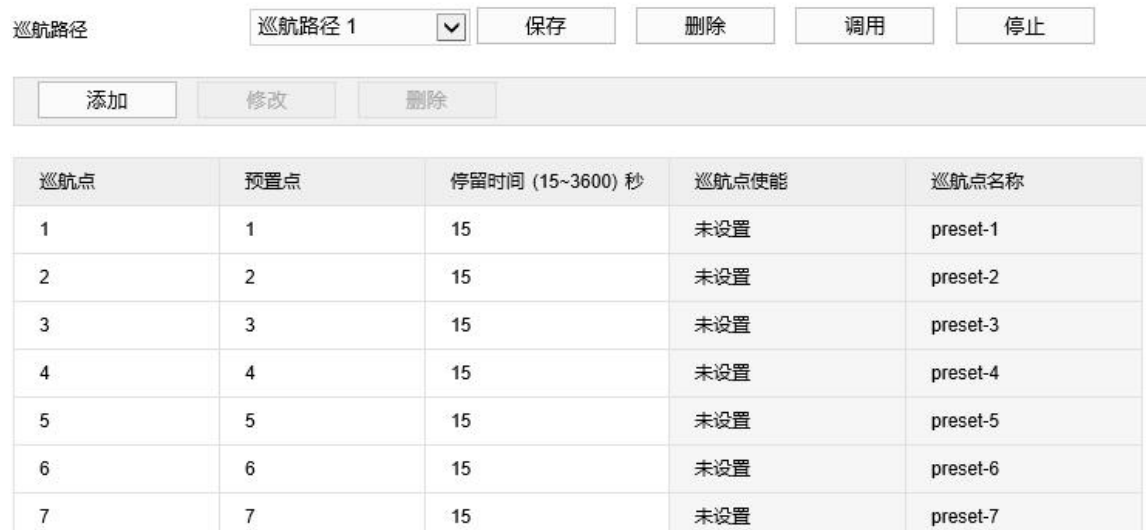

## 图 5-27 巡航扫描

未设置

preset-8

15

2) 在"巡航路径"下拉框中选择巡航路径;

8

 $\overline{8}$ 

3) 选择巡航点,点击"添加",添加一个巡航点,可选择预置点并设置停留时间,点击"确定"完成添加。每条 路径最多可添加 32 个巡航点, 有 256 个预置位可供选择;

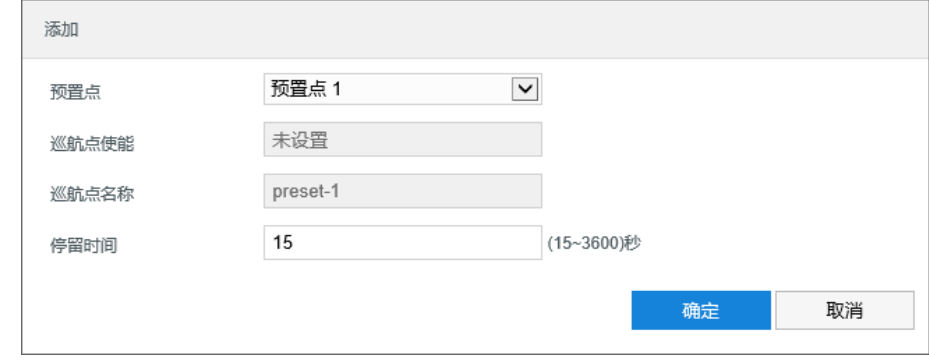

### 图 5-28 添加巡航点

- 4) 点击"保存"完成设置;
- 5) 根据操作需要点击相应按钮进行调用、删除、停止巡航扫描的操作。

# <span id="page-50-0"></span>**5.5.6** 花样扫描

花样扫描是指摄像机按已记录的时间段内云台运动轨迹进行巡视。一共可设置 4 条花样扫描路径。设置方法如

 $\overline{\Gamma}$ :

1) 进入**配置>摄像机配置>云台>花样扫描**界面,通道选择下拉框中为 D3 通道(即特写镜头通道);

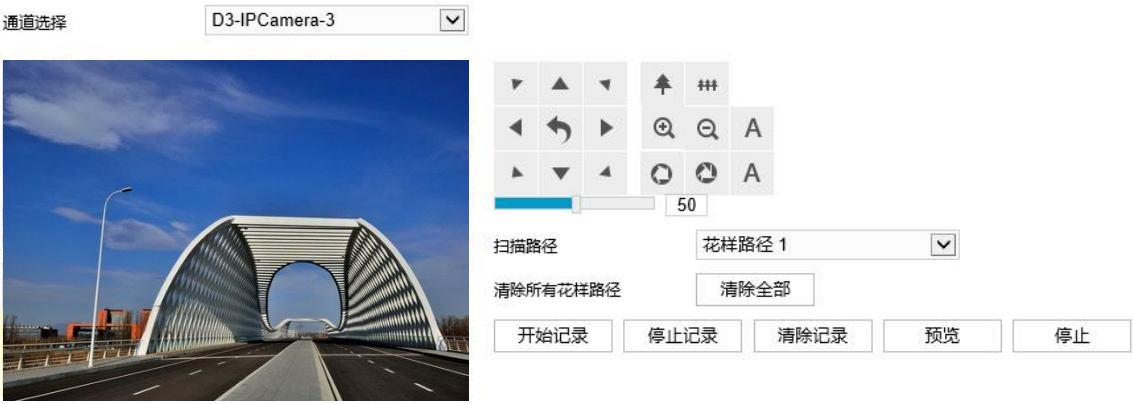

### 图 5-29 花样扫描

- 2) 在"扫描路径"下拉框中选择花样扫描路径;
- 3) 点击"开始记录"按钮,调整云台位置,记录云台转动、步长、视野拉伸操作,点击"停止记录"按钮,停止 记录,每条路径最长记录 10 分钟;
- 4) 点击"预览",可浏览所记录的云台操作;
- 5) 点击"停止",停止预览;
- 6) 选择路径,点击"清除记录",即可删除该路径下所记录的云台操作。

## **5.5.7** 定时任务

启用定时任务,设置定时任务时间及操作任务,在任务时间内,摄像机执行其操作任务。设置方法如下:

1) 进入**配置>摄像机配置>云台>定时任务**界面,通道选择下拉框中为 D3 通道(即特写镜头通道);

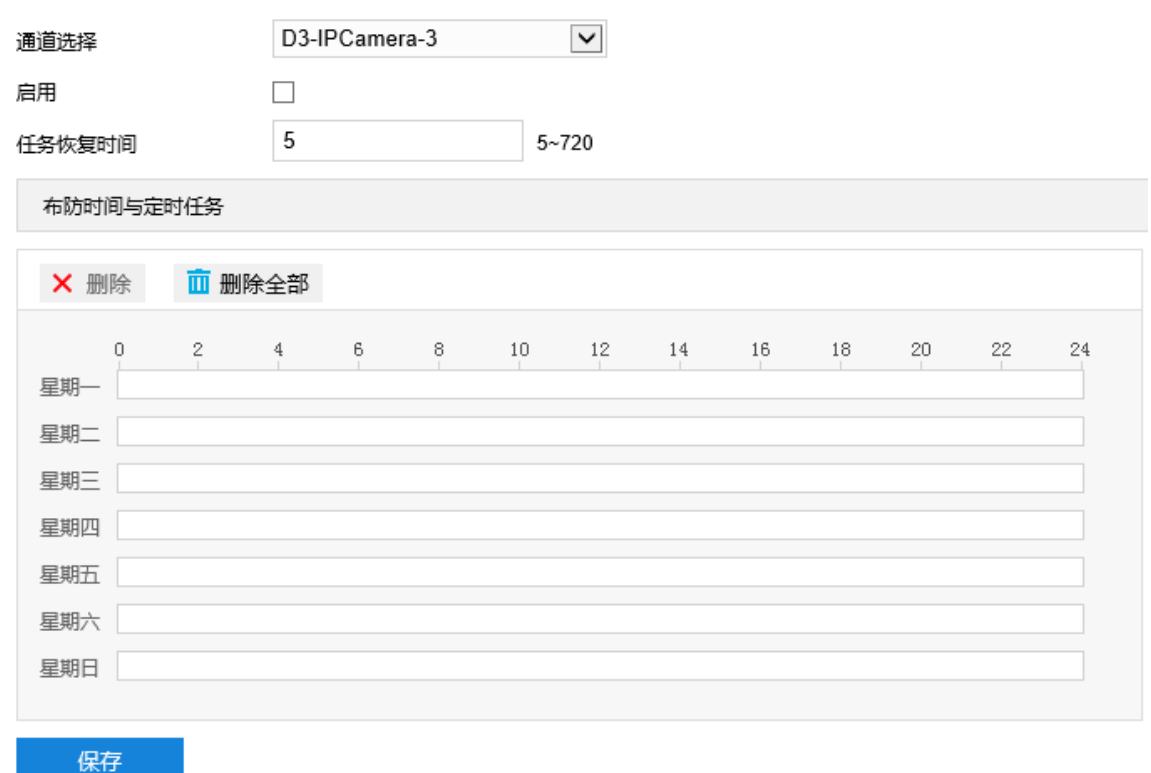

## 图 5-30 定时任务

- 2) 勾选"启用",开启定时任务功能;
- 3) 输入任务恢复时间 (5~720s) 。例如 5 秒,在任务时间内进行其他云台操作, 5 秒后, 摄像机恢复其定时操作 任务;
- 4) 设置定时任务和执行时间,默认无任务时间,可自定义时间段,每天最多设置 10 个时间段;
	- a) 单击鼠标选定某一天,拖动鼠标从左向右设置时间段;
	- b) 点击时间段,弹出编辑定时任务窗口,在下拉框中选择待执行的任务。也可重新编辑时间段起始时间点, 确认时间段的开始时间和结束时间,点击"保存",完成定时任务设置;
	- c) 在时间轴上单击无任务的时间点,可继续设置另一段时间,不同时间段不可重叠;
	- d) 点击时间轴后的复制图标 自,弹出复制窗口,勾选一周的某几天或全选,可将这一天的定时任务复制到 其他几天;
	- e) 点击定时任务编辑窗口的 "删除"或布防时间与定时任务下方的"删除"可删除定时任务,点击布防时 间与定时任务下方的"删除全部"可删除一周中的所有定时任务。

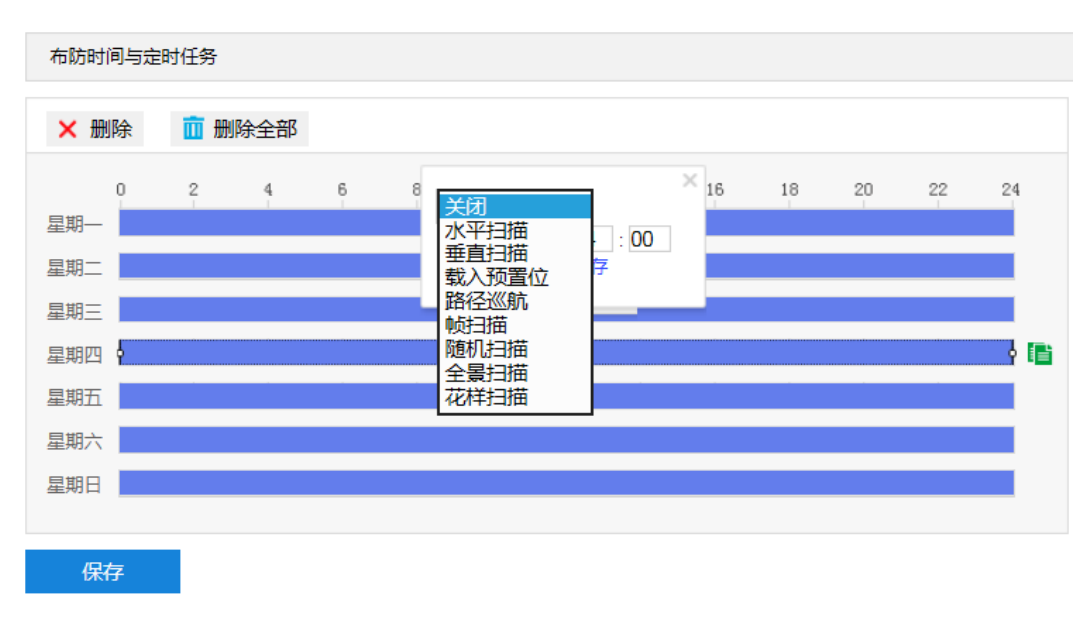

### 图 5-31 编辑定时任务

5) 点击"保存"完成配置。

## **5.5.8** 定位

进入**配置>摄像机配置>云台>定位**界面,可进行摄像机位置定位配置。定位是指设置摄像机的位置,包括零位 校正和定位。

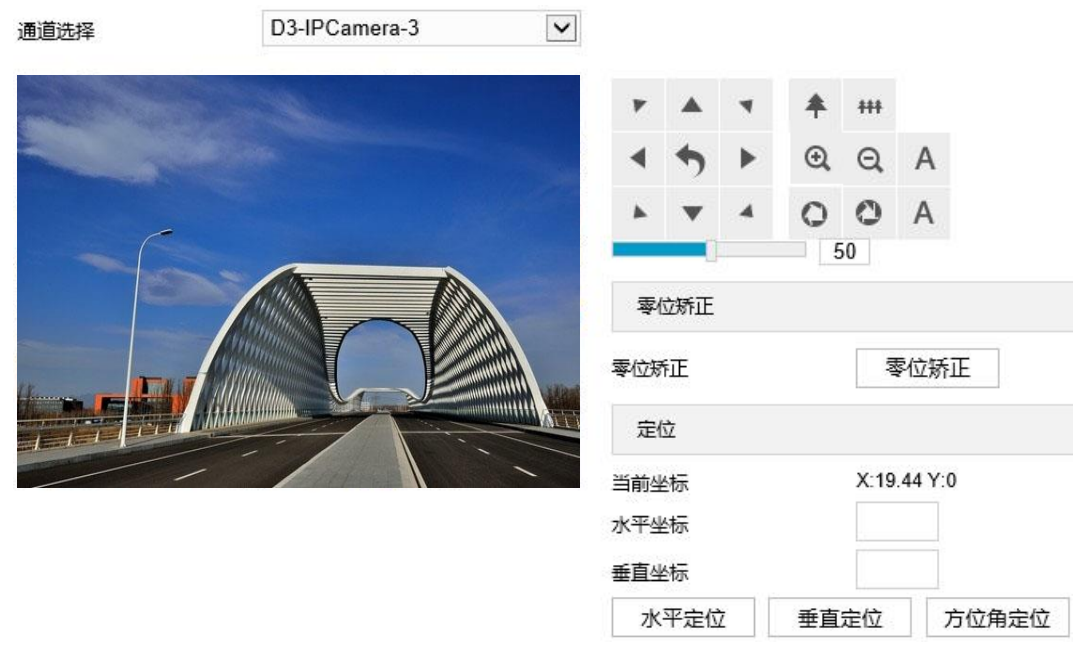

图 5-32 定位

通道选择下拉框中为 D3 通道 (即特写镜头通道), 可进行如下配置:

零位矫正

当摄像机进行载入预置位等云台操作时,云台位置会出现错位,此时必须进行零位矫正。零位矫正后,摄像机 的零位将自动被矫正到机械零位。点击"零位矫正",即可进行零位矫正。

▶ 定位

- 当前坐标:显示当前云台位置的坐标信息。
- 水平定位: 在水平坐标栏中填写目标位置坐标信息, 点击"水平定位", 云台即可水平转动至该位置。
- 垂直定位: 在垂直坐标栏中填写目标位置坐标信息, 点击"垂直定位", 云台即可垂直转动至该位置。
- 方位角定位: 即云台指北位。转动云台到一个指定的位置, 点击"方位角定位"后, 保存此位置, 并将该 位置作为指北位。
- 说明:方位角定位设置好后可在实时浏览界面显示指示针。进入路径**配置>摄像机配置>OSD**,在显示内容栏, 勾选"PTZ"即可。

# **6** 事件管理

注意:

- 基础智能功能及专业智能功能均仅支持 D3 通道,即特写镜头通道。
- 专业智能功能不可与基础智能功能同时开启,且每次仅可开启一个专业智能功能。
- 专业智能抓拍的图片不可通过 Web 端配置的视图库或 FTP 上传至对应服务平台。

# **6.1** 基础智能

点击**配置>事件管理>基础智能**进入基础智能事件配置界面。

# **6.1.1** 移动侦测

移动侦测功能用来侦测监控场景某段时间内,侦测区域内是否有移动的物体。当有移动的物体时,摄像机将根 据设置的联动方式进行自动录像或报警等操作。

移动侦测配置方法如下:

1) 点击**配置>事件管理>基础智能>移动侦测**,进入移动侦测配置界面,在通道选择下拉框中选择通道;

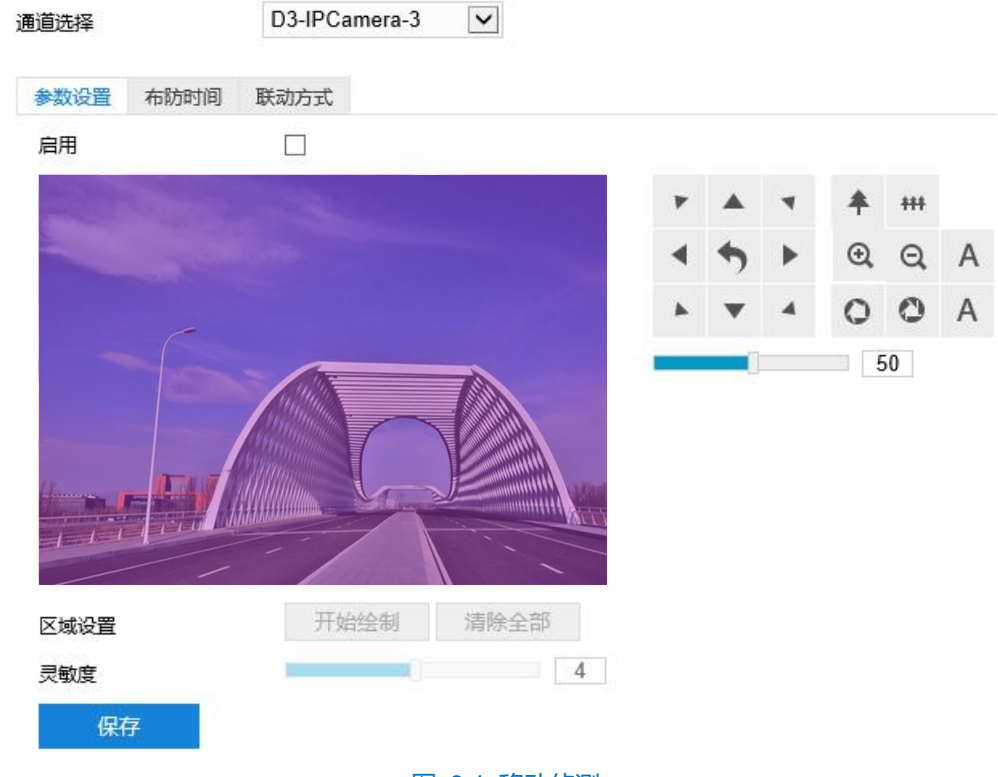

### 图 6-1 移动侦测

- 2) 参数设置;
	- a) 勾选"启用",开启移动侦测功能;
	- b) 通过 PTZ 面板,调整监控场景;
	- c) 设置移动侦测区域,默认为全画面侦测,点击"清除全部"按钮取消全画面侦测。点击"开始绘制"按钮,

视频图像被划分成 16 列 12 行的小区域,按住鼠标左键向右下方画出一个被侦测区域,该区域呈紫红色, IPC 设备可同时支持 4 个区域的移动侦测功能;按住鼠标左键向左上方画出一个区域或单击小方格取消区 域,点击"停止绘制"按钮完成移动侦测区域的绘制;

- d) 拖动灵敏度滑块调整移动侦测灵敏度,灵敏度设置越高,越容易触发报警;
- e) 参数设置完成后,点击"保存"即可。
- 3) 设置布防时间;

点击"布防时间"进入布防时间页面,设置布防时间。默认布防时间为全天 24 小时,高亮显示,可自定义时间 段。

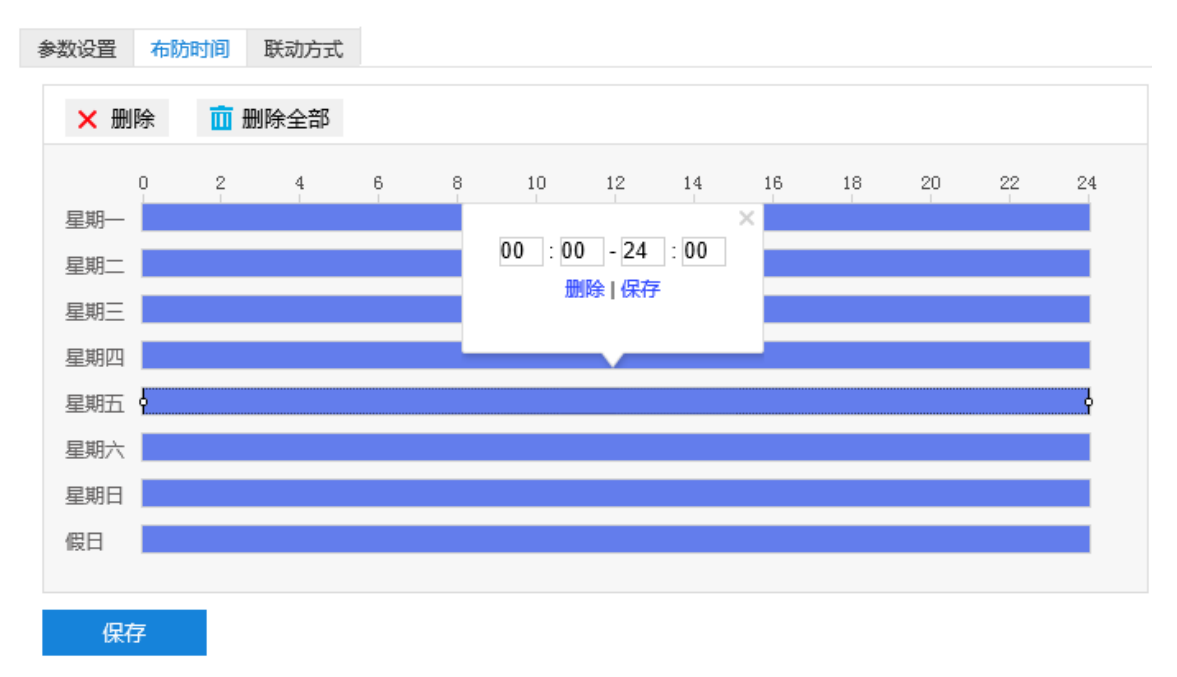

### 图 6-2 布防时间

- 设置时间:选定某一天的时间轴位置,按住鼠标左键从左向右拉出一个高亮长方形,长方形两端上方会显 示开始时间和结束时间;选中所设置的时间段,可拖动该时间段到时间轴上的任一位置来重设该时间段, 时间段两端会显示两个白色方块,鼠标移动到时间段的两端,会显示左右方向的调节箭头,移动调节箭头 可调整时间段;单击高亮长方形会弹出编辑窗口,可设置时间段的具体开始时间和结束时间,点击该窗口 "保存"即可生效。一天内最多可设置 8 个时间段,不同的时间段不能重合。
- 复制时间:点击时间轴后面的 目图标可将该天的布防时间复制到其余一个或多个日期当中。
- 删除时间:点击时间轴上方"删除全部"可删除全部时间段;单击某一时间段,点击弹出的编辑窗口"删 除"按钮或时间轴上方"删除"按钮均可删除时间段。

布防时间设置完成后,点击"保存"即可。

4) 设置联动方式。

点击"联动方式"进入联动方式页面,设置联动方式。联动方式有多种方式,分别为常规联动、联动录像和联 动抓拍。

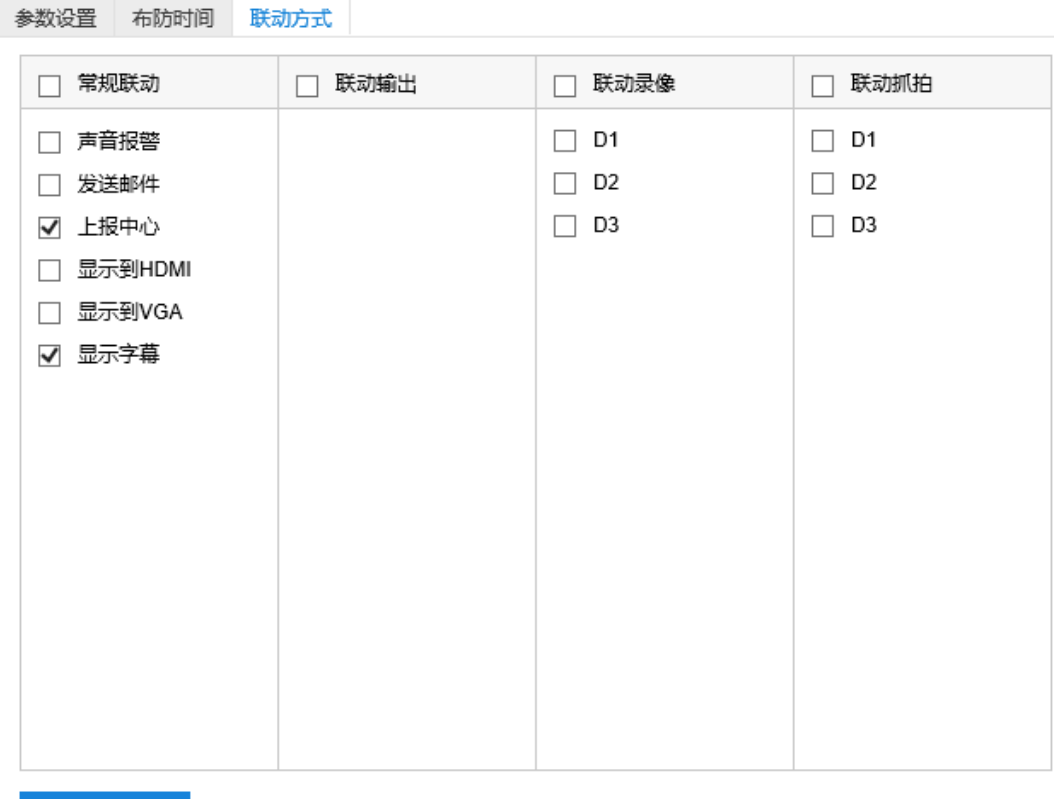

保存

#### 图 6-3 联动方式

- 常规联动: 包括声音报警、发送邮件、上报中心等。
	- 声音报警: 勾选表示报警产生时会有声音报警信号。
	- 发送邮件:在**配置>网络管理>其他协议>SMTP** 中设置好邮箱,勾选后有报警产生时将把报警信息发送 至设置的收件人邮箱中。
	- 上报中心:勾选表示报警产生时会将报警信息等上报到监控中心。
	- 显示字幕:勾选表示产生报警时可在实时浏览图像时显示报警字幕(须在 OSD 中勾选报警字幕)。
- 联动录像:勾选表示报警产生后讲行录像,直到监控画面中无移动物体时停止录像。根据需要选择录像通 道。
- 联动抓拍:勾选表示报警产生后进行抓拍,直到监控画面中无移动物体时停止抓拍。根据需要选择抓拍通 道。

联动方式设置完成后,点击"保存"即可。

# **6.1.2** 遮挡检测

遮挡检测是指当设置的遮挡报警区域被人为等因素遮挡,致使无法对该区域进行正常的画面监控时产生的报警。 遮挡报警产生后,可以迅速排查遮挡报警产生的原因,还原监控画面。

遮挡检测设置方法如下:

1) 点击**配置>事件>基础智能>遮挡检测**,进入遮挡检测配置界面,在通道选择下拉框中选择通道;

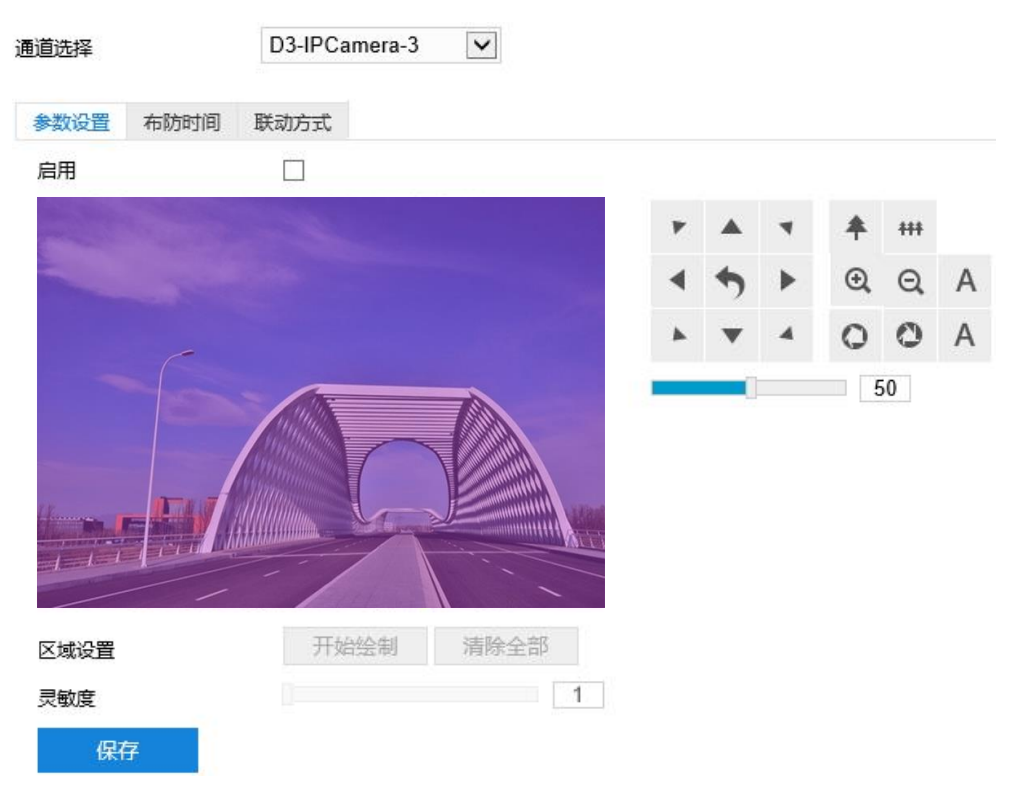

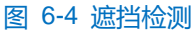

- 2) 参数设置;
	- a) 勾选"启用",开启遮挡检测功能;
	- b) 通过 PTZ 面板,调整监控场景;
	- c) 设置遮挡检测区域,默认为全画面侦测,点击"清除全部"按钮取消全画面侦测。点击"开始绘制"按钮, 视频图像被划分成 16 列 12 行的小区域,按住鼠标左键向右下方画出一个被侦测区域,该区域呈紫红色, IPC 设备可同时支持 1 个区域的遮挡检测功能;按住鼠标左键向左上方画出一个区域或单击小方格取消区 域,点击"停止绘制"按钮完成移动侦测区域的绘制;
	- d) 拖动灵敏度滑块调整移动侦测灵敏度,灵敏度设置越高,越容易触发报警;
	- e) 参数设置完成后,点击"保存"即可。
- 3) 设置布防时间;

点击"布防时间"进入布防时间页面,设置布防时间。默认布防时间为全天 24 小时, 高亮显示, 可自定义时间 段。

48

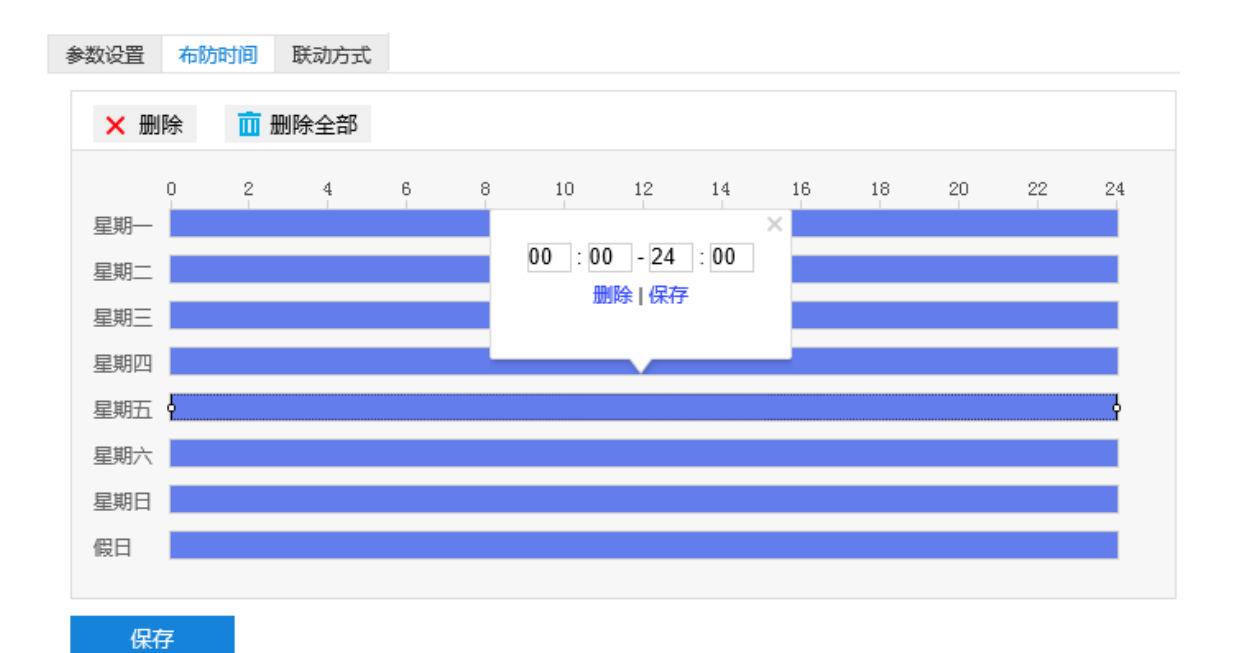

## 图 6-5 布防时间

- 设置时间:选定某一天的时间轴位置,按住鼠标左键从左向右拉出一个高亮长方形,长方形两端上方会显 示开始时间和结束时间;选中所设置的时间段,可拖动该时间段到时间轴上的任一位置来重设该时间段, 时间段两端会显示两个白色方块,鼠标移动到时间段的两端,会显示左右方向的调节箭头,移动调节箭头 可调整时间段;单击高亮长方形会弹出编辑窗口,可设置时间段的具体开始时间和结束时间,点击该窗口 "保存"即可生效。一天内最多可设置 8 个时间段,不同的时间段不能重合。
- 复制时间:点击时间轴后面的 自图标可将该天的布防时间复制到其余一个或多个日期当中。
- 删除时间:点击时间轴上方"删除全部"可删除全部时间段,单击某一时间段,点击弹出的编辑窗口"删 除"按钮或时间轴上方"删除"按钮均可删除时间段。

布防时间设置完成后,点击"保存"即可。

4) 设置联动方式。

点击"联动方式"进入联动方式页面,设置联动方式。联动方式有多种方式,分别为常规联动、联动录像和联 动抓拍。

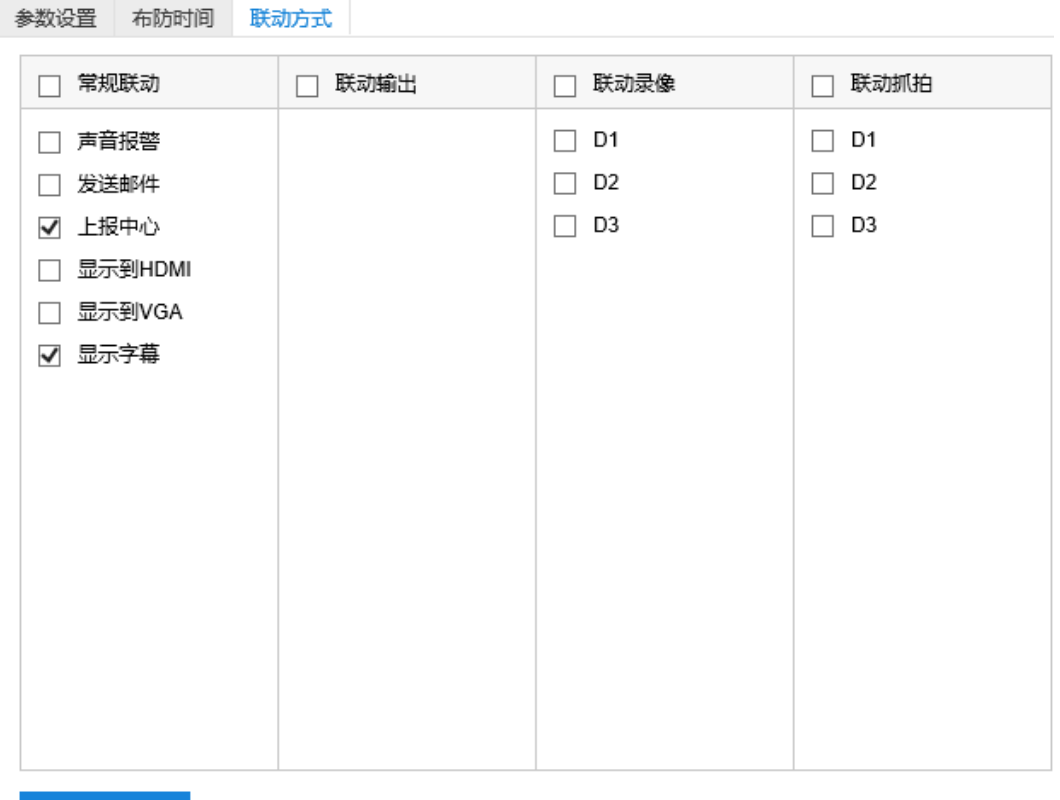

保存

### 图 6-6 联动方式

- 常规联动: 包括声音报警、发送邮件、上报中心等。
	- 声音报警: 勾选表示报警产生时会有声音报警信号。
	- 发送邮件:在**配置>网络管理>其他协议>SMTP** 中设置好邮箱,勾选后有报警产生时将把报警信息发送 至设置的收件人邮箱中。
	- 上报中心:勾选表示报警产生时会将报警信息等上报到监控中心。
	- 显示字幕:勾选表示产生报警时可在实时浏览图像时显示报警字幕(须在 OSD 中勾选报警字幕)。
- 联动录像:勾选表示报警产生后讲行录像,直到监控画面中无移动物体时停止录像。根据需要选择录像通 道。
- 联动抓拍:勾选表示报警产生后进行抓拍,直到监控画面中无移动物体时停止抓拍。根据需要选择抓拍通 道。

联动方式设置完成后,点击"保存"即可。

# **6.1.3** 警戒线

警戒线功能是指侦测是否有物体按照设置的移动方向跨越设置的警戒线,摄像机将根据判断结果联动报警。 警戒线设置方法如下:

1) 点击**配置>事件>基础智能>警戒线**,进入警戒线配置界面,在通道选择下拉框中选择通道;

# 全景特写一体化云台网络摄像机用户手册

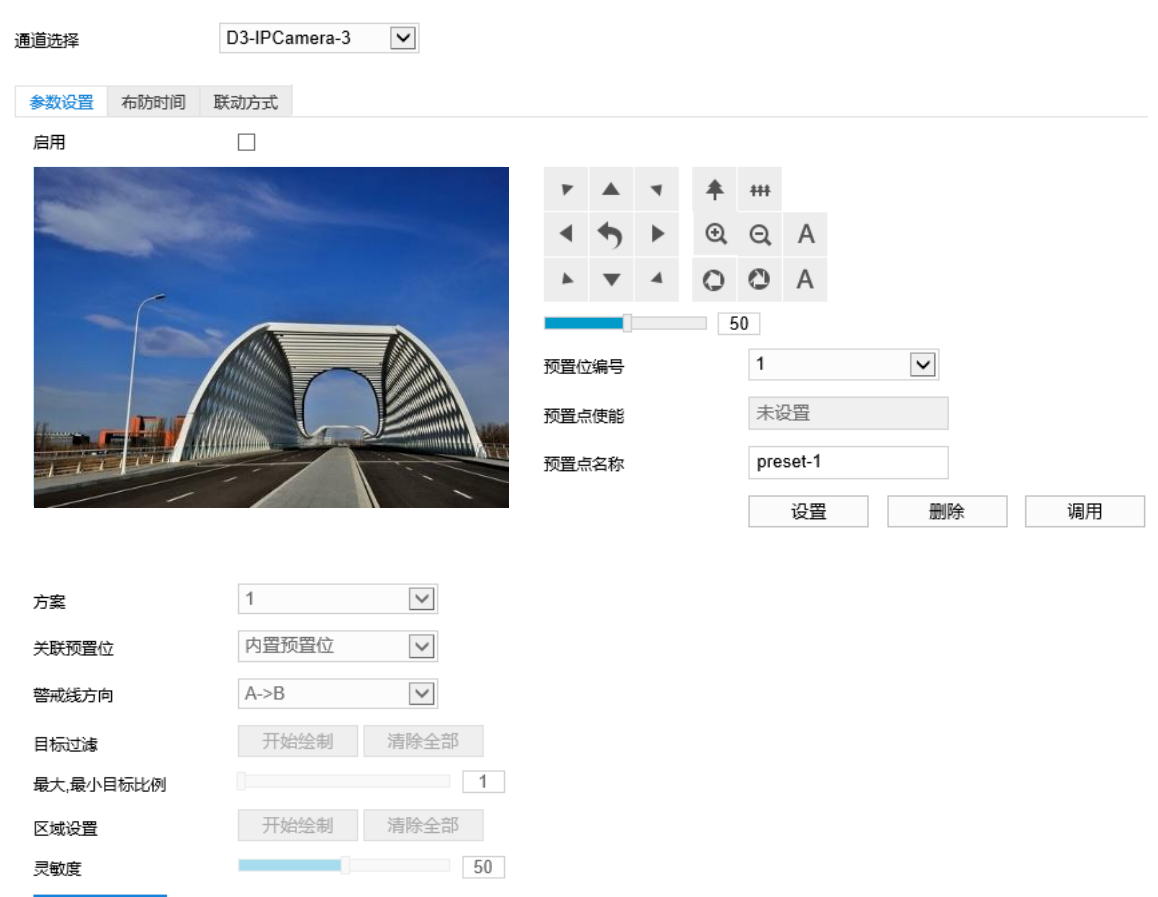

图 6-7 警戒线

2) 参数设置;

保存

- a) 勾选"启用",开启警戒线功能;
- b) 通过 PTZ 面板,调整监控场景;
- c) \*在预置点位编号下拉框中选择预置位编号,点击"设置",则该预置位关联警戒线告警;
- d) 在方案下拉框中选择方案;
- 说明:一个方案一次只能设置一个警戒区域,一个区域只能绘制一条警戒线,保存后方可设置其他警戒线,最多 可设置 4 条警戒线。
	- e) 在关联预置位下拉列表中选择关联预置位编号;
- 说明:若选择关联内置预置位,则设备在调用预置位时,会调用关联内置预置位的智能事件。该预置位须未关联 任何智能告警事件。
	- f) 在警戒线方向下拉列表中选择警戒线方向,可选择"A->B"、"B->A"、"A<->B"。"A->B"是指移 动物体由 A 到 B 移动时将触发报警, "B->A"是指移动物体由 B 到 A 移动时将触发报警, "A<->B"是 指移动物体双向移动时将触发报警;
	- g) 目标过滤,即设置目标区域。点击"开始绘制", 在画面中拖动鼠标绘制出矩形区域, 绘制完成后点击 "停止绘制",然后拖动下方的最大、最小目标比例滑块设置目标比例(默认为 1%),目标比例设置后,

超过最大目标或小于最小目标的移动物体跨越警戒线均不会触发告警;

- h) 区域设置,即规划警戒线。点击"开始绘制",在画面中拖动鼠标绘制一条警戒线,警戒线绘制完成后, 可拖动其起点或终点调节警戒线长度和角度,点击"停止绘制"停止绘制;
- i) 拖动灵敏度滑块调整警戒线告警灵敏度,灵敏度越高,越容易触发告警;
- j) 参数设置完成后,点击"保存"即可。
- 3) 设置布防时间;

点击"布防时间"进入布防时间页面,设置布防时间。默认布防时间为全天 24 小时,高亮显示,可自定义时间

段。

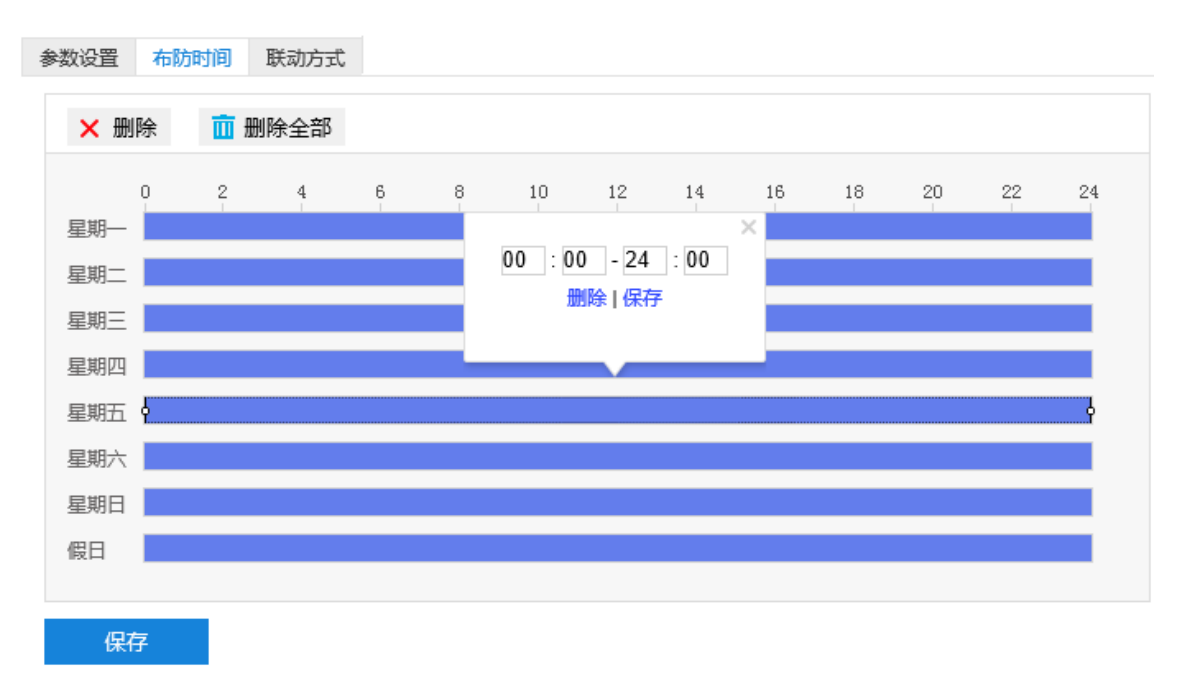

#### 图 6-8 布防时间

- 设置时间:选定某一天的时间轴位置,按住鼠标左键从左向右拉出一个高亮长方形,长方形两端上方会显 示开始时间和结束时间;选中所设置的时间段,可拖动该时间段到时间轴上的任一位置来重设该时间段, 时间段两端会显示两个白色方块,鼠标移动到时间段的两端,会显示左右方向的调节箭头,移动调节箭头 可调整时间段;单击高亮长方形会弹出编辑窗口,可设置时间段的具体开始时间和结束时间,点击该窗口 "保存"即可生效。一天内最多可设置 8 个时间段,不同的时间段不能重合。
- 复制时间:点击时间轴后面的 自图标可将该天的布防时间复制到其余一个或多个日期当中。
- 删除时间:点击时间轴上方"删除全部"可删除全部时间段,单击某一时间段,点击弹出的编辑窗口"删 除"按钮或时间轴上方"删除"按钮均可删除时间段。

布防时间设置完成后,点击"保存"即可。

4) 设置联动方式。

点击"联动方式"进入联动方式页面,设置联动方式。联动方式有多种方式,分别为常规联动、联动录像和联 动抓拍。

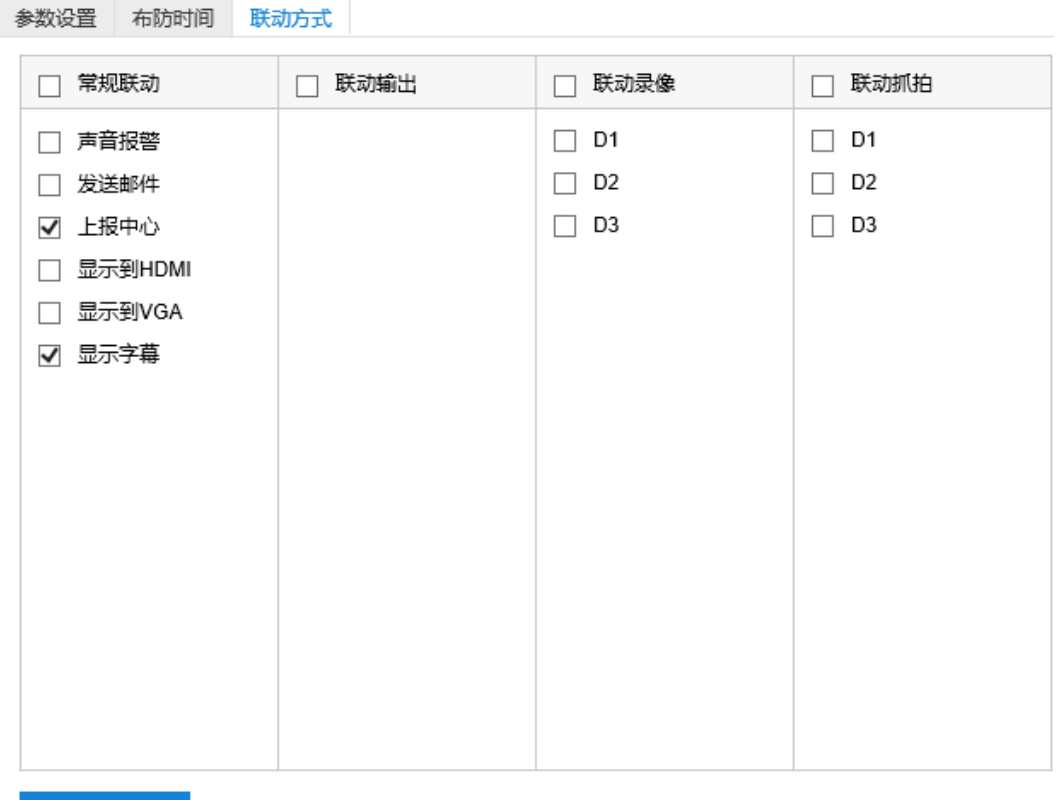

保存

### 图 6-9 联动方式

- 常规联动: 包括声音报警、发送邮件、上报中心等。
	- 声音报警: 勾选表示报警产生时会有声音报警信号。
	- 发送邮件:在**配置>网络管理>其他协议>SMTP** 中设置好邮箱,勾选后有报警产生时将把报警信息发送 至设置的收件人邮箱中。
	- 上报中心:勾选表示报警产生时会将报警信息等上报到监控中心。
	- 显示字幕:勾选表示产生报警时可在实时浏览图像时显示报警字幕(须在 OSD 中勾选报警字幕)。
- 联动录像:勾选表示报警产生后讲行录像,直到监控画面中无移动物体时停止录像。根据需要选择录像通 道。
- 联动抓拍:勾选表示报警产生后进行抓拍,直到监控画面中无移动物体时停止抓拍。根据需要选择抓拍通 道。

联动方式设置完成后,点击"保存"即可。

# **6.1.4** 区域进入

区域进入功能是指侦测是否有物体进入设置的警戒区域,摄像机将根据判断结果联动报警。 区域进入设置方法如下:

1) 点击**配置>事件>基础智能>区域进入**,进入区域进入配置界面,在通道选择下拉框中选择通道;

## 全景特写一体化云台网络摄像机用户手册

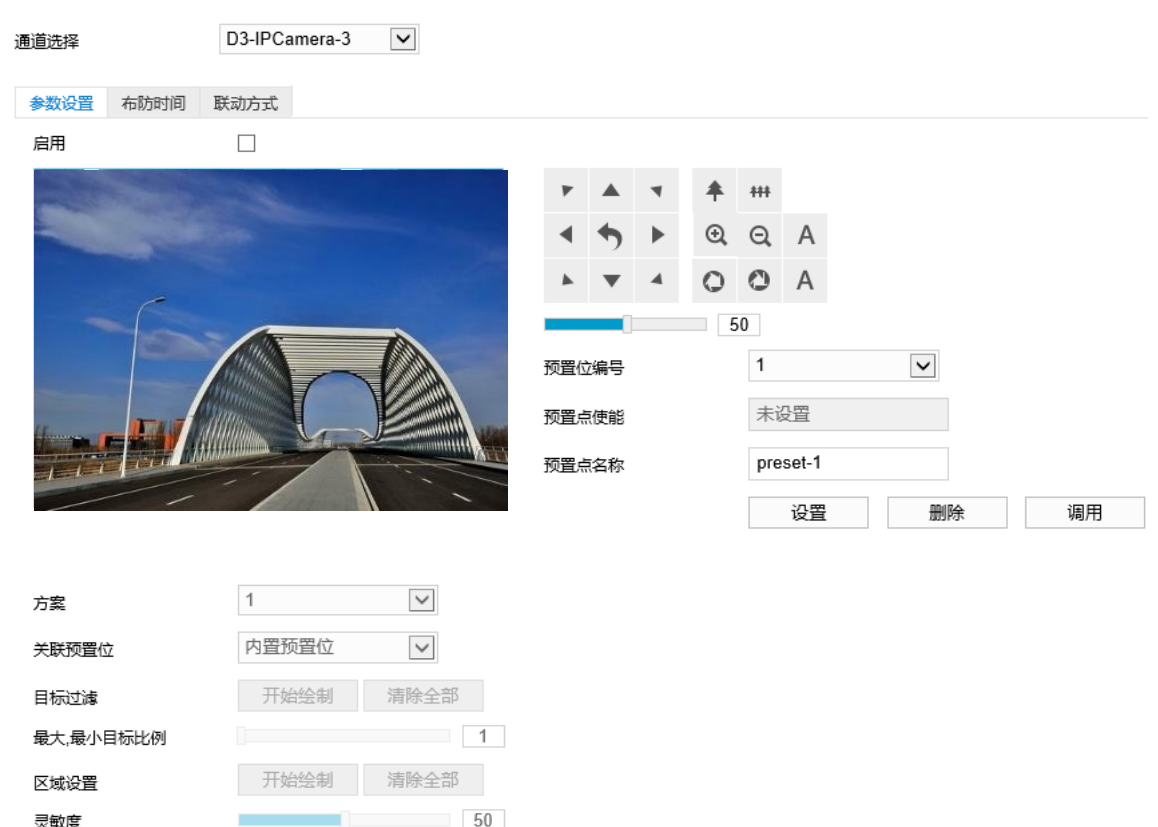

图 6-10 区域进入

2) 参数设置;

保存

- a) 勾选"启用",开启区域进入侦测功能;
- b) 通过 PTZ 面板,调整监控场景;
- c) \*在预置点位编号下拉框中选择预置位编号,点击"设置",该预置位关联区域进入告警;
- d) 在方案下拉列表中选择方案;
- 说明:一个方案一次只能设置一个警戒区域,保存后方可设置其他区域,最多可设置 4 个警戒区域。
	- e) 在关联预置位下拉列表中选择预置位编号;
- 说明:若选择关联内置预置位,则设备在调用预置位时,会调用关联内置预置位的智能事件。该预置位须未关联 任何智能告警事件。
	- f) 目标过滤,即设置目标区域。点击"开始绘制",在画面中拖动鼠标绘制出矩形区域,绘制完成后点击 "停止绘制",然后拖动下方的最大、最小目标比例滑块设置目标比例(默认为 1%),目标比例设置后, 超过最大目标或小于最小目标的移动物体进入区域均不会触发告警;
	- g) 区域设置,即设置警戒区域。点击"开始绘制",在画面中依次点击鼠标绘制 3~6 个点的封闭区域,单 击鼠标右键或点击起始点封闭区域,点击"停止绘制"停止绘制;
	- h) 拖动灵敏度滑块调整区域进入告警灵敏度,灵敏度越高,越容易触发告警;
	- i) 参数设置完成后,点击"保存"即可。

### 3) 设置布防时间;

点击"布防时间"进入布防时间页面,设置布防时间。默认布防时间为全天 24 小时, 高亮显示, 可自定义时间 段。

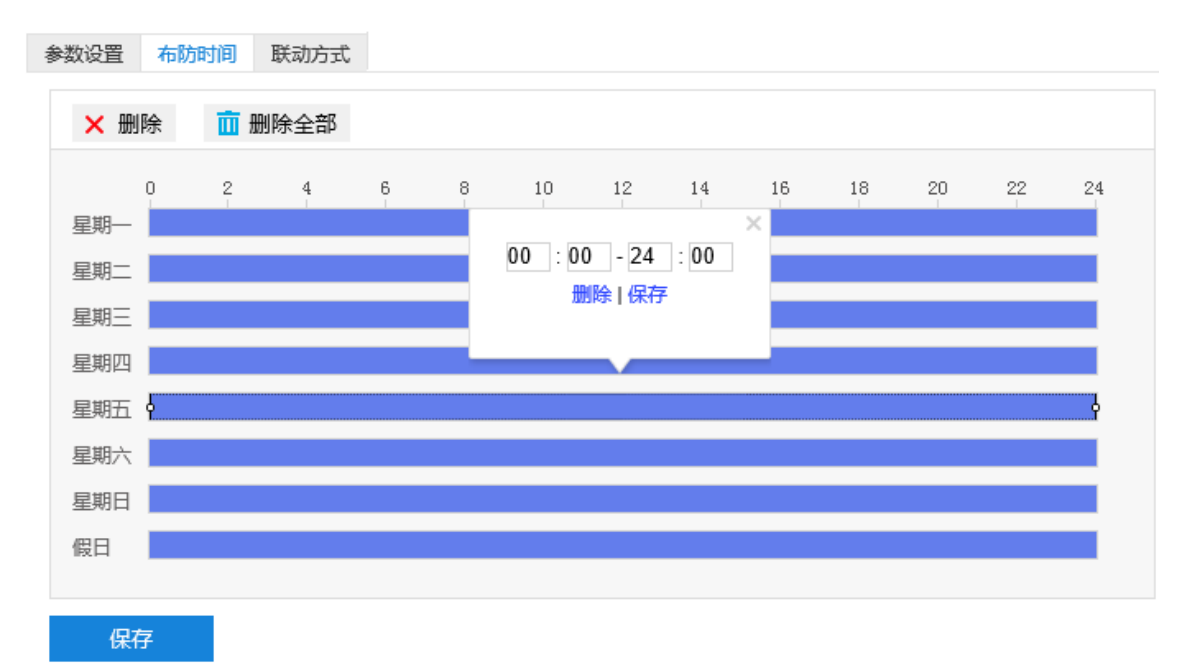

## 图 6-11 布防时间

- 设置时间:选定某一天的时间轴位置,按住鼠标左键从左向右拉出一个高亮长方形,长方形两端上方会显 示开始时间和结束时间;选中所设置的时间段,可拖动该时间段到时间轴上的任一位置来重设该时间段, 时间段两端会显示两个白色方块, 鼠标移动到时间段的两端, 会显示左右方向的调节箭头, 移动调节箭头 可调整时间段;单击高亮长方形会弹出编辑窗口,可设置时间段的具体开始时间和结束时间,点击该窗口 "保存"即可生效。一天内最多可设置 8 个时间段,不同的时间段不能重合。
- 复制时间: 点击时间轴后面的 图标可将该天的布防时间复制到其余一个或多个日期当中。
- 删除时间:点击时间轴上方"删除全部"可删除全部时间段,单击某一时间段,点击弹出的编辑窗口"删 除"按钮或时间轴上方"删除"按钮均可删除时间段。

布防时间设置完成后,点击"保存"即可。

4) 设置联动方式。

点击"联动方式"进入联动方式页面,设置联动方式。联动方式有多种方式,分别为常规联动、联动录像和联 动抓拍。

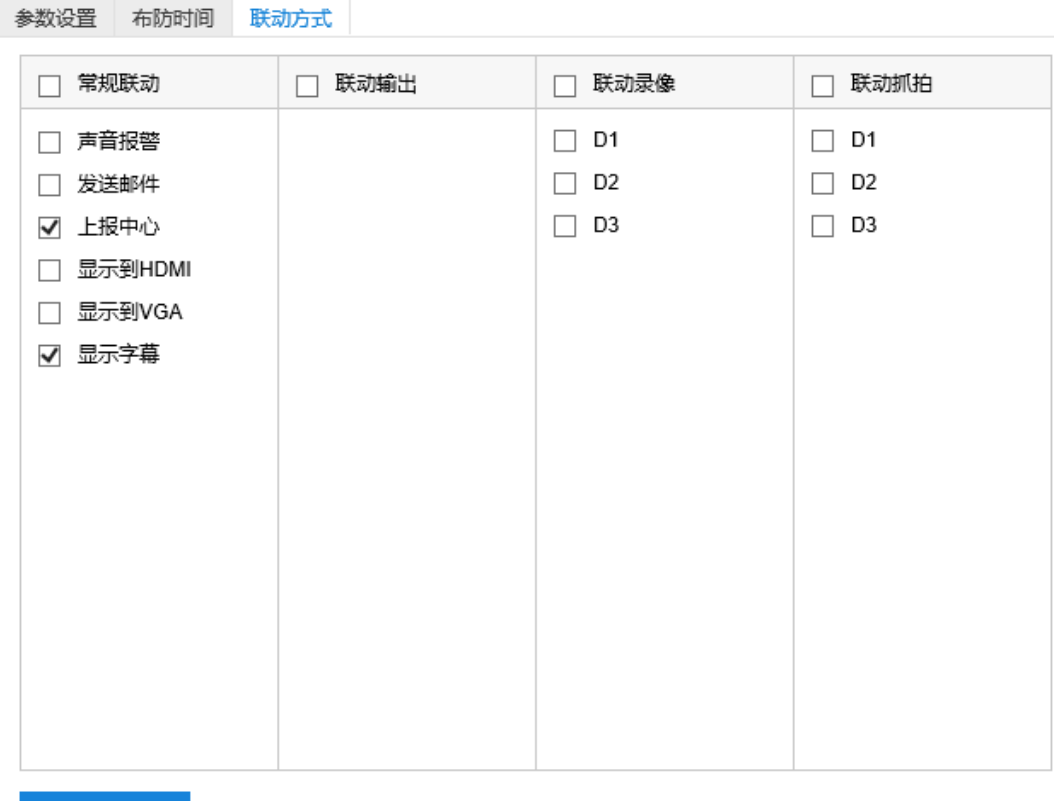

保存

#### 图 6-12 联动方式

- 常规联动: 包括声音报警、发送邮件、上报中心等。
	- 声音报警: 勾选表示报警产生时会有声音报警信号。
	- 发送邮件:在**配置>网络管理>其他协议>SMTP** 中设置好邮箱,勾选后有报警产生时将把报警信息发送 至设置的收件人邮箱中。
	- 上报中心:勾选表示报警产生时会将报警信息等上报到监控中心。
	- 显示字幕:勾选表示产生报警时可在实时浏览图像时显示报警字幕(须在 OSD 中勾选报警字幕)。
- 联动录像:勾选表示报警产生后讲行录像,直到监控画面中无移动物体时停止录像。根据需要选择录像通 道。
- 联动抓拍:勾选表示报警产生后进行抓拍,直到监控画面中无移动物体时停止抓拍。根据需要选择抓拍通 道。

联动方式设置完成后,点击"保存"即可。

# **6.1.5** 区域离开

区域离开功能是指侦测是否有物体离开设置的警戒区域,摄像机将根据判断结果联动报警。 区域离开设置方法如下:

1) 点击**配置**>**事件**>**基础智能>区域离开**,进入区域离开配置界面,在通道选择下拉框中选择通道;

## 全景特写一体化云台网络摄像机用户手册

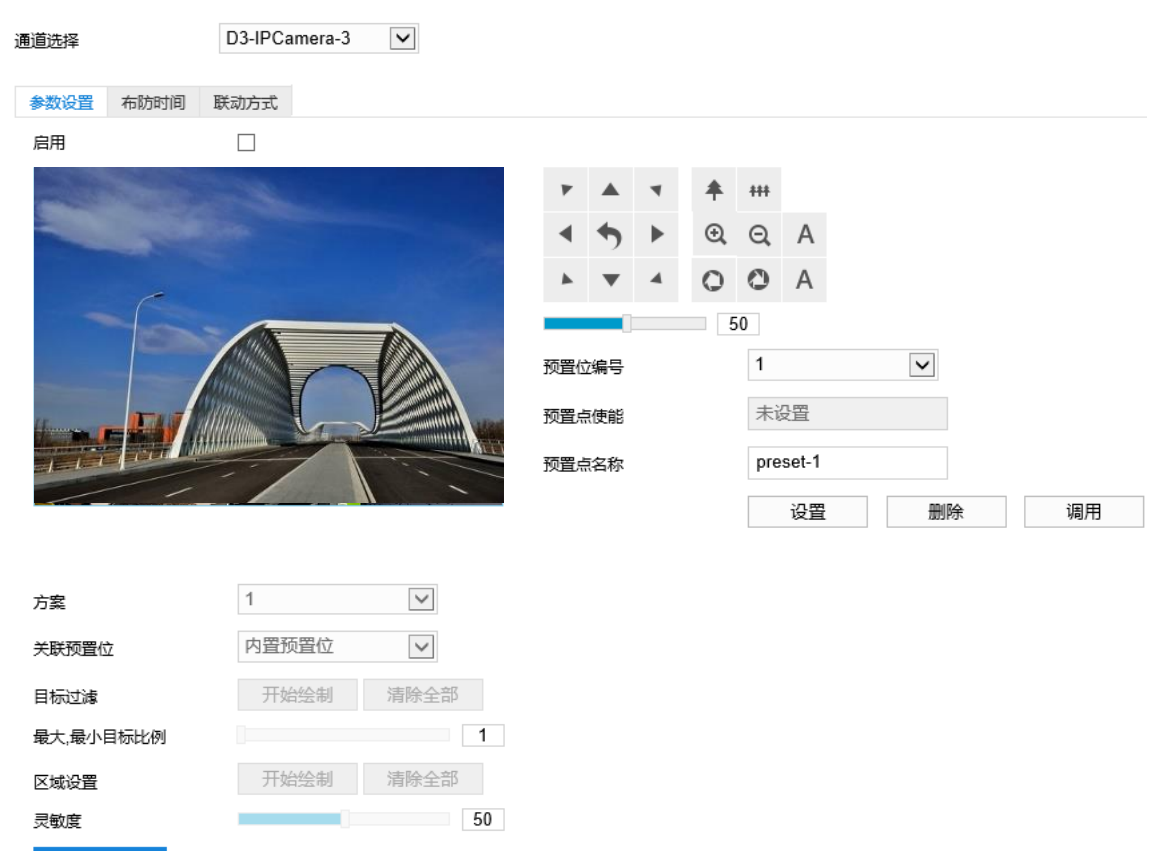

图 6-13 区域离开

2) 参数设置;

保存

- a) 勾选"启用",开启区域离开侦测功能;
- b) 通过 PTZ 面板,调整监控场景;
- c) \*在预置点位编号下拉框中选择预置位编号,点击"设置",该预置位关联区域离开告警;
- d) 在方案下拉列表中选择方案;
- 1)说明: 一个方案一次只能设置一个警戒区域, 保存后方可设置其他区域, 最多可设置 4 个警戒区域。
	- e) 在关联预置位下拉列表中选择预置位编号;
- 说明:若选择关联内置预置位,则设备在调用预置位时,会调用关联内置预置位的智能事件。该预置位须未关联 任何智能告警事件。
	- f) 目标过滤,即设置目标区域。点击"开始绘制",在画面中拖动鼠标绘制出矩形区域,绘制完成后点击 "停止绘制",然后拖动下方的最大、最小目标比例滑块设置目标比例(默认为 1%),目标比例设置后, 超过最大目标或小于最小目标的移动物体离开区域均不会触发告警;
	- g) 区域设置,即设置警戒区域。点击"开始绘制"按钮,在画面中依次点击鼠标绘制 3~6 个点的封闭区域, 单击鼠标右键或点击起始点封闭区域,点击"停止绘制"停止绘制;
	- h) 拖动灵敏度滑块调整区域离开告警灵敏度,灵敏度越高,越容易触发告警;
	- i) 参数设置完成后,点击"保存"即可。

### 3) 设置布防时间;

点击"布防时间"进入布防时间页面,设置布防时间。默认布防时间为全天 24 小时, 高亮显示, 可自定义时间 段。

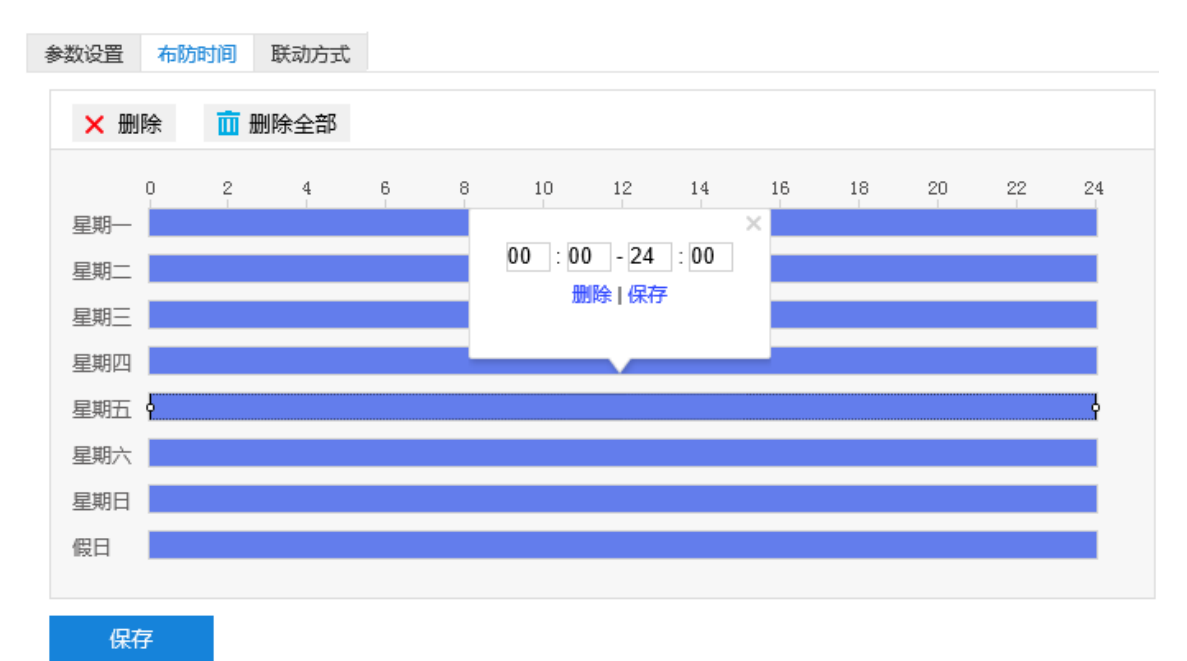

## 图 6-14 布防时间

- 设置时间:选定某一天的时间轴位置,按住鼠标左键从左向右拉出一个高亮长方形,长方形两端上方会显 示开始时间和结束时间;选中所设置的时间段,可拖动该时间段到时间轴上的任一位置来重设该时间段, 时间段两端会显示两个白色方块, 鼠标移动到时间段的两端, 会显示左右方向的调节箭头, 移动调节箭头 可调整时间段;单击高亮长方形会弹出编辑窗口,可设置时间段的具体开始时间和结束时间,点击该窗口 "保存"即可生效。一天内最多可设置 8 个时间段,不同的时间段不能重合。
- 复制时间: 点击时间轴后面的 图标可将该天的布防时间复制到其余一个或多个日期当中。
- 删除时间:点击时间轴上方"删除全部"可删除全部时间段,单击某一时间段,点击弹出的编辑窗口"删 除"按钮或时间轴上方"删除"按钮均可删除时间段。

布防时间设置完成后,点击"保存"即可。

4) 设置联动方式;

点击"联动方式"进入联动方式页面,设置联动方式。联动方式有多种方式,分别为常规联动、联动录像和联 动抓拍。

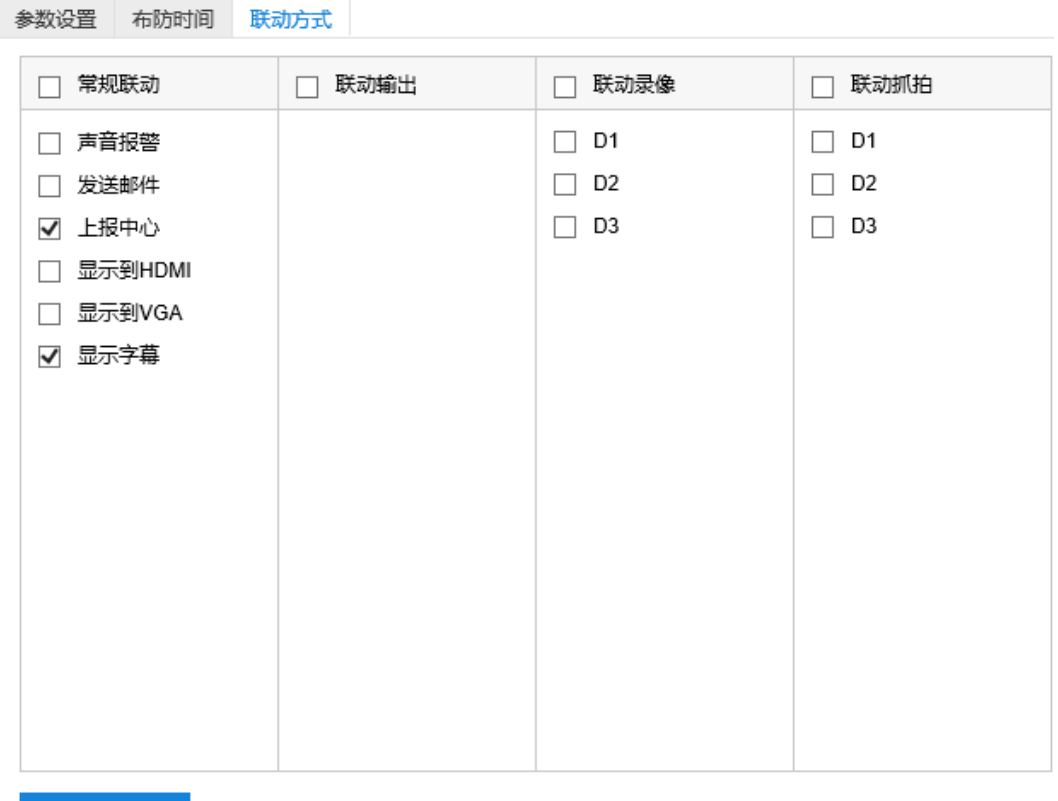

保存

#### 图 6-15 联动方式

- 常规联动: 包括声音报警、发送邮件、上报中心等。
	- 声音报警: 勾选表示报警产生时会有声音报警信号。
	- 发送邮件:在**配置>网络管理>其他协议>SMTP** 中设置好邮箱,勾选后有报警产生时将把报警信息发送 至设置的收件人邮箱中。
	- 上报中心:勾选表示报警产生时会将报警信息等上报到监控中心。
	- 显示字幕: 勾选表示产生报警时可在实时浏览图像时显示报警字幕 (须在 OSD 中勾选报警字幕) 。
- 联动录像:勾选表示报警产生后讲行录像,直到监控画面中无移动物体时停止录像。根据需要选择录像通 道。
- 联动抓拍:勾选表示报警产生后进行抓拍,直到监控画面中无移动物体时停止抓拍。根据需要选择抓拍通 道。

联动方式设置完成后,点击"保存"即可。

# **6.1.6** 区域入侵

区域入侵功能是指侦测是否有物体入侵设置的警戒区域,并在该警戒区域停留时间达到设置的时间阈值,摄像 机将根据判断结果联动报警。

区域入侵设置方法如下:

1) 点击**配置>事件>基础智能>区域入侵**,进入区域入侵配置界面,在通道选择下拉框中选择通道;

## 全景特写一体化云台网络摄像机用户手册

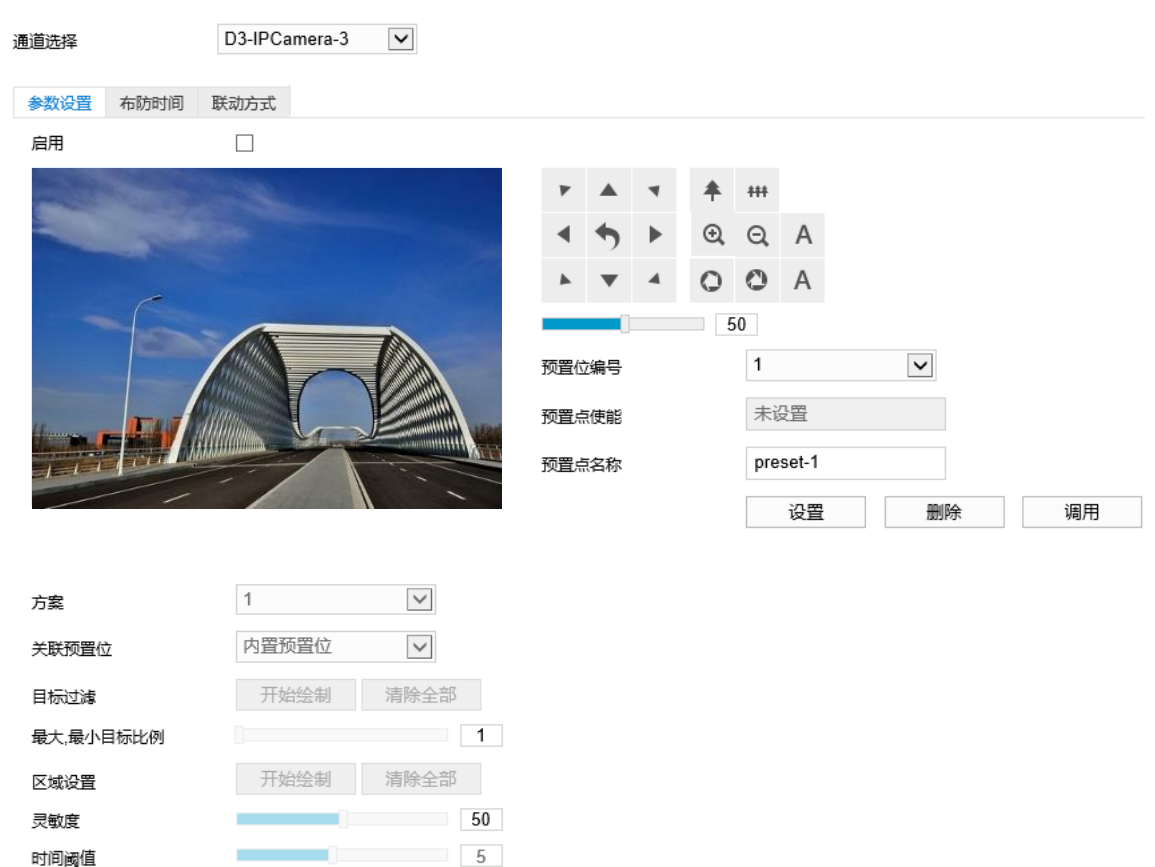

图 6-16 区域入侵

2) 参数设置;

保存

- a) 勾选"启用",开启区域入侵功能;
- b) 通过 PTZ 面板,调整监控场景;
- c) \*在预置点位编号下拉框中选择预置位编号,点击"设置",该预置位关联区域入侵告警;
- d) 在方案下拉列表中选择方案;
- 1 说明: 一个方案一次只能设置一个警戒区域, 保存后方可设置其他区域, 最多可设置 4 个警戒区域。
	- e) 在关联预置位下拉列表中选择预置位编号;
- 说明:若选择关联内置预置位,则设备在调用预置位时,会调用关联内置预置位的智能事件。该预置位须未关联 任何智能告警事件。
	- f) 目标过滤,即设置目标区域。点击"开始绘制",在画面中拖动鼠标绘制出矩形区域,绘制完成后点击 "停止绘制",然后拖动下方的最大、最小目标比例滑块设置目标比例(默认为 1%),目标比例设置后, 超过最大目标或小于最小目标的移动物体进入区域均不会触发告警;
	- g) 区域设置,即设置警戒区域。点击"开始绘制", 在画面中依次点击鼠标绘制 3~6 个点的封闭区域, 单 击鼠标右键或点击起始点封闭区域,点击"停止绘制"停止绘制;
	- h) 拖动灵敏度滑块调整区域入侵告警灵敏度,灵敏度越高,越容易触发告警;
- i) 拖动时间阈值滑块调节时间阈值,即物体滞留的最大时间。例如设置为 5 秒, 则物体在警戒区域内滞留 5 秒后触发告警;
- j) 参数设置完成后,点击"保存"即可。
- 3) 设置布防时间;

点击"布防时间"进入布防时间页面,设置布防时间。默认布防时间为全天 24 小时, 高亮显示, 可自定义时间 段。

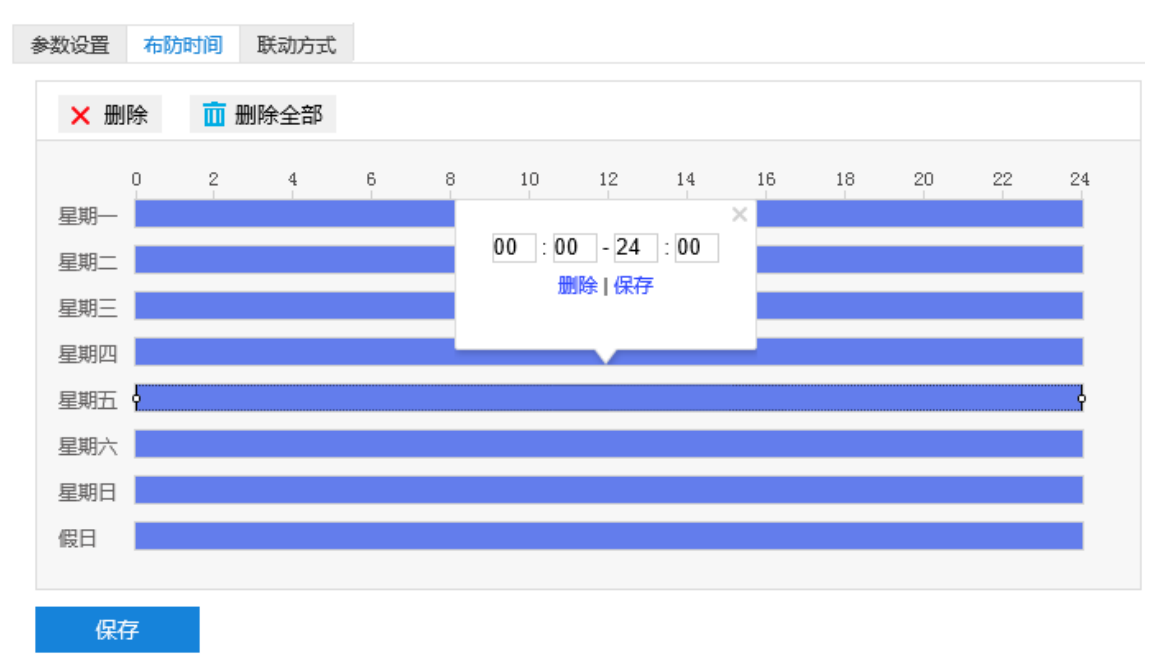

## 图 6-17 布防时间

- 设置时间:选定某一天的时间轴位置,按住鼠标左键从左向右拉出一个高亮长方形,长方形两端上方会显 示开始时间和结束时间;选中所设置的时间段,可拖动该时间段到时间轴上的任一位置来重设该时间段, 时间段两端会显示两个白色方块,鼠标移动到时间段的两端,会显示左右方向的调节箭头,移动调节箭头 可调整时间段;单击高亮长方形会弹出编辑窗口,可设置时间段的具体开始时间和结束时间,点击该窗口 "保存"即可生效。一天内最多可设置 8 个时间段,不同的时间段不能重合。
- 复制时间:点击时间轴后面的 自图标可将该天的布防时间复制到其余一个或多个日期当中。
- 删除时间:点击时间轴上方"删除全部"可删除全部时间段,单击某一时间段,点击弹出的编辑窗口"删 除"按钮或时间轴上方"删除"按钮均可删除时间段。

布防时间设置完成后,点击"保存"即可。

4) 设置联动方式。

点击"联动方式"进入联动方式页面,设置联动方式。联动方式有多种方式,分别为常规联动、联动录像和联 动抓拍。

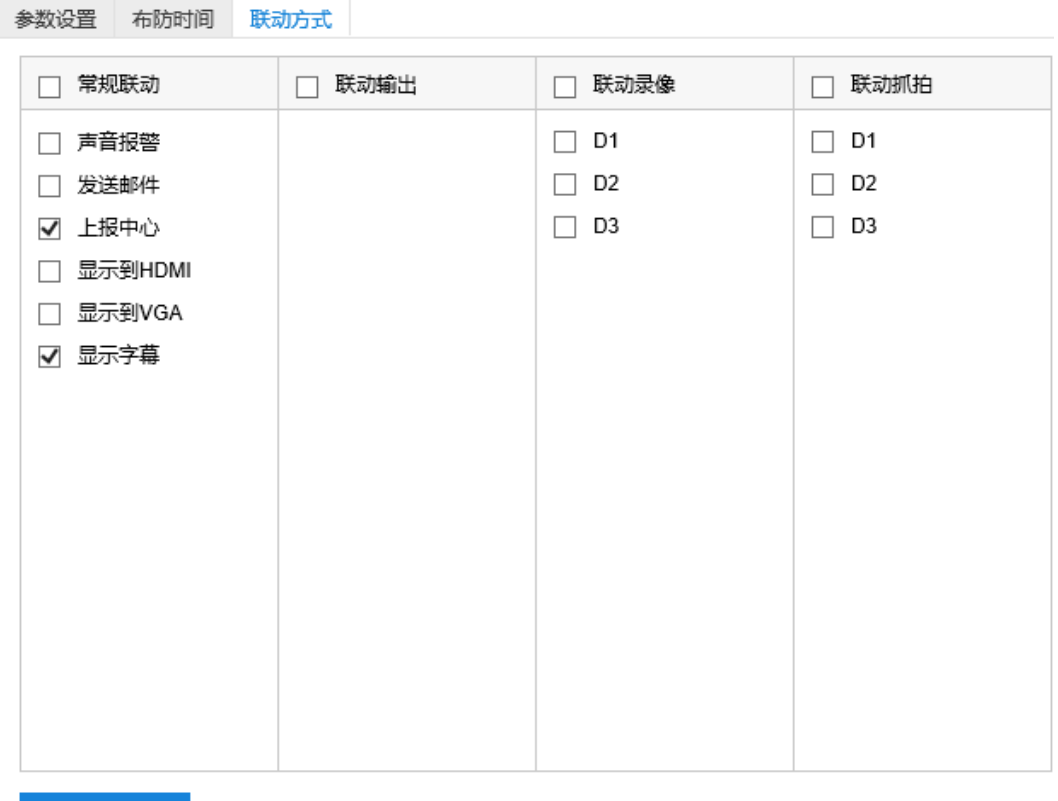

保存

#### 图 6-18 联动方式

- 常规联动: 包括声音报警、发送邮件、上报中心等。
	- 声音报警: 勾选表示报警产生时会有声音报警信号。
	- 发送邮件:在**配置>网络管理>其他协议>SMTP** 中设置好邮箱,勾选后有报警产生时将把报警信息发送 至设置的收件人邮箱中。
	- 上报中心:勾选表示报警产生时会将报警信息等上报到监控中心。
	- 显示字幕: 勾选表示产生报警时可在实时浏览图像时显示报警字幕 (须在 OSD 中勾选报警字幕) 。
- 联动录像: 勾选表示报警产生后进行录像, 直到监控画面中无移动物体时停止录像。根据需要选择录像通 道。
- 联动抓拍:勾选表示报警产生后进行抓拍,直到监控画面中无移动物体时停止抓拍。根据需要选择抓拍通 道。

联动方式设置完成后,点击"保存"即可。

# **6.1.7** 物品遗留

物品遗留功能是指侦测是否有物体滞留在设置的警戒区域内,并在该警戒区域停留时间达到设置的时间阈值, 摄像机将根据判断结果联动报警。

物品遗留设置方法如下:

1) 点击**配置>事件>基础智能>物品遗留**,进入物品遗留配置界面,在通道选择下拉框中选择通道;
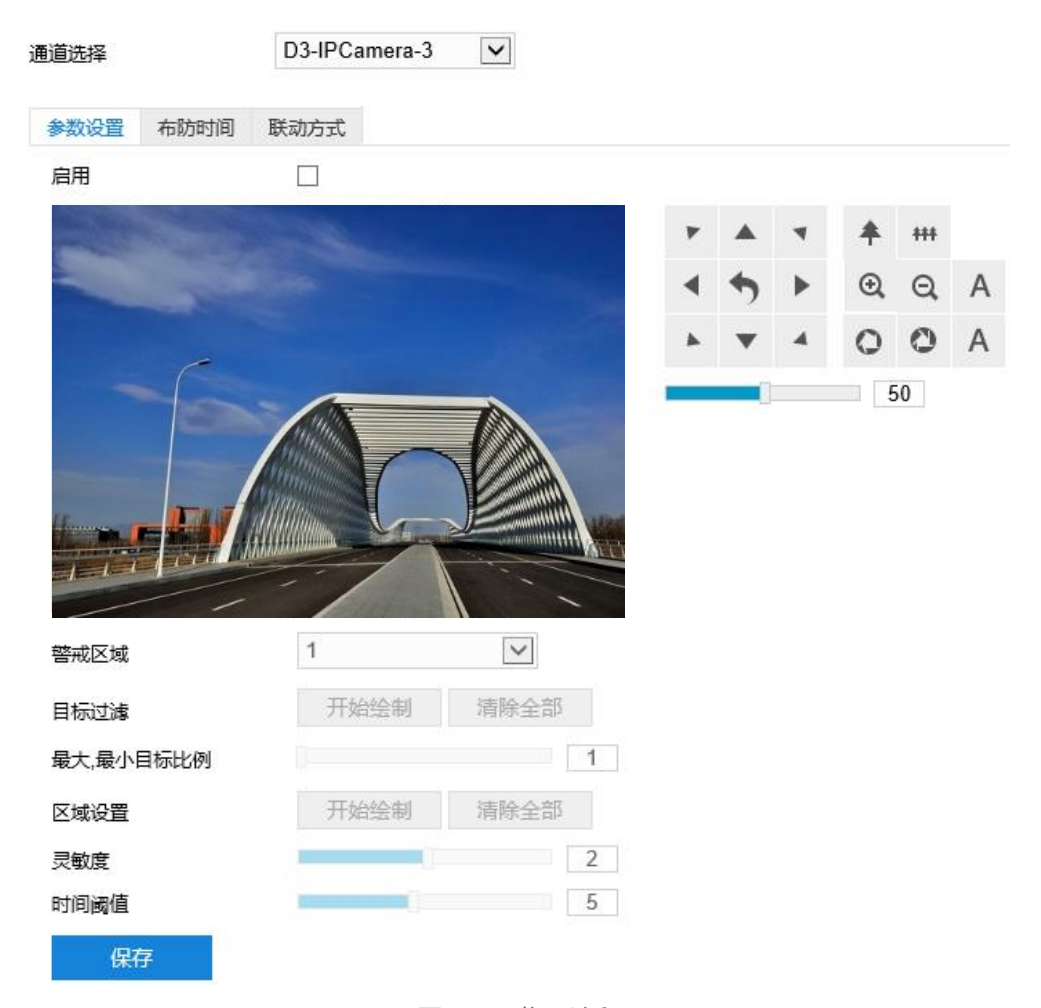

图 6-19 物品遗留

#### 2) 参数设置;

- a) 勾选"启用",开启物品遗留功能;
- b) 通过 PTZ 面板,调整监控场景;
- c) 在警戒区域下拉列表中选择警戒区域,一次只能设置一个警戒区域,保存后方可设置其他警戒区域,最多 可设置四个警戒区域;
- d) 目标过滤,即设置目标区域。点击"开始绘制",在画面中拖动鼠标绘制出矩形区域,绘制完成后点击 "停止绘制"按钮,然后拖动下方的最大、最小目标比例滑块设置目标比例(默认为 1%),目标比例设 置后,超过最大目标或小于最小目标的物体遗留在区域内均不会触发告警;
- e) 区域设置,即设置警戒区域。点击"开始绘制",在画面中依次点击鼠标绘制 3~6 个点的封闭区域,单击 鼠标右键或点击起始点封闭区域,点击"停止绘制"停止绘制;拖动灵敏度滑块调整移动侦测灵敏度,灵 敏度设置越高,越容易触发报警;
- f) 拖动时间阈值滑块调节时间阈值,即物体滞留的最大时间。例如设置为 5 秒, 则物体在警戒区域内滞留 5 秒后触发告警;
- g) 参数设置完成后,点击"保存"即可。
- 3) 设置布防时间;

点击"布防时间"进入布防时间页面,设置布防时间。默认布防时间为全天 24 小时,高亮显示,可自定义时间

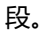

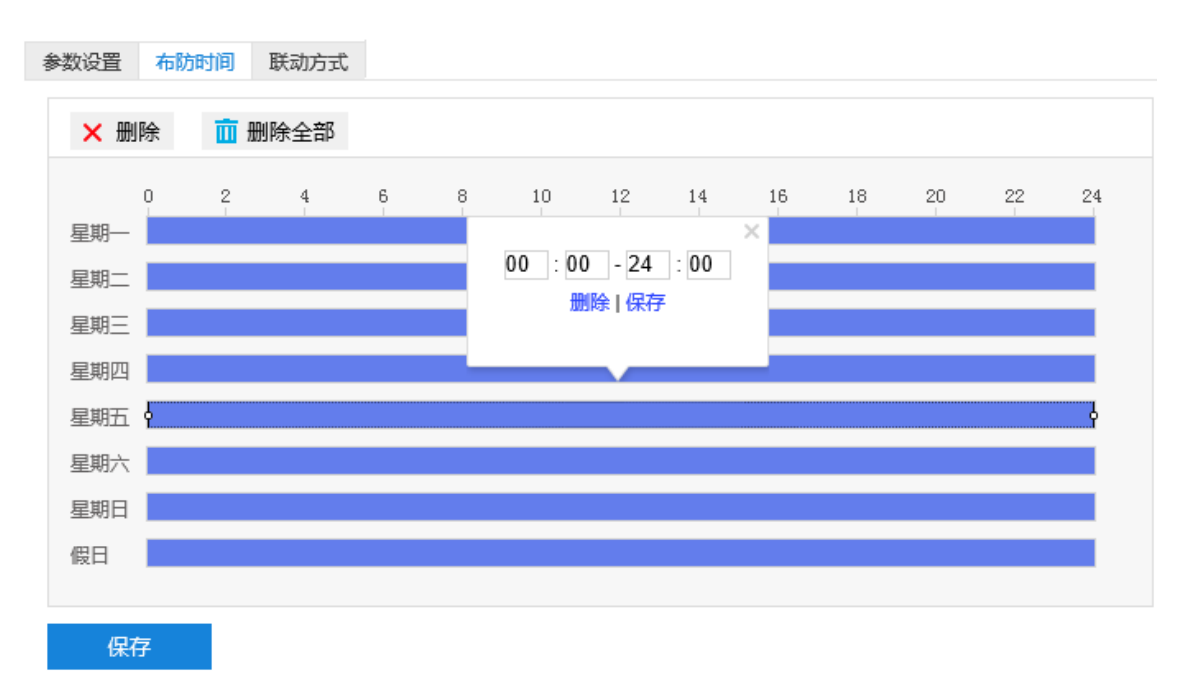

#### 图 6-20 布防时间

- 设置时间:选定某一天的时间轴位置,按住鼠标左键从左向右拉出一个高亮长方形,长方形两端上方会显 示开始时间和结束时间;选中所设置的时间段,可拖动该时间段到时间轴上的任一位置来重设该时间段, 时间段两端会显示两个白色方块,鼠标移动到时间段的两端,会显示左右方向的调节箭头,移动调节箭头 可调整时间段;单击高亮长方形会弹出编辑窗口,可设置时间段的具体开始时间和结束时间,点击该窗口 "保存"即可生效。一天内最多可设置 8 个时间段,不同的时间段不能重合。
- 复制时间: 点击时间轴后面的 自图标可将该天的布防时间复制到其余一个或多个日期当中。
- 删除时间: 点击时间轴上方"删除全部"可删除全部时间段, 单击某一时间段, 点击弹出的编辑窗口"删 除"按钮或时间轴上方"删除"按钮均可删除时间段。

布防时间设置完成后,点击"保存"即可。

4) 设置联动方式。

点击"联动方式"进入联动方式页面,设置联动方式。联动方式有多种方式,分别为常规联动、联动录像和联 动抓拍。

64

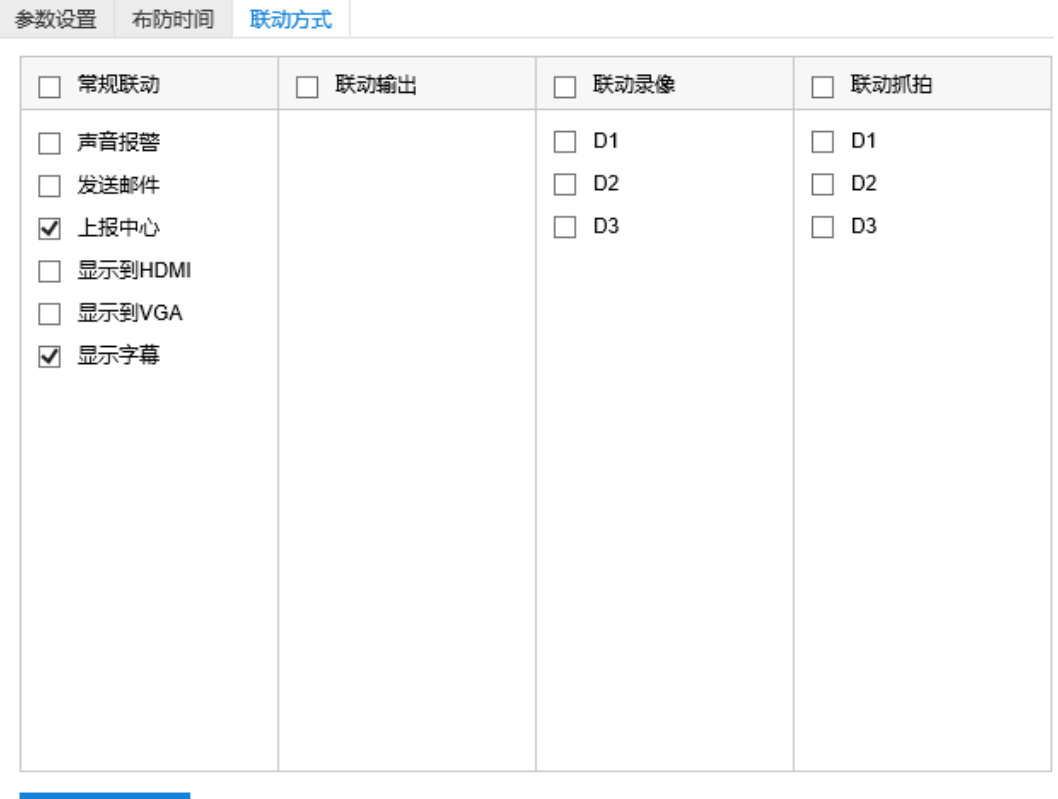

保存

#### 图 6-21 联动方式

- 常规联动: 包括声音报警、发送邮件、上报中心等。
	- 声音报警: 勾选表示报警产生时会有声音报警信号。
	- 发送邮件:在**配置>网络管理>其他协议>SMTP** 中设置好邮箱,勾选后有报警产生时将把报警信息发送 至设置的收件人邮箱中。
	- 上报中心:勾选表示报警产生时会将报警信息等上报到监控中心。
	- 显示字幕: 勾选表示产生报警时可在实时浏览图像时显示报警字幕 (须在 OSD 中勾选报警字幕) 。
- 联动录像:勾选表示报警产生后讲行录像,直到监控画面中无移动物体时停止录像。根据需要选择录像通 道。
- 联动抓拍:勾选表示报警产生后进行抓拍,直到监控画面中无移动物体时停止抓拍。根据需要选择抓拍通 道。

联动方式设置完成后,点击"保存"即可。

### **6.1.8** 物品拿取

物品拿取功能是指侦测是否有物体从设置的警戒区域内消失,且消失时间达到设置的时间阈值,摄像机将根据 判断结果联动报警。

物品拿取设置方法如下:

1) 点击**配置>事件>基础智能>物品拿取**,进入物品拿取配置界面,在通道选择下拉框中选择通道;

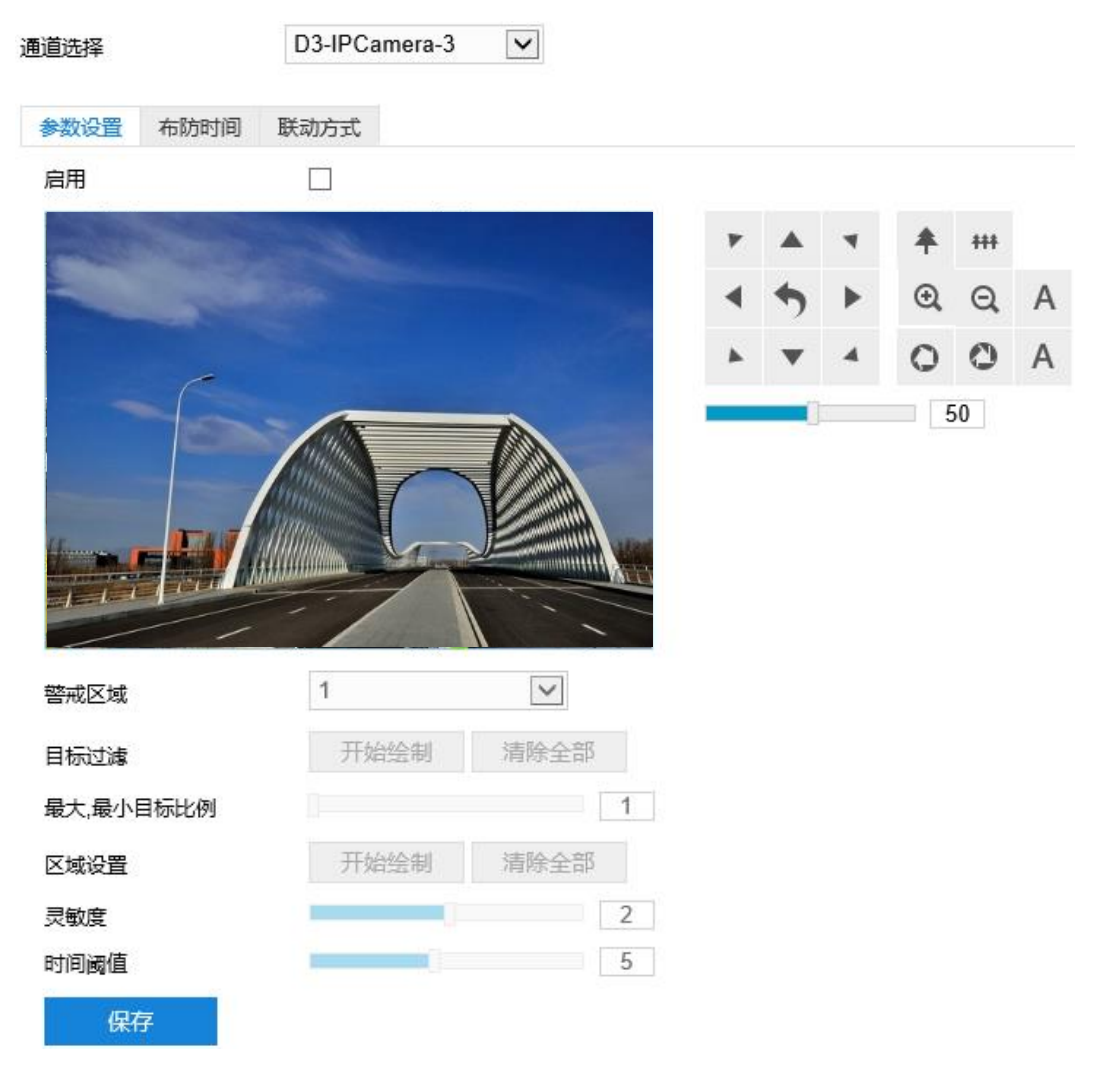

图 6-22 物品拿取

- 2) 参数设置;
	- a) 勾选"启用",开启物品拿取功能;
	- b) 通过 PTZ 面板,调整监控场景;
	- c) 在警戒区域下拉列表中选择警戒区域,一次只能设置一个警戒区域,保存后方可设置其他警戒区域,最多 可设置四个警戒区域;
	- d) 目标过滤,即设置目标区域。点击"开始绘制",在画面中拖动鼠标绘制出矩形区域,绘制完成后点击 "停止绘制",然后拖动下方的最大、最小目标比例滑块设置目标比例(默认为 1%),目标比例设置后, 超过最大目标或小于最小目标的物体从区域中消失均不会触发告警;
	- e) 区域设置,即设置警戒区域。点击"开始绘制",在画面中依次点击鼠标绘制 3~6 个点的封闭区域,单击 鼠标右键或点击起始点封闭区域,点击"停止绘制"停止绘制;
	- f) 拖动灵敏度滑块调整物品拿取告警灵敏度,灵敏度越高,越容易触发告警;
	- g) 拖动时间阈值滑块调节时间阈值,即物体消失的最大时间。例如设置为 5 秒, 则物体从警戒区域内消失 5 秒后触发告警;
	- h) 参数设置完成后,点击"保存"即可。

#### 3) 设置布防时间;

点击"布防时间"进入布防时间页面,设置布防时间。默认布防时间为全天 24 小时, 高亮显示, 可自定义时间 段。

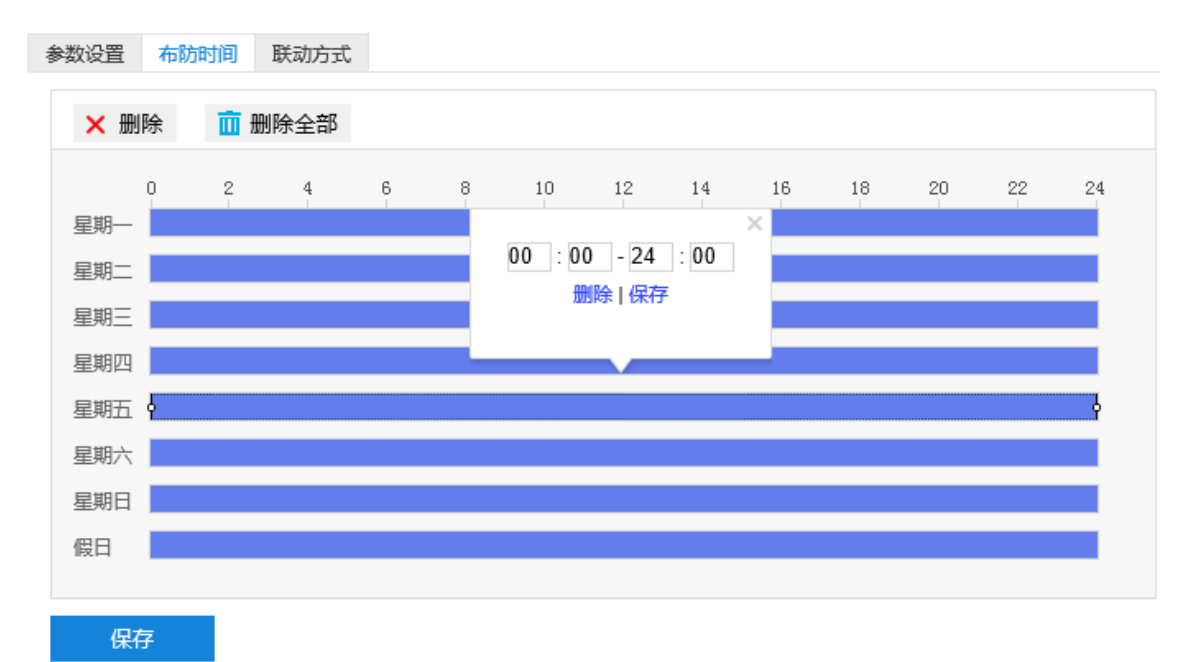

#### 图 6-23 布防时间

- 设置时间:选定某一天的时间轴位置,按住鼠标左键从左向右拉出一个高亮长方形,长方形两端上方会显 示开始时间和结束时间;选中所设置的时间段,可拖动该时间段到时间轴上的任一位置来重设该时间段, 时间段两端会显示两个白色方块, 鼠标移动到时间段的两端, 会显示左右方向的调节箭头, 移动调节箭头 可调整时间段;单击高亮长方形会弹出编辑窗口,可设置时间段的具体开始时间和结束时间,点击该窗口 "保存"即可生效。一天内最多可设置 8 个时间段,不同的时间段不能重合。
- 复制时间: 点击时间轴后面的 图标可将该天的布防时间复制到其余一个或多个日期当中。
- 删除时间:点击时间轴上方"删除全部"可删除全部时间段,单击某一时间段,点击弹出的编辑窗口"删 除"按钮或时间轴上方"删除"按钮均可删除时间段。

布防时间设置完成后,点击"保存"即可。

4) 设置联动方式。

点击"联动方式"进入联动方式页面,设置联动方式。联动方式有多种方式,分别为常规联动、联动录像和联 动抓拍。

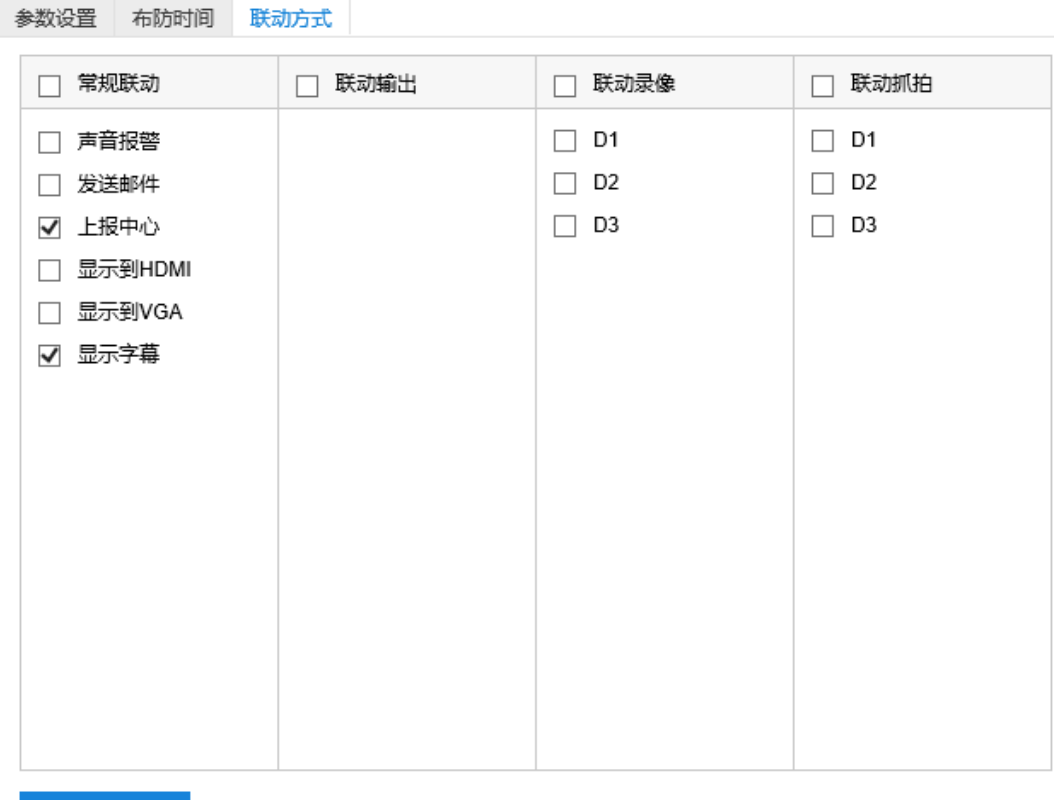

保存

#### 图 6-24 联动方式

- 常规联动:包括声音报警、发送邮件、上报中心等。
	- 声音报警: 勾选表示报警产生时会有声音报警信号。
	- 发送邮件:在**配置>网络管理>其他协议>SMTP** 中设置好邮箱,勾选后有报警产生时将把报警信息发送 至设置的收件人邮箱中。
	- 上报中心:勾选表示报警产生时会将报警信息等上报到监控中心。
	- 显示字幕:勾选表示产生报警时可在实时浏览图像时显示报警字幕(须在 OSD 中勾选报警字幕)。
- 联动录像: 勾选表示报警产生后进行录像, 直到监控画面中无移动物体时停止录像。根据需要选择录像通 道。
- 联动抓拍:勾选表示报警产生后进行抓拍,直到监控画面中无移动物体时停止抓拍。根据需要选择抓拍通 道。

联动方式设置完成后,点击"保存"即可。

### **6.1.9** 人员聚集

人员聚集功能是指侦测设置的警戒区域内,人员密度占比是否超过设置的占比,摄像机将根据判断结果联动报 警。如规划区域后,设置占比为 50%,则该区域中的人员覆盖超过 50%即触发告警。

人员聚集设置方法如下:

1) 点击**配置>事件>基础智能>人员聚集**,进入人员聚集配置界面,在通道选择下拉框中选择通道;

### 全景特写一体化云台网络摄像机用户手册

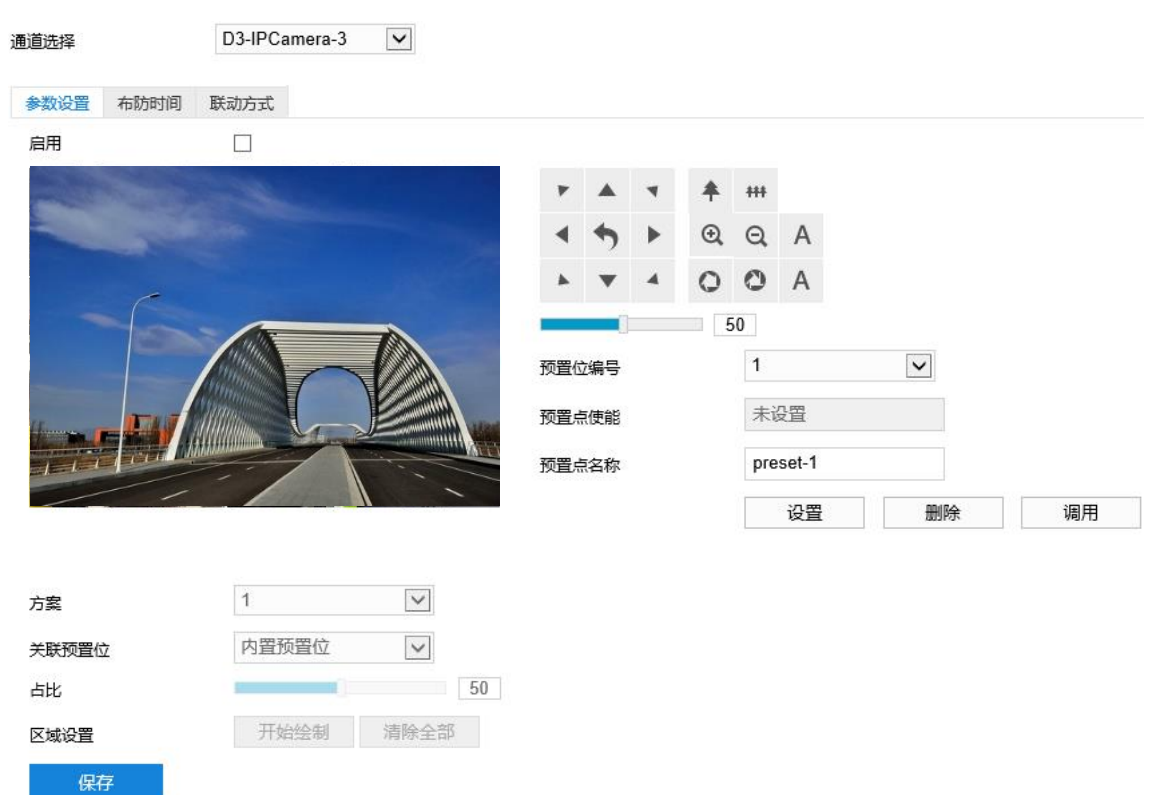

#### 图 6-25 人员聚集

- 2) 参数设置;
	- a) 勾选"启用",开启人员聚集侦测功能;
	- b) 通过 PTZ 面板,调整监控场景;
	- c) \*在预置点位编号下拉框中选择预置位编号,点击"设置",该预置位关联人员聚集告警;
	- d) 在方案下拉列表中选择方案;
- 1)说明:一个方案一次只能设置一个警戒区域,保存后方可设置其他区域,最多可设置 4 个警戒区域。
	- e) 在关联预置位下拉列表中选择预置位编号;
- 说明:若选择关联内置预置位,则设备在调用预置位时,会调用关联内置预置位的智能事件。该预置位须未关联 任何智能告警事件。
	- f) 设置占比,即在警戒区域中人员覆盖所占比例,拖动占比滑块设置占比值;
	- g) 区域设置,即设置警戒区域。点击"开始绘制",在画面中依次点击鼠标绘制 3~6 个点的封闭区域,单 击鼠标右键或点击起始点封闭区域,点击"停止绘制"停止绘制;
	- h) 参数设置完成后,点击"保存"即可。
- 3) 设置布防时间;

点击"布防时间"进入布防时间页面,设置布防时间。默认布防时间为全天 24 小时, 高亮显示, 可自定义时间 段。

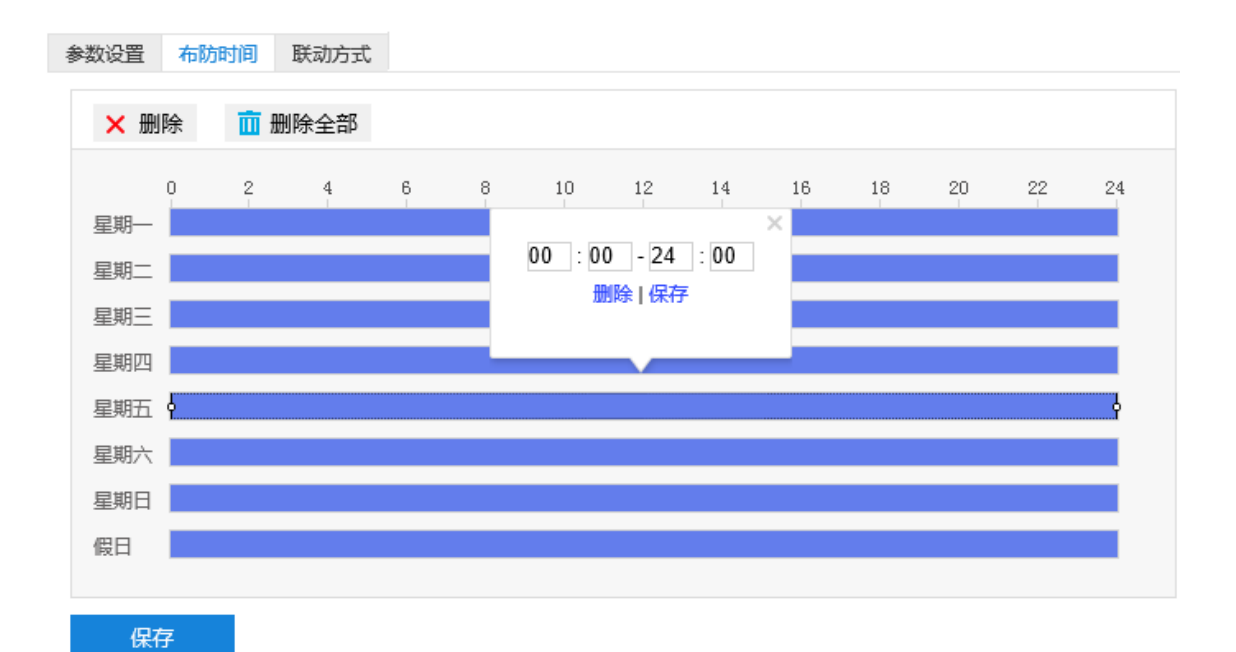

### 图 6-26 布防时间

- 设置时间:选定某一天的时间轴位置,按住鼠标左键从左向右拉出一个高亮长方形,长方形两端上方会显 示开始时间和结束时间;选中所设置的时间段,可拖动该时间段到时间轴上的任一位置来重设该时间段, 时间段两端会显示两个白色方块,鼠标移动到时间段的两端,会显示左右方向的调节箭头,移动调节箭头 可调整时间段;单击高亮长方形会弹出编辑窗口,可设置时间段的具体开始时间和结束时间,点击该窗口 "保存"即可生效。一天内最多可设置 8 个时间段,不同的时间段不能重合。
- 复制时间:点击时间轴后面的 自图标可将该天的布防时间复制到其余一个或多个日期当中。
- 删除时间:点击时间轴上方"删除全部"可删除全部时间段,单击某一时间段,点击弹出的编辑窗口"删 除"按钮或时间轴上方"删除"按钮均可删除时间段。

布防时间设置完成后,点击"保存"即可。

4) 设置联动方式。

点击"联动方式"进入联动方式页面,设置联动方式。联动方式有多种方式,分别为常规联动、联动录像和联 动抓拍。

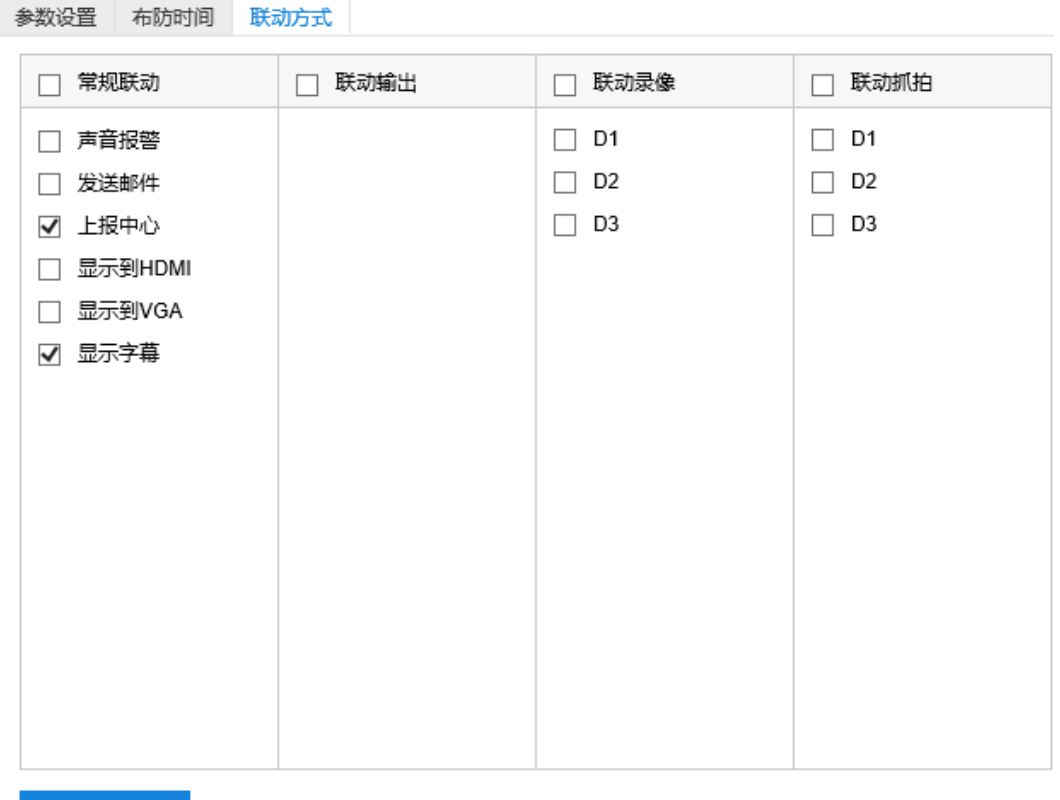

保存

#### 图 6-27 联动方式

- 常规联动: 包括声音报警、发送邮件、上报中心等。
	- 声音报警: 勾选表示报警产生时会有声音报警信号。
	- 发送邮件:在**配置>网络管理>其他协议>SMTP** 中设置好邮箱,勾选后有报警产生时将把报警信息发送 至设置的收件人邮箱中。
	- 上报中心:勾选表示报警产生时会将报警信息等上报到监控中心。
	- 显示字幕:勾选表示产生报警时可在实时浏览图像时显示报警字幕(须在 OSD 中勾选报警字幕)。
- 联动录像:勾选表示报警产生后讲行录像,直到监控画面中无移动物体时停止录像。根据需要选择录像通 道。
- 联动抓拍:勾选表示报警产生后进行抓拍,直到监控画面中无移动物体时停止抓拍。根据需要选择抓拍通 道。

联动方式设置完成后,点击"保存"即可。

### **6.1.10** 声音异常

声音异常功能是指侦测监控场景中的音频变化,摄像机将根据判断结果联动报警。

声音异常设置方法如下:

1) 点击**配置>事件>基础智能>声音异常**,进入声音异常配置界面,在通道选择下拉框中选择通道;

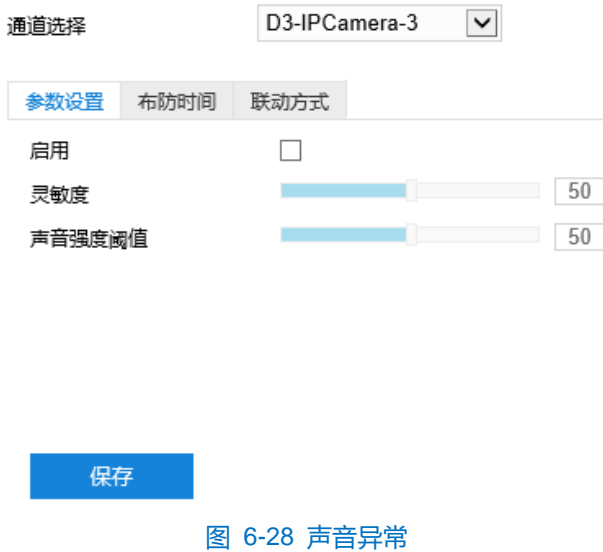

- 2) 参数设置;
	- a) 勾选"启用",开启声音异常功能;
	- b) 拖动灵敏度滑块设置灵敏度;
	- c) 拖动声音强度阈值设置阈值;
	- d) 参数设置完成后,点击"保存"即可。
- 3) 设置布防时间;

点击"布防时间"进入布防时间页面,设置布防时间。默认布防时间为全天 24 小时, 高亮显示, 可自定义时间 段。

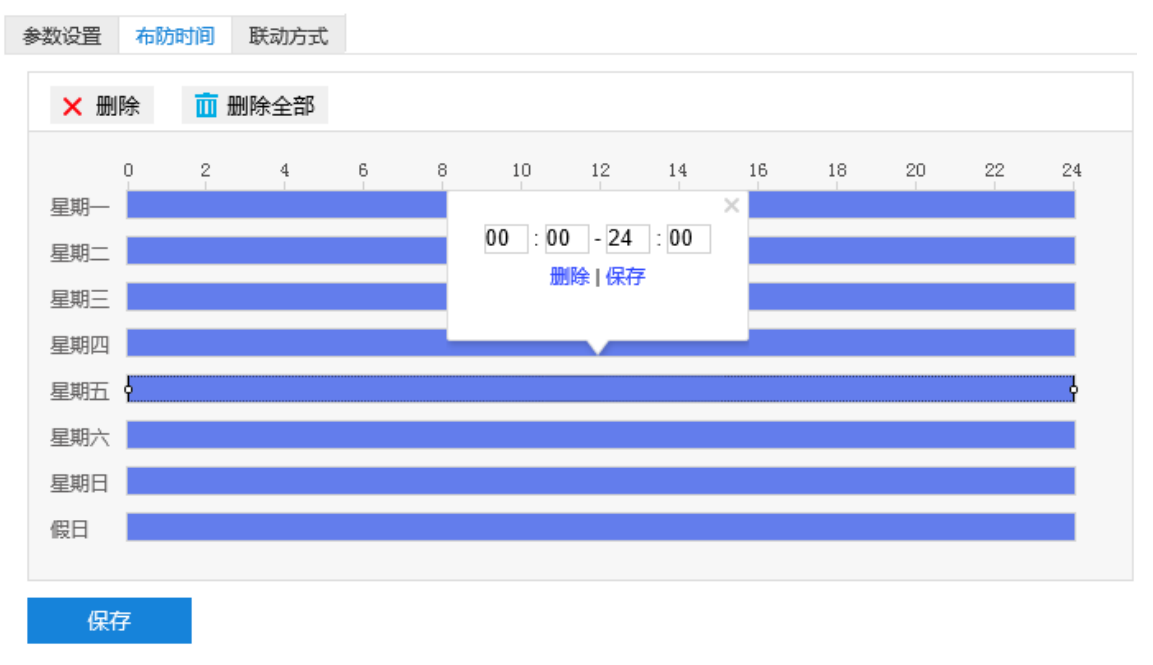

### 图 6-29 布防时间

 设置时间:选定某一天的时间轴位置,按住鼠标左键从左向右拉出一个高亮长方形,长方形两端上方会显 示开始时间和结束时间;选中所设置的时间段,可拖动该时间段到时间轴上的任一位置来重设该时间段,

时间段两端会显示两个白色方块,鼠标移动到时间段的两端,会显示左右方向的调节箭头,移动调节箭头 可调整时间段;单击高亮长方形会弹出编辑窗口,可设置时间段的具体开始时间和结束时间,点击该窗口 "保存"即可生效。一天内最多可设置 8 个时间段,不同的时间段不能重合。

- 复制时间:点击时间轴后面的 自图标可将该天的布防时间复制到其余一个或多个日期当中。
- 删除时间:点击时间轴上方"清除全部"可删除全部时间段,单击某一时间段,点击弹出的编辑窗口"删 除"按钮或时间轴上方"删除"按钮均可删除时间段。

布防时间设置完成后,点击"保存"即可。

4) 设置联动方式。

点击"联动方式"进入联动方式页面,设置联动方式。联动方式有多种方式,分别为常规联动、联动录像和联 动抓拍。

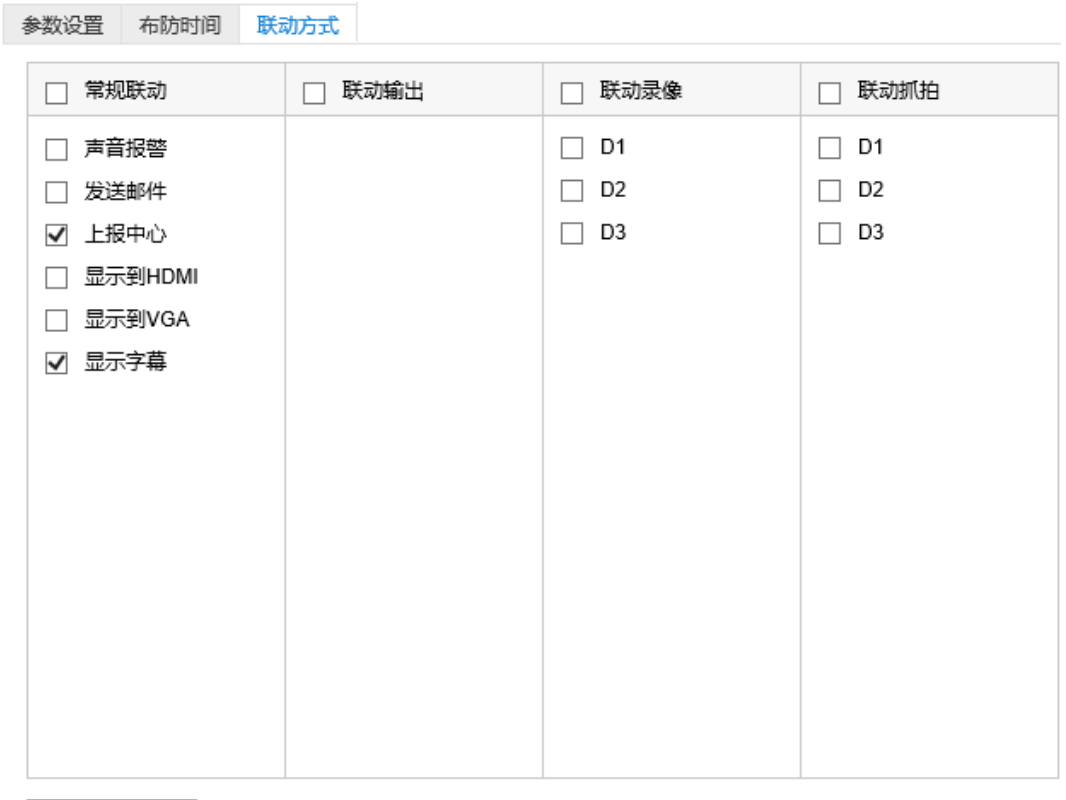

保存

图 6-30 联动方式

- 常规联动:包括声音报警、发送邮件、上报中心等。
	- 声音报警:勾选表示报警产生时会有声音报警信号。
	- 发送邮件:在**配置>网络管理>其他协议>SMTP** 中设置好邮箱,勾选后有报警产生时将把报警信息发送 至设置的收件人邮箱中。
	- 上报中心:勾选表示报警产生时会将报警信息等上报到监控中心。
	- 显示字幕:勾选表示产生报警时可在实时浏览图像时显示报警字幕(须在 OSD 中勾选报警字幕)。
- 联动录像:勾选表示报警产生后进行录像,直到监控画面中无移动物体时停止录像。根据需要选择录像通 道。
- 联动抓拍:勾选表示报警产生后进行抓拍,直到监控画面中无移动物体时停止抓拍。根据需要选择抓拍通 道。

联动方式设置完成后,点击"保存"即可。

### **6.1.11** 人脸检测

人脸检测功能是指侦测监控场景中是否有人脸出现,摄像机将根据判断结果进行抓拍。

**①**说明: 该页面仅可开启 D3 通道 (即特写镜头通道) 的人脸检测功能, D1、D2 通道如需开启检测功能, 请参考 [10](#page-113-0) [智能管理章](#page-113-0)节。

人脸检测设置方法如下:

1) 点击**配置>事件>基础智能>人脸检测**,进入人脸检测配置界面,在通道选择下拉框中选择通道;

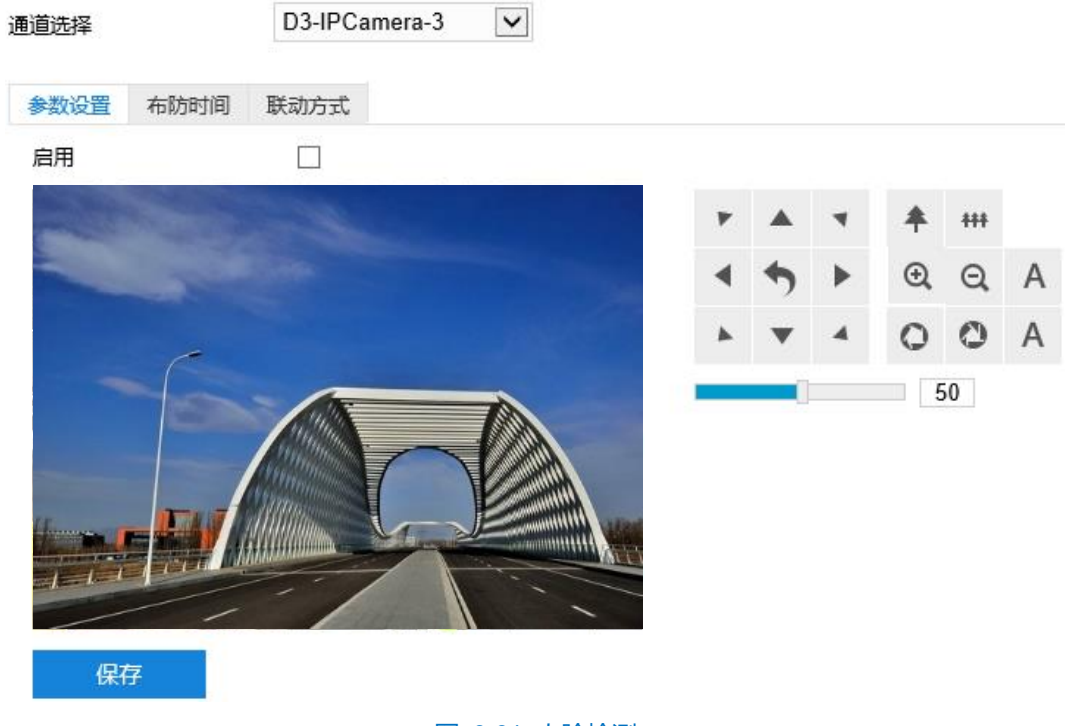

图 6-31 人脸检测

- 2) 参数设置;
	- a) 勾选"启用",开启人脸检测功能;
	- b) 通过 PTZ 面板,调整监控场景;
	- c) 参数设置完成后,点击"保存"即可。
- 3) 设置布防时间;

点击"布防时间"进入布防时间页面,设置布防时间。默认布防时间为全天 24 小时, 高亮显示, 可自定义时间 段。

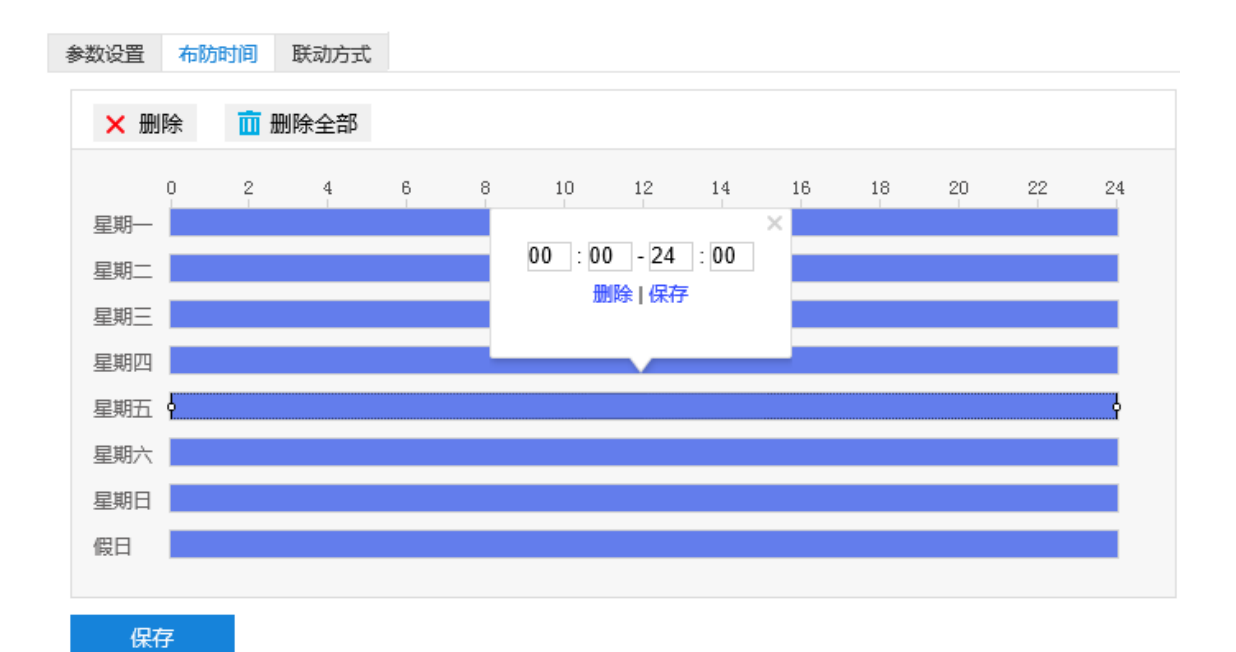

### 图 6-32 布防时间

- 设置时间:选定某一天的时间轴位置,按住鼠标左键从左向右拉出一个高亮长方形,长方形两端上方会显 示开始时间和结束时间;选中所设置的时间段,可拖动该时间段到时间轴上的任一位置来重设该时间段, 时间段两端会显示两个白色方块,鼠标移动到时间段的两端,会显示左右方向的调节箭头,移动调节箭头 可调整时间段;单击高亮长方形会弹出编辑窗口,可设置时间段的具体开始时间和结束时间,点击该窗口 "保存"即可生效。一天内最多可设置 8 个时间段,不同的时间段不能重合。
- 复制时间:点击时间轴后面的 自图标可将该天的布防时间复制到其余一个或多个日期当中。
- 删除时间:点击时间轴上方"删除全部"可删除全部时间段,单击某一时间段,点击弹出的编辑窗口"删 除"按钮或时间轴上方"删除"按钮均可删除时间段。

布防时间设置完成后,点击"保存"即可。

4) 设置联动方式。

点击"联动方式"进入联动方式页面,设置联动方式。联动方式有多种方式,分别为常规联动、联动录像和联 动抓拍。

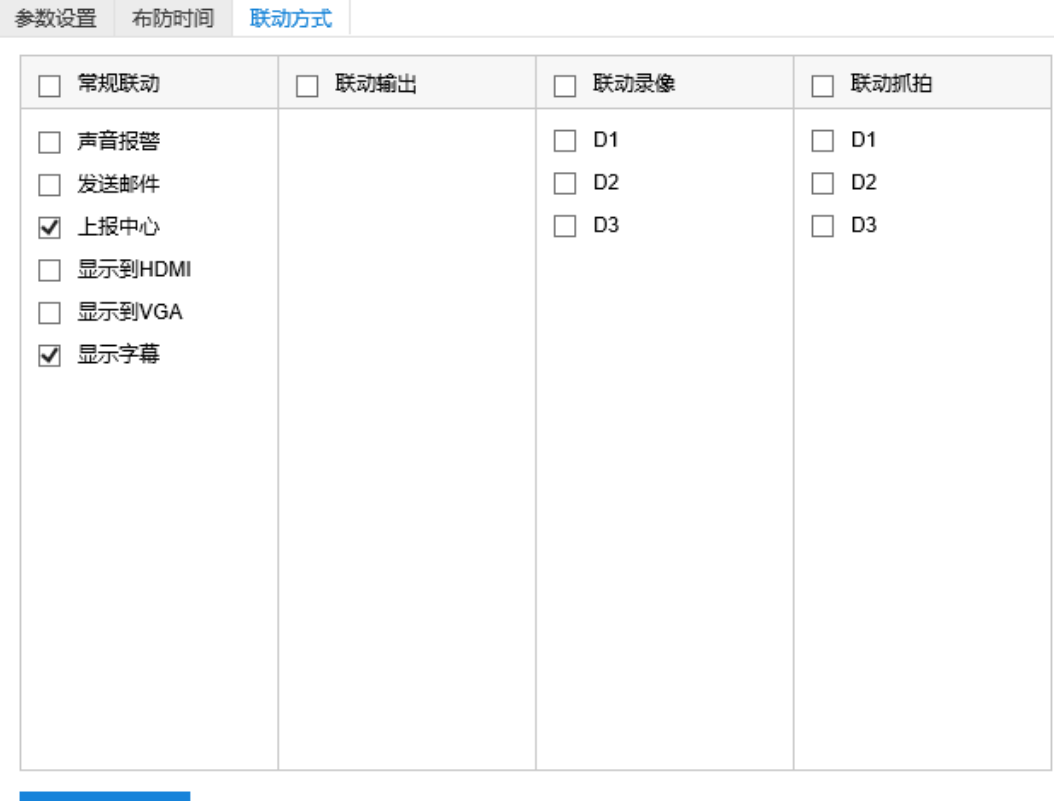

保存

#### 图 6-33 联动方式

- 常规联动:包括声音报警、发送邮件、上报中心等。
	- 声音报警: 勾选表示报警产生时会有声音报警信号。
	- 发送邮件:在**配置>网络管理>其他协议>SMTP** 中设置好邮箱,勾选后有报警产生时将把报警信息发送 至设置的收件人邮箱中。
	- 上报中心:勾选表示报警产生时会将报警信息等上报到监控中心。
	- 显示字幕:勾选表示产生报警时可在实时浏览图像时显示报警字幕(须在 OSD 中勾选报警字幕)。
- 联动录像: 勾选表示报警产生后进行录像, 直到监控画面中无移动物体时停止录像。根据需要选择录像通 道。
- 联动抓拍:勾选表示报警产生后进行抓拍,直到监控画面中无移动物体时停止抓拍。根据需要选择抓拍通 道。

联动方式设置完成后,点击"保存"即可。

### **6.1.12** 车牌抓拍

车牌抓拍功能是指侦测监控场景中出现的车牌,摄像机将根据判断结果抓拍车牌图片。

说明:该页面仅可开启 D3 通道(即特写镜头通道)的车牌抓拍功能,D1、D2 通道如需开启车牌抓拍检测功能, 请参考 10 智能管理章节。

车辆抓拍设置方法如下:

1) 点击**配置>事件>基础智能>车辆抓拍**,进入车辆抓拍配置界面,在通道选择下拉框中选择通道;

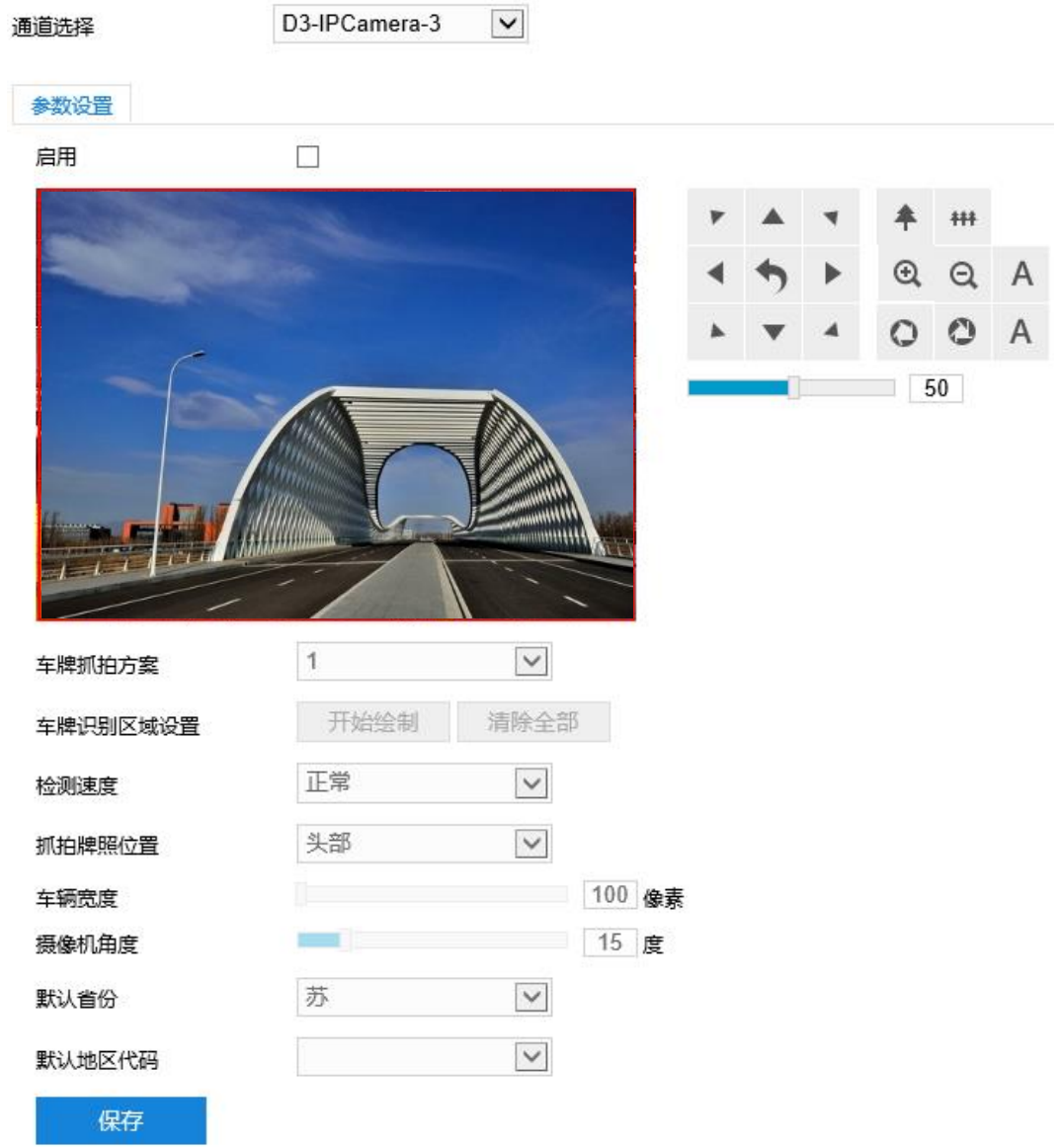

#### 图 6-34 车牌抓拍

- 2) 勾选"启用",开启车辆抓拍功能;
- 3) 通过 PTZ 面板,调整监控场景;
- 4) 在车辆抓拍方案下拉框中选择方案;

说明:一个方案一次只能设置一个警戒区域,保存后方可设置其他区域,最多可设置 4 个警戒区域。

- 5) 车牌识别区域设置,即设置识别区域。点击"开始绘制",在画面中依次点击鼠标绘制 3~6 个点的封闭区域, 单击鼠标右键或点击起始点封闭区域,点击"停止绘制"停止绘制;
- 6) 设置检测速度,即车牌识别速度,可选择正常或快速,在快速模式下识别准确率会有所下降;
- 7) 设置抓拍牌照位置,可选择车头或车尾,默认为车尾;
- 8) 根据实际情况,拖动车牌宽度滑块设置车牌识别宽度;根据实际情况,拖动摄像机角度滑块调节角度值,尽量 与摄像机安装倾角保持一致;
- 9) 选择默认省份和默认地区代码,默认为苏 E;
- 10)参数设置完成后,点击"保存"即可。

### **6.2** 专业智能

点击**配置>事件管理>专业智能**进入专业智能事件配置界面。

### **6.2.1** 防疫检测

防疫检测功能用来侦测监控场景内,侦测区域内的人员是否正确佩戴口罩。

防疫检测配置方法如下:

**Company of Company** 

1) 点击**配置>事件管理>专业智能>防疫检测**,进入防疫检测配置界面,在通道选择下拉框中选择通道;

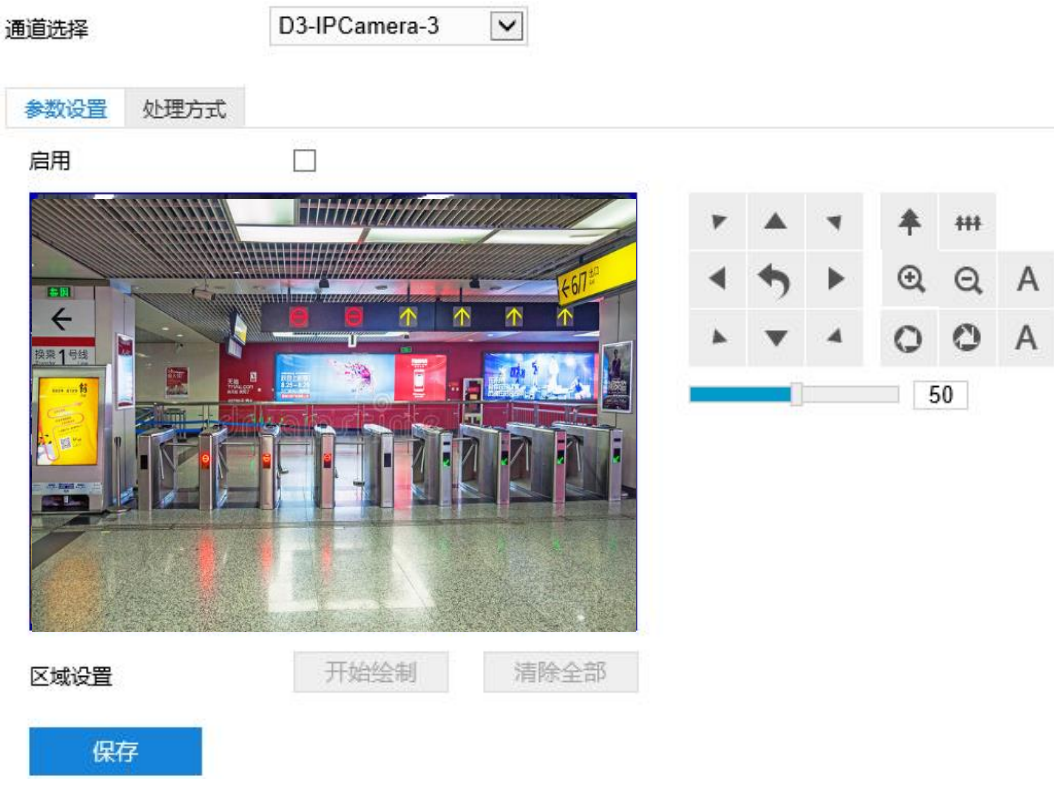

图 6-35 防疫检测

- 2) 参数设置;
	- a) 勾选"启用",开启防疫检测功能;
	- b) 通过 PTZ 面板, 调整监控场景;
	- c) 区域设置,即设置侦测区域。点击"开始绘制",在画面中依次点击鼠标绘制 3~4 个点的封闭区域,单击 鼠标右键或点击起始点封闭区域,点击"停止绘制"停止绘制,点击"清除全部",清除绘制区域;
	- d) 参数设置完成后,点击"保存"即可。
- 3) 设置联动方式;

点击"处理方式"进入处理方式页面,设置处理方式。在其他联动栏中的"PTZ 联动通道"下拉框中根据需要

78

选择联动通道。

4) 参数设置完成后,点击"保存"即可。

### **6.2.2** 违停抓拍

违停抓拍功能是用来侦测监控场景内,是否有违规停车的情况,摄像机根据判断结果执行抓拍操作。

违停抓拍配置方法如下:

1) 点击**配置>事件管理>专业智能>违停抓拍**,进入违停抓拍配置界面,在通道选择下拉框中选择通道;

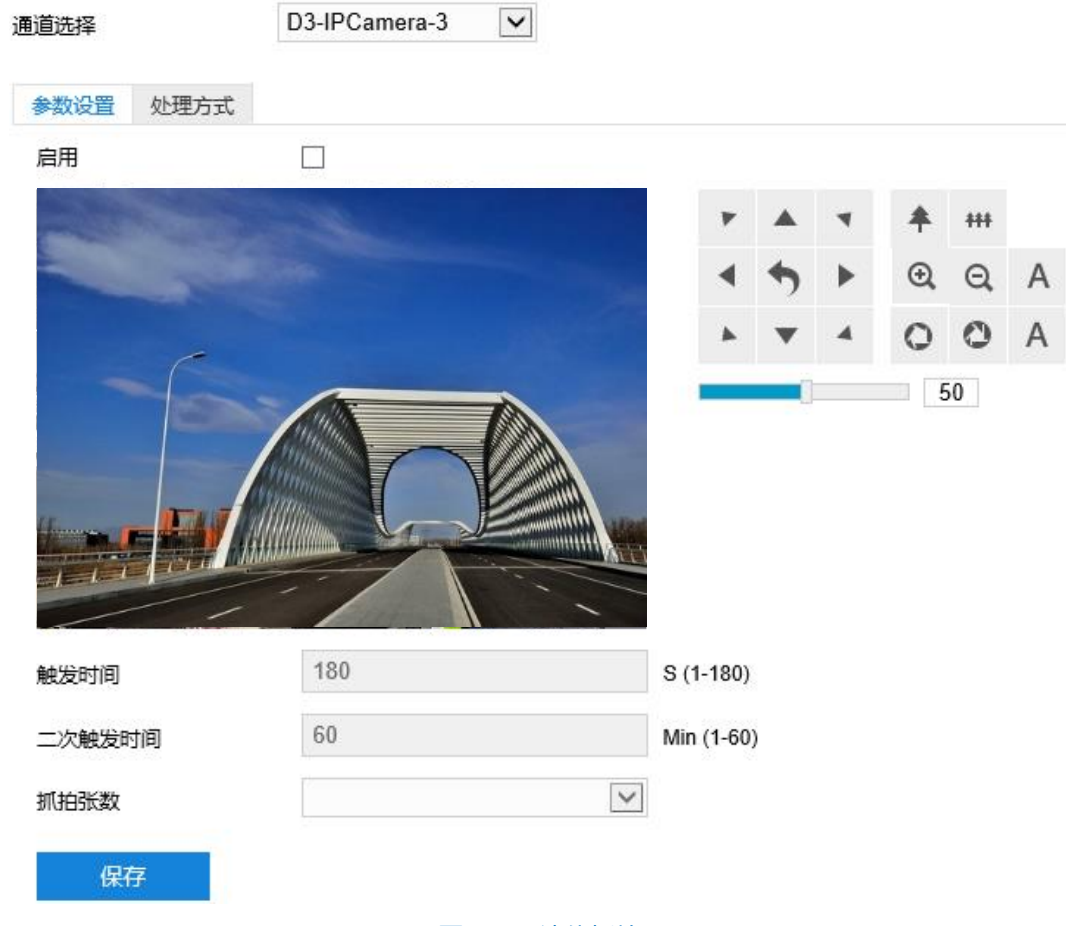

图 6-36 违停抓拍

- 2) 参数设置:
	- a) 勾选"启用",开启违停抓拍侦测功能;
	- b) 通过 PTZ 面板,调整监控场景;
	- c) 根据需要设置触发时间,即首次检测到车辆停留某地的时长。默认 180s,可设置范围为 1~180s;
	- d) 根据需要设置二次触发时间, 即再次检测到车辆停留某地的时长。默认 60min, 可设置范围为 1~60min;
	- e) 根据需要选择抓拍张数,可选 1 张、2 张、3 张、4 张。
- 3) 参数设置完成后,点击"保存"即可。

### **6.2.3** 违章变道

违章变道功能是用来侦测监控场景内,是否有车辆违规变道的情况,摄像机根据判断结果执行抓拍操作。 违章变道配置方法如下:

1) 点击**配置>事件管理>专业智能>违章变道**,进入违章变道配置界面,在通道选择下拉框中选择通道;

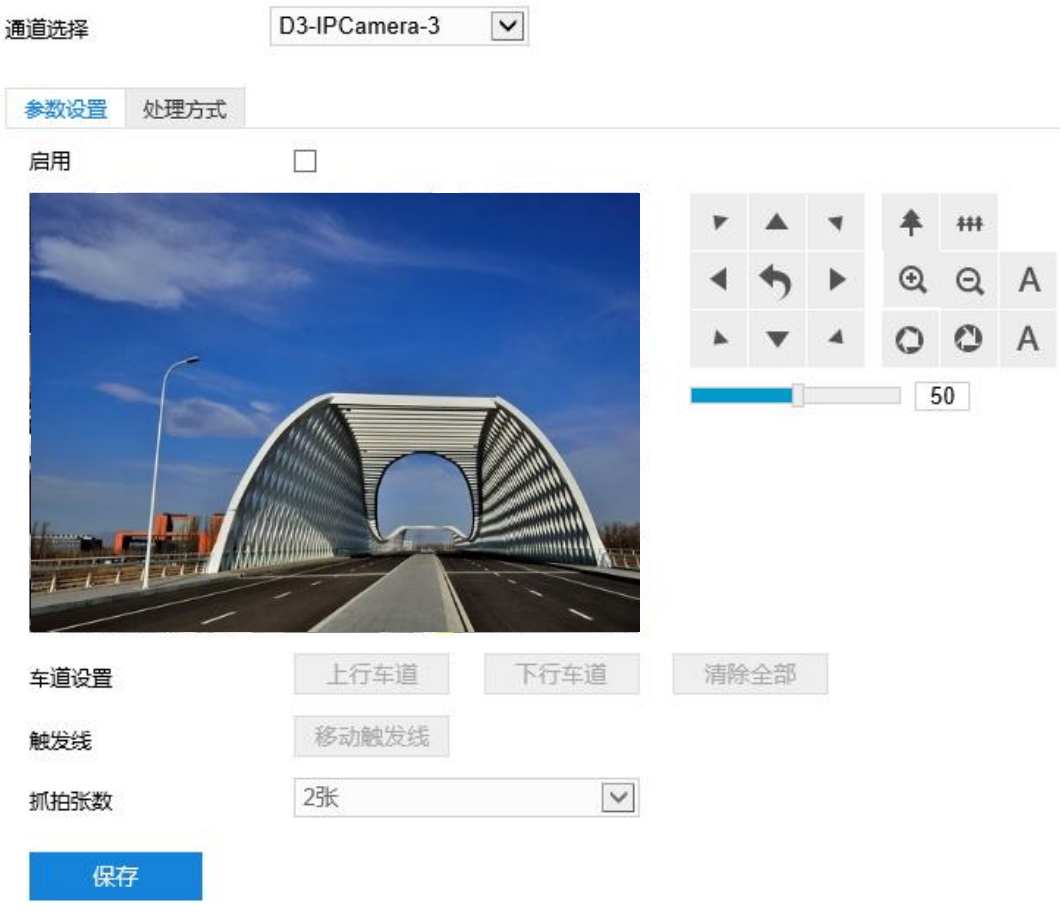

### 图 6-37 违章变道

### 2) 参数设置:

- a) 勾选"启用",开启违规变道侦测功能;
- b) 通过 PTZ 面板,调整监控场景;
- c) 车道设置。点击"上行车道"/ "下行车道", 根据需要在监控场景绘制上行/下行车道, 最多可绘制 8 条。 点击"清除全部",可清除绘制的所有车道;
- d) 根据需要点击"移动触发线"拖动鼠标,设置违规变道的触发线;
- e) 根据需要选择抓拍张数,可选 1 张、2 张、3 张、4 张。
- 3) 参数设置完成后,点击"保存"即可。

#### **6.2.4** 安全帽检测

安全帽检测功能是用来侦测监控场景内的人员是否正确佩戴安全帽。

80

安全帽检测配置方法如下:

1) 点击**配置>事件管理>专业智能>安全帽检测**,进入安全帽检测配置界面,在通道选择下拉框中选择通道;

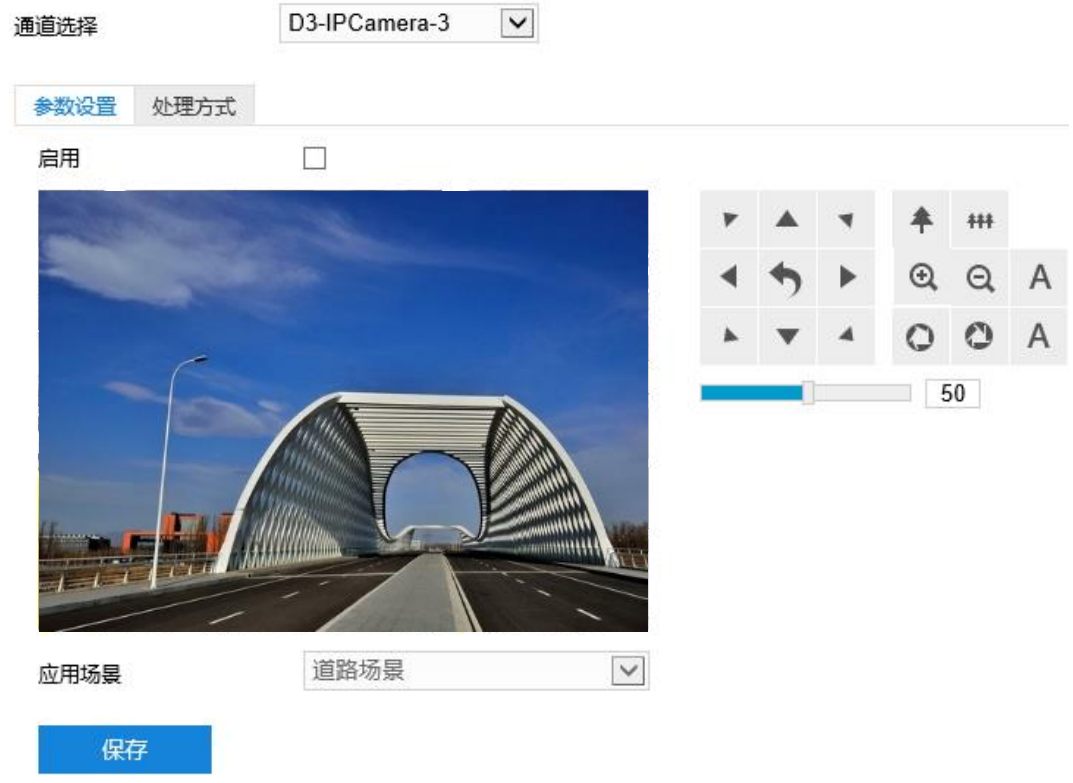

图 6-38 安全帽检测

- 2) 参数设置:
	- a) 勾选"启用",开启安全帽检测功能;
	- b) 通过 PTZ 面板,调整监控场景;
	- c) 根据需要在应用场景下拉框中选择场景,可选道路场景、工地场景。
	- d) 参数设置完成后,点击"保存"。

3) 设置联动方式;

点击"处理方式"进入处理方式页面,设置处理方式。在其他联动栏中的"PTZ 联动通道"下拉框中根据需要 选择联动通道。

4) 设置完成后,点击"保存"即可。

### **7** 网络管理

进入**配置>网络管理**界面,可设置摄像机网络参数,包括 IP 及端口、上联协议和其他协议。

## **7.1 IP** 及端口

### **7.1.1** 以太网

进入**配置>网络管理>IP 及端口>以太网**界面,配置以太网参数,包括摄像机 IP 地址、子网掩码、默认网关等。

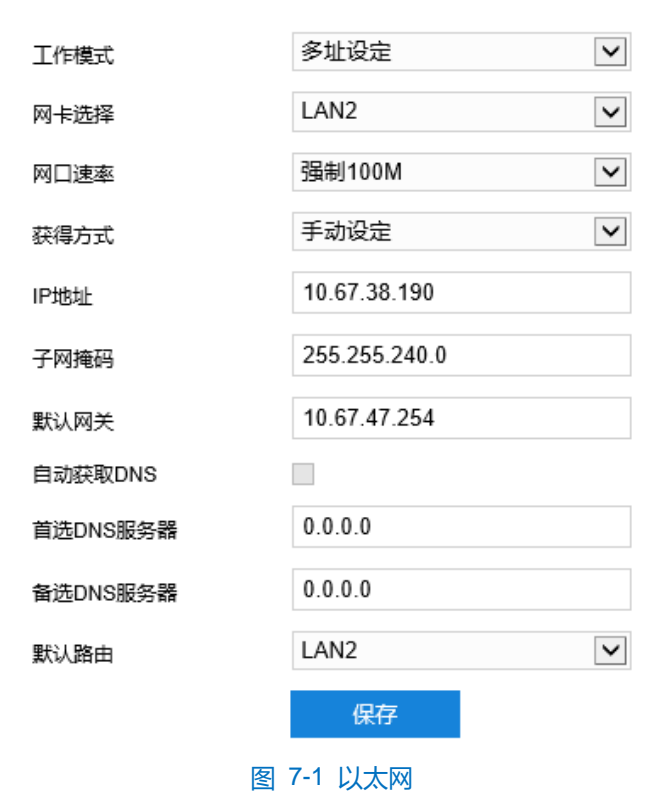

- 网卡选择: 在下拉框中选择 LAN2。LAN1 无需设置。
- 网口速率: 根据需要选择网口速率。
- 获得方式: 根据需要选择 IP 地址信息的获得方式。选择"自动获得", 则摄像机会自动获取 IP 地址等网 络信息;选择"手动设定",需要设置 IP 地址、子网掩码、默认网关等网络信息。

注意:设备 IP 地址不可修改为 192.168.1.X 网段地址。

- 自动获取 DNS: 根据需要选择 DNS 服务器信息的获得方式。勾选此项,则摄像机设备自动从网关获取 DNS 服务器配置参数;不勾选此项,需要手动配置 DNS 服务器信息。
- 默认路由: 默认为 LAN2 且不可更改。

设置完成后,点击"保存"即可。

### **7.1.2** 服务端口

进入**配置>网络管理>IP 及端口>服务端口**界面,可配置端口参数。

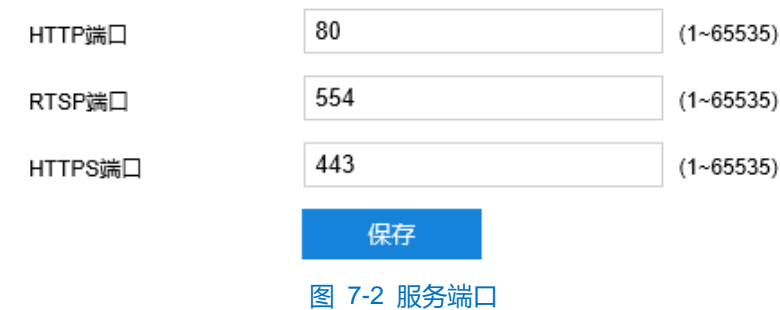

- HTTP 端口:超文本传输协议端口,使用浏览器登录时需要在地址后面加上修改的端口号。如当 HTTP 端 口号修改为 83 时, 使用浏览器登录需要输入 "http://设备 IP 地址:83"。默认为 80, 范围为 1~65535。
- RTSP 端口: 实时传输协议端口, 使用浏览器登录时需要在地址后面加上修改的端口号。如当 RTSP 端口 号修改为 555 时, 使用浏览器登录需要输入 "rtsp://设备 IP 地址:555/id=0 (id=0 播放主流, id=1 播放辅 流)"。默认为 554,范围为 1~65535。
- HTTPS 端口:超文本传输安全协议端口,使用浏览器登录时需要在地址后面加上修改的端口号。如当 HTTPS 端口号修改为 442 时, 使用浏览器登录需要输入 "https://设备 IP 地址:442"。默认为 443, 范围 为 1~65535。

设置完成后,点击"保存"即可。

### **7.1.3 Wi-Fi**

进入**配置>网络管理>IP 及端口>Wi-Fi** 界面,可配置 Wi-Fi 模式及不同模式下的无线网络参数。设置方法如下:

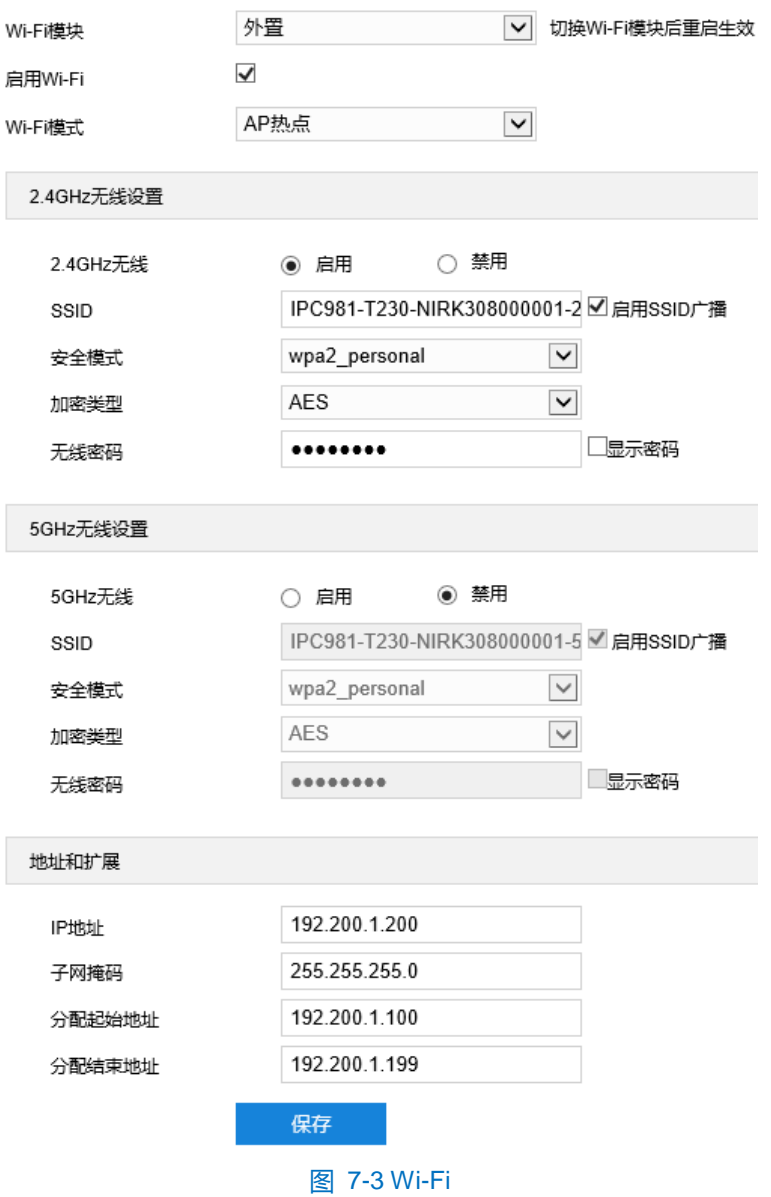

1) 在 Wi-Fi 模块下拉框中选择 WiFi 模块, 默认外置;

说明:Wi-Fi 模块切换后,设备重启方可生效。

- 2) 勾选"启用 Wi-Fi",开启 Wi-Fi 功能;
- 3) 根据实际需要在 Wi-Fi 模式下拉表中选择 Wi-Fi 模式,可选 AP 热点、WLAN;
	- AP 热点:摄像机作为无线信号发射端,可供无线终端连接。2.4GHz 和 5GHZ 工作频段不可同时启用。无 线终端的地址范围可由"地址和扩展"设置。
		- **●** 2.4GHz 无线设置:
		- i) 勾选"启用",开启 2.4GHz 工作频段的 Wi-Fi 信号;
		- ii) 根据需要填写设备 SSID, SSID 广播默认勾选, 可根据需要取消勾选 SSID 广播。禁止 SSID 广播后, 摄像机设备将不会被其他无线终端搜索到;
		- iii) 根据需要在安全模式、加密类型下拉框中选择安全模式、加密类型,加密类型根据安全模式不同,可 选项不同;
- iv) 根据需要填写无线密码, 默认 admin123。可根据需要勾选"显示密码", 便于显示查看密码。
- **5GHz 无线设置:**
- i) 勾选"启用", 开启 5GHz 工作频段的 Wi-Fi 信号;
- ii) 根据需要填写设备 SSID, SSID 广播默认勾选, 可根据需要取消勾选 SSID 广播。禁止 SSID 广播后, 摄像机设备将不会被其他无线终端搜索到;
- iii) 根据需要在安全模式、加密类型下拉框中选择安全模式、加密类型,加密类型根据安全模式不同,可 选项不同;
- iv) 根据需要填写无线密码, 默认 admin123。可根据需要勾选"显示密码", 便于显示查看密码。
- 地址和扩展:
- i) 根据需要填写设备地址,默认为 192.200.1.200;
- ii) 根据需要填写子网掩码;
- iii) 根据填写的设备地址和子网掩码,填写可供分配的起始地址和结束地址。
- WLAN: 摄像机作为无线终端, 可连接无线信号入网。
- a) 点击"刷新", 附近的网络列表显示可连接的无线信号;
- b) 在附近的网络列表中选中欲连接 Wi-Fi 名称, 点击 +;
- c) 在弹出添加连接界面,填写 Wi-Fi 密码,勾选显示高级选项。IP 模式默认为 DHCP,若选择静态 IP 模式, 则需填写 IP 地址、子网掩码、默认网关等相关信息;

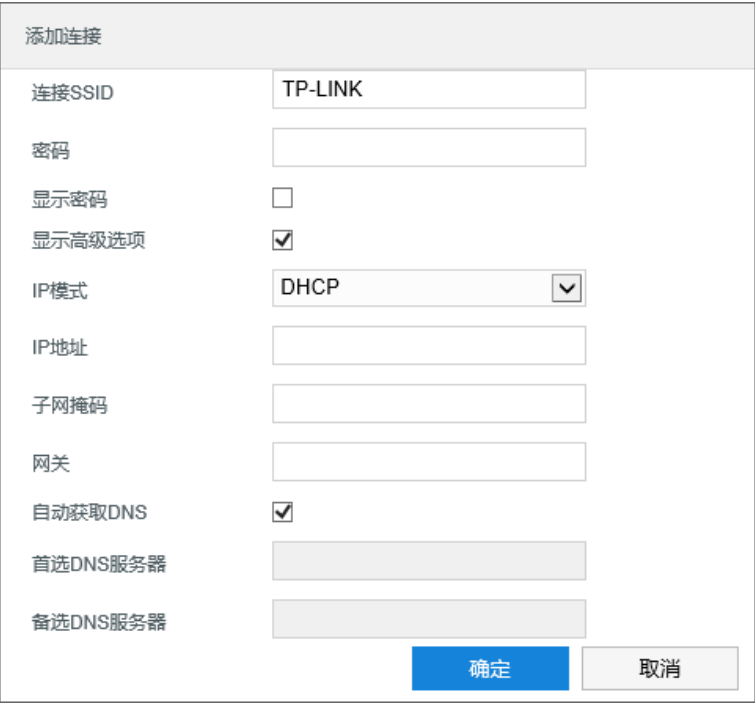

图 7-4 添加连接

d) 点击"保存", 完成连接, 显示在保存的网络列表中。点击"刷新", 刷新附近的网络列表。

说明:若附近的网络列表中无所需无线信号,则可点击"添加连接",在弹出的添加连接窗口中填写所需无线信 号信息。填写完成后,点击"确定"即可完成该无线信号的连接。

4) 设置完成后,点击"保存"即可。

### **7.1.4** 移动网络

进入**配置>网络管理>IP 及端口>移动网络**界面,可进行移动网络配置。SIM 卡选择下拉框中为 SIM1,勾选"启 用数据服务", 开启移动网络。

说明:开启移动网络前,需确保摄像机已插入 SIM 卡。

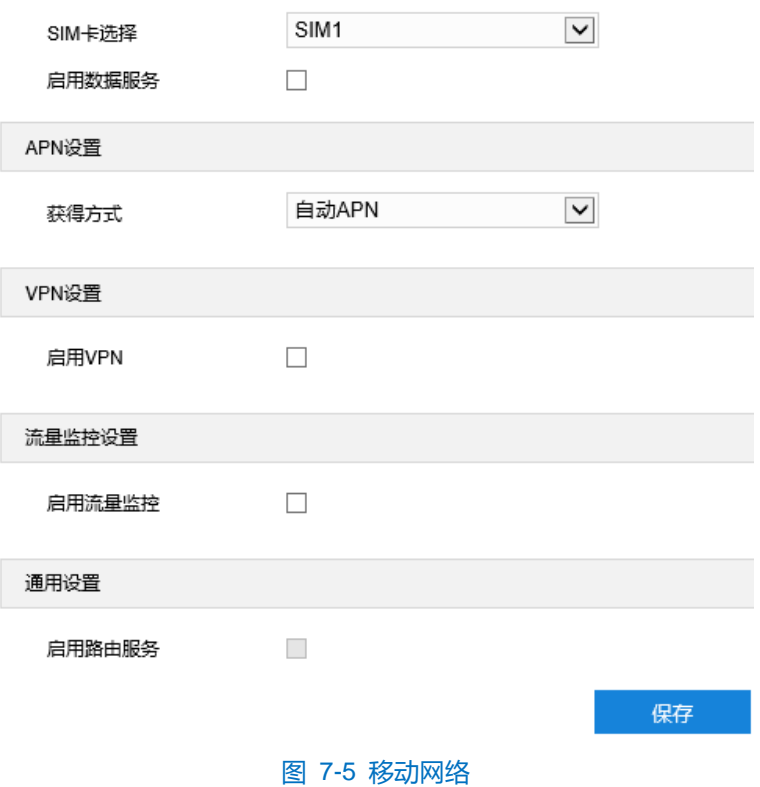

- ▶ APN 设置: 可根据需要设置摄像机移动网络的的接入点参数。在获得方式下拉框中选择获得方式, 可选自动 APN、手动设定。
	- 自动 APN: 在获得方式下拉框中选择自动 APN, 摄像机根据 SIM 卡类型自动识别 APN。
	- 手动设定: 在获得方式下拉框中选择手动设定, 需要根据 SIM 卡信息填写名称、端口号、用户名等信息。

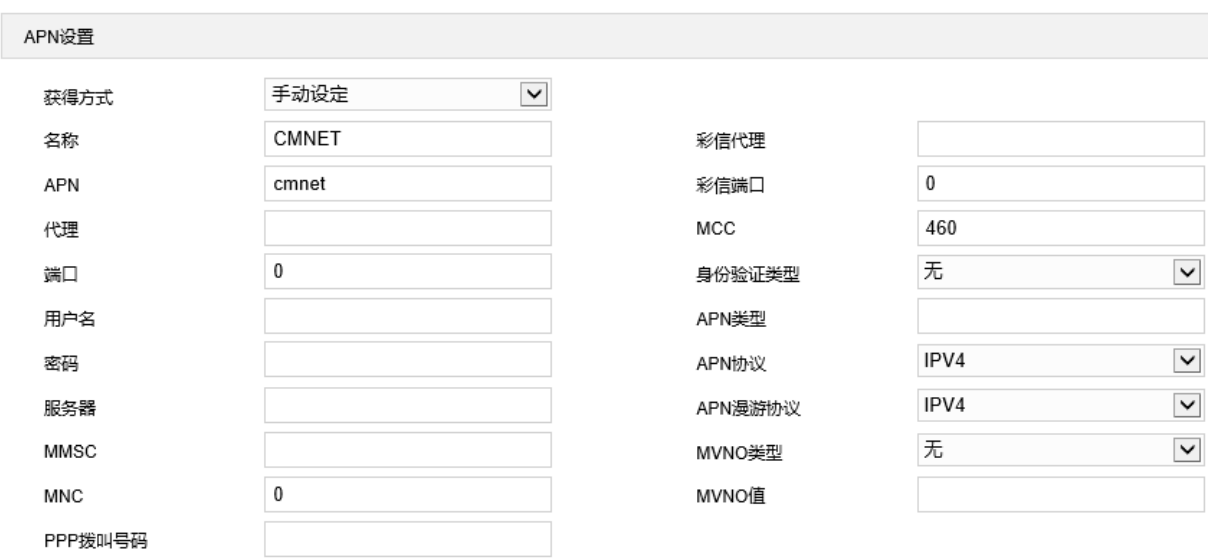

#### 图 7-6 APN 设置

> VPN 设置:可根据需要在摄像机移动网络中建立专用网络。勾选"启用 VPN", 开启 VPN 功能。根据实际需 要填写 VPN 网络参数。

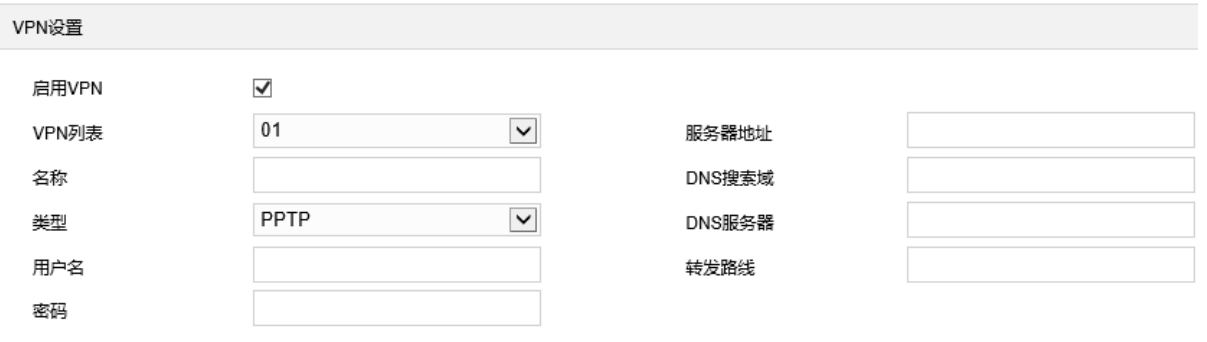

### 图 7-7 VPN 设置

> 流量监控设置:可根据需要设置摄像机移动网路的流量监控功能,勾选"启用流量监控",开启流量监控功能。 根据实际需要填写监控参数。

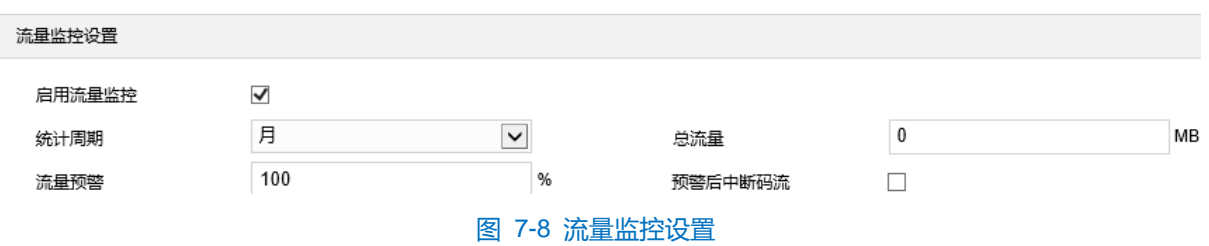

设置完成后,点击"保存"即可。

### **7.1.5** 地理定位

进入**配置>网络管理>IP 及端口>地理定位**界面,可配置定位模式、位置报送和超速报警,查看位置、卫星数量 等地理位置信息。设置完成后,点击"保存"即可。

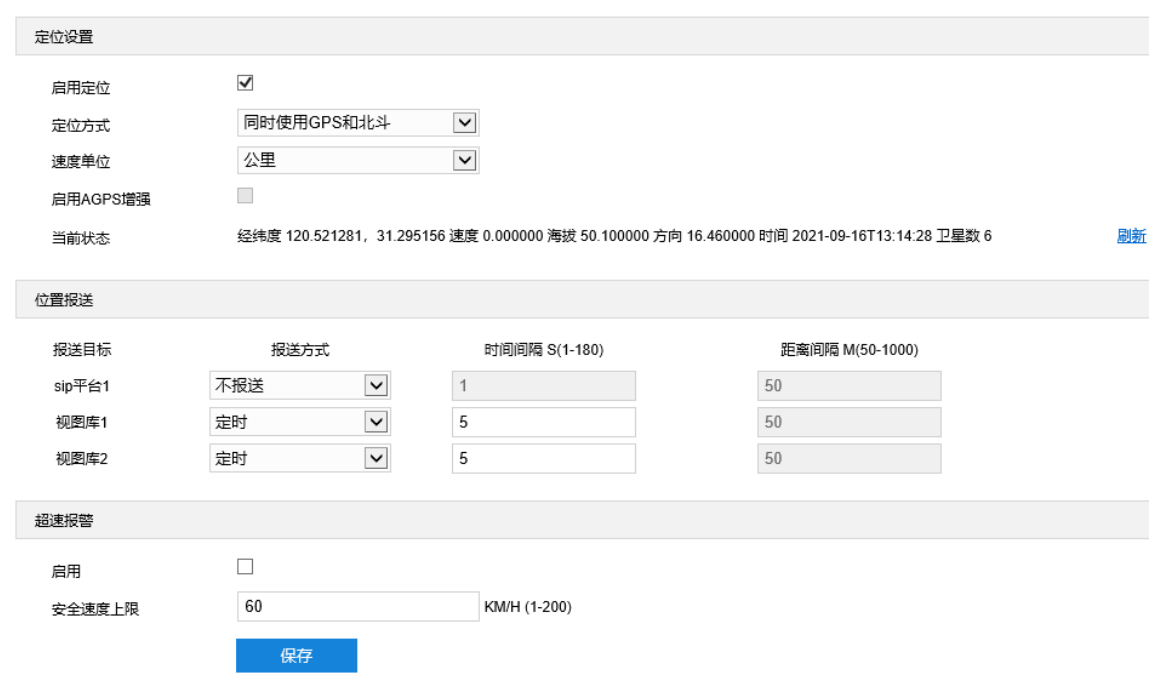

图 7-9 地理定位

- > 定位设置
- 1) 勾选"启用定位",开启地理定位功能;
- 2) 根据实际需要在定位方式下拉框中选择定位方式(同时使用 GPS 和北斗、仅适用 GPS、仅适用北斗),速度 单位为公里;
- 3) 点击"刷新",可刷新显示当前状态信息;
- 位置报送

根据实际需要设置不同报送目标的位置报送方式,并根据需要设置所选报送方式下的时间间隔、距离间隔等参

数。

(i)说明:报送目标即为设备已注册的报送平台。

- 按协议:按照平台协议上报位置。
- 智能: 根据设备当前状态, 自行分析上报位置至平台。
- 定时: 按照设置距离间隔, 报送设备位置至平台。时间间隔默认为 1s, 可设置范围为 1~180s。
- 定距: 按照设置距离间隔, 报送设备位置至平台。距离间隔默认为 50m, 可设置范围为 50~1000m。
- 定时定距: 按照设置时间间隔和距离间隔, 报送设备位置至平台。
- 不报送:不报送设备位置至平台。
- > 超速报警
- 1) 勾选"启用",开启超速报警功能;
- 2) 设置安全速度上限,设置范围为 1~200KM/H,默认为 60KM/H。

## **7.1.6** 蓝牙

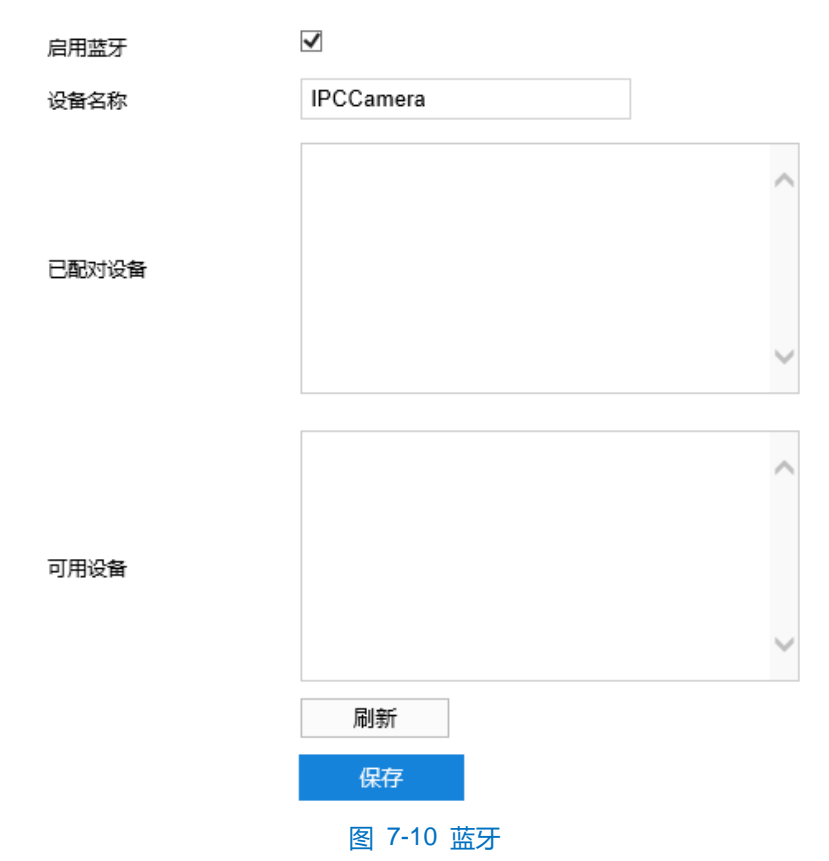

进入**配置>网络> IP 及端口>蓝牙**界面,可设置蓝牙相关参数。设置方法如下:

- 1) 勾选"启用蓝牙",开启蓝牙功能,摄像机自动搜索周边蓝牙设备;
- 2) 根据需要设置设备名称;
- 3) 在可用设备列表中选择搜索到的设备,点击选择与该设备连接配对,配对成功后显示在已配对设备列表中;
- 4) 在已配对设备栏,可看到当前连接成功的设备以及之前连接过的设备。点击设备,可根据需要选择是否与该设 备进行配对或删除已连接的设备;
- 5) 点击"刷新",可重新搜索当前范围内可以连接的设备;
- 6) 设置完成后,点击"保存"即可。

### **7.1.7 DHCP Server**

进入**配置>网络管理>IP 及端口>DHCP Server** 界面,可进行 DHCP Server 配置。当摄像机作为管理网络接入 点时,可根据设置的地址池为接入设备分配地址。设置方法如下:

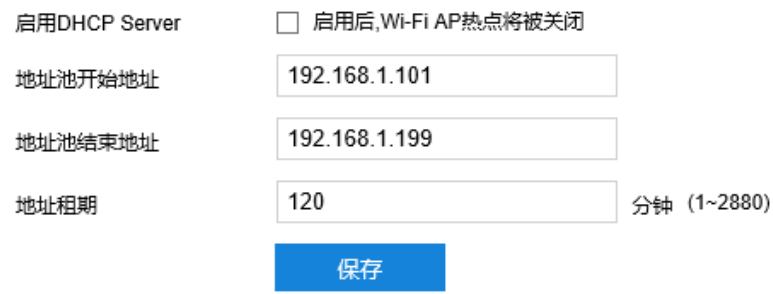

#### 图 7-11 DHCP Server

1) 勾选启用"DHCP Server",开启 DHCP Server 功能;

说明:开启 DHCP Server 功能后,Wi-Fi 的 AP 热点功能将会被关闭。

- 2) 根据需要填写地址池开始地址和结束地址;
- 3) 根据需要填写地址租用时长,设置范围 1~2880min;
- 4) 设置完成后,点击"保存"即可。

### **7.2** 上联协议

#### **7.2.1 VISP**

客户端支持 VSIP 协议入网后端管理平台,设置方法如下:

### 1) 进入**配置>网络>上联协议>VSIP** 界面;

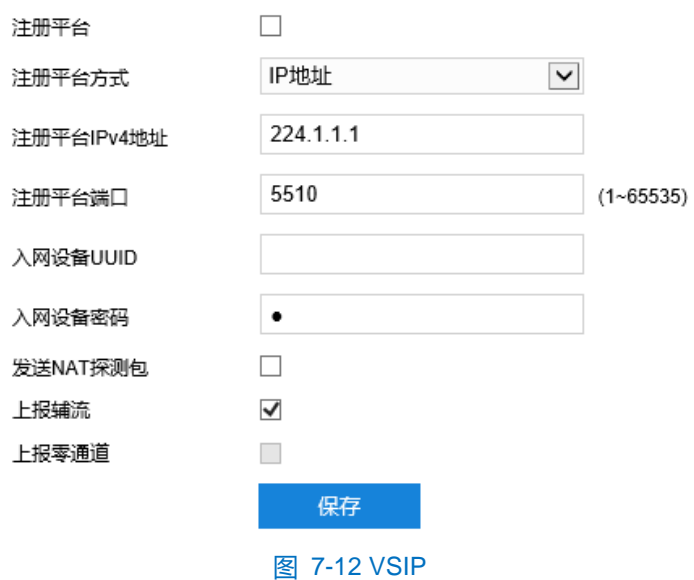

- 2) 勾选"注册平台",开启 VSIP 接入;
- 3) 在注册平台方式下拉框中选择注册方式;
- 4) 根据需要填写平台 IP 地址或平台域名;
- 5) 填写平台端口,默认为 5510;
- 6) 填写入网设备 UUID 和密码, 入网设备 UUID 由后端管理平台分配, 密码不校验, 无需修改;
- 7) 当摄像机处于 NAT 内时(即使用内网专有地址), 且需要跨网段入网平台时, 需勾选"发送 NAT 探测包";
- 8) 可勾选"上报辅流";
- 9) 点击"保存"完成配置。

### 说明:

前端设备入网后端管理平台相关步骤请参考《监控平台联网管理客户端用户手册》。

◆ VSIP 协议只支持注册本公司或者通过本公司 SDK 集成的后端管理平台。

### **7.2.2 SIP**

SIP 即 GB28181 接入协议, 是指遵循 GB/T28181 的要求, 将摄像机注册到国标平台, 设置方法如下:

#### 1) 进入**配置>网络管理>上联协议>SIP** 界面;

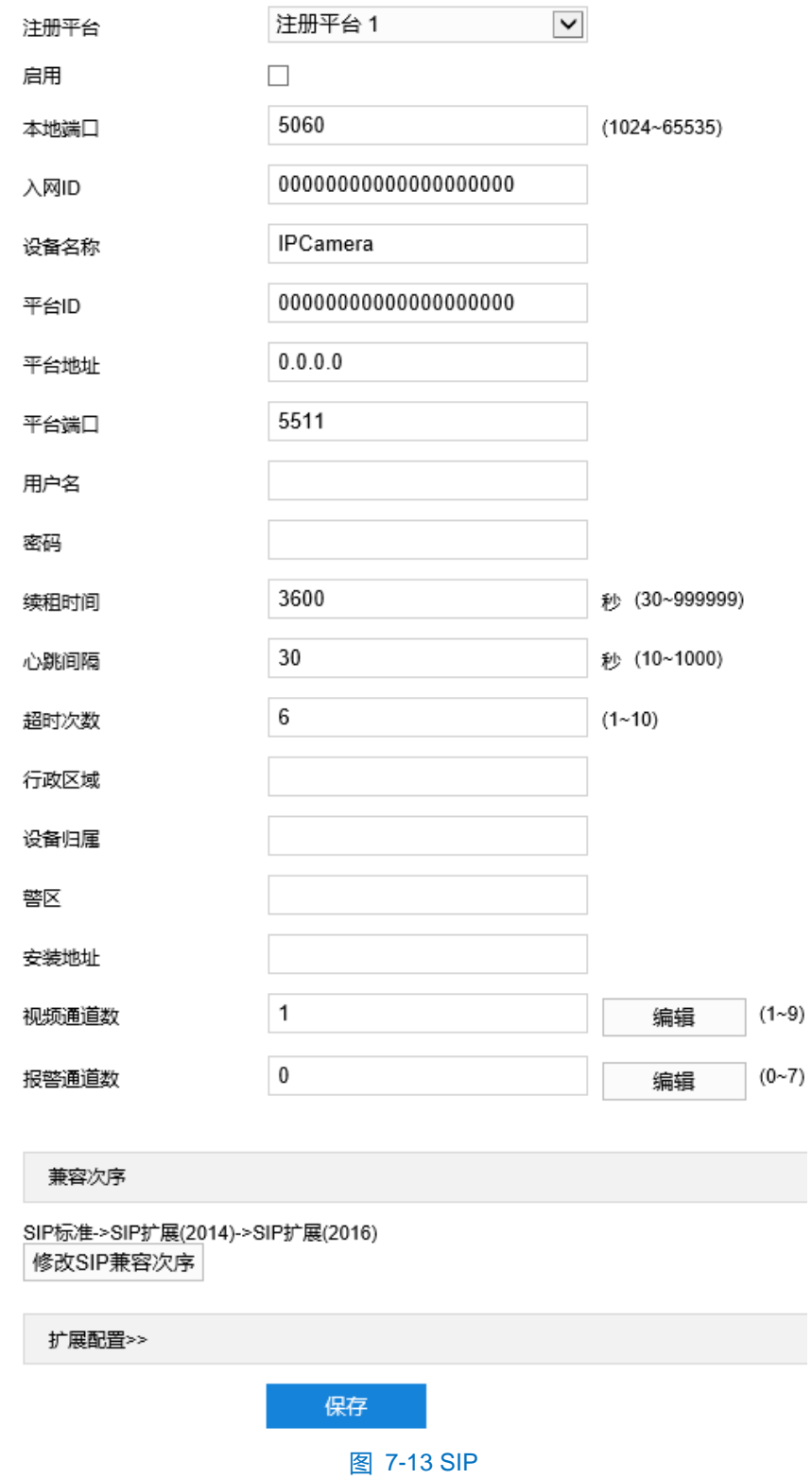

2) 勾选启用并选择需要进行编辑的国标平台(注册平台 1、注册平台 2),设备支持同时接入两个不同国标平台;

- 3) 勾选"启用",开启 GB28181 协议接入,并填写本地端口;
- 4) 填写入网 ID、平台 ID、平台地址、平台端口、注册用户名、密码、视频通道等信息,以上信息均由注册平台提 供;
- 5) 设置完成后点击"保存"即可。

说明:

- 设备注册平台步骤:
- 在 IPC Web 客户端勾选启用 SIP 协议;
- 进入监控管理客户端,点击登录联网管理界面,在设备管理界面点击"入网"添加设备,正确填写设备信
	- 息。若没有预设的设备型号,可点击**设备型号管理**添加相应设备型号,正确填写编码通道、视频源等信息;

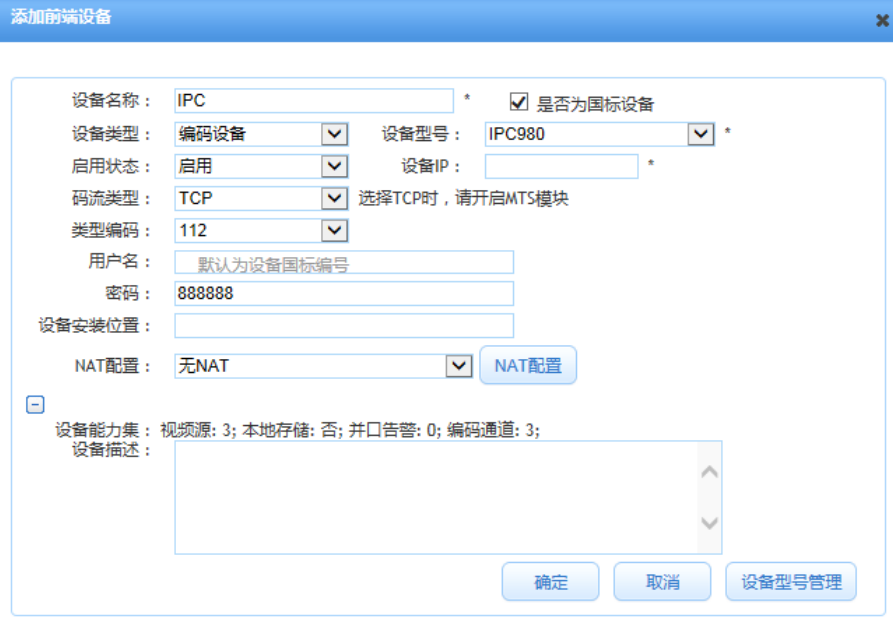

#### 图 7-14 添加前端设备

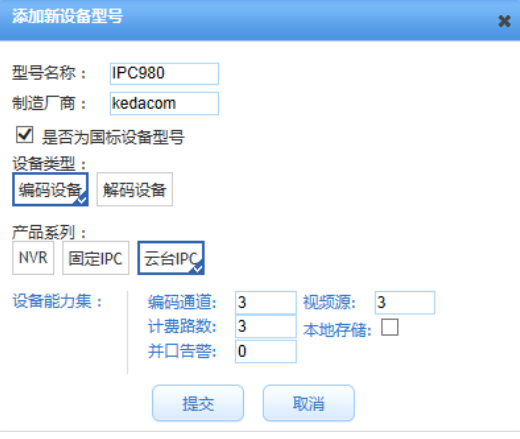

图 7-15 添加设备型号

- 设备添加完成后,可在设备列表勾选设备点击"查看"可查看设备信息。
- ◆ 点击视频通道数后的"编辑"按钮,弹出编辑视频通道 ID 窗口,填写视频编码通道信息。

| 编辑视频通道ID                |                                                                      |                                                                    |                                  |
|-------------------------|----------------------------------------------------------------------|--------------------------------------------------------------------|----------------------------------|
| 视频通道1<br>视频通道2<br>视频通道3 | 31000000001320000061<br>31000000001320000063<br>31000000001320000064 | $D1$ -IPCameraD $ \nabla $<br>D2-IPCamera<br>v<br>D3-IPCamera<br>v | 主码流<br>×<br>主码流<br>M<br>主码流<br>v |
| ID自动叠加                  |                                                                      | 确定                                                                 | 取消                               |

图 7-16 编辑视频通道 ID

### **7.2.3 ONVIF**

客户端支持 ONVIF 协议入网后端管理平台,可以使不同厂商所生产的网络视频产品(包括摄录前端、录像设备 等)完全互通。设置方法如下:

#### 1) 进入**配置>网络管理>上联协议>ONVIF** 界面;

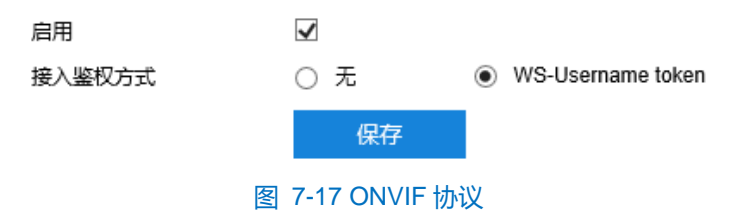

- 2) 勾选"启用", 开启 ONVIF 协议接入。开启后, 设备自动生成服务器地址 (URL), 默认端口为 80;
- 3) 设置 ONVIF 登录时的鉴权方式,选择"无"时不需要验证用户名和密码即可登录;选择"WS-Username token"时需验证用户名、密码进行登录;
- 4) 点击"保存"完成配置。

### **7.2.4** 视图库

摄像机可将采集到的图片上传至视图库平台,作为后续数据分析和比对的材料。设置方法如下:

1) 进入**配置>网络>上联协议>视图库**界面;

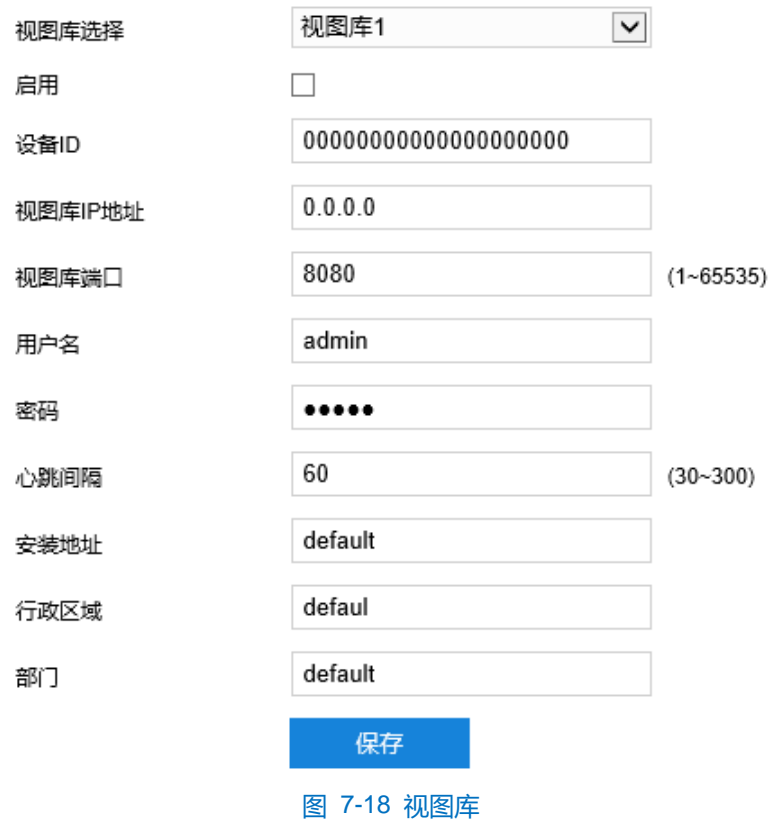

- 2) 在视图库下拉框中选择注册的视图库;
- 3) 勾选"启用",开启视图库接入功能;
- 4) 在设备 ID 栏中填写设备入网视图库平台的 ID;
- 5) 在视图库 IP 地址、视图库端口栏中,分别填入视图库平台的 IP 地址及端口号;
- 6) 在用户名、密码栏中,分别填入视图库平台的用户名及密码;
- 7) 心跳时间用于检测 TCP 的异常断开。一般采用定时发送简单通讯包的方式,如果在指定时间间隔内未收到对方 响应,则判断对方已经断开连接。例如心跳时间为 30 就是 30s 发送一次;
- 8) 根据需要填写安装地址、行政区域划分和部门,便于确定设备位置。一般保持默认;
- 9) 点击"保存"完成配置。
- 说明:若摄像机需上传违法数据时,则"安装地址"、"行政区域"、"部门"需根据实际情况填写,不可保持 默认值。

#### **7.2.5** 信鸽

摄像机支持接入信鸽平台,接入后可为专网用户提供查看设备监控视频等操作。设置方法如下:

1) 进入**配置>网络>上联协议>信鸽**界面;

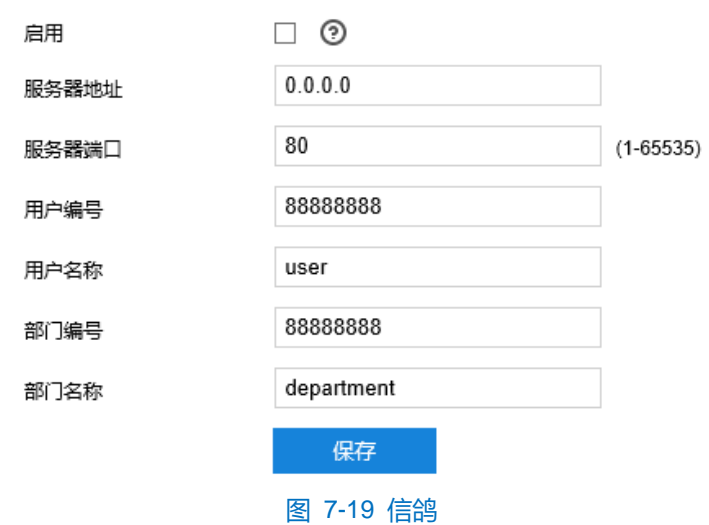

- 2) 勾选"启用",开启信鸽平台接入功能;
- 3) 在服务器地址、服务器端口栏中,分别填入信鸽平台部署服务器的 IP 地址及端口号;
- 4) 根据实际填写用户编号、用户名称、部门编号和部门名称;
- 5) 点击"保存"完成设置。

## **7.3** 其他协议

### **7.3.1 SMTP**

SMTP 即简单邮件传输协议。当产生告警的时候,设备可通过 SMTP 自动发送告警邮件,设置方法如下:

### 1) 进入**配置>网络管理>其他协议>SMTP** 界面;

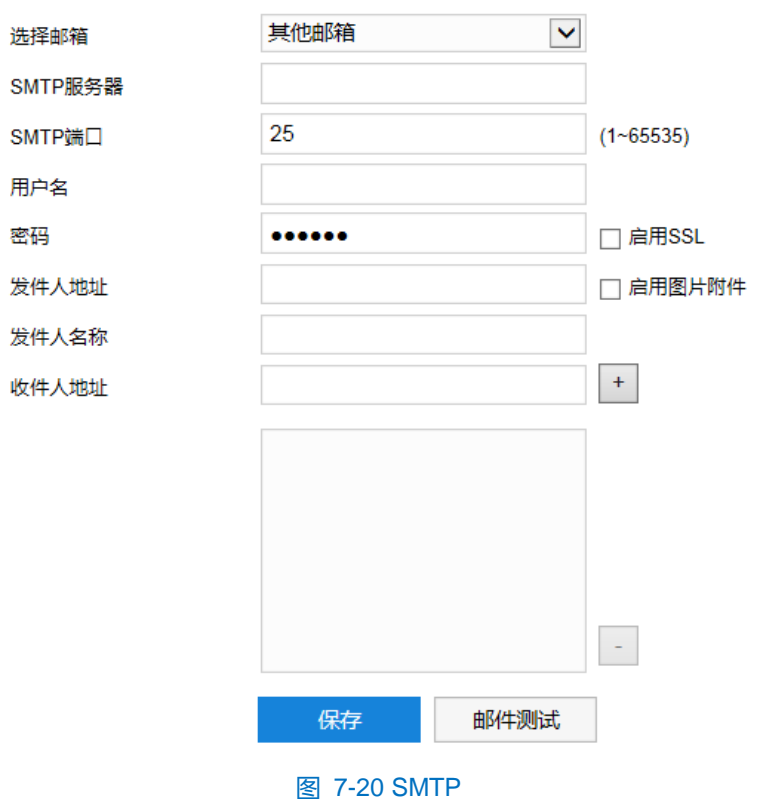

95

- 2) 选择邮箱类型;
- 3) 填写 SMTP 服务器 IP 和端口, 端口范围为 1~65535, 默认端口为 25;
- 4) 填写用户名和密码,可勾选启用 SSL 协议;
- 5) 填写发件人名和地址,可勾选开启用图片附件;
- 6) 添加收件人邮箱地址,在收件人地址栏输入邮箱地址并点击后面的"+"号,地址保存至下方列表中,选中某 一邮箱地址,点击列表框右下方"-"号即可删除该邮箱;
- 7) 点击"邮件测试",可测试邮件的连通性;
- 8) 点击"保存"完成配置。

(i)说明:配置完成,且开启邮件通知后,即可正常发送告警邮件。

#### **7.3.2 DDNS**

DDNS 动态域名服务是通过连接各种类型的服务器,从而达到通过服务器访问该设备的目的。在各服务器网站 申请域名,可通过域名直接访问该设备(即使 IP 地址改变也可通过域名访问),可以有效解决公网访问摄像机的问 题。设置方法如下:

1) 进入**配置>网络管理>其他协议>DDNS** 界面;

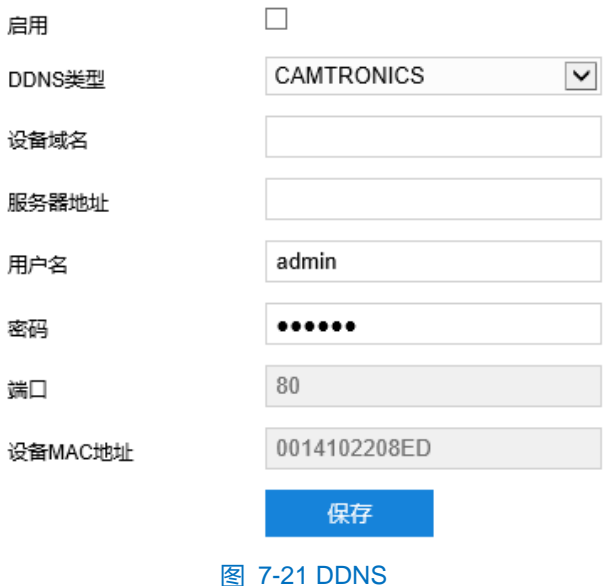

- 2) 勾选"启用",开启 DDNS 服务;
- 3) 填写设备域名和服务器地址;
- 4) 填写用户名和密码;
- 5) 点击"保存"完成配置。

### **7.3.3 FTP**

客户端支持 FTP 协议,可将摄像机的抓拍图片文件上传到指定的 FTP 服务器上。设置方法如下:

### 1) 进入**配置>网络>其他协议>FTP** 界面;

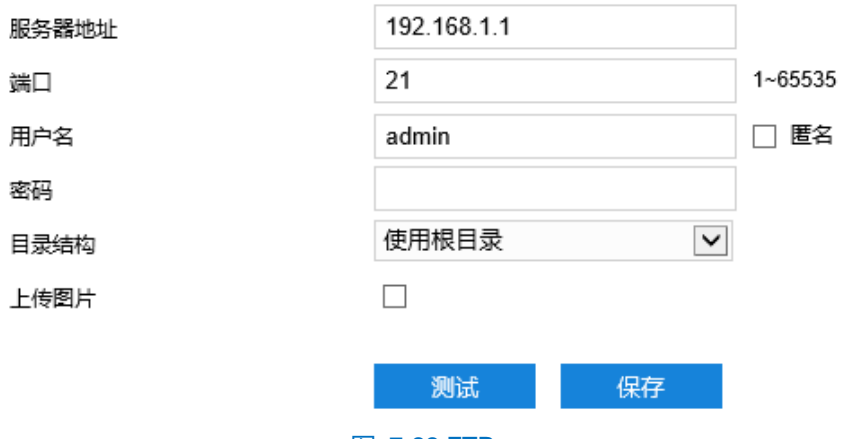

图 7-22 FTP

- 2) 填写 FTP 服务器的 IP 地址及对应端口;
- 3) 填写具有上传权限的用户的用户名、密码。若匿名用户也具有上传权限,也可勾选"匿名"使用匿名方式访问 FTP 服务器;
- 4) 设置目录结构, 即文件的保存路径, 根据实际需求在下拉列表中进行选择, 可选择"使用根目录"、"使用一 级目录"、"使用二级目录";
	- 一级目录为"时间"。
	- 二级目录为"使用设备号"。
- 5) 根据需要勾选上传图片;
- 6) 可点击"测试"按钮测试当前 FTP 服务器是否可用,测试结果将显示在弹出的对话框中;
- 7) 点击"保存"完成配置。

# **8** 录像抓拍

配置好摄像机存储硬盘后,可进行计划配置。

说明:摄像机支持按通道设置录像抓拍计划。

### **8.1** 录像计划

进入**配置>录像抓拍>录像计划**界面,可配置录像计划。配置录像计划后,摄像机将自动根据配置的计划执行录 像任务并将该录像保存在存储硬盘中。设置方法如下:

#### 1) 进入**配置>录像抓拍>录像计划**界面;

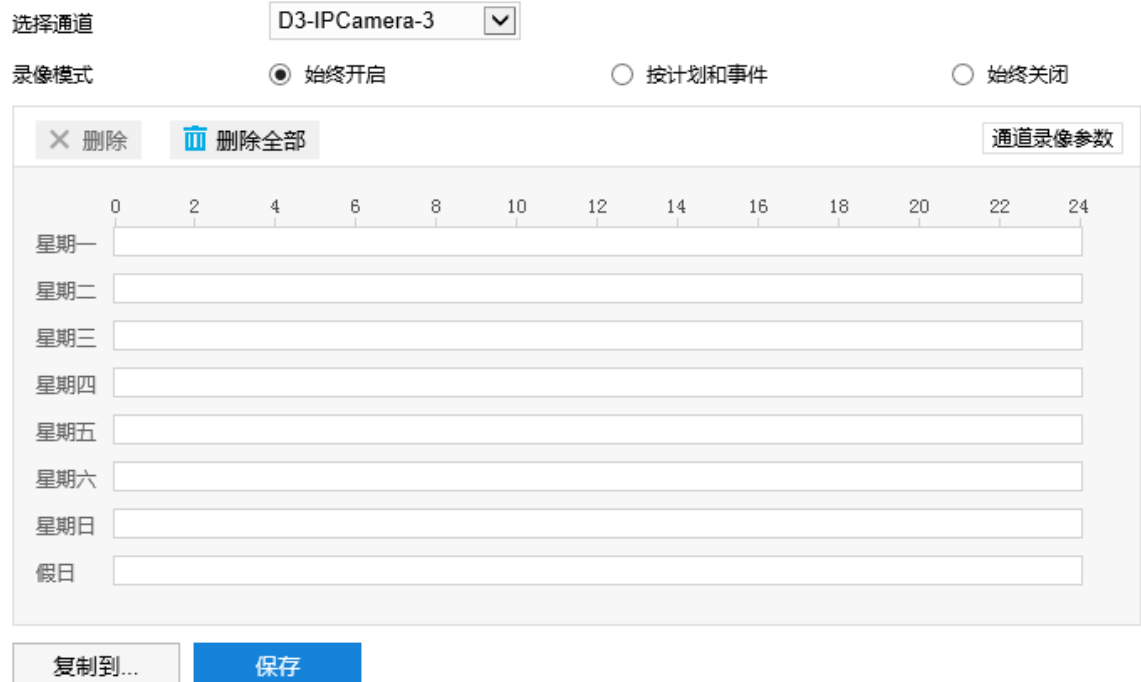

#### 图 8-1 录像计划

- 2) 在选择通道下拉框中选择预配置录像计划的通道;
- 3) 选择录像模式,勾选"始终开启"、"按计划和事件"或"始终关闭";
- 4) 设置录像计划执行时间,默认的任务时间为 0 小时,可自定义时间段,每天最多设置 8 个时间段。
	- a) 单击鼠标选定某一天,拖动鼠标从左向右设置时间段;
	- b) 点击时间段,弹出编辑时间窗口,可重新编辑时间段起始时间点,确认时间段的开始时间和结束时间,点 击"保存",完成定时任务设置。
	- c) 在时间轴上单击无任务的时间点,可继续设置另一段时间,不同时间段不可重叠;
	- d) 点击时间轴后的复制图标 <mark>看</mark>。弹出复制窗口,勾选一周的某几天或全选,可将这一天的定时任务复制到 其他几天。
	- e) 点击时间轴上方的"删除"或时间编辑窗口的"删除"可删除任务时间,点击时间轴下上方的"删除全部"
可删除一周中的录任务时间。

5) 点击"通道录像参数",在弹出的对话框中设置录像参数信息;

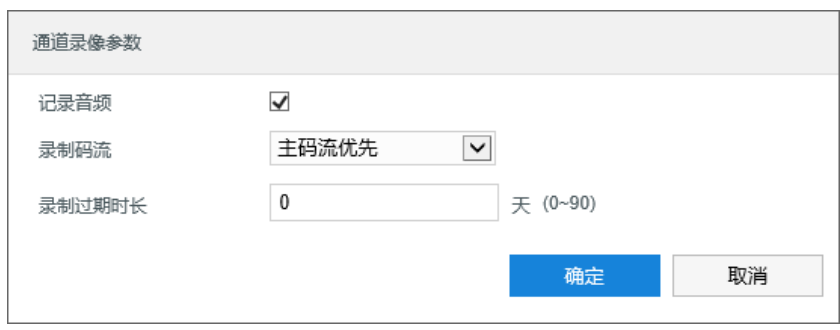

#### 图 8-2 通道录像参数

- a) 勾选"记录音频",开在录像的同时收录音频信息;
- b) 在录制码流下拉框中选择视频录像的码流;
- c) 设置录制过期时长,设置范围为 0~90 天;
- d) 设置完成后,点击"确定"。
- 6) 点击"复制到…"可将录像计划执行时间等复制到其他通道中;
- 7) 点击"保存"完成配置。

## **8.2** 抓图计划

进入**配置>录像抓拍>抓图计划**界面,可配置抓图计划。配置抓图计划后,摄像机将自动根据配置的计划执行抓 拍任务并将该录像保存在存储硬盘中。设置方法如下:

## 1) 进入**配置>录像抓拍>抓图计划**界面;

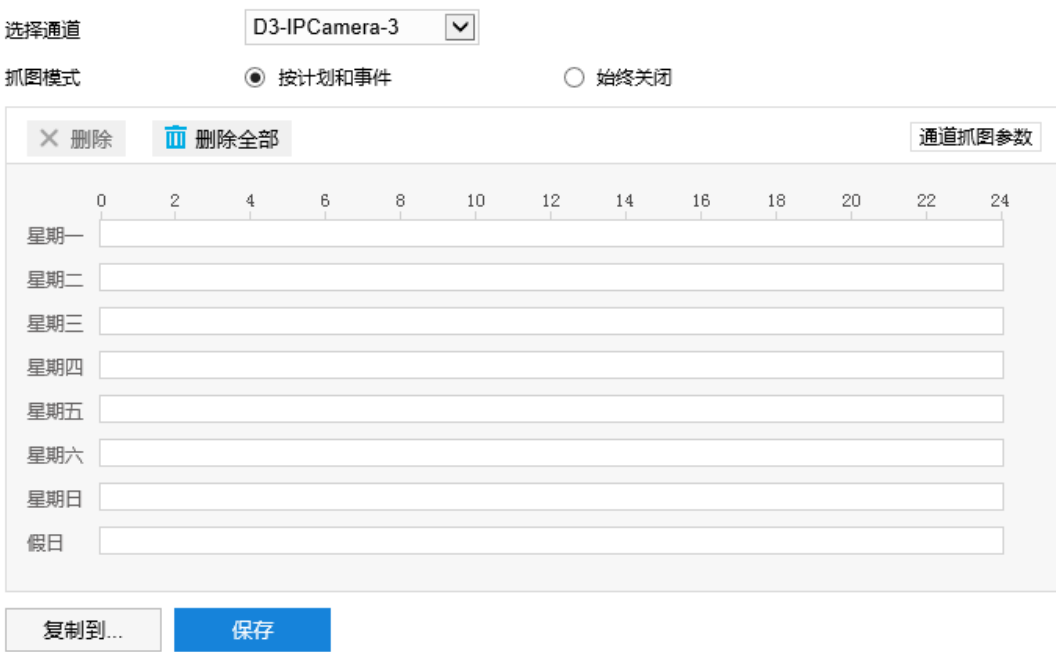

图 8-3 抓图计划

- 2) 在选择通道下拉框中选择预配置抓图计划的通道;
- 3) 选择抓图模式,勾选"按计划和事件"或"始终关闭";
- 4) 设置抓图计划执行时间,默认的任务时间为 24 小时,高亮显示,可自定义时间段,每天最多设置 8 个时间段;
	- a) 单击鼠标选定某一天,拖动鼠标从左向右设置时间段;
	- b) 点击时间段,弹出编辑时间窗口,可重新编辑时间段起始时间点,确认时间段的开始时间和结束时间,点 击"保存",完成定时任务设置。
	- c) 在时间轴上单击无任务的时间点,可继续设置另一段时间,不同时间段不可重叠;
	- d) 点击时间轴后的复制图标 自,弹出复制窗口,勾选一周的某几天或全选,可将这一天的定时任务复制到 其他几天。
	- e) 点击时间轴上方的"删除"或时间编辑窗口的"删除"可删除任务时间,点击时间轴下上方的"删除全部" 可删除一周中的任务时间。;
- 5) 点击"通道抓图参数",在弹出的对话框中设置抓图参数信息;

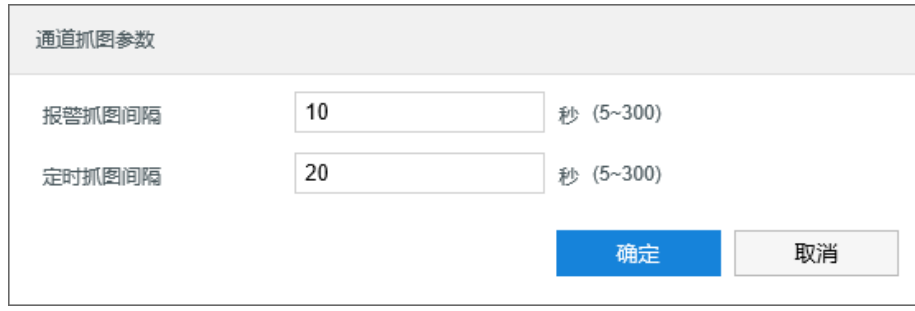

#### 图 8-4 通道抓图参数

- a) 设置报警抓图间隔,设置范围为 5~300 秒;
- b) 设置定时抓图间隔,设置范围为 5~300 秒;
- c) 设置完成后,点击"确定"。
- 6) 点击"复制到…"可将抓图计划执行时间等复制到其他通道中;
- 7) 点击"保存"完成配置。

## **8.3** 假日配置

假日配置设置完成后,摄像机在假日期间停止录像抓拍操作。摄像机共支持 12 个假日,单个假日支持连续自然 日。设置方法如下:

1) 进入**配置>录像抓拍>假日配置**界面;

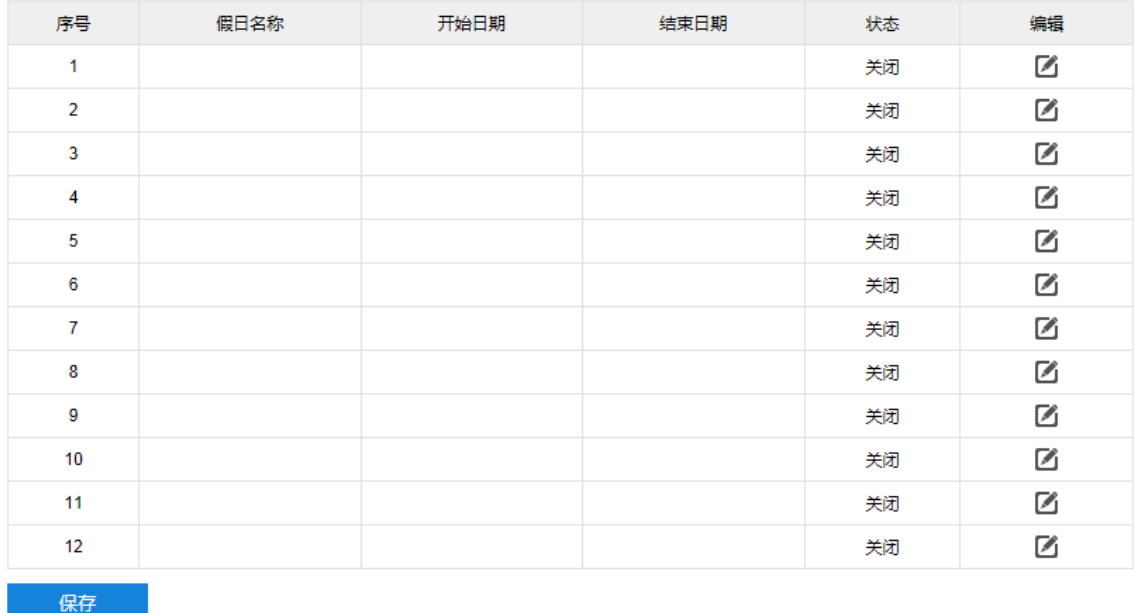

## 图 8-5 假日配置

2) 选中一行假日栏目,点击"编辑",在弹出的编辑窗口勾选"启用",开启假日。填写假日名称,选择日期设 置方式、开始时间和结束时间,点击"确定"完成编辑;

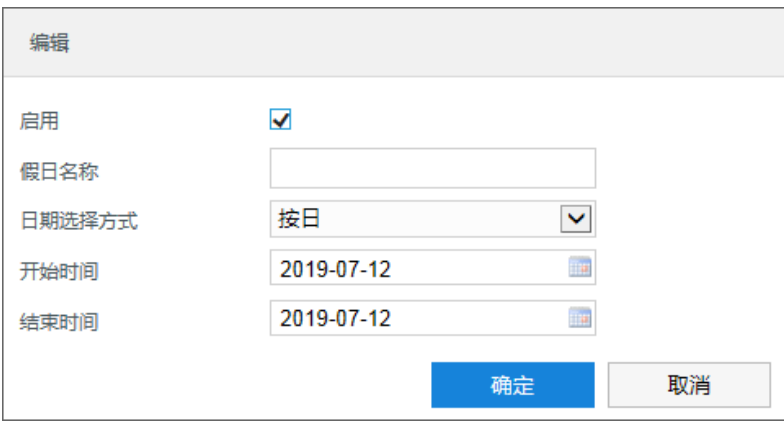

图 8-6 编辑

3) 点击**"**保存**"**完成配置。

## **8.4** 高级配置

进入**配置>录像抓拍>高级配置**界面,可设置录像存储满后的存储策略、录像预录时间、录像延时等参数。

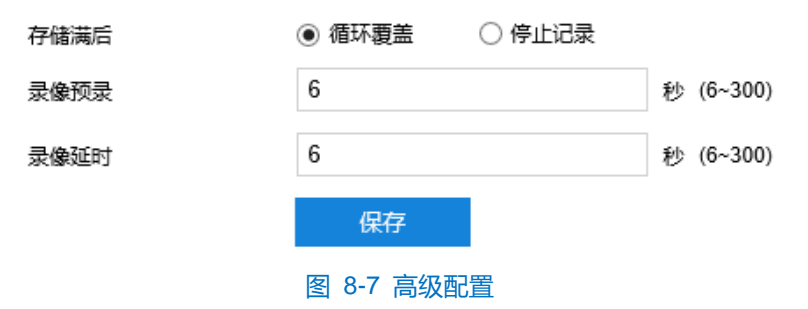

■ 存储满后:设置存储硬盘空间不足时的录像策略。循坏覆盖:当存储空间不足时,覆盖最旧录像;停止记

录:当存储空间不足时,自动停止录像。

- 录像预录: 即预录时间, 为录像开始时间点前的预先录像时间。默认 6s。
- 录像延时: 即录像的延时时间, 即在所设置的录像时间结束后继续录像的时间。默认 6s。

# **9** 存储管理

进入**配置>存储管理>基本管理**界面,可查看存储设备列表,格式化存储卡。当摄像机配置好存储且存储正常工 作时,可配置摄像机的录像抓拍计划。

## 说明:

- 摄像机支持两张 SD 卡同时使用。
- 本地存储卡首次使用时,请先点击"初始化"对 SD 卡进行格式化。

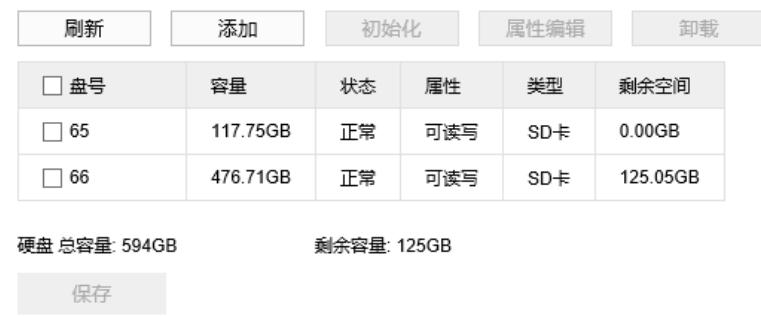

#### 图 9-1 存储管理

- 刷新:点击"刷新",下方列表中 SD 卡的容量、状态等信息将显示最新参数。
- > 初始化: 勾选需要进行初始化的 SD 卡, 可选择单个或多个, 也可勾选 "盘号"前的小框选中所有 SD 卡, 然 后点击"初始化",在弹出的确认窗口点击"确定"完成初始化操作。
- > 属性编辑: 勾选需要进行属性编辑的 SD 卡, 可选择单个或多个, 也可勾选"盘号"前的小框选中所有 SD 卡, 然后点击"属性编辑", 弹出 SD 卡属性编辑窗口, 该窗口会显示 SD 卡号, 在 SD 卡属性中选择可读写或只 读,点击 "确定"即可生效。

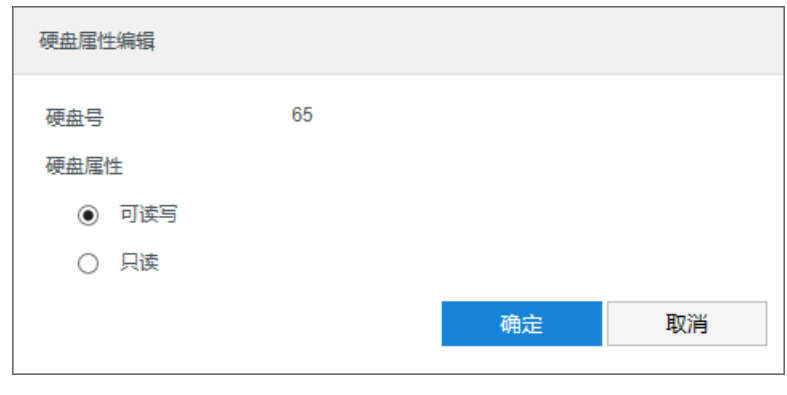

图 9-2 硬盘属性编辑

设置完成后,点击"保存"即可。

# **10** 智能管理

# **10.1** 智能处理

进入**配置>智能管理>智能处理**界面,可设置人脸/车牌的检测识别方案及比对规则。

检测识别方案仅可对识别到的人脸或车牌进行抓拍,结合比对规则后可实现离线布控功能,对比人脸/车牌的黑 名单进行报警。

注意:

- 最多只可同时开启一个车牌检测方案。
- 同一通道不支持同时开启人脸检测和车牌检测。

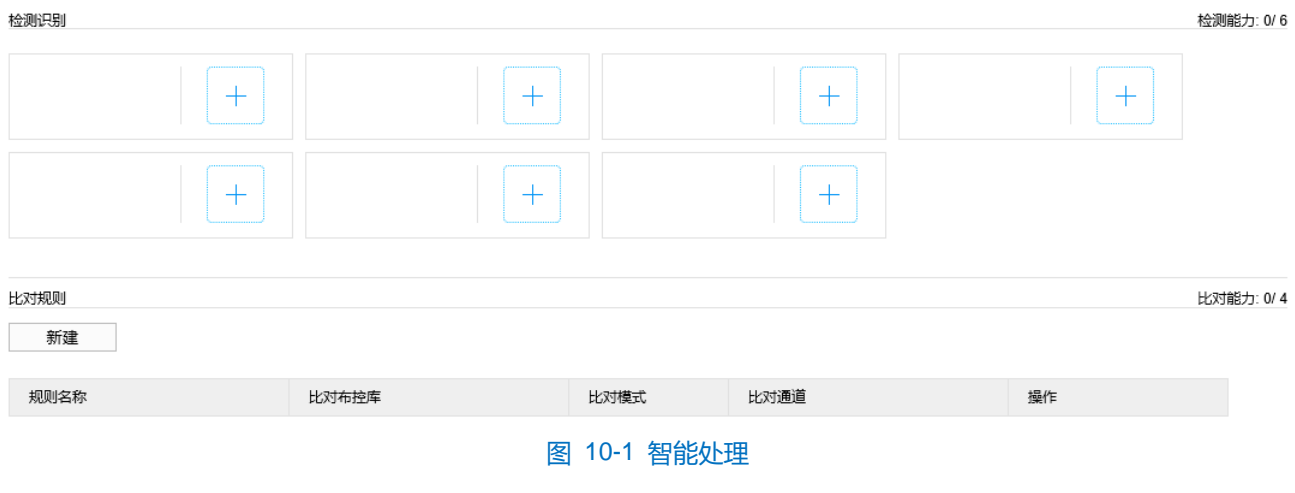

- 检测识别方案
	- 新建
	- a) 点击 +,弹出新建对话框;

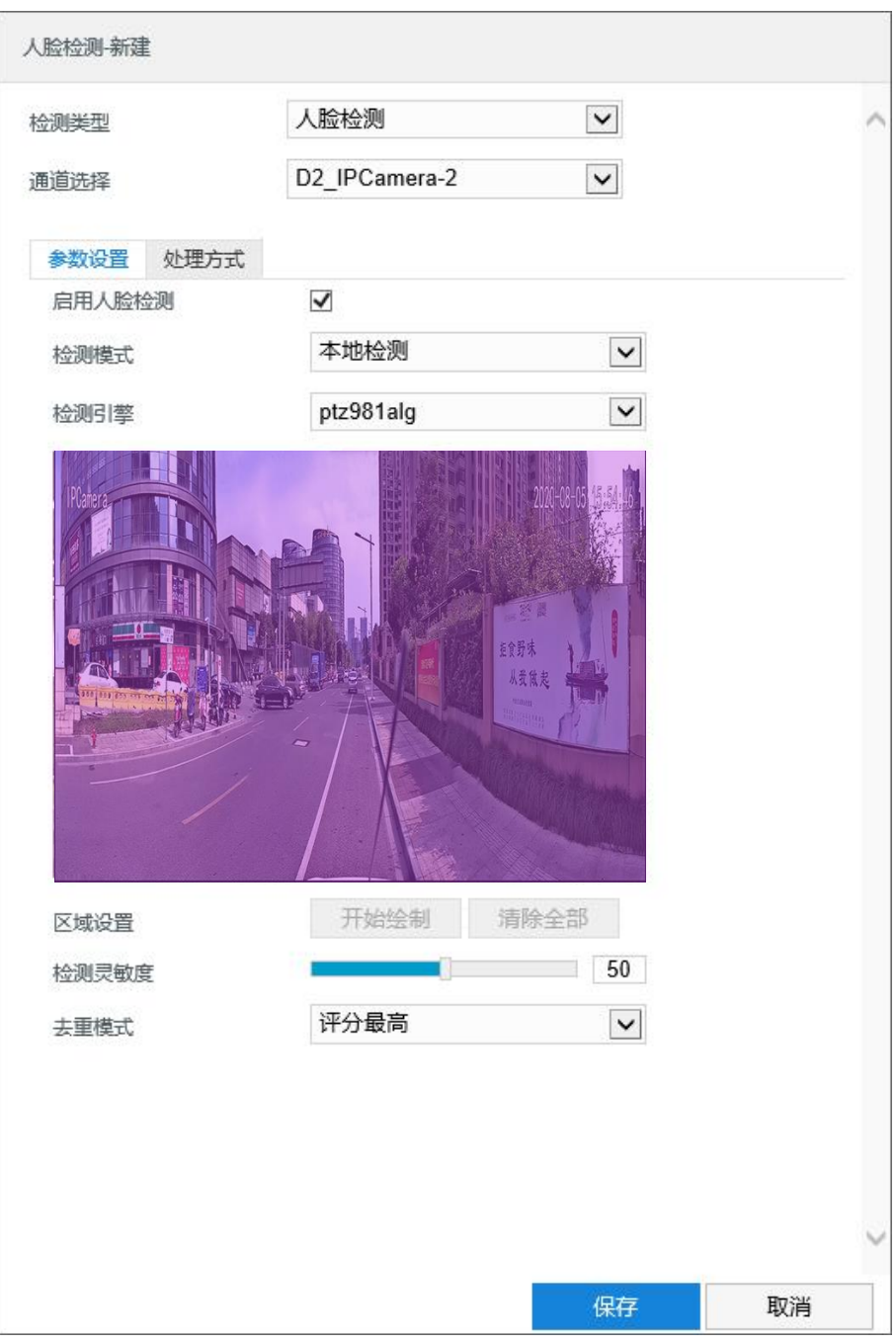

图 10-2 新建检测识别

- b) 根据需要在检测类型下拉框中选择人脸检测或车辆检测,在通道选择下拉框中选择通道;
- c) 参数设置;
	- i) 勾选"启用人脸检测"或"启用车辆检测", 开启人脸检测或车辆检测。默认勾选;
	- ii) 根据需要选择检测模式, D1、D2 通道仅可选择"本地检测", D3 通道仅可选择"前端检测"。当 检测模式为"本地检测",检测引擎固定为已上传的算法引擎;
	- iii) 根据需要拖动检测灵敏度滑块, 数值越大, 灵敏度越强, 匹配度越高。默认为 50, 可调节范围为 0~100;
	- iv) 去重模式固定为评分最高,即在同一人(车)多张抓拍照片中挑选比对分值最高的一张。

# 说明:

- D3 通道选择"前端检测",除检测灵敏度外便无需设置其他参数设置项。
- 默认为全区域检测。

注意:D3 通道选择"前端检测",方可将抓拍图片上传至视图库或同步至 vClient 客户端。

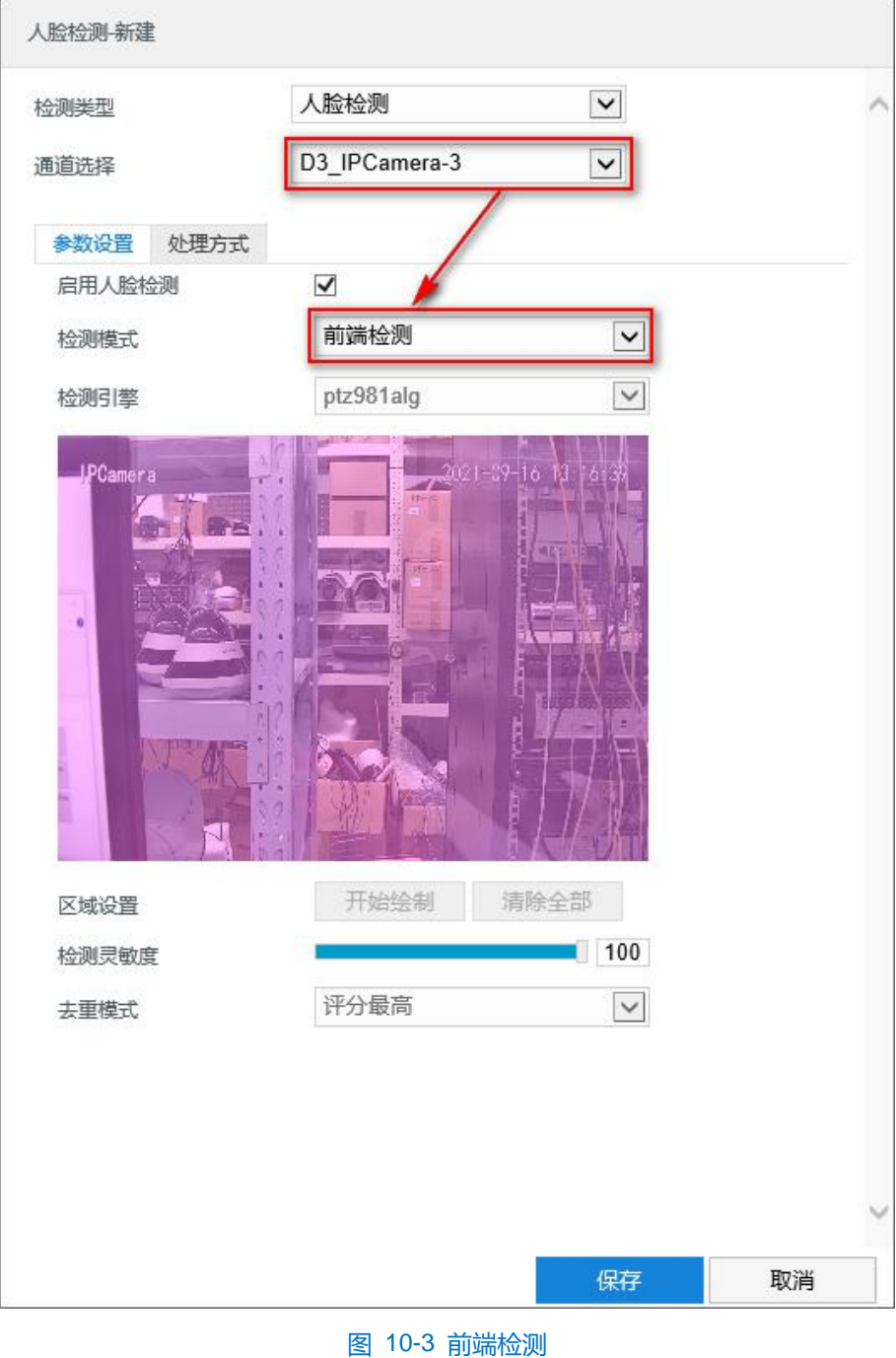

d) 处理方式;

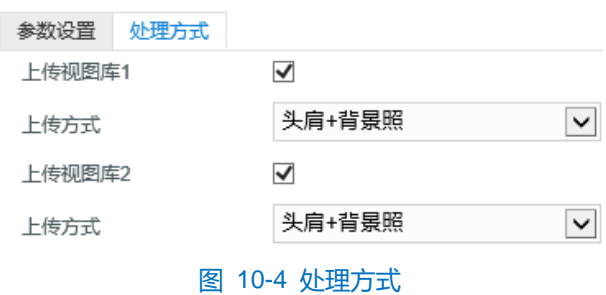

- i) 根据需要勾选上传的视图库,默认全部勾选;
- ii) 在上传方式下拉框中选择抓拍上传的图片样式。
- e) 设置完成后,点击"保存"即可。
- 编辑

检测识别设置保存后,点击 3 或 3 按钮,弹出编辑对话框,修改已配置的检测识别参数和处理方式,点击 "保存"即可。

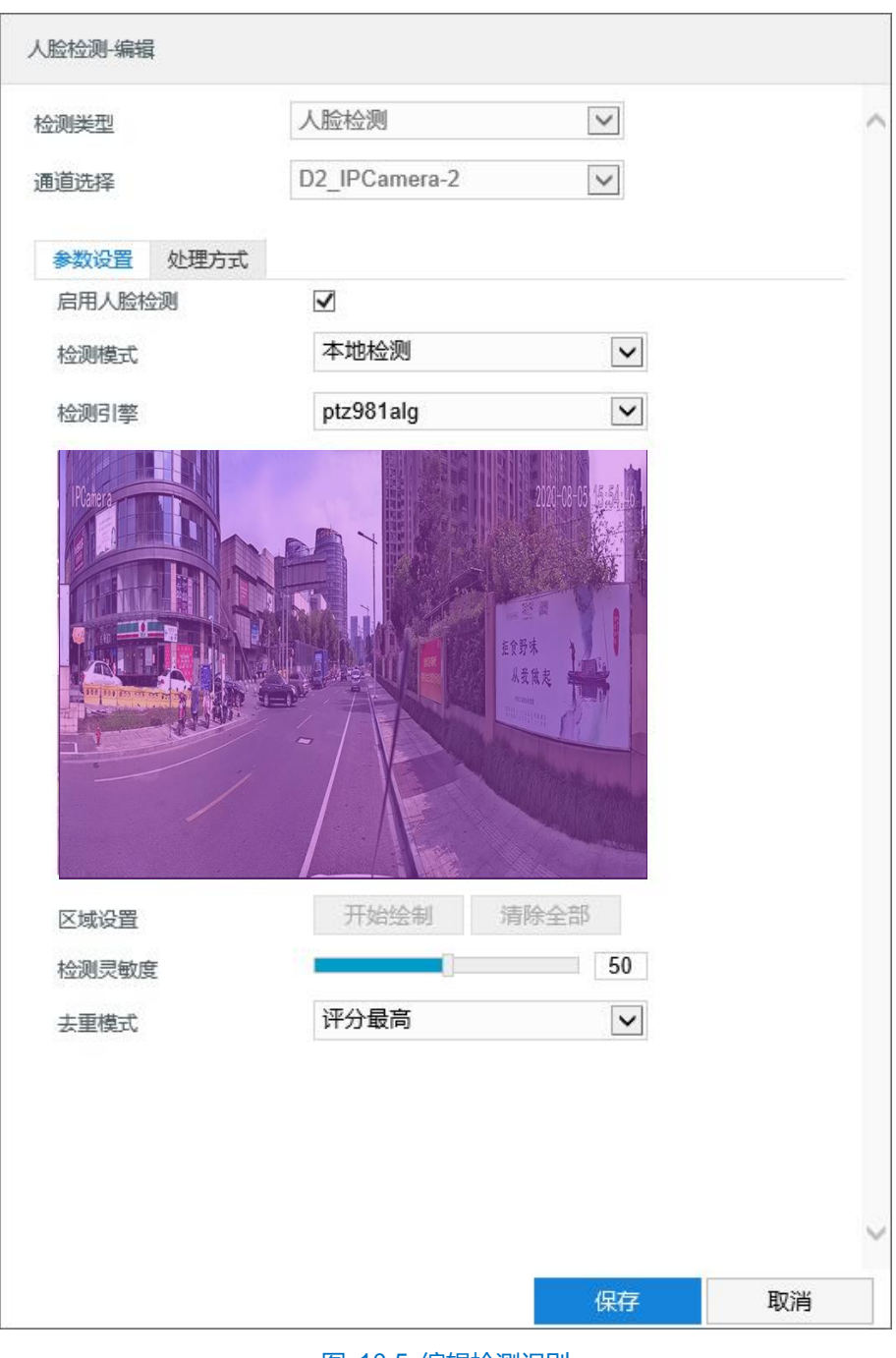

图 10-5 编辑检测识别

## ■ 删除

在检测识别方案列表中选择方案(鼠标移至人脸或车辆图标处),点击●按钮,在弹出的提示框中点击"确定" 即可删除。

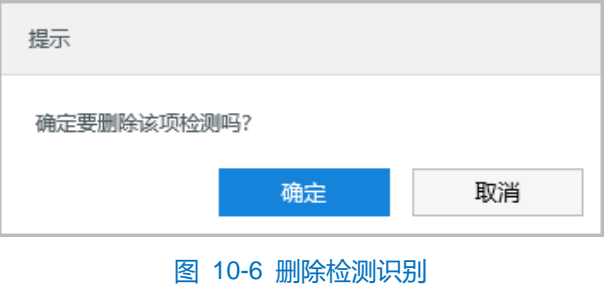

- 比对规则
	- 新建

注意:添加比对规则前,需确保已设置对应通道的检测识别方案并已添加布控库数据。布控库操作详情请参考 [14](#page-143-0) [布控库章](#page-143-0)节。

a) 点击"新建",弹出新建比对规则对话框;

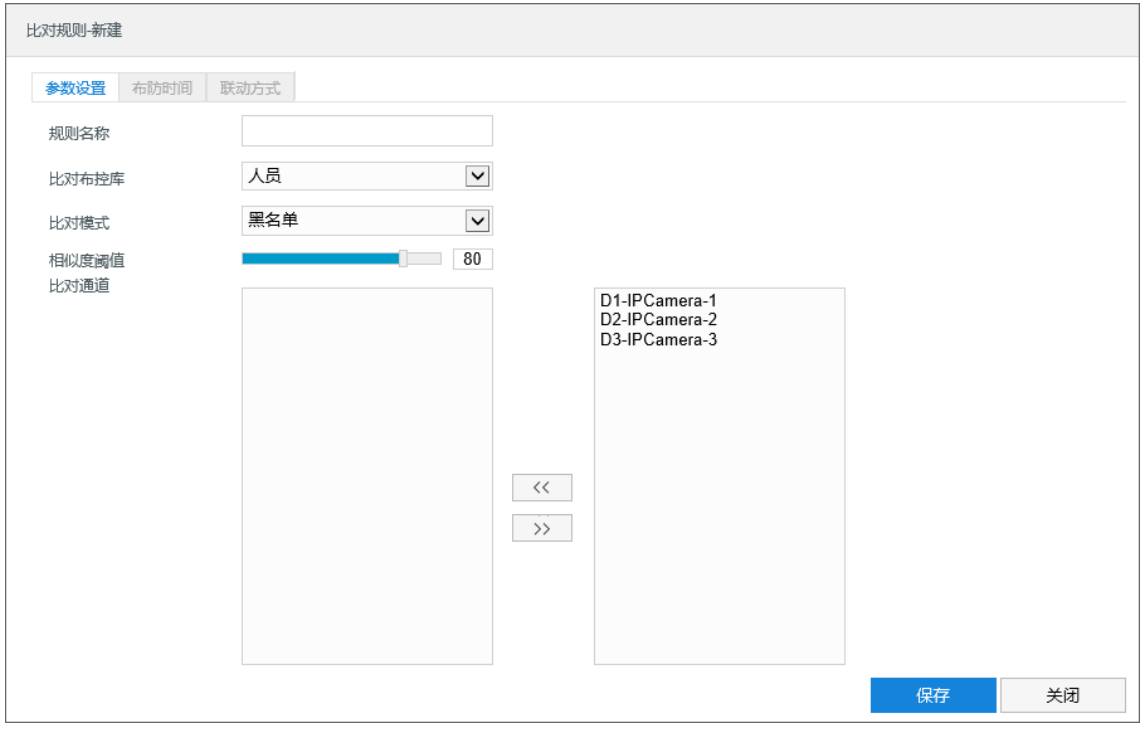

图 10-7 新建比对规则

- b) 参数设置;
	- i) 根据需要填写规则名称;
	- ii) 根据需要在比对布控库下拉框中选择布控库;
	- iii) 比对模式固定为黑名单;
	- iv) 根据需要拖动滑块设置相似度阈值, 数值越大, 匹配度越高, 数值越小, 匹配对越低。可调范围为 1~100;
	- ν) 根据需要设置比对通道。在左侧通道列表选择通道,点击 << 按钮,添加通道至比对通道,在比 对通道列表选择通道,点击 >> 按钮,删除比对通道;
	- vi) 设置完成后,点击"保存"。

说明:设置完比对规则的参数后,可保持默认布防时间和联动方式,点击"保存"完成比对规则的设置。

c) 设置布防时间:

点击"布防时间"进入布防时间页面,设置布防时间。默认布防时间为全天 24 小时, 高亮显示, 可自定义时间 段。

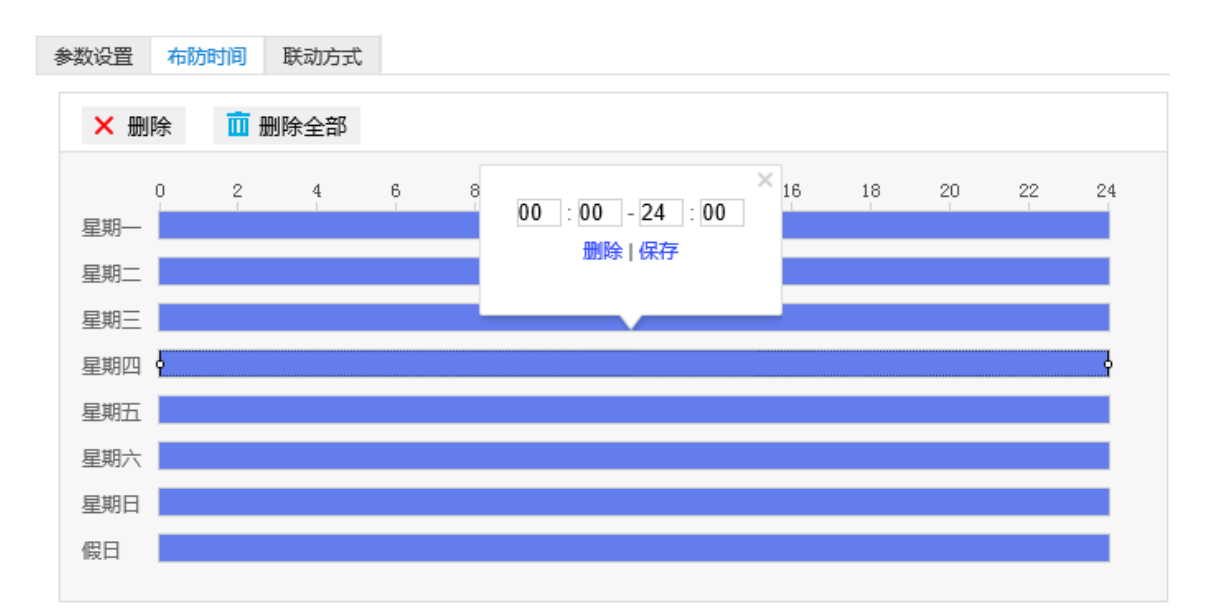

#### 图 10-8 布防时间

- 设置时间:选定某一天的时间轴位置,按住鼠标左键从左向右拉出一个高亮长方形,长方形两端上方会显 示开始时间和结束时间;选中所设置的时间段,可拖动该时间段到时间轴上的任一位置来重设该时间段, 时间段两端会显示两个白色方块,鼠标移动到时间段的两端,会显示左右方向的调节箭头,移动调节箭头 可调整时间段;单击高亮长方形会弹出编辑窗口,可设置时间段的具体开始时间和结束时间,点击该窗口 "保存"即可生效。一天内最多可设置 8 个时间段,不同的时间段不能重合。
- 复制时间:点击时间轴后面的 自图标可将该天的布防时间复制到其余一个或多个日期当中。
- 删除时间:点击时间轴上方"删除全部"可删除全部时间段,单击某一时间段,点击弹出的编辑窗口"删 除"按钮或时间轴上方"删除"按钮均可删除时间段。
- d) 联动方式;

点击"联动方式"进入联动方式页面,设置联动方式。联动方式有多种方式,分别为常规联动、联动录像和联 动抓拍。

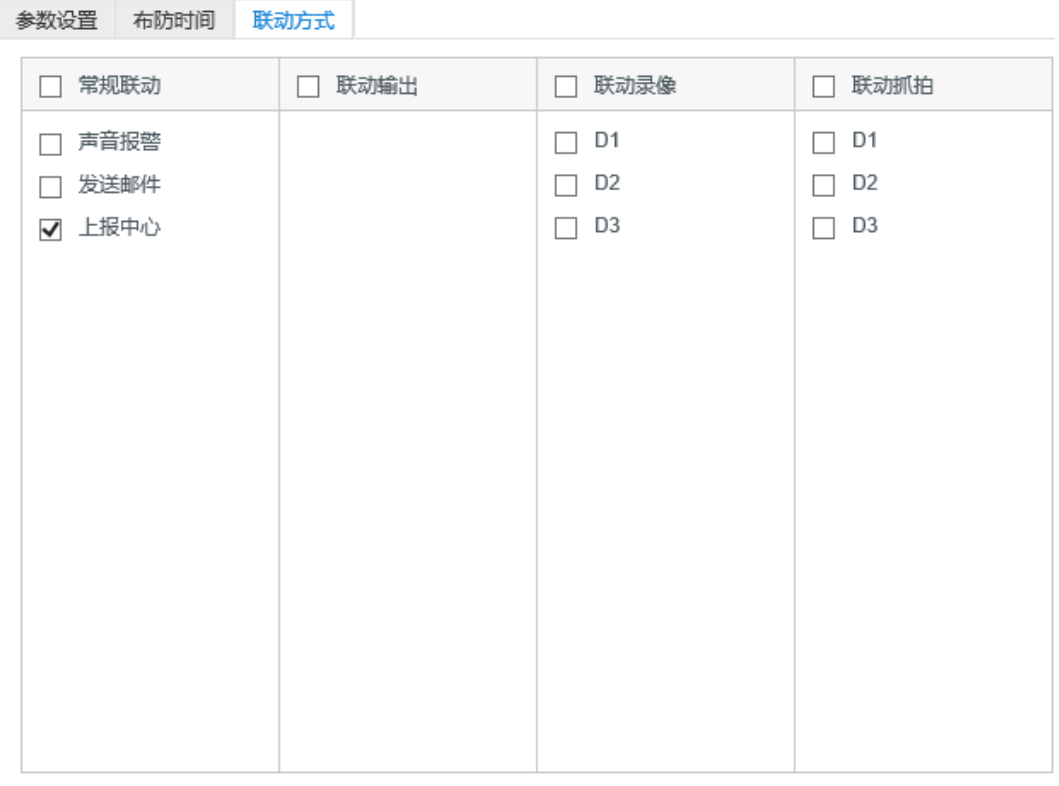

#### 图 10-9 联动方式

- 常规联动: 包括声音报警、发送邮件、上报中心等。
	- 声音报警:勾选表示报警产生时会有声音报警信号。
	- 发送邮件:在**配置>网络管理>其他协议>SMTP** 中设置好邮箱,勾选后有报警产生时将把报警信息发送 至设置的收件人邮箱中。
	- 上报中心:勾选表示报警产生时会将报警信息等上报到监控中心。
- 联动录像:勾选表示报警产生后进行录像,直到监控画面中无移动物体时停止录像。根据需要选择录像通 道。
- 联动抓拍: 勾选表示报警产生后进行抓拍, 直到监控画面中无移动物体时停止抓拍。根据需要选择抓拍通 道。
- e) 设置完成后,点击"保存"即可。
- 编辑

在比对规则列表中选择比对规则,点击操作栏的"编辑",弹出编辑比对规则对话框,根据需要修改参数,点 击"保存"即可。

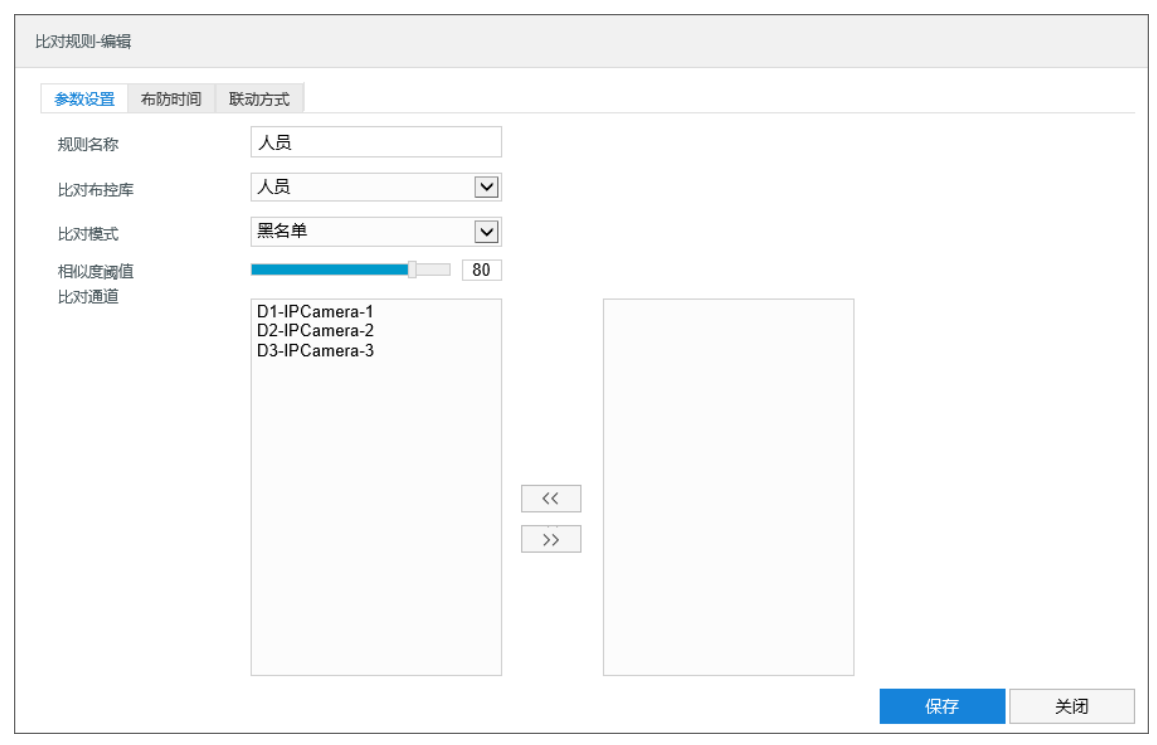

图 10-10 编辑比对规则

#### ■ 删除

在比对规则列表中选择比对规则,点击操作栏的"删除",在弹出的提示框中点击"确定"即可。

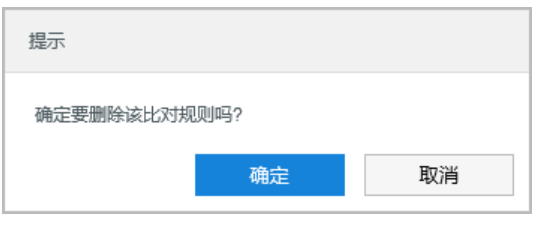

图 10-11 删除比对规则

## **10.2** 视音图大数据

进入**配置>智能管理>视音图大数据**界面,可对摄像机各通道进行智能处理时是否使用移动网络进行设置。设置 方法如下:

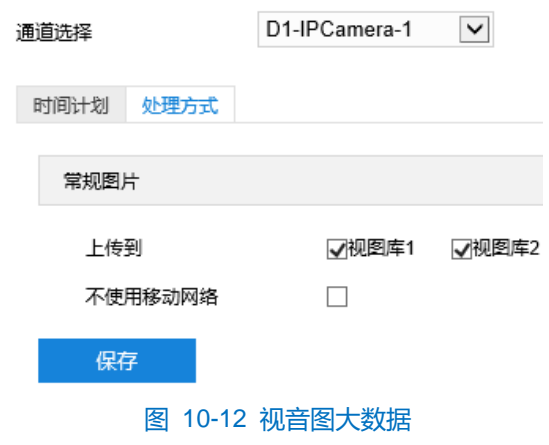

1) 在通道选择下拉框中选择通道;

2) 点击"处理方式"进入处理方式页面,勾选"不使用移动网络",即在进行人脸或车辆检测时不使用移动网络。 默认勾选。

说明:使用移动网络时,需进入**配置>网络管理>IP 及端口>移动网络**界面,确认已启用数据服务。

3) 设置完成后,点击"保存"即可。

# **11** 系统配置

## **11.1** 基本设置

进入**配置>系统配置>基本设置**界面,可进行基本设置。

在**基本参数**界面,可对设备名称、设备编号等进行设置。设置完成后,点击"保存"即可。

- 设备名称: 用户可自定义编辑设备名称, 自定义编辑不支持特殊符号。
- 设备编号: 根据需要填写设备编号, 默认为 255, 可设置范围为 1~255。
- 启用操作密码: 勾选"启用操作密码"后,弹出操作密码校验窗口,输入用户密码后点击"确定"即可生 效。生效后进行硬盘初始化、修改管理邮箱、恢复出厂等操作密码时需再次校验 admin 用户密码,以提高 系统安全性,仅限 admin 用户配置。

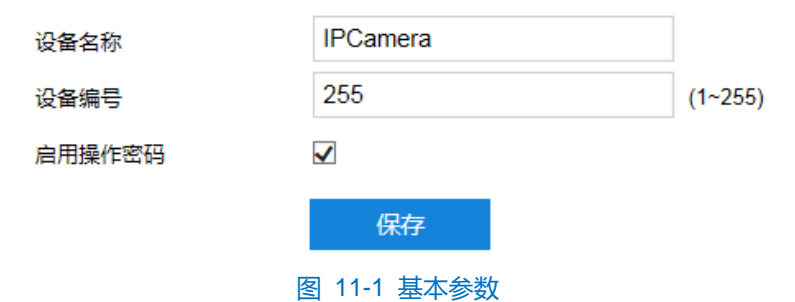

## **11.2** 时间设置

进入**配置>系统配置>时间设置**界面,可进行设备时间设置,包括设备时区、时间设置、自动校时、NTP 协议校 时和夏令时。根据实际需求进行相关项设置,设置完成后点击"保存"即可生效。

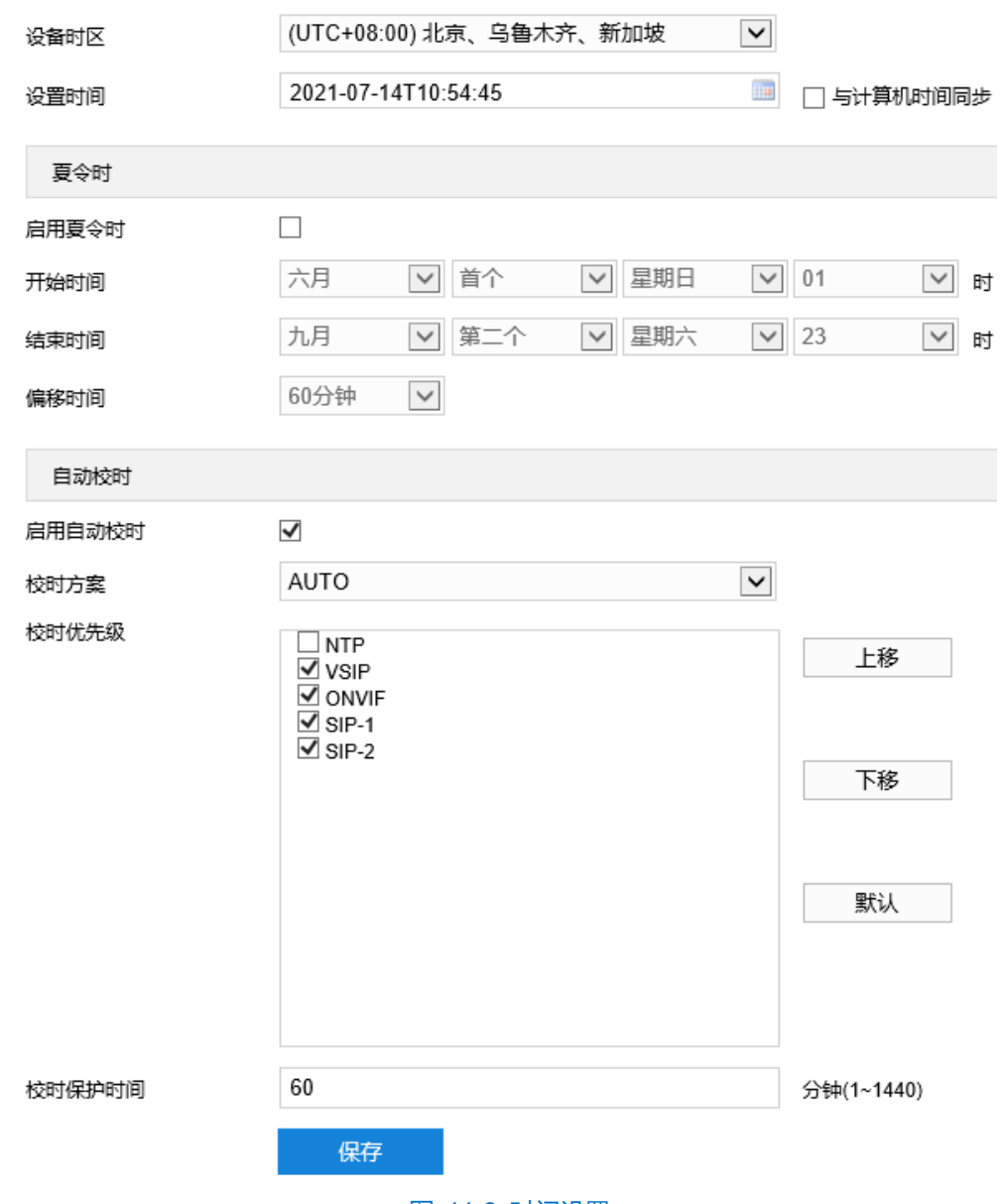

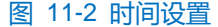

- 设备时区、设置时间:在设备时区下拉框中选择设备所在时区,点击设置时间后的日历按钮 ■,设置时 间。可勾选"与计算机时间同步",则设备时间与计算机时间同步。
- 夏令时:夏令时是指为节约能源而人为规定地方时间的制度,在这一制度实行期间所采用的统一时间称为 夏令时间。勾选"启用夏令时",开启夏令时。设置具体开始时间、结束时间及偏移时间。
- 自动校时: 勾选"启用自动校时", 启用自动校时功能。可根据实际需求在校时方案下拉列表中选择 AUTO (自适应)或接入协议(包括 NTP、VSIP、ONVIF、SIP-1、SIP-2), 并设置校时保护时间。
	- AUTO: 选择 AUTO 时可根据实际需求在"校时优先级"中勾选自适应协议并设置协议的自适应顺序 以及校时保护时间(即协议切换过程中的保存时间)。
	- 接入协议: 即设备接入平台或服务器的协议, 若选择选择接入协议时, 则设备将与协议对应的协议平 台或服务器进行时间同步。
- 校时保护时间: 启用自动校时后, 设备将根据设置的校时保护时间定时进行时间校对操作。默认为 60 分

钟,可设置范围为 1~1440 分钟。

## 说明:

- 校时优先级选框内,处于上方的校时方案优先级更高。
- ◆ 选中需要调整优先级的校时方案,点击"上移",可提高其优先级;点击"下移",可降低其优先级;点 击"默认",校时优先级恢复默认设置。
- ◆ 接入协议若选择 NTP, 还需设置 NTP 协议校时相关参数。

# **11.3** 用户安全

## **11.3.1** 用户信息

进入**配置>系统配置>用户安全>用户信息**界面,可添加用户、删除用户、修改用户名和密码、设置用户权限等。

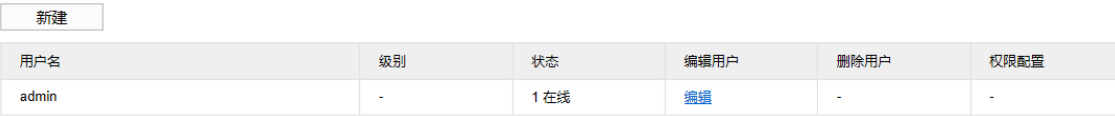

#### 图 11-3 用户信息

■ 添加用户:点击"新建",在弹出的新建用户界面中输入用户名和密码,在用户级别下拉框中选择用户级 别,包括管理员、操作员和浏览者。配置完成后点击"确定"。

## **1**说明: 新建用户默认为启用状态。

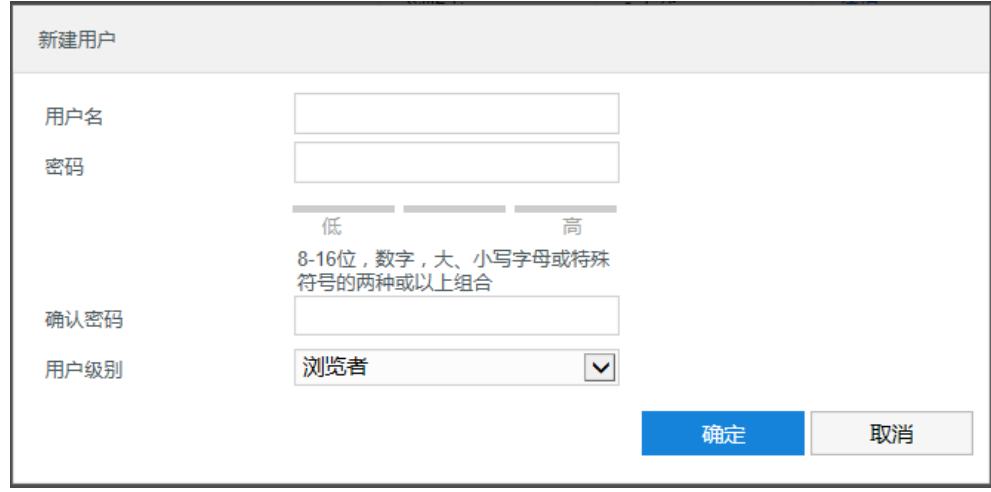

## 图 11-4 添加用户

■ 编辑用户:选中用户,点击列表编辑用户下方的"编辑",在弹出的编辑用户界面中进行修改。可修改用 户的用户名和密码,更改用户的启用状态。编辑完成后点击"确定"即可。

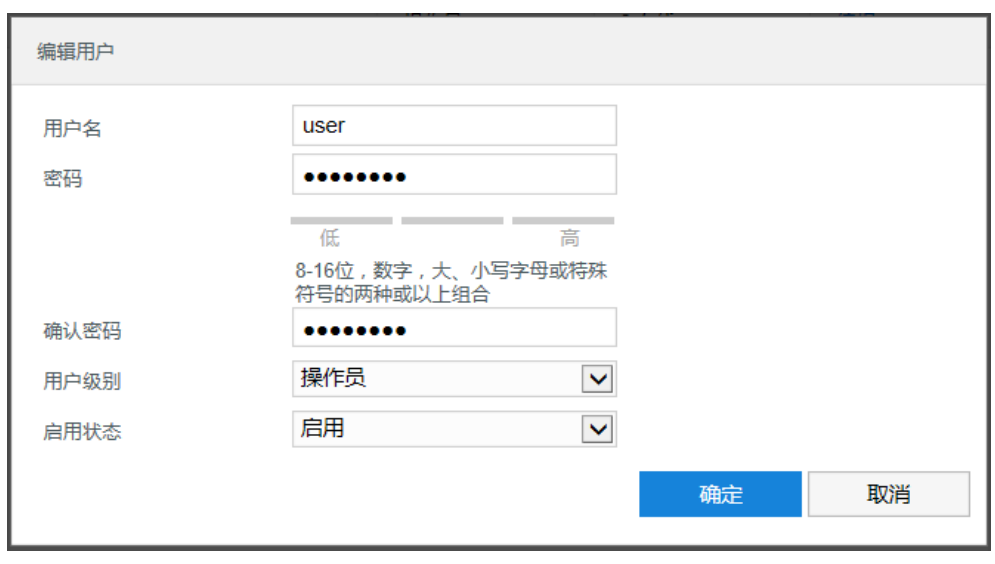

图 11-5 修改用户

删除用户:选中用户,点击列表删除用户下方的"删除",在弹出的提示界面点击"确定",即可删除所 选用户。

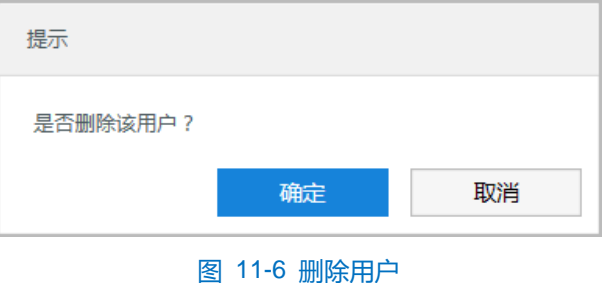

注意:admin 管理员用户不可删除且不可修改用户名,仅可修改密码。

■ 权限配置: 选中用户, 点击列表权限配置下方的"权限", 在弹出的权限配置界面对用户进行系统权限分 配和通道权限分配。

**D说明:** 

- ◆ 管理员默认拥有所有权限;操作员通道权限默认拥有远程浏览、监听对讲、云台、回放和备份下载;浏览 者通道权限默认拥有远程浏览和回放。
- 有些配置修改后需要重启才能生效,这时用户需要同时具备配置权限和重启权限
	- 系统权限:在系统权限界面,可根据需要为用户分配系统功能操作的权限。

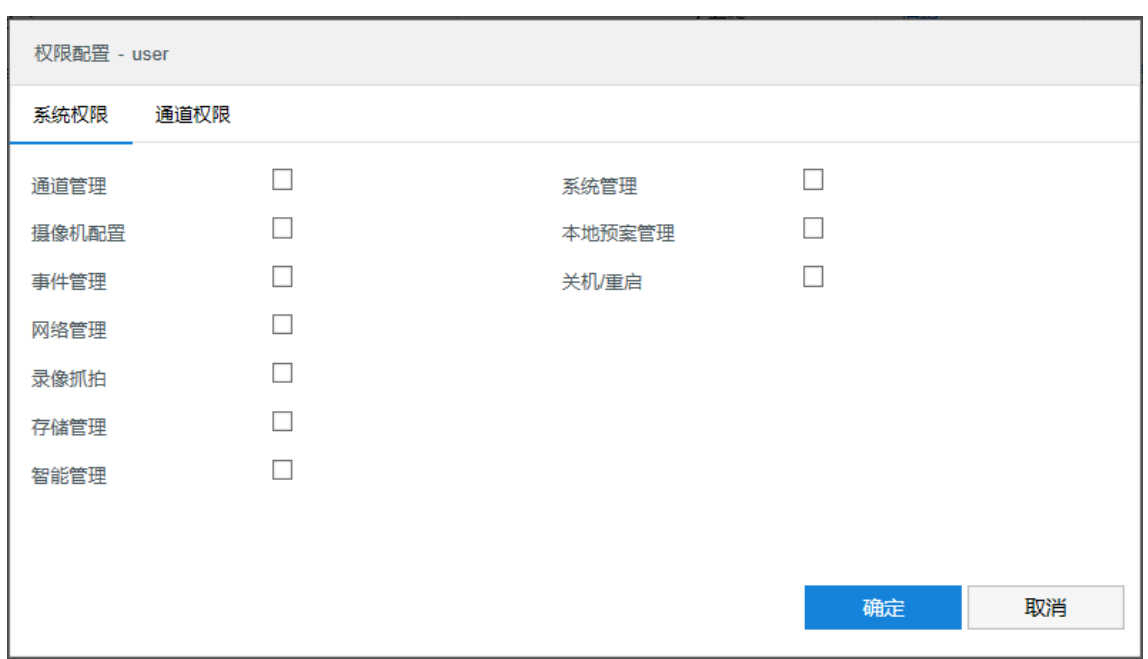

#### 图 11-7 系统权限

- 权限配置 user 系统权限 通道权限 ☑ 远程浏览 ☑ 备份下载 通道 ☑ 监听对讲 ■云台 ☑回放 D1 IPCa...  $\blacktriangledown$  $\blacktriangledown$  $\blacktriangledown$  $\blacktriangledown$  $\blacktriangledown$ D2 IPCa...  $\blacktriangledown$  $\blacktriangledown$  $\blacktriangledown$  $\blacktriangledown$  $\blacktriangledown$ D3 IPCa...  $\blacktriangledown$  $\blacktriangledown$  $\blacktriangledown$  $\blacktriangledown$  $\blacktriangledown$ 确定 取消
- 通道权限: 在通道权限界面, 可根据需要为用户分配各通道的管理权限。

图 11-8 通道权限

权限分配完成后,点击"确定"即可。

#### **11.3.2 RTSP** 认证

进入**配置>系统配置>用户安全>RTSP 认证**界面,在下拉列表中选择认证方式,可选择 none、basic/digest 或 digest,默认为 basic/digest。

说明:Basic,即基本认证。其消息传输不经过加密转换因此存在严重的安全隐患;Digest,即摘要认证。其消 息经过 MD5 哈希转换因此具有更高的安全性。

认证方式

None **Digest** 

图 11-9 RTSP 认证

#### **11.3.3** 安全服务

进入**配置>系统配置>用户安全>安全服务**界面,设置相关参数,保护帐户安全。

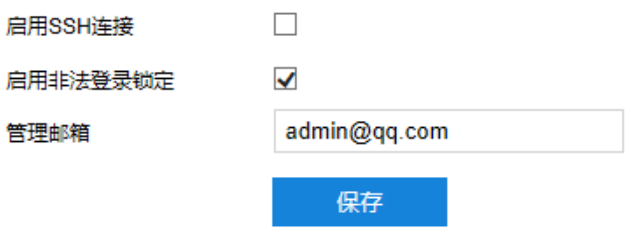

#### 图 11-10 安全服务

- 启用 SSH 连接录: 勾选"启用 SSH 连接", 表示开启 SSH 服务, 此时您可使用 SSH 方式登录设备。设 备工作状态正常时一般不需要启用。
- 启用非法登录锁定: 勾选"启用非法登录锁定",表示开启非法登录锁定服务,满足锁定条件后,登录电 脑 IP 将会被锁定。
- 说明:开启非法锁定功能,客户端连续三次登录失败将禁止该 IP 登录十分钟;不勾选即关闭非法登录锁定功能, 且已锁定的 IP 立即解锁。
	- 管理邮箱:填写管理员邮箱地址。

设置完成后,点击"保存"即可。

## **11.3.4 IP** 地址过滤

进入**配置>系统配置>用户安全>IP 地址过滤**界面,可设置 IP 地址的访问权限。设置方法如下:

1) 进入**配置>系统配置>用户安全>IP 地址过滤**界面;

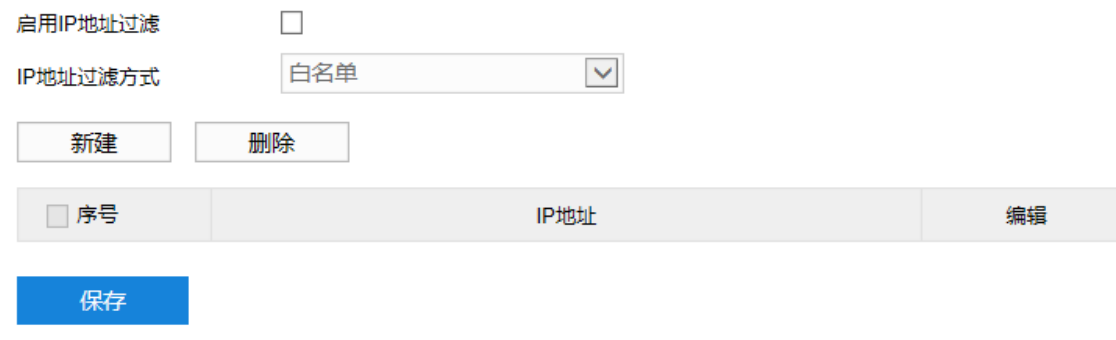

## 图 11-11 IP 地址过滤

- 2) 勾选"启用 IP 地址过滤",开启 IP 地址过滤功能;
- 3) 在"IP 地址过滤方式"下拉框中选择 IP 地址过滤方式,可选择白名单或黑名单;
- 白名单即可以访问设备的 IP 地址名单。
- 黑名单即不能访问设备的 IP 地址名单。
- 4) 添加黑名单/白名单。点击"新建", 在弹出的新建界面中填写 IP 地址, 然后点击"确定";

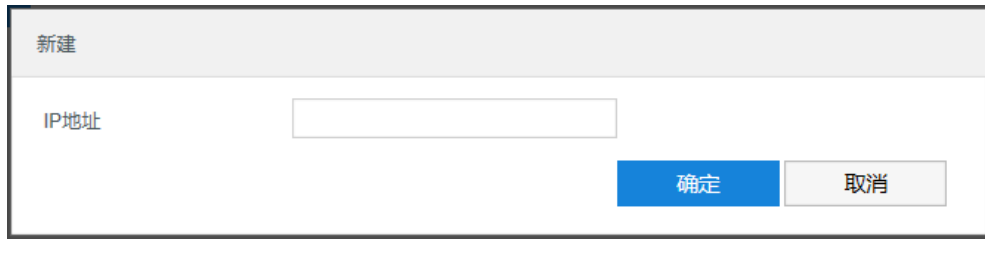

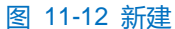

5) 修改黑名单/白名单。在列表中选中相应 IP, 点击"编辑", 在弹出的编辑界面中修改 IP 地址, 然后点击"确 定"即可;

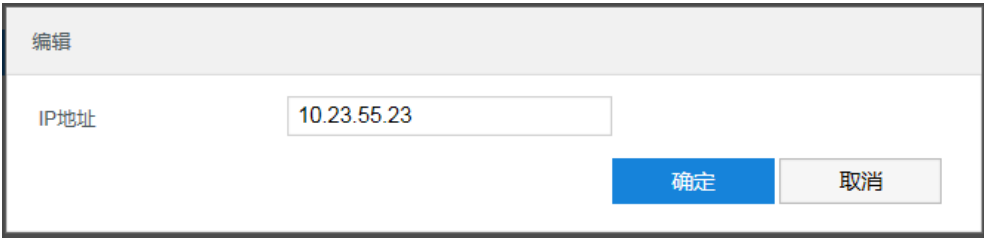

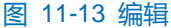

- 6) 删除黑名单/白名单。在列表中选中相应 IP, 点击"删除", 即可删除相应 IP。也可在序号列勾选欲删除 IP 地 址,点击"删除",即可删除所选的所有 IP;
- 7) 点击"保存"完成配置。

## **11.4** 异常设置

进入**配置>系统配置>异常设置**界面,可设置摄像机存在异常情况时的告警方式。

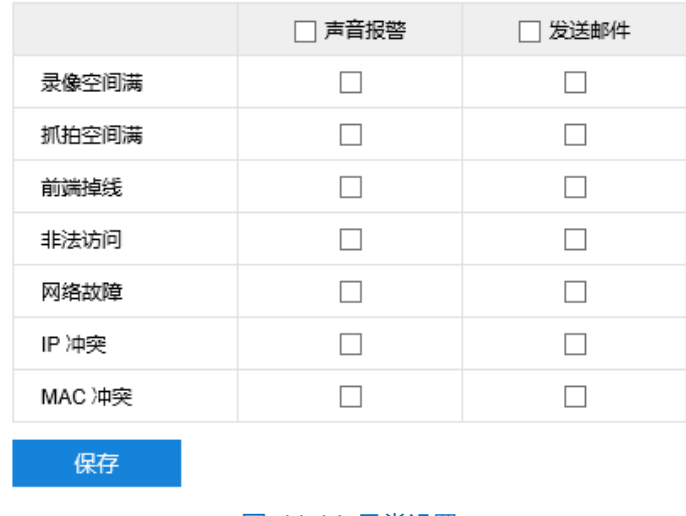

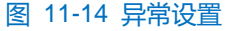

# **12** 系统维护

## **12.1** 系统状态

## **12.1.1** 设备信息

进入**配置>系统维护>系统状态>设备信息**界面,可以查看设备的设备信号、设备序列号、设备使用情况等信息。

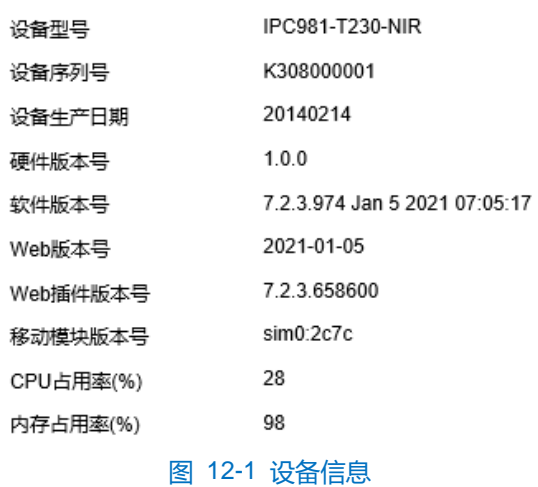

## **12.1.2** 通道状态

进入**配置>系统维护>系统状态>通道状态**界面,可以查看各通道的设备型号、通道状态等信息。点击"刷新" 可刷新显示最新通道状态。

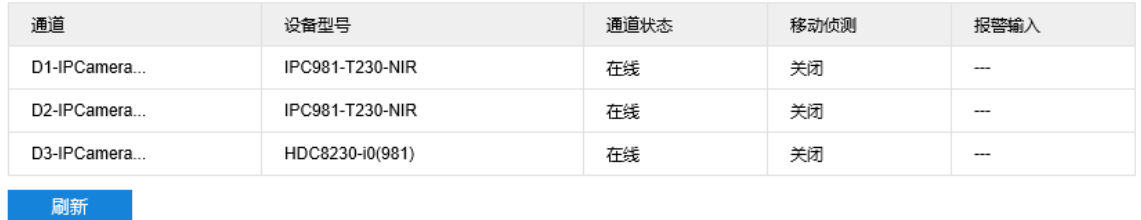

图 12-2 通道状态

## **12.1.3** 录像状态

进入配置>系统维护>系统状态>录像状态界面,可以查看各通道的录像状态、视频码流等信息。点击"刷新" 可刷新显示最新录像状态。

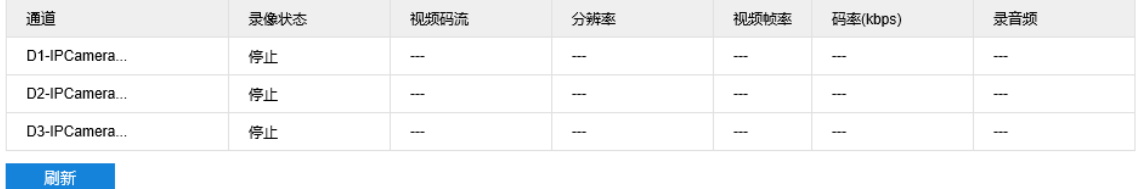

图 12-3 录像状态

## **12.1.4** 寿命统计

进入**配置>系统维护>系统状态>寿命统计**界面,可以查看 D3 通道的运行状态数据。

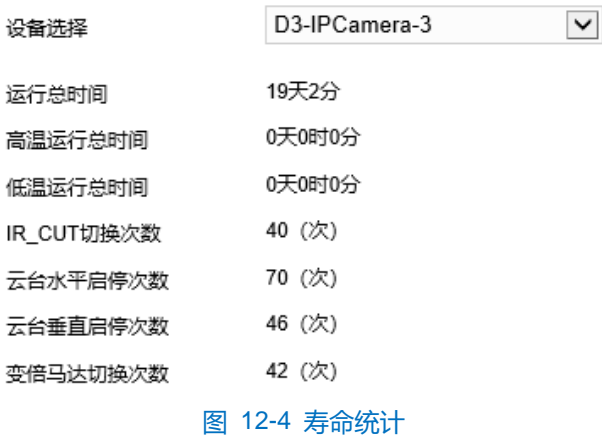

## **12.2** 日志信息

进入**配置>系统维护>日志信息>日志搜索**界面,可搜索、查看和导出日志。

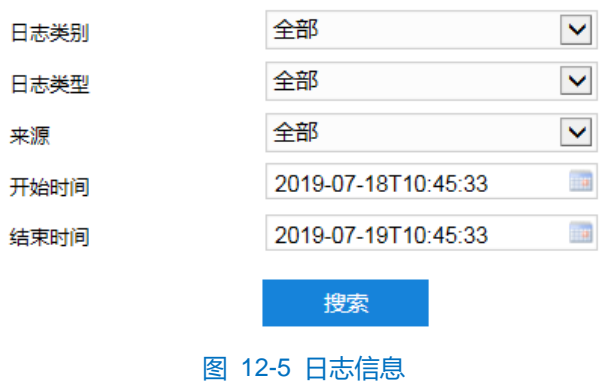

操作方法如下:

- 1) 在日志类别下拉框中选择需要搜索的日志类别,默认为全部;
- 2) 在日志类型下拉列表中选择需要搜索的日志类型,默认为全部;
- 3) 选择开始时间和结束时间,点击"搜索",弹出搜索结果界面;

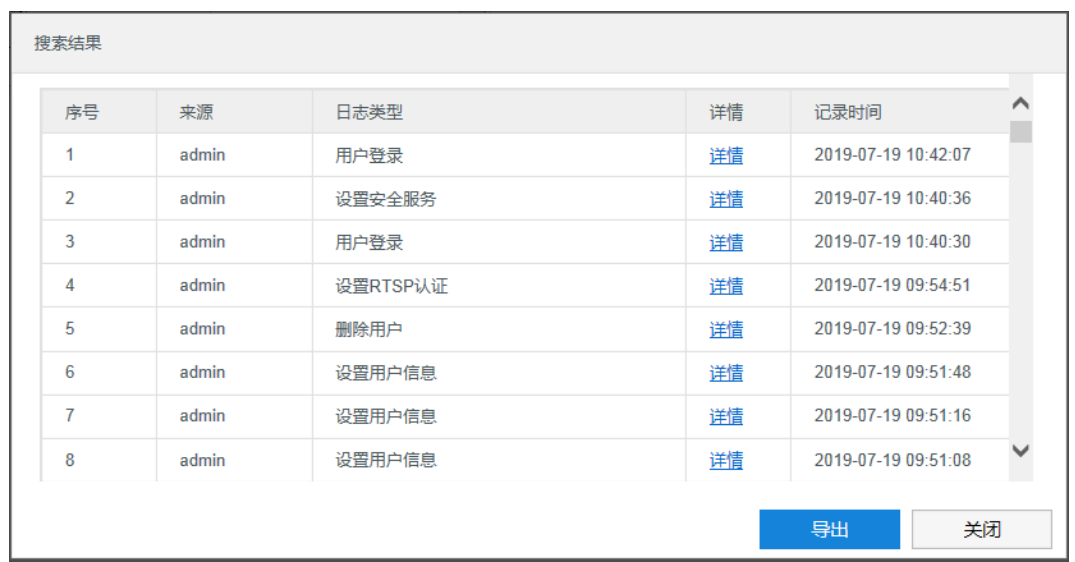

#### 图 12-6 搜索结果

- 4) 点击"导出",可导出全部日志。点击"关闭",返回搜索界面;
- 5) 点击某一条日志的"详情",可查看该条日志的详细信息。

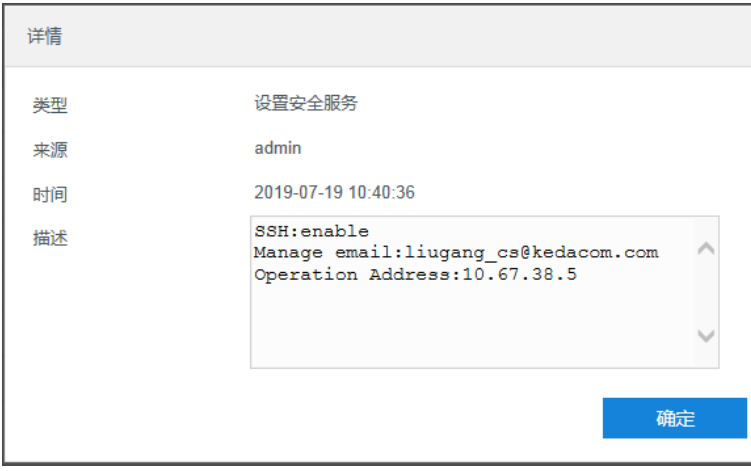

#### 图 12-7 详情

## 说明:

- ◆ 日志类别选择"全部"时,日志类型和来源固定为全部,不可更改。日志类别选则其他选项时,方可根据 需要选择日志类型和来源。
- ◆ 日志查询结果超过 2000 条时,只显示 2000 条并给出提示。且最多可保存 2000 条日志, 存满后新增日志 将自动覆盖最旧的日志。

## **12.3** 网络维护

## **12.3.1** 网络状态

进入**配置>系统维护>网络维护>网络状态**界面,可查看设备的网络传输状态。

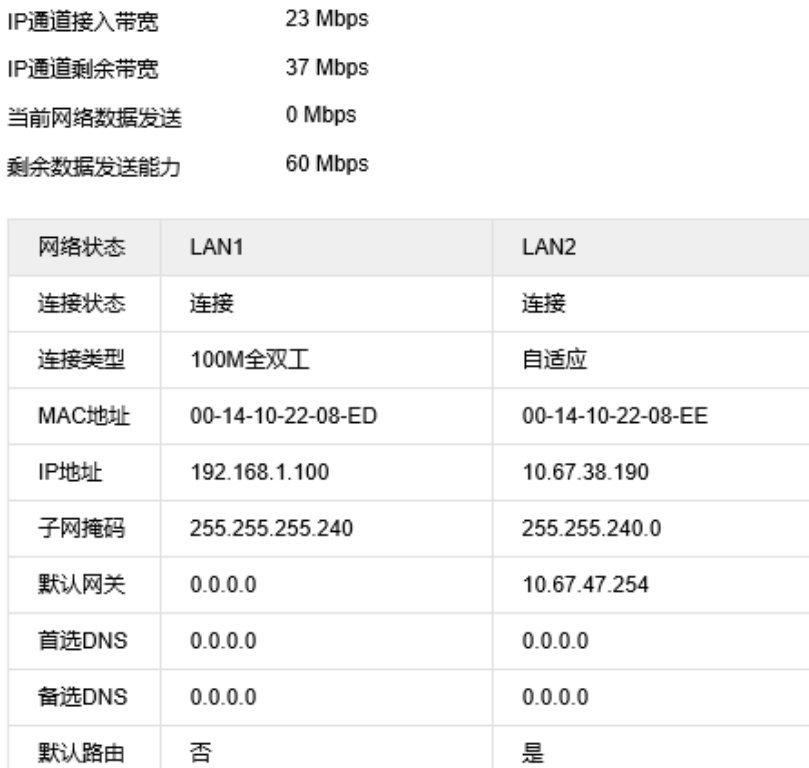

## 图 12-8 网络状态

## **12.3.2** 移动网络状态

进入配置>系统维护>网络维护>移动网络状态界面,可查看设备移动网络的网络使用情况。

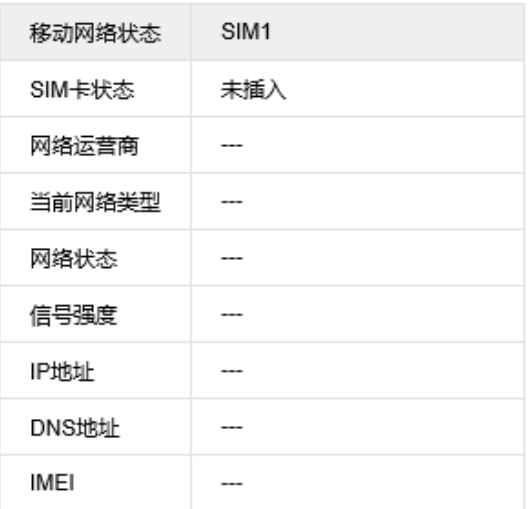

## 图 12-9 移动网络状态

## **12.3.3 Wi-Fi** 状态

进入**配置>系统维护>网络维护>Wi-Fi 状态**界面,可查看设备 Wi-Fi 的网络使用情况。

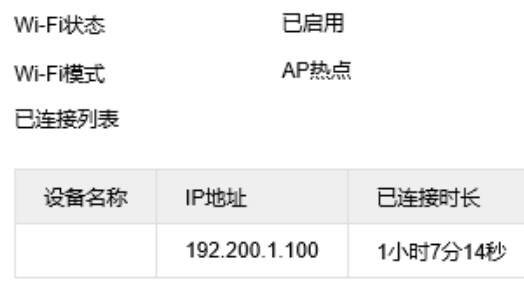

图 12-10 Wi-Fi 状态

## **12.4** 设备维护

#### **12.4.1** 设备维护

进入**配置>系统维护>设备维护>设备维护**界面,可完成设备的重启、升级等维护类操作。

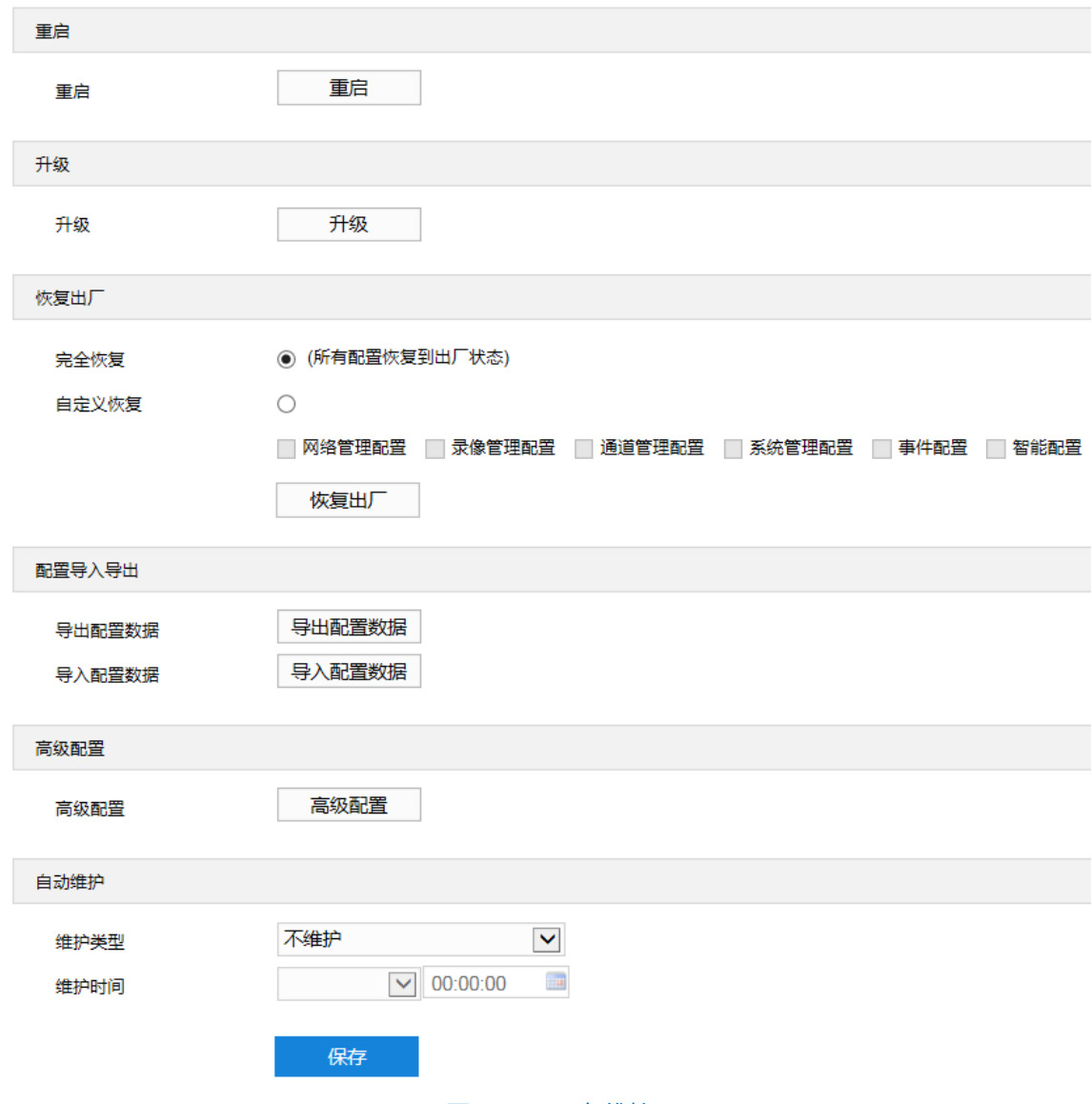

图 12-11 设备维护

- 重启: 点击"重启"按钮, 即可软重启设备。
- 升级: 业务版本升级, 选择获取本地升级文件<\*.pkg>。升级过程中, 请耐心等待, 并请不要做其他操作。

升级过程中不要断电断网,不要关闭浏览器。升级完成后,请重新登录客户端。

- 说明:点击"升级",仅可对全景镜头通道进行升级。特写镜头通道的升级操作须在**配置>通道管理>高级>通道 设备升级**中进行,详情请参考 [4.3](#page-31-0) [高级章](#page-31-0)节。
	- 恢复出厂:包括完全恢复和自定义恢复。
		- 完全恢复:完全恢复即设备参数完全恢复到设备出厂设置。
		- 自定义恢复: 可自定义勾选网络管理配置、录像管理配置、通道管理配置等选项恢复到出厂。

选择恢复出厂方式后,点击"恢复出厂"即可。

- 说明:网络管理配置对应的是配置中网络管理下的所有配置项;录像管理配置对应的是配置中录像管理及硬盘管 理下的所有配置项;通道管理配置对应的是配置中通道管理下的所有配置项;系统管理配置对应的是配置 中系统管理下的所有配置项;事件配置对应的是配置中事件管理下的基础事件配置项;智能管理配置对应 的是配置中事件管理下的智能事件配置项和智能管理配置项。
	- 配置导入导出:包括导出配置数据和导入配置数据。
		- 导出配置数据:设置好摄像机参数后,可将其导出保存到本地,方便用于对其他摄像机进行相同参数 的配置。点击"导出配置数据",选择本地保存路径导出配置。
		- 导入配置数据:可导入本地配置文件,无需进行手动设置,方便用户引用其他摄像机的参数设置。点 击"导入配置数据", 选择本地导入文件讲行导入。

说明:配置导入导出过程中请不要断电,否则可能引起设备异常。

- 高级配置: 仅 admin 用户可操作。点击"高级配置", 在弹出的高级用户认证窗口输入正确的高级用户密 码,点击"确定"即可进入高级配置界面,在网络高级配置界面可选择是否启用 Udp 包重传,启用后根据 实际需求设置第一重传检测点、第二重传检测点、第三重传检测点及过期丢弃时间;在系统高级配置界面 可勾选启用三码流支持及勾选启用双路音频支持并设置音频编码格式和录像块容量。
- 自动维护:在维护类型下拉框中根据需要选择维护类型,并依照维护类型设置维护时间,然后点击"保存" 即可生效。

#### **12.4.2** 云台维护

进入**配置>系统维护>设备维护>云台维护**界面,可完成云台的升级和恢复出厂操作。

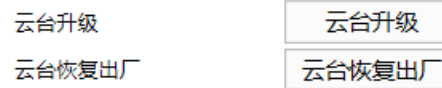

#### 图 12-12 云台维护

- 云台升级:云台版本的升级。
- 云台恢复出厂:云台相关参数恢复出厂设置。

## **12.4.3** 拼接优化

进入**配置>系统维护>设备维护>拼接优化**界面,可设置图像拼接参数信息。

说明:摄像机出厂时已默认完成拼接,若默认拼接效果好,无需进行二次拼接。

# 注意:

- 被摄物距离较近时,图像可能存在拼缝,属正常现象。
- 摄像机使用的是广角镜头,全景画面存在畸变属正常现象。

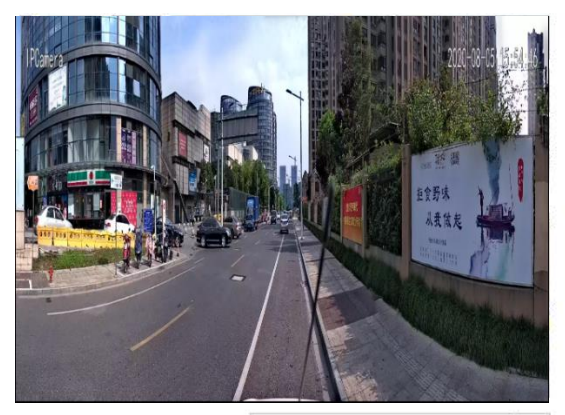

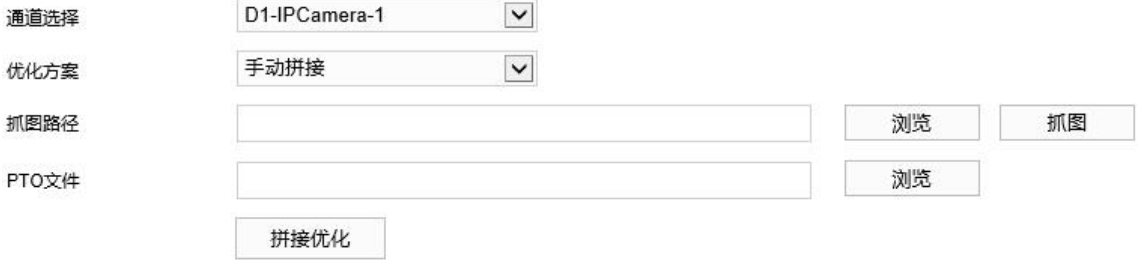

#### 调整姿态角

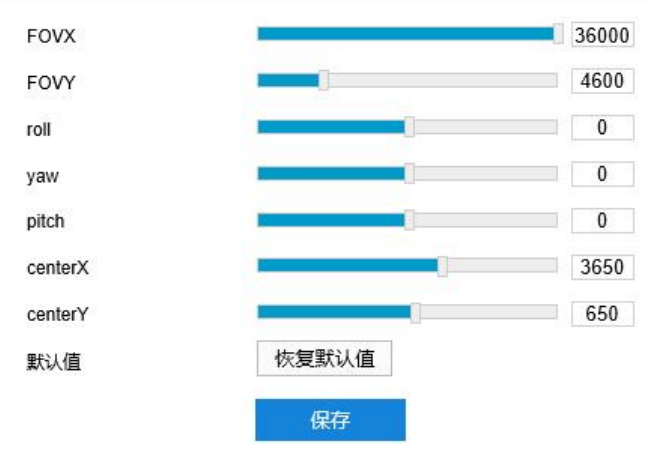

#### 图 12-13 拼接优化

## 操作方法如下:

- 1) 在通道选择下拉框中选择 D1 通道;
- 2) 在优化方案下拉框中选择手动拼接;

#### 全景特写一体化云台网络摄像机用户手册

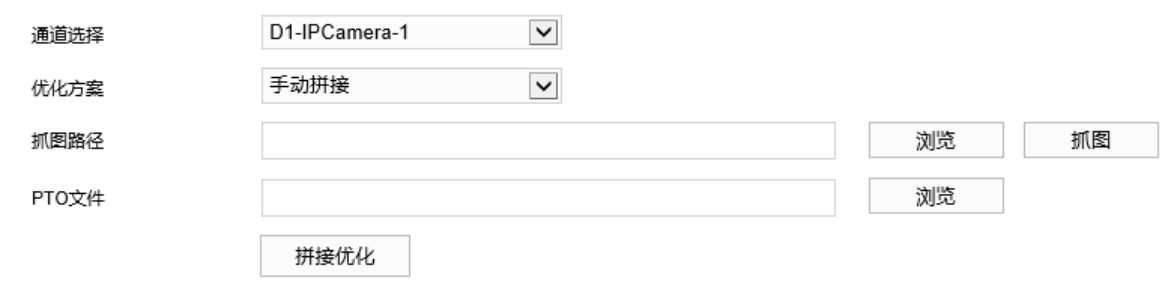

图 12-14 手动拼接

- a) 在优化方案下拉框中选择"手动拼接";
- b) 点击"浏览"选择抓图路径,点击"抓图",等待一段时间后去对应的路径下即可查看抓拍成功的图片;
- c) 点击"浏览"选择 PTO 文件,点击"拼接优化",完成手动优化拼接。

注意:抓图路径和 PTO 文件保存路径中不允许带有中文字符。

说明:通过 PTGui 软件工具拼接抓拍的图片,生成 PTO 文件。具体操作步骤如下:

打开 PTGui 软件,点击"加载图像",选取抓拍的图片;

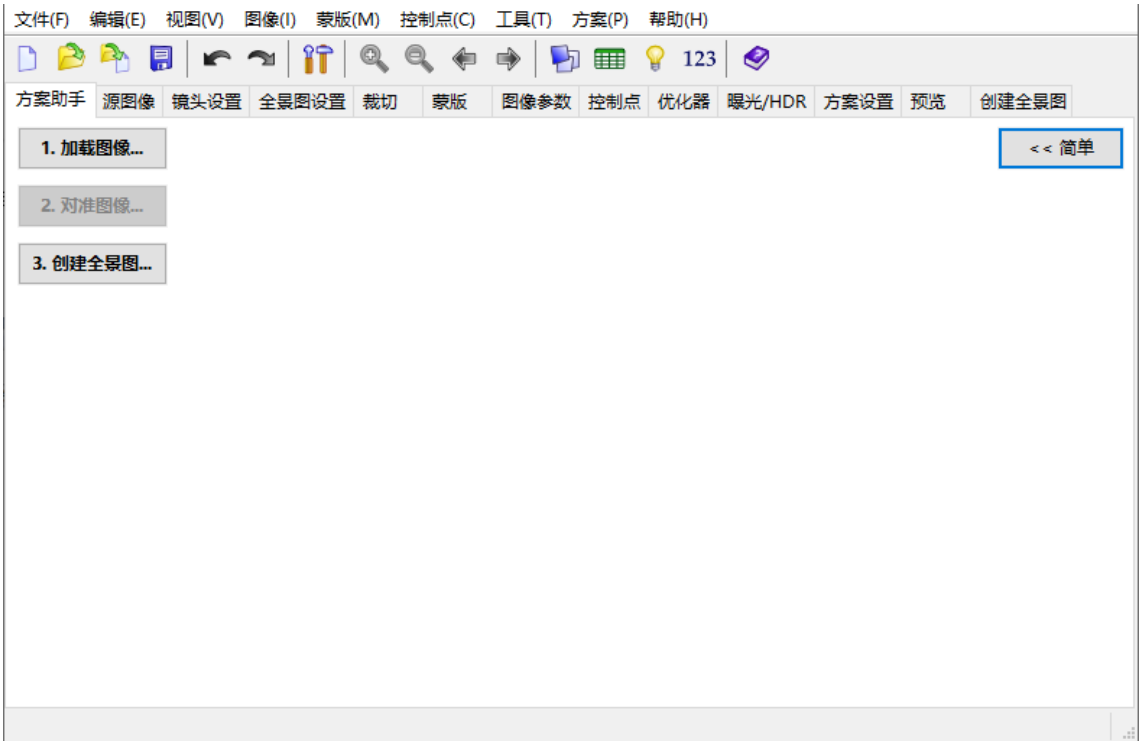

#### 图 12-15 软件界面

2) 在弹出的对话框填入所需信息。镜头类型选择"鱼眼镜头",填写焦距(5)和图像传感器尺寸(7.84), 其他参数会自动生成,点击"确定";

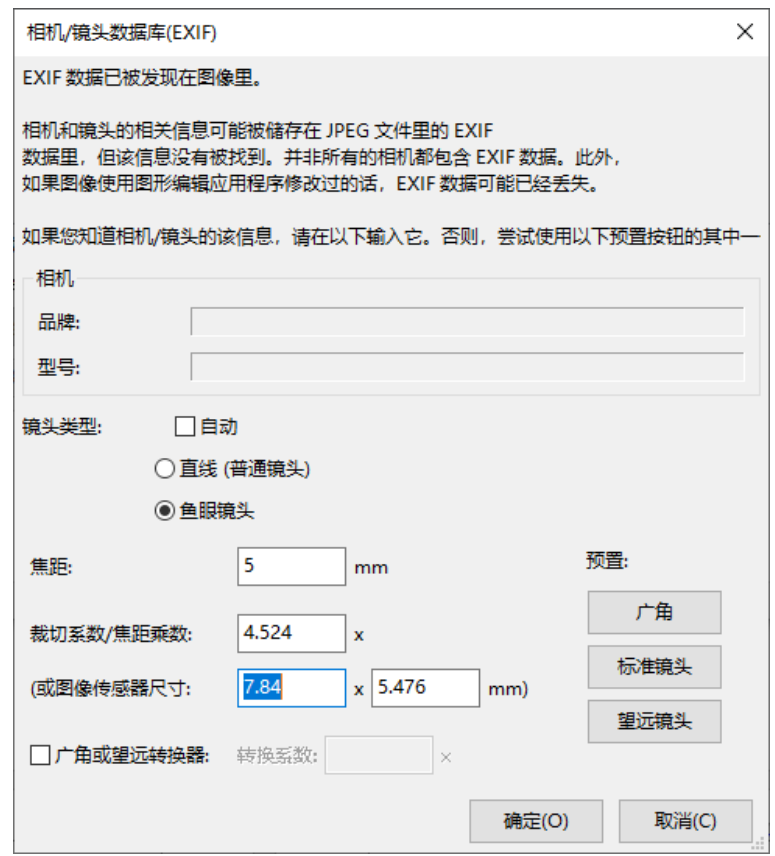

图 12-16 相机/镜头数据库

3) 点击"对准图像", 在弹出的全景图编辑器窗口查看调整图像。可点击 2), 调整图片边缘, 确保图像的 拼接处对齐;

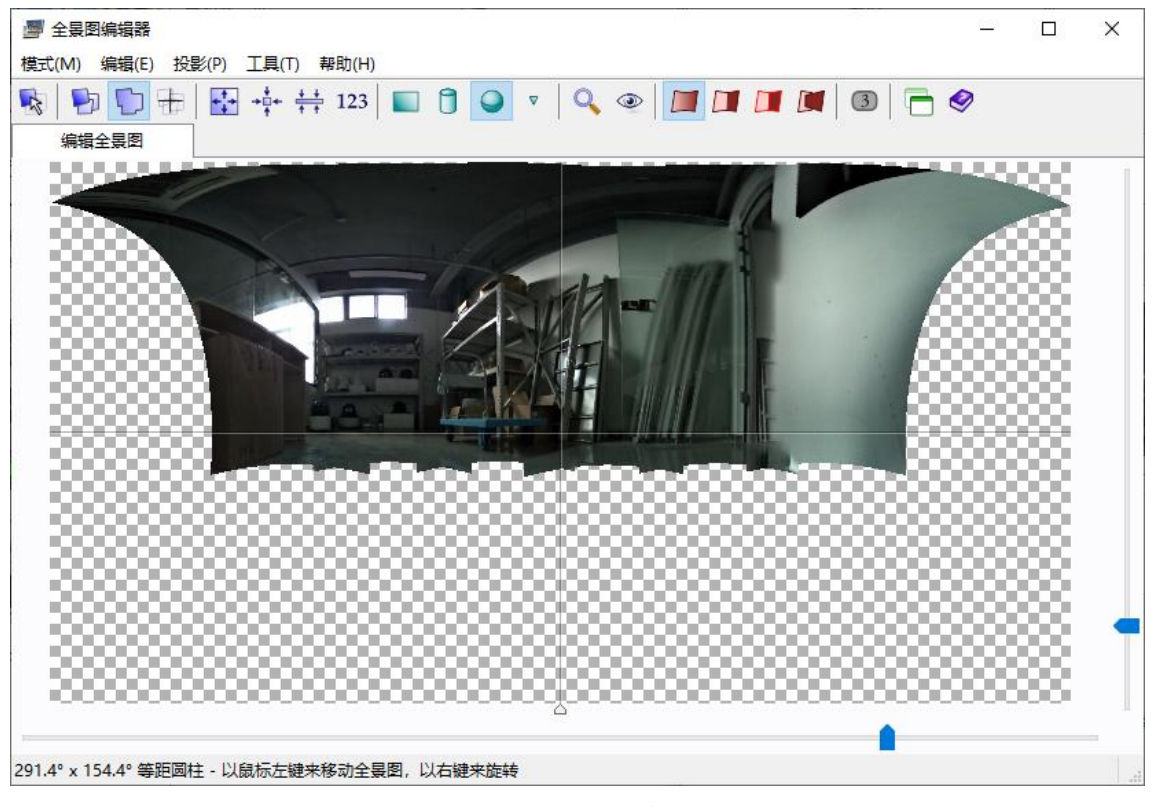

图 12-17 全景图编辑器

4) 若在全景图编辑器界面无法使图像边缘整齐,则退回到软件主界面,点击"控制点",标注两张图片相交

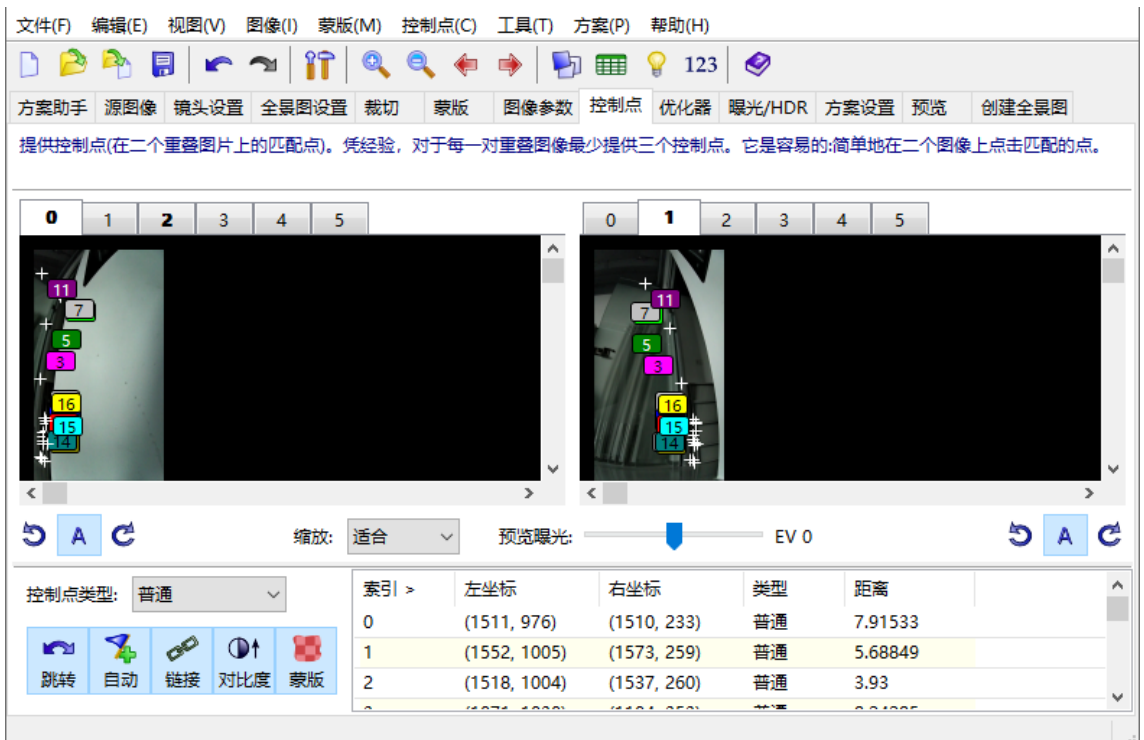

### 处的相同标志性物体作为控制点,可重复标注,直至全景图像拼接正常;

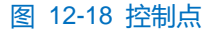

5) 点击"文件",选择"导出方案",输入方案名称,点击"保存",将保存的\*.txt 文件后缀修改成\*.pto。

3) 根据需要调整姿态角;

说明:

- ◆ FOVX: 由 1420 调大, 画面往右移动。
- ◆ FOVY: 由 100 调大, 画面往上移动。
- ◆ roll: 由 17800 调大, 左右视场角变大。
- yaw:由 8280 调大,上下视场角变大。
- ◆ pitch: 由 0 调大, 画面往右转, 按照需要调节。
- ◆ centerX: 由 0 调大, 调节中间幅度, 按照需要调节。
- ◆ centerY: 由 0 调大, 画面逆时针旋转, 按照需要调节。
- 4) 点击"保存",重复上述步骤,完成其他全景镜头通道的设置。

## **12.4.4** 全景标定

进入**配置>系统维护>设备维护>全景标定**界面,可根据需要标定监控坐标。

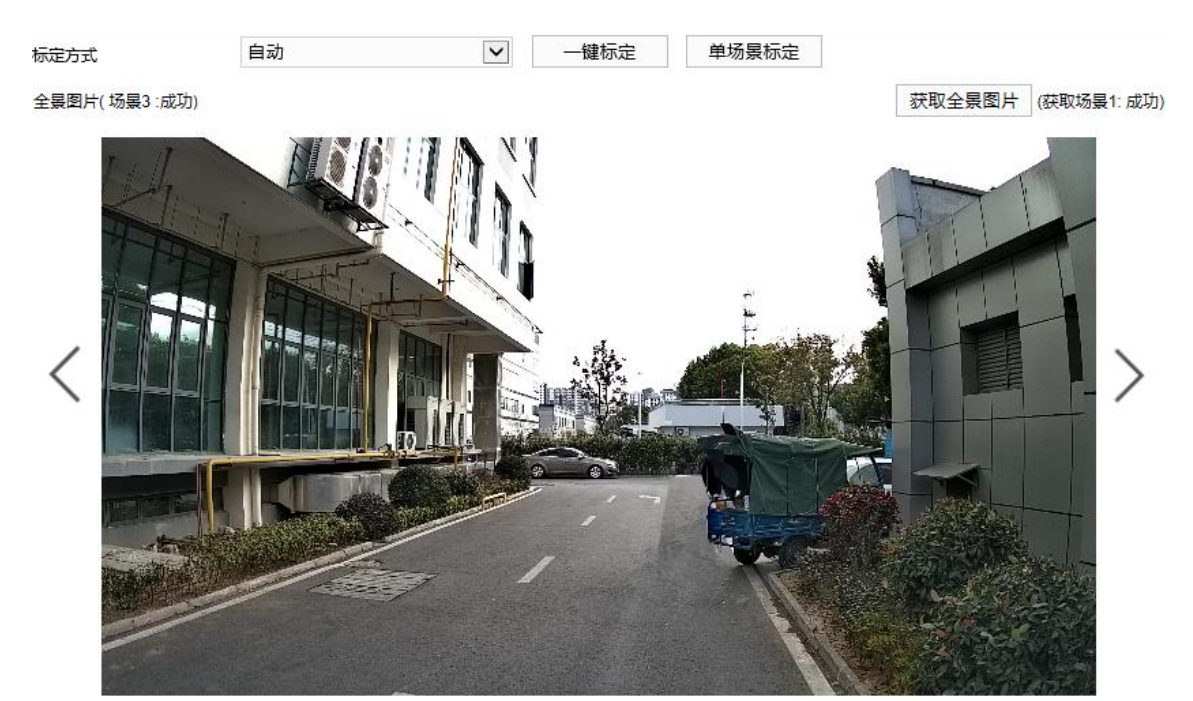

特写画面

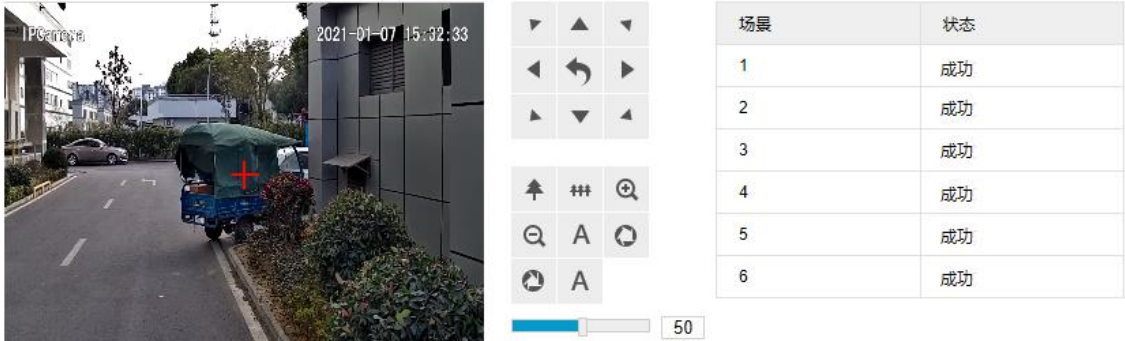

#### 图 12-19 全景标定

全景标定的方式有手动标定和自动标定两种,建议使用自动标定。操作方法如下:

- 手动标定
	- a) 在标定方式下拉框中选择"手动";
	- b) 点击  $\left\langle \begin{array}{c} I \end{array} \right\rangle$ , 选择设置的场景, 点击"获取全景图片",获取当前场景的图片;
	- c) 选择坐标列表中任一行,点击"添加",在全景图片中拖拽一<mark>一</mark>至理想位置,确定全景坐标;
	- d) 通过 PTZ 控制面板调整特写画面监控范围, 使特写画面中的一一 与全景图片中一 的处于完全相同的位 置,点击"设置",坐标标定成功;
	- e) 参照上步骤,设置其他坐标,最少设置 15 个坐标;
	- f) 点击"开始标定",完成一个场景的设置。
- > 自动标定

在标定方式下拉框中选择"自动", 自动标定分为一键标定和单场景标定。

■ 一键标定:点击"一键标定",摄像机会自动获取当前图片为各个场景标定坐标。

■ 单场景标定:点击 < /> /  $\,$  >, 选择不同的场景, 点击 "单场景标定", 摄像机自动获取图片为该场景标 定坐标。

# **13** 车载管理

# **13.1** 基本参数

进入**配置>车载管理>基本参数**界面,可设置摄像机用于车载时关机延长时间。

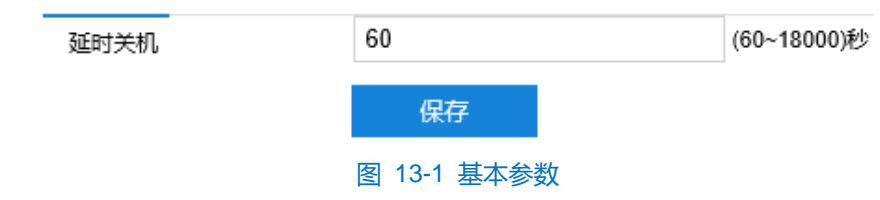

## **13.2** 音频管理

۰

进入配置>车载管理>音频管理界面,可查看摄像机用于车载时的音频配置参数,该页面参数无需进行任何设置。

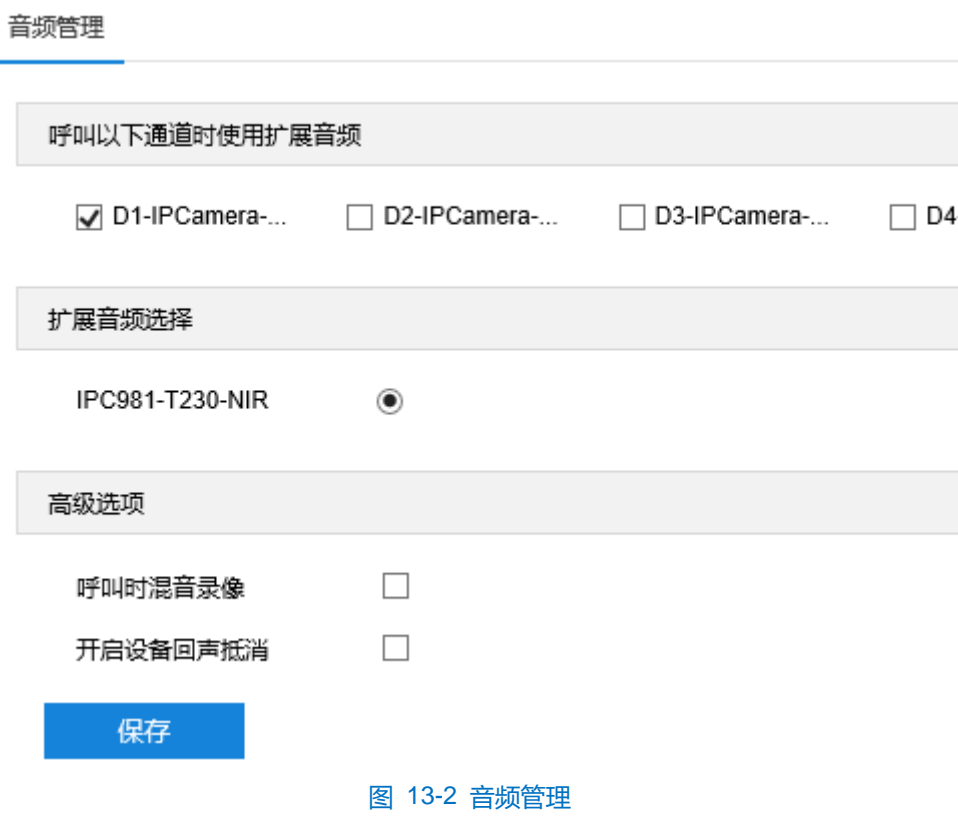

# <span id="page-143-0"></span>**14** 布控库

进入**布控库**界面,可创建布控库,并对布控库及布控库中人员或车辆等进行增、删、改等操作,用于摄像机进 行数据匹配检测报警。

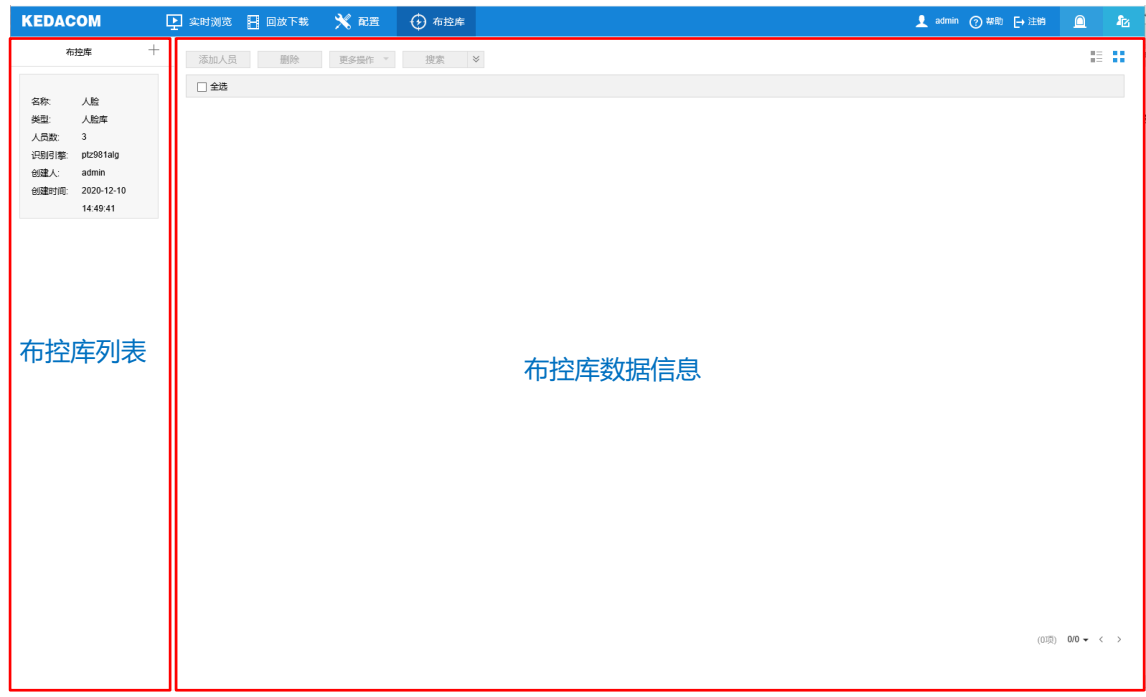

图 14-1 布控库

# **14.1** 布控库管理

摄像机支持对布控库进行新建、编辑、删除等操作。

新建布控库

点击 <sup>——</sup>按钮, 弹出新建布控库对话框。根据需要在对话框中填写相关内容, 点击"确定"即可。

# 说明:最多可创建 32 个布控库。

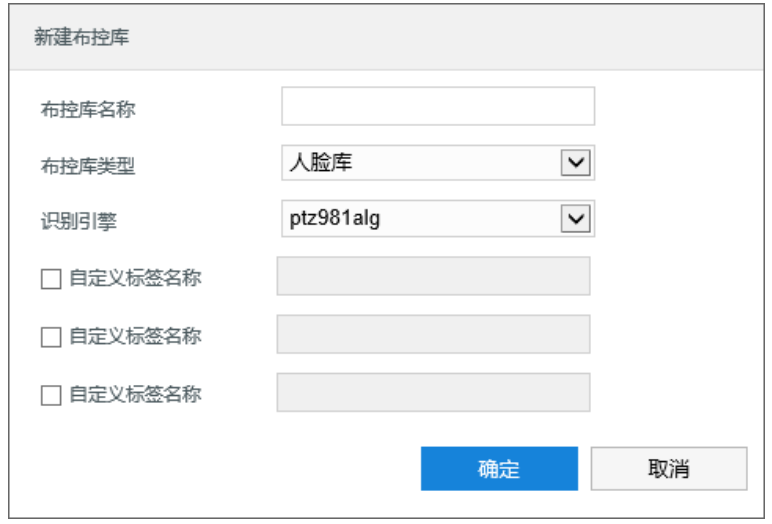

图 14-2 新建布控库
- 布控库名称: 根据需要填写布控库名称。
- 布控库类型: 在布控库下拉框中选择布控库类型, 可选人脸库、车辆库。
- 识别引擎: 在识别引擎下拉框中选择引擎。
- 自定义标签名称:根据需要勾选填写标签名称,用于描述人员信息或车辆信息。

①说明: 若勾选了自定义标签名称, 则名称不可为空。且添加人员信息或车辆信息时, 该项亦不可为空。

编辑布控库

选择已有布控库,点击 按钮,弹出编辑布控库对话框。根据需要修改对话框内容,点击"确定"即可。

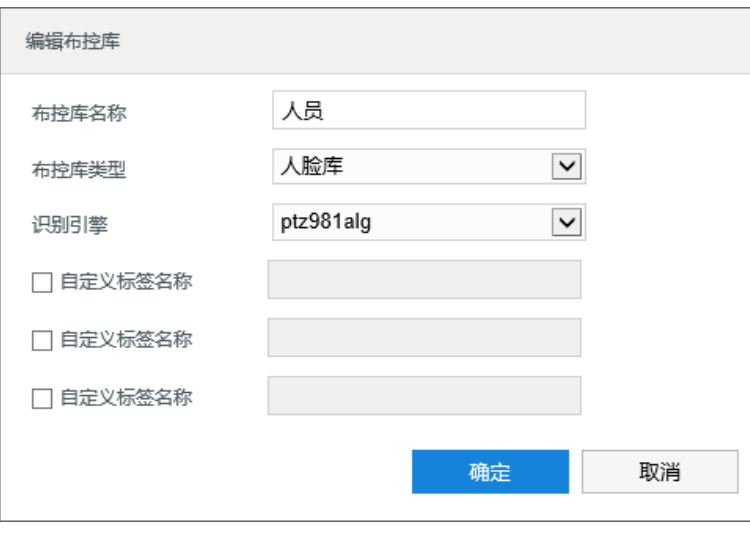

图 14-3 编辑布控库

删除布控库

选择已有布控库,点击 画按钮,弹出删除提示框,点击"确定"即可。

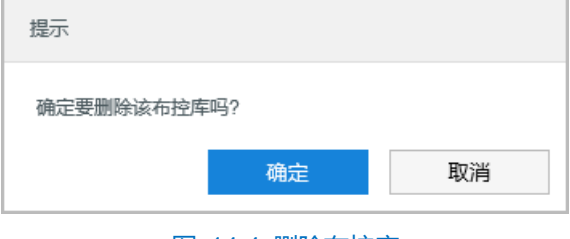

图 14-4 删除布控库

# **14.2** 布控库配置

摄像机支持对已有布控库进行数据的添加、查看、编辑等操作。

# **1注意:**

- ◆ 布控库仅导入人脸信息时, 最大支持 5000 条。
- ◆ 布控库仅导入车辆信息 (包括车牌号码和号牌颜色) 时, 最大支持 300w 条。
- 布控库先导入人脸信息,再导入车辆信息时,两者最大支持 5000 条。

◆ 布控库先导入车辆信息,再导入人脸信息时,两者最大支持 300w 条。

## **14.2.1** 人脸库

#### **14.2.1.1** 数据添加

在布控库列表中选择人脸库,可为该布控库添加人员数据信息,支持单个添加和批量添加。

- 单个添加
	- a) 点击"添加人员",弹出添加人员对话框;
	- b) 点击图片,上传人员图片;
	- c) 根据需要填写姓名、性别、证件等信息;
	- d) 点击"确定"完成添加。

## 说明:图片及姓名为必填项。

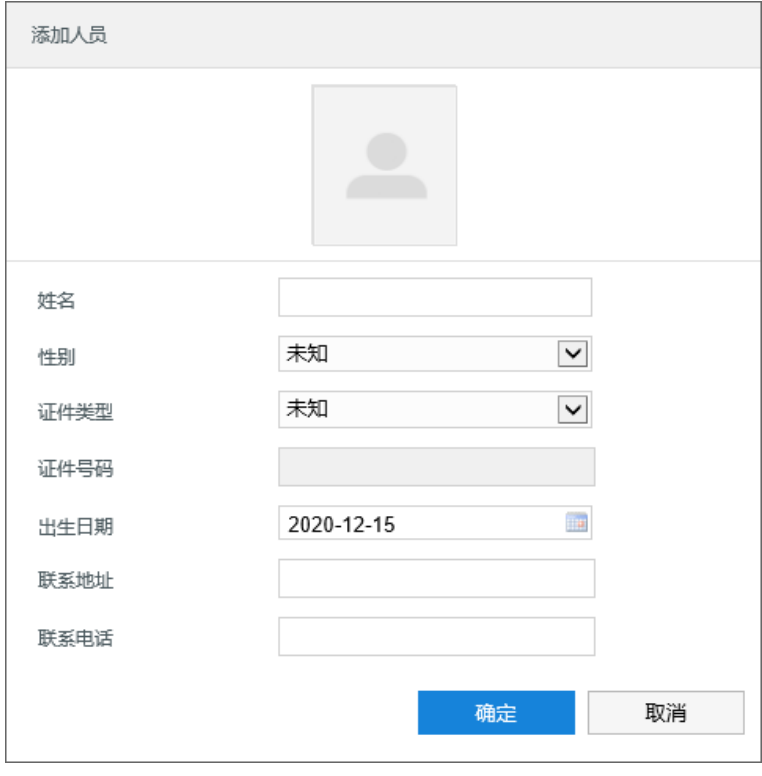

图 14-5 添加人员

#### 批量添加

点击"**更多操作>批量添加**",可根据需要选择以图片模式或索引模式添加数据信息。

- 图片模式
	- i) 选择"图片模式";
	- ii) 点击"浏览"打开文件路径,选择图片文件;
	- iii) 点击"确定"完成添加。

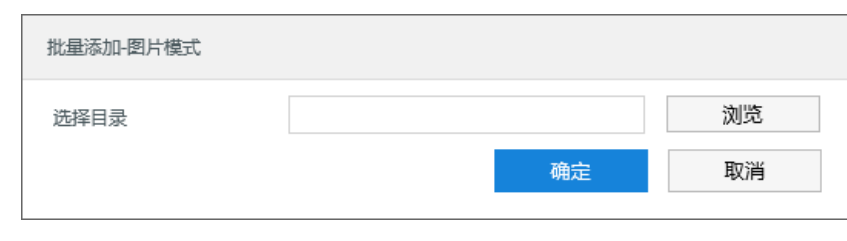

图 14-6 图片模式

- 索引模式:
	- i) 选择"索引模式";
	- ii) 打开文件路径,选择索引文件所在文件夹,该文件夹包括索引文件和对应的图片;
	- iii) 点击"确定"完成添加。

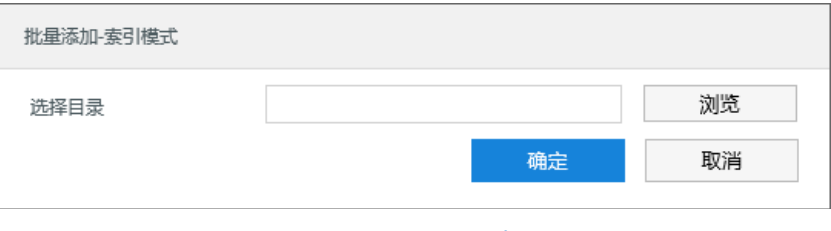

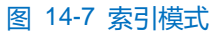

# 说明:

- 图片文件格式须为 JPG/JPEG/BMP 格式,以该模式添加的数据信息,图片文件名的前 32 个字符自动作 为姓名字段保存。
- ◆ 索引文件格式须为 CSV/XLS 格式, 包括姓名、性别 (F 或 M) 、ID 类型 (Passport、IdentityCard、 MilitaryCard、Other)、ID 号码、电话号码、出生年月日、地址、图片名及自定义的标签。其中姓名和图 片名为必填项,图片名务必与对应图片的名称(包括格式后缀)保持一致。

### **14.2.1.2** 数据查看

人脸库数据添加完成后,点击"搜索"添加的数据即显示在布控库数据信息区域。点击 ※ 按钮, 可设置精准 搜索条件,搜索查看数据信息。数据搜索详情请查看 [14.2.1.7](#page-149-0) [数据搜索章](#page-149-0)节。

人脸库数据信息默认以图表方式显示,点击 按钮,可切换成列表方式显示。

选中一条数据信息,点击: 三按钮,可在布控库库数据信息右侧查看该条数据的详细信息,点击"关闭"可关 闭详细信息栏。

说明:列表方式下,无需选中数据信息。

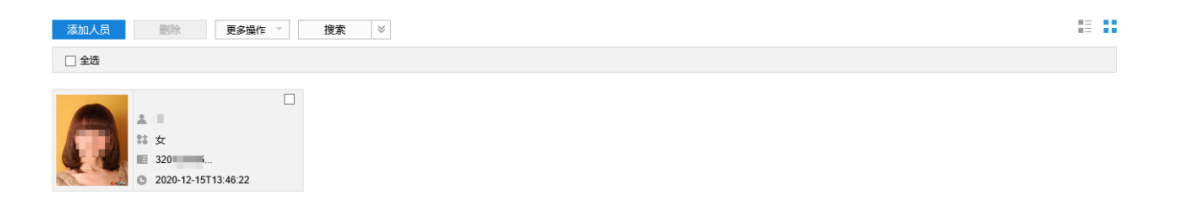

 $(15) \quad 1/1 \leftarrow \quad \leftarrow \quad \rightarrow \quad$ 

图 14-8 数据信息

## **14.2.1.3** 数据编辑

选中一条数据信息,点击 按钮,可对已添加的数据信息进行修改。

说明:列表方式下,无需选中数据信息。

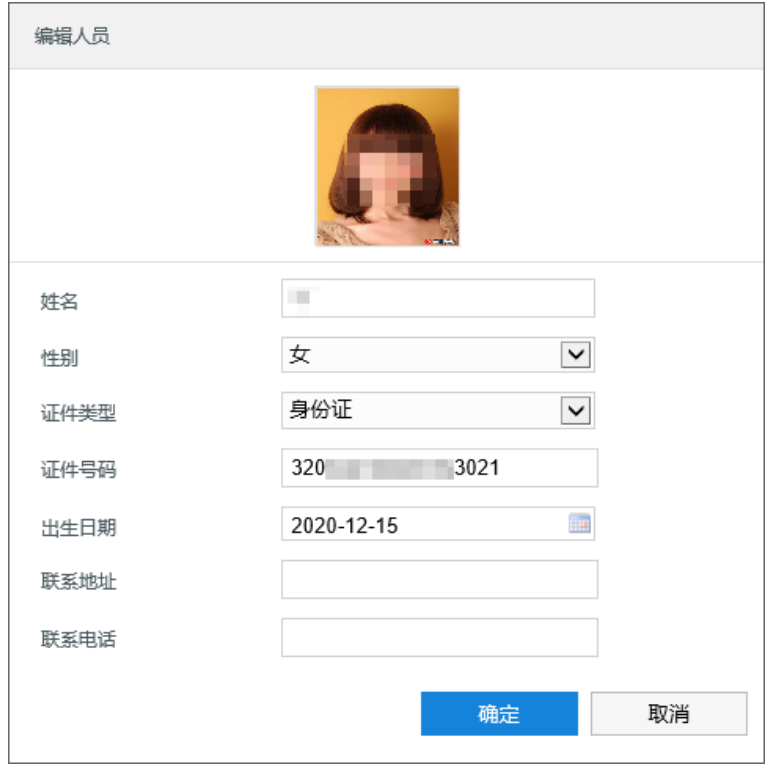

图 14-9 编辑数据信息

# **14.2.1.4** 数据删除

根据需要勾选数据信息或勾选"全选"框,点击"删除",在弹出的提示框点击"确定"即可删除已添加的数据 信息。

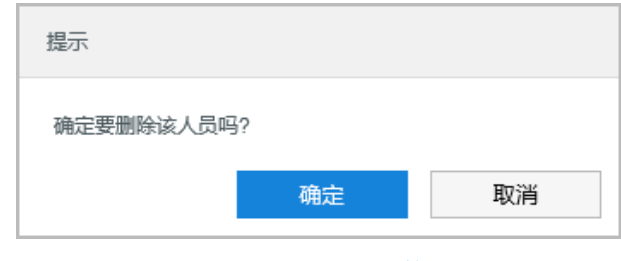

图 14-10 删除数据信息

### **14.2.1.5** 数据复制

摄像机支持将不同人脸库中的数据进行复制导入。操作步骤如下:

- 1) 根据需要勾选数据信息或勾选"全选"框,点击"**更多操作>复制到…**";
- 2) 在弹出的对话框中根据需要勾选需要复制导入的人脸库;
- 3) 点击"确定"完成复制。

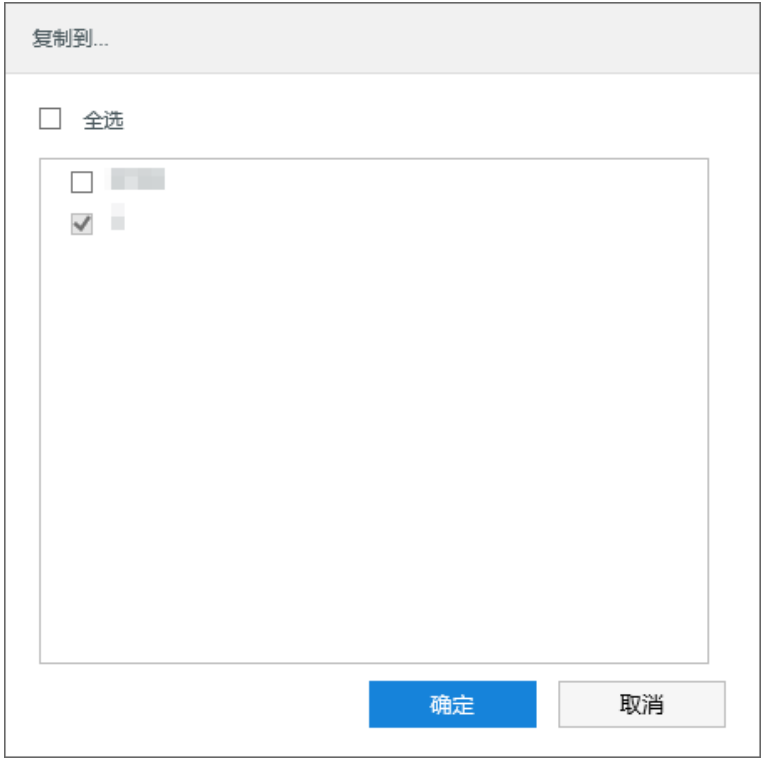

#### 图 14-11 数据复制

# **14.2.1.6** 数据备份

摄像机支持对人脸库数据进行备份,包括导出备份和导入备份。

导出备份

- 1) 在布控库列表中选择人脸库;
- 2) 点击"**更多操作>导出备份>整库导出**"或"**更多操作>导出备份>选择导出**",点击"浏览"打开文件路径;
- 3) 点击"确定"完成备份导出,点击"关闭",关闭导出备份对话框。

说明:

- ◆ 整库导出: 选择"整库导出", 可导出该人脸库所有人员信息。
- 选择导出:选择"选择导出",可导出该人脸库中所选人员信息。

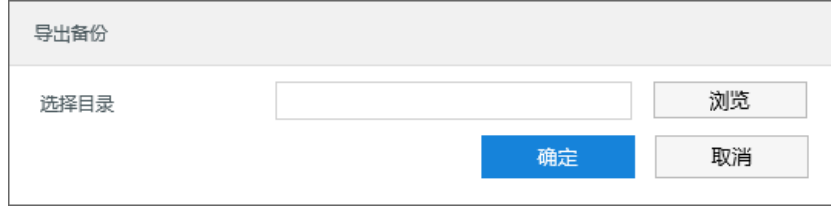

#### 图 14-12 导出备份

- 导入备份:
- 1) 在布控库列表中选择人脸库;
- 2) 点击"**更多操作>导入备份**",点击"浏览"打开文件路径,选择备份文件;
- 3) 点击"确定"完成备份导入。

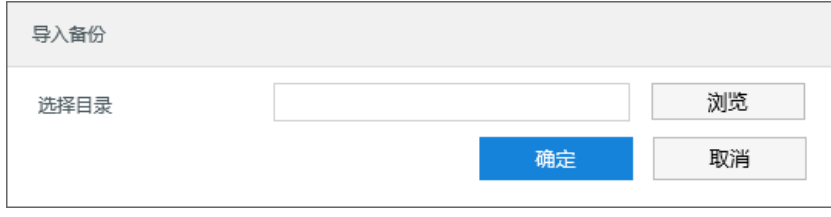

图 14-13 导入备份

#### <span id="page-149-0"></span>**14.2.1.7** 数据搜索

摄像机支持对人脸库数据进行搜索,分为模糊搜索和精确搜索。

- 模糊搜索
- 1) 在布控库列表中选择人脸库;
- 2) 点击"搜索",即可在下方查看搜索结果。
- > 精确搜索
- 1) 在布控库中选择人脸库;
- 2) 点击 ≫ 按钮, 展开搜索条件, 根据需要输入一项或多项;
- 3) 点击"搜索",即可在下方查看搜索结果。
- 注意:若设置了搜索条件,需手动删除后,方可进行模糊搜索。

## **14.2.2** 车辆库

#### **14.2.2.1** 数据添加

在布控库列表中选择车辆库,可为该布控库添加车辆数据信息,目前仅支持车辆索引添加。操作步骤如下:

- 1) 在布控库列表中选择欲添加数据的车辆库;
- 2) 点击"添加车辆";
- 3) 打开文件路径, 选择索引文件, 点击"打开"即可。

# 说明:

- ◆ 索引文件格式须为\*.CSV 格式。
- ◆ 编码格式仅支持 UTF-8。

## **14.2.2.2** 数据删除

在布控库列表中选择车辆库,可删除该布控库的车辆数据信息。操作步骤如下:

- 1) 在布控库列表中选择欲删除数据的车辆库;
- 2) 点击"删除车辆",在弹出提示框中点击"确定"即可。

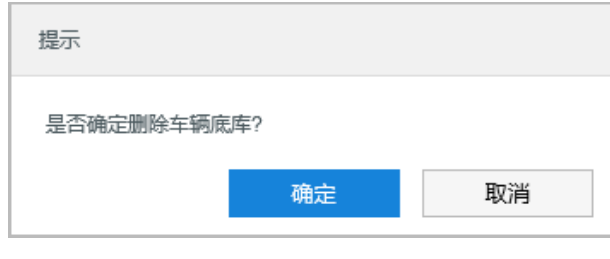

图 14-14 删除数据信息